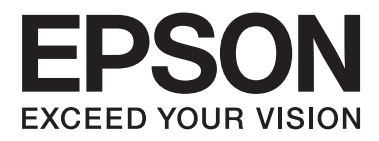

# AL-M320DN/AL-M310DN/AL-M220DN

# **Käyttöopas**

NPD5658-04 FI

#### **Sisältö**

### **Sisältö**

### **[Johdanto](#page-4-0)**

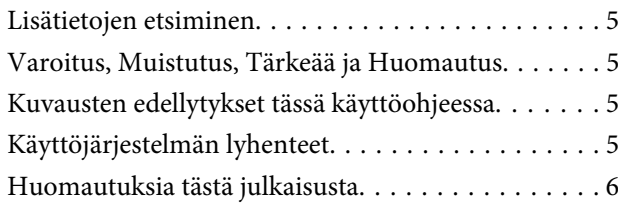

### **[Tärkeitä ohjeita](#page-6-0)**

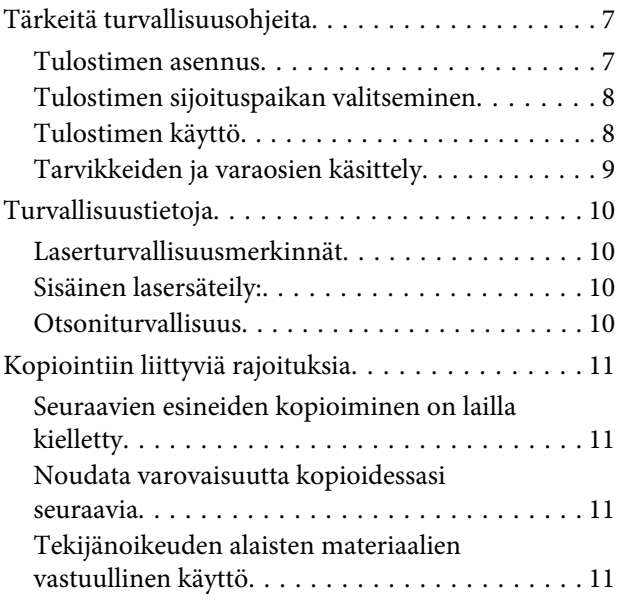

### **[Tulostimeen tutustuminen](#page-11-0)**

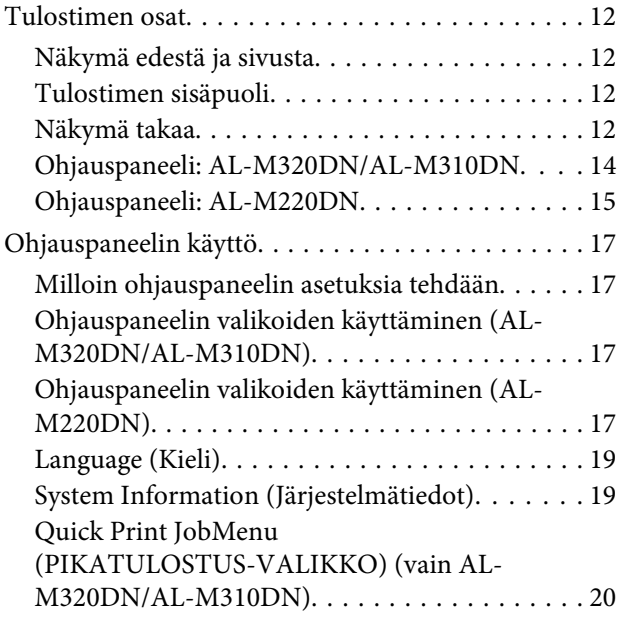

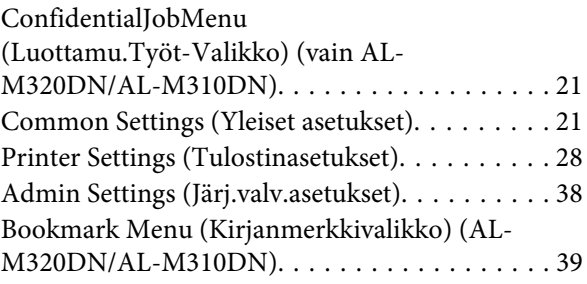

### **[Paperin asettaminen](#page-39-0)**

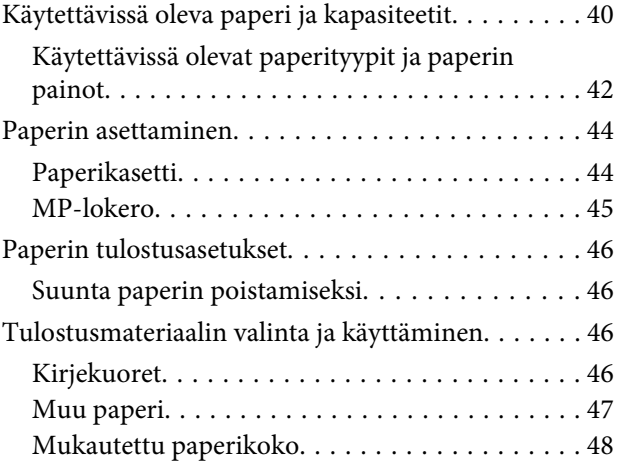

### **[Tulostustehtävät](#page-48-0)**

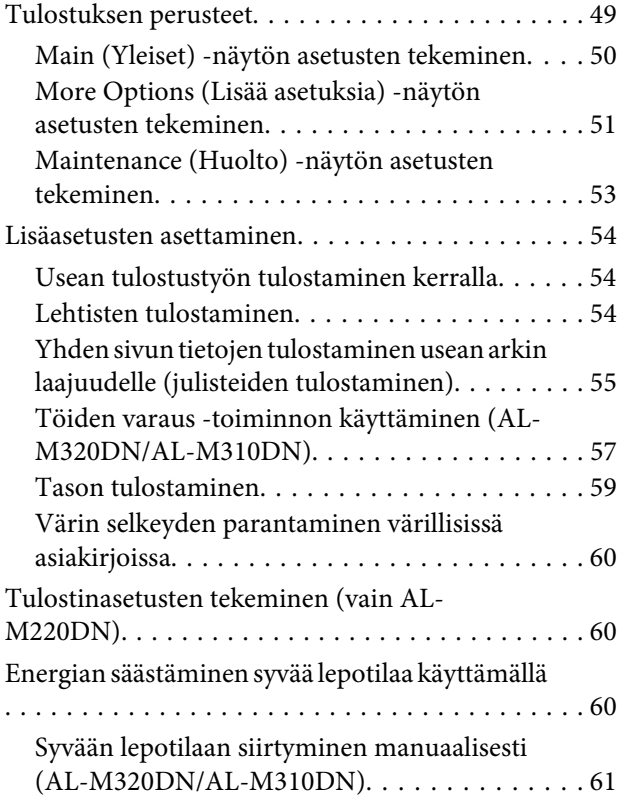

#### **Sisältö**

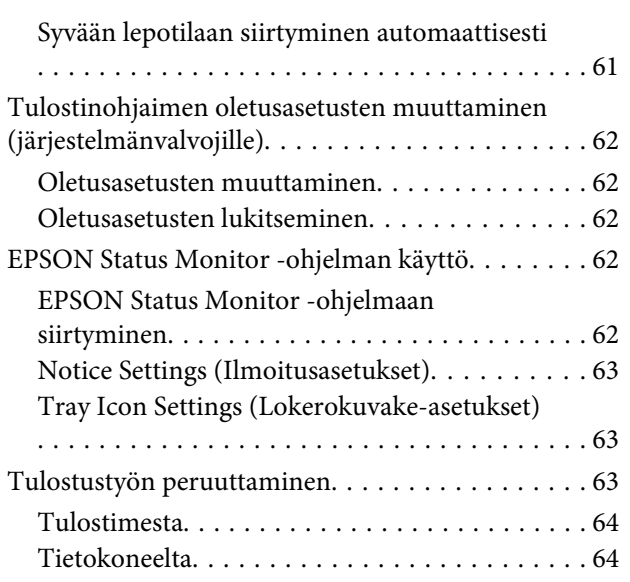

### **[Ohjelmiston asentaminen ja](#page-64-0)  [asennuksen poistaminen](#page-64-0)**

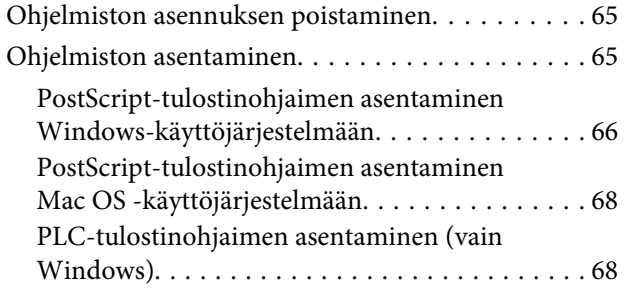

### **[Tulostimen huolto](#page-68-0)**

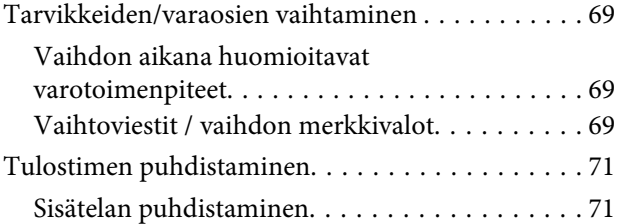

### **[Vianmääritys](#page-72-0)**

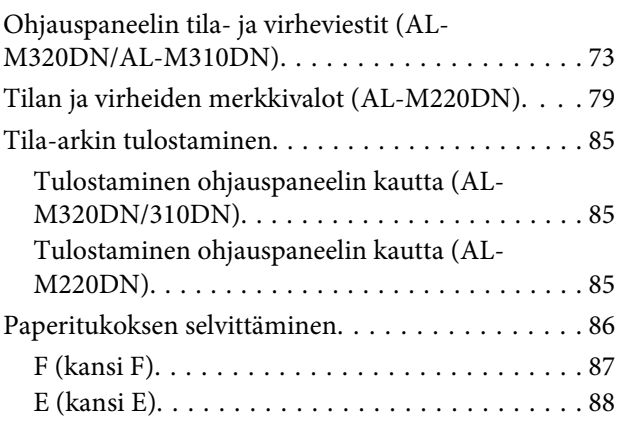

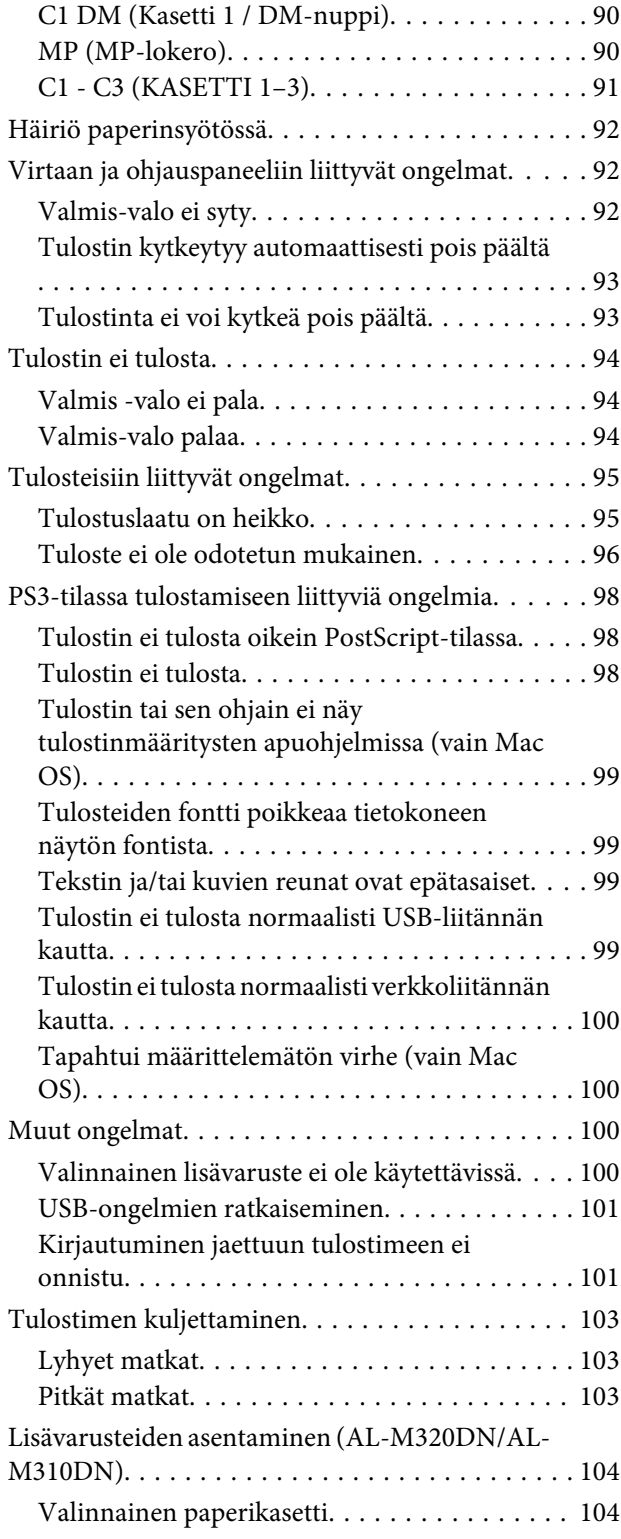

### **[Liite](#page-105-0)**

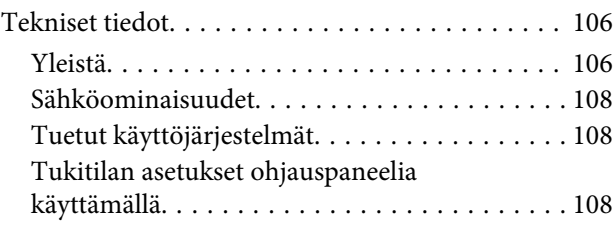

#### **Sisältö**

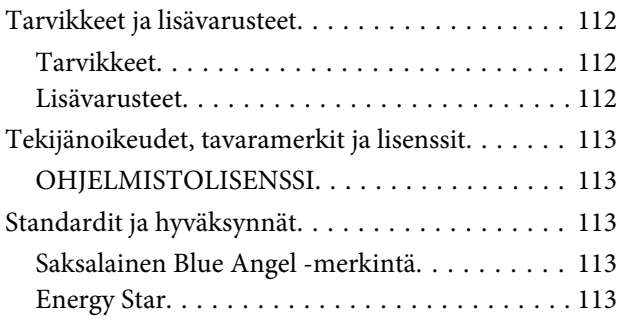

### **[Asiakaspalvelu](#page-113-0)**

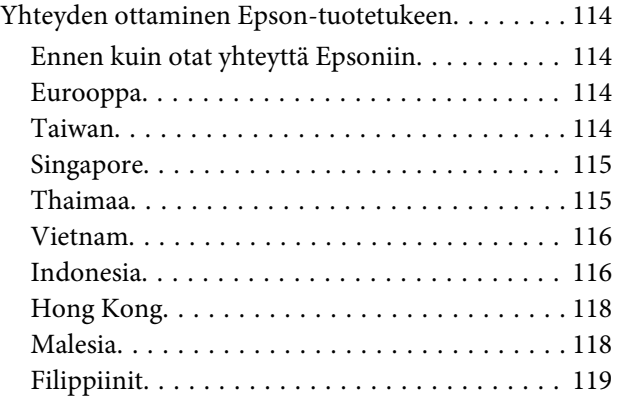

### <span id="page-4-0"></span>**Johdanto**

# **Lisätietojen etsiminen**

#### ❏ **Asennusopas**

Sisältää tulostimen toimintakuntoon saattamista ja ohjelmiston asentamista koskevat tiedot.

#### ❏ **Salasanan asetussivu (AL-M320DN/ AL-M310DN)**

Sisältää tietoja salasanan asettamisesta tulostimeen. Kun tulostinta käytetään verkkotulostimena, siihen on asennettava järjestelmänvalvojan salasana.

#### ❏ **IP-osoitteen ja salasanan asetussivu (AL-M220DN)**

Sisältää tietoja IP-osoitteen ja salasanan asettamisesta. Kun tulostinta käytetään verkkotulostimena, siihen on asennettava järjestelmänvalvojan salasana. Tämä sivu sisältää tietoja salasanan asettamisesta tulostimeen.

#### ❏ **Käyttöopas (tämä opas)**

Sisältää tulostimen toimintoja, lisävarusteita, huoltoa ja vianetsintää koskevat tarkat ohjeet sekä tekniset tiedot.

#### ❏ **Verkko-opas**

Sisältää tietoja tulostinohjaimesta ja verkkoasetuksista verkonvalvojia varten.

#### ❏ **Fonttiopas**

Sisältää tietoa tulostimessa käytettävistä fonteista. Tulostimelle on kaksi fonttiopasta. Vahvista tulostimen sisäiset fontit tulostamalla fonttiluettelo kohdasta System Report (Järjestelmäraportti) ja lue asianmukainen *fonttiopas*.

#### ❏ **Verkko-ohjeet tulostinohjelmistolle**

Napsauttamalla **Help (Ohje)** näet lisätietoja ja ohjeita tulostimen ohjausohjelmiston käyttöä varten. Käytönaikainen ohje asennetaan automaattisesti tulostinohjelmiston asennuksen yhteydessä.

# **Varoitus, Muistutus, Tärkeää ja Huomautus**

#### !*Varoitus*

*on huomioitava tarkasti vakavien ruumiinvammojen välttämiseksi.*

#### !*Muistutus*

*on huomioitava henkilövahinkojen välttämiseksi.*

c*Tärkeää*

*on huomioitava laitteiston vahingoittumisen välttämiseksi.*

#### *Huomautus*

*sisältää tulostimen toimintaa koskevia vihjeitä ja tärkeitä tietoja.*

# **Kuvausten edellytykset tässä käyttöohjeessa**

Tässä oppaassa käytetään seuraavia kuvia ja näyttökuvia, ellei toisin mainita.

- ❏ AL-M320DN
- ❏ Windows 7

Tässä tulostimessa käytettävä PostScript on PostScript Taso 3 -yhteensopiva.

# **Käyttöjärjestelmän lyhenteet**

Käyttöoppaassa käytetään seuraavia lyhenteitä.

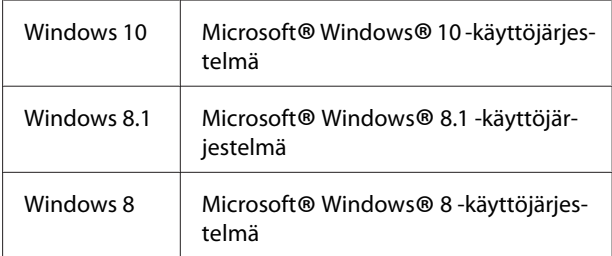

#### **Johdanto**

<span id="page-5-0"></span>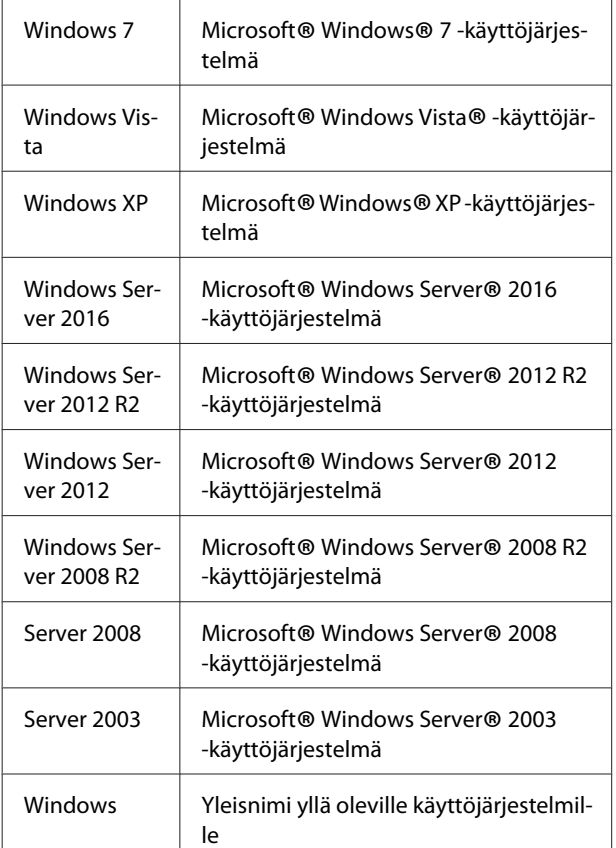

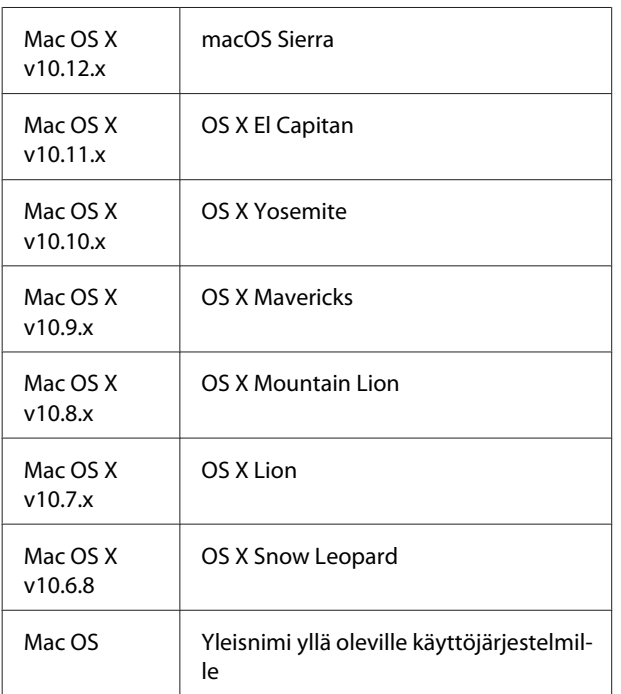

# **Huomautuksia tästä julkaisusta**

Mitään tämän julkaisun osaa ei saa kopioida, tallentaa mihinkään hakujärjestelmään eikä siirtää mekaanisesti, valokopioimalla, äänittämällä tai muulla tavalla ilman Seiko Epson Corporationilta etukäteen hankittua kirjallista lupaa. Julkaisija ei vastaa julkaisun sisältämien tietojen käytöstä. Julkaisija ei myöskään vastaa julkaisun sisältämien tietojen käytön seurauksista.

Seiko Epson Corporation ja sen tytäryritykset eivät vastaa tämän tuotteen ostajalle tai kolmansille osapuolille koituvista vahingoista, hävikistä, kuluista tai kustannuksista, jotka johtuvat seuraavista syistä: onnettomuudesta, tämän tuotteen väärinkäytöstä tai siihen tehdyistä luvattomista muunnoksista, korjauksista tai muutoksista tai (Yhdysvaltoja lukuun ottamatta) siitä, että Seiko Epson Corporationin antamia käyttö- ja huolto-ohjeita ei noudateta tarkoin.

Seiko Epson Corporation ja sen tytäryritykset eivät vastaa vahingoista tai ongelmista, jotka aiheutuvat muiden kuin alkuperäisten Epson-lisävarusteiden tai -tulostustarvikkeiden tai Seiko Epson Corporationin Epson-tuotteiksi hyväksymien lisävarusteiden tai tulostustarvikkeiden käytöstä.

# <span id="page-6-0"></span>**Tärkeitä turvallisuusohjeita**

### **Tulostimen asennus**

❏ Nosta tulostin oikeista paikoista alla olevan kuvan osoittamalla tavalla.

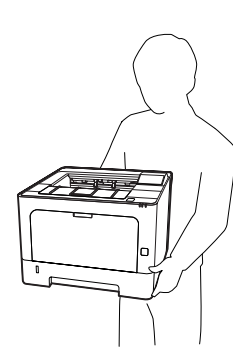

- ❏ Kun siirrät tulostinta, pidä se aina vaakatasossa.
- ❏ Jos vaihtovirtapistoke ei mene asianmukaisesti paikoilleen, ota yhteys sähköasentajaan.
- ❏ Älä liitä katkottomaan virtalähteeseen. Tällaiseen liittäminen saattaa aiheuttaa toimintahäiriöitä tai vaurioita.
- ❏ Varmista, että virtajohto on asianmukaisten paikallisten turvallisuusmääräysten mukainen. Käytä vain laitteen mukana tulevaa virtajohtoa. Muiden johtojen käyttäminen saattaa aiheuttaa tulipalon tai sähköiskun. Tämän laitteen virtajohtoa tulee käyttää vain tälle laitteelle. Sen käyttäminen muussa laitteessa saattaa aiheuttaa tulipalon tai sähköiskun.
- ❏ Jos pistoke vahingoittuu, vaihda virtajohto tai ota yhteyttä valtuutettuun sähköasentajaan. Jos pistokkeessa on sulakkeita, varmista, että vaihdat sulakkeet kooltaan ja virtamäärältään sopiviin sulakkeisiin.
- ❏ Käytä maadoitettua, tulostimen pistokkeen mukaista pistorasiaa. Älä käytä sovitinpistokkeita.
- ❏ Vältä käyttämästä pistorasioita, jotka on varustettu seinäkatkaisimella tai automaattiajastimella. Virran tahaton katkeaminen voi tyhjentää tärkeät tiedot tietokoneen ja tulostimen muistista.
- ❏ Varmista, ettei pistukassa ole pölyä.
- ❏ Työnnä pistoke kokonaan pistorasiaan.
- ❏ Älä koske pistokkeeseen märin käsin.
- ❏ Irrota tulostin pistorasiasta ja vie ammattitaitoiseen huoltoon seuraavissa tilanteissa:

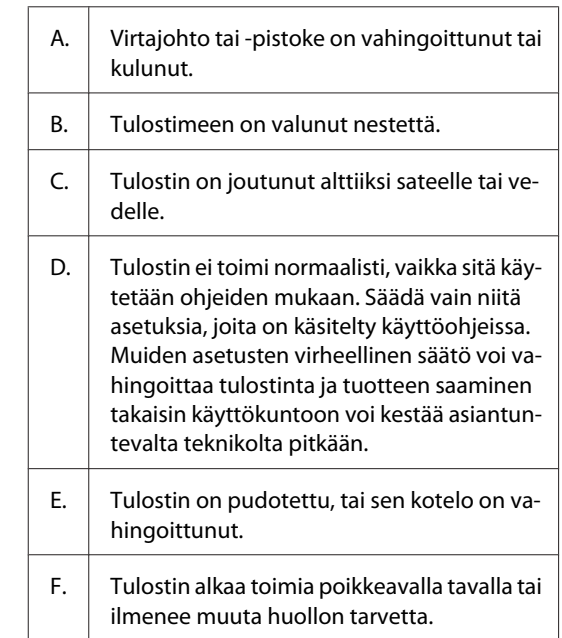

- ❏ Vältä muiden laitteiden liittämistä samaan pistorasiaan.
- ❏ Kytke kaikki laitteet kunnolla maadoitettuihin pistorasioihin. Vältä käyttämästä pistorasioita samassa piirissä kuin kopiokoneet tai ilmastointilaitteet, jotka kytkeytyvät päälle ja sammuvat säännöllisesti.
- ❏ Liitä tulostin virtalähteeseen, joka vastaa tulostimen vaatimuksia. Tulostimen virtavaatimukset on ilmoitettu tulostimen merkintätarrassa. Ota epäselvissä tapauksissa yhteyttä alueesi energialaitokseen tai laitteen jälleenmyyjään.
- ❏ Jos käytät jatkojohtoa, varmista, ettei siihen kytkettyjen laitteiden yhteen laskettu ampeeriarvo ylitä johdolle määritettyä ampeeriarvoa.

- <span id="page-7-0"></span>❏ Kun liität laitteen tietokoneeseen tai muuhun laitteeseen kaapelilla, varmista liitinten suunta. Kukin liitin voidaan liittää ainoastaan yhdellä tavalla. Liittimen kytkeminen väärin voi vahingoittaa molempia kaapelilla liitettäviä laitteita.
- ❏ Käytä vain sellaisia lisävarusteita, kuten arkinsyöttölokeroita ja tulostimen alustaa, jotka on tarkoitettu tätä kyseistä tuotetta varten. Muille tuotteille tarkoitettujen lisävarusteiden käyttäminen voi aiheuttaa tuotteen kaatumisen, mistä voi seurata vammautuminen.

### **Tulostimen sijoituspaikan valitseminen**

Kun sijoitat tulostimen uuteen paikkaan, muista käytön ja huollon asettamat tarpeet varmistamalla, että laitteen ympärillä on riittävästi tilaa. Katso laitteen häiriöttömän toiminnan edellyttämä ympäröivä tila oheisesta kuvasta.

#### *Huomautus:*

*Numerot pyöristetään lähimpään kokonaislukuun.*

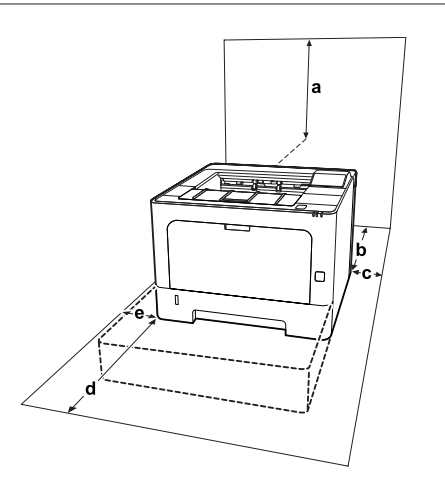

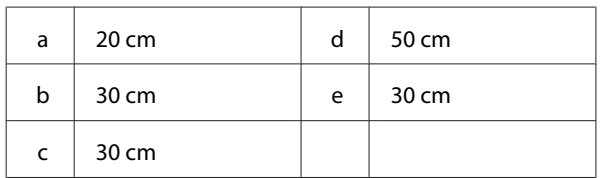

Tilantarpeen lisäksi muista tulostimen sijoitusta harkitessasi aina seuraavat varotoimenpiteet:

❏ Aseta tulostin niin, että sen virtajohdon voi kytkeä ja irrottaa helposti.

- ❏ Aseta tulostimen johdot niin, ettei niiden päälle astuta.
- ❏ Älä käytä tulostinta kosteassa ympäristössä.
- ❏ Älä sijoita laitetta paikkaan, jossa se altistuu suoralle auringonvalolle, liialliselle kuumuudelle, kosteudelle, öljyhöyryille tai pölylle.
- ❏ Vältä suoraan ilmastointilaitteiden edessä olevia paikkoja.
- ❏ Älä aseta tulostinta epätasaiselle pinnalle.
- ❏ Kotelon takaosassa tai pohjassa olevat aukot on tarkoitettu tuuletusta varten. Älä peitä niitä. Älä aseta tulostinta sängylle, sohvalle, maton päälle tai muulle vastaavalle huokoiselle pinnalle tai asennuskoteloon, jossa ei ole riittävää ilmanvaihtoa.
- ❏ Pidä koko tietokone- ja tulostinjärjestelmä riittävän etäällä mahdollisista häiriölähteistä kuten kaiuttimista ja langattomien puhelimien pöytäyksiköistä.
- ❏ Jätä tulostimen ympärille tarpeeksi tilaa riittävää tuuletusta varten.

### **Tulostimen käyttö**

❏ Joitakin tulostimessasi olevia merkkejä käytetään turvallisuuden ja tulostimen asianmukaisen käytön takaamiseksi. Saat tietoa näiden merkkien merkityksistä siirtymällä seuraavalle sivustolle: http://support.epson.net/symbols/

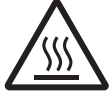

Älä kosketa kiinnitinyksikköä, jossa on varoitustarra, äläkä sitä ympäröivää aluetta. Kiinnitinyksikkö ja sitä ympäröi‐ vät alueet saattavat olla erittäin kuumia, jos tulostinta on käytetty äskettäin. Jos kiinnitinyksikköä tai sen ympäristöä on kosketettava, odota ensin 40 minuuttia, jotta kiinnitinyksikkö ja sen ympäristö viilenevät.

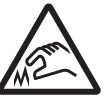

#### Varo teräviä reunoja.

Älä kosketa teräviä reunoja. Reunat voi‐ vat viiltää sormia.

<span id="page-8-0"></span>**Näkymä takaa**

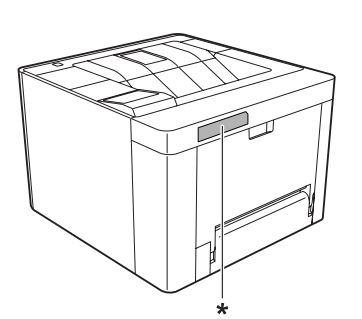

\* varoitustarra

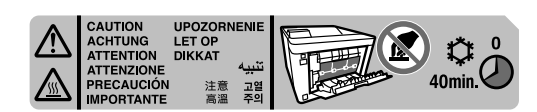

**Näkymä edestä**

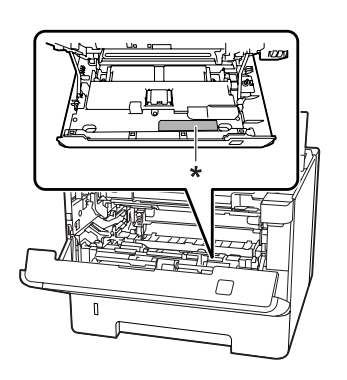

#### \* varoitustarra

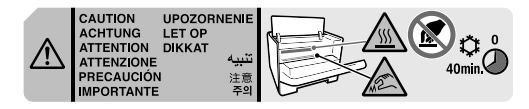

- ❏ Älä laita kättä kiinnitysyksikön sisään, sillä se sisältää teräviä osia ja voi aiheuttaa vahinkoja.
- ❏ Älä työnnä mitään esineitä tulostinkotelon aukkoihin, koska se saattaa aiheuttaa oikosulkuja, tulipalon vaaran ja altistaa sähköiskuille.
- ❏ Älä istu tulostimen päälle tai nojaa siihen. Älä aseta tulostimen päälle painavia esineitä.
- ❏ Älä käytä mitään palavia kaasuja tulostimessa tai sen läheisyydessä.
- ❏ Älä aseta tulostimen osia paikalleen väkisin. Tulostin on suunniteltu kestäväksi, mutta liiallinen voiman käyttö saattaa vahingoittaa sitä.
- ❏ Älä jätä juuttunutta paperia tulostimeen. Paperin jättäminen paikalleen saattaa aiheuttaa tulostimen ylikuumenemisen.
- ❏ Vältä nesteiden joutumista tulostimeen.
- ❏ Muuta vain niitä asetuksia, jotka on kuvattu käyttöohjeissa. Muiden asetusten muuttaminen saattaa aiheuttaa vaurioita, jotka voi korjata vain valtuutettu huoltohenkilö.
- ❏ Älä sammuta tulostinta: -Odota tulostimen käynnistettyäsi, että LCD-näytölle ilmestyy Ready (VALMIS) (AL-M320DN/AL-M310DN) tai että Ready (Valmis) -valo syttyy (AL-M220DN). - Data -valon ollessa päällä tai vilkkuessa. -Tulostettaessa.
- ❏ Älä kosketa tulostimen sisällä olevia osia, ellei tässä oppaassa ei toisin neuvota.
- ❏ Noudata kaikkia tulostimen varoitus- ja ohjemerkintöjä.
- ❏ Älä yritä huoltaa tulostinta itse muilta osin kuin mitä tulostimen ohjeistuksessa nimenomaisesti on mainittu.
- ❏ Irrota pistoke säännöllisesti pistorasiasta ja puhdista nastat.
- ❏ Älä irrota pistoketta tulostimen ollessa päällä.
- ❏ Jollei tulostinta käytetä pitkään aikaan, irrota pistoke pistorasiasta.
- ❏ Irrota tulostin pistorasiasta puhdistuksen ajaksi.
- ❏ Puhdista tulostin hyvin puristetulla kostealla liinalla. Älä käytä nestemäisiä puhdistusaineita tai suihkeita.

### **Tarvikkeiden ja varaosien käsittely**

- ❏ Älä polta käytettyjä tarvikkeita tai varaosia, koska ne voivat räjähtää ja aiheuttaa vammoja. Hävitä ne paikallisten säädösten mukaisesti.
- ❏ Muista pitää tarvikkeet ja varaosat poissa lasten ulottuvilta.
- <span id="page-9-0"></span>❏ Värikasettien käsittelyn yhteydessä aseta ne aina puhtaalle tasaiselle tasolle.
- ❏ Älä yritä muuttaa tai purkaa tarvikkeita tai varaosia.
- ❏ Älä kosketa väriainetta. Estä aina väriaineen pääsy silmiin. Jos väriainetta pääsee iholle tai vaatteille, pese kohta välittömästi saippualla ja vedellä.
- ❏ Jos väriainetta läikkyy, siivoa se harjaa ja rikkalapiota tai saippuavedellä kostutettua liinaa käyttäen. Älä käytä imuria, koska hienojakoiset hiukkaset voivat aiheuttaa tulipalon tai räjähdyksen joutuessaan tekemisiin kipinöiden kanssa.
- ❏ Estä kosteuden tiivistymisestä aiheutuvat vahingot odottamalla vähintään tunti ennen värikasetin tai valojohdeyksikön käyttöä, jos olet siirtänyt sen viileästä ympäristöstä lämpimään.
- ❏ Tulostus onnistuu parhaiten suojaamalla värikasetti säilytyksen aikana suoralta auringonvalolta, pölyltä, suolapitoiselta ilmalta tai syövyttäviltä kaasuilta (mm. ammoniakki). Vältä paikkoja, joissa lämpötila ja kosteus vaihtelevat rajusti tai nopeasti.
- ❏ Kun irrotat valojohdeyksikön, se ei saa lainkaan altistua auringonvalolle, eikä se saa altistua lamppujen valolle yli 3 minuutin ajaksi. Valojohdeyksikössä on valoherkkä rumpu. Valolla altistuminen saattaa vahingoittaa rumpua, aiheuttaa tummia tai vaaleita alueita tulostetulle sivulle ja vähentää rummun käyttöikää. Jos valojohdeyksikköä on pidettävä pitkään tulostimen ulkopuolella, se on suojattava läpikuultamattomalla kankaalla.
- ❏ Älä raaputa rummun pintaa. Kun poistat valojohdeyksikön tulostimesta, aseta se aina puhtaalle tasaiselle pinnalle. Vältä rummun koskettamista, koska ihosta peräisin oleva öljy voi vahingoittaa sen pintaa pysyvästi ja vaikuttaa tulostuslaatuun.
- ❏ Älä koske siirtotelaan välttääksesi sen vahingoittumisen.
- ❏ Varo paperin reunoja, koska ne saattavat viiltää haavan ihoon.

# **Turvallisuustietoja**

### **Laserturvallisuusmerkinnät**

#### !*Varoitus:*

*Tulostimen käsittely ja säätö oppaassa esitettyjen ohjeiden vastaisesti saattaa altistaa käyttäjän vaaralliselle säteilylle. Tulostin on IEC60825-standardin mukainen luokan 1 lasertuote. Alla kuvattu merkintä on tulostimen takaosassa niissä maissa, joissa kyseinen merkintä on pakollinen.*

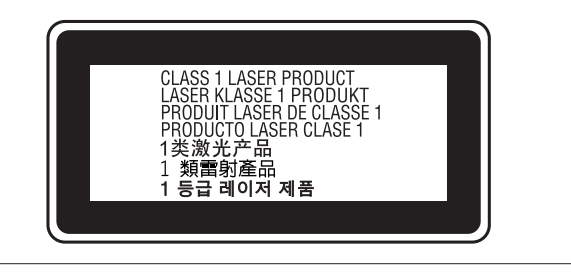

### **Sisäinen lasersäteily:**

Tulostimen kirjoituspäässä on luokan III b laserdiodi, jossa käytetään näkymätöntä lasersädettä. Tulostimen kirjoituspää EI OLE HUOLLETTAVISSA, joten sitä ei tule avata missään tapauksessa. Tulostimen sisällä on toinen laserin varoitusmerkintä.

### **Otsoniturvallisuus**

### **Otsonipäästöt**

Lasertulostimet tuottavat otsonikaasua tulostettaessa. Otsonia syntyy vain tulostuksen aikana.

### **Otsonin altistumisraja**

Epson-lasertulostin tuottaa sitä jatkuvassa tulostuksessa alle 1,5 mg/h.

### **Otsoniriskin minimointi**

Minimoi otsonille altistumisriski välttämällä seuraavia olosuhteita:

- ❏ Käytä useita lasertulostimia suljetussa tilassa.
- ❏ Käytä tulostinta alhaisessa kosteudessa.

- <span id="page-10-0"></span>❏ Käytä tulostinta huonosti ilmastoidussa tilassa.
- ❏ Tulosta jatkuvasti edellä mainittujen olosuhteiden lisäksi.

### **Tulostimen sijoittaminen**

Tulostin kannattaa sijoittaa niin, että tulostimen tuottamat kaasut ja lämpö:

- ❏ eivät suuntaudu suoraan käyttäjän kasvoihin.
- ❏ johdetaan ulos rakennuksesta, jos mahdollista.

# **Kopiointiin liittyviä rajoituksia**

Varmista tämän tulostimen vastuullinen ja lainmukainen käyttö huomioimalla seuraavat rajoitukset.

### **Seuraavien esineiden kopioiminen on lailla kielletty**

- ❏ Setelit, kolikot, valtion liikkeeseen laskemat markkinakelpoiset arvopaperit, valtion joukkovelkakirjat ja kuntien joukkovelkakirjat
- ❏ Käyttämättömät postimerkit, esileimatut postikortit ja muut viralliset postitettavat kappaleet, joissa on käypä postimaksu
- ❏ Valtion liikkeeseen laskemat veromerkit ja lainmukaisesti liikkeeseen lasketut arvopaperit

### **Noudata varovaisuutta kopioidessasi seuraavia**

- ❏ Yksityiset markkinakelpoiset arvopaperit (osaketodistukset, siirtokelpoiset sitoumukset, sekit jne.), kuukausikortit, alennusliput jne.
- ❏ Passit, ajokortit, kelvollisuustodistukset, tienkäyttöluvat, ruokakupongit, liput jne.

### **Tekijänoikeuden alaisten materiaalien vastuullinen käyttö**

Tulostinta saatetaan käyttää erehdyksessä tai virheellisesti tekijänoikeuden alaisten materiaalien luvattomaan kopiointiin. Sinun on toimittava vastuullisesti kopioidessasi tekijänoikeuden alaisia materiaaleja: hanki lupa tekijänoikeuden omistajalta tai kysy neuvoa pätevältä asianajajalta.

# <span id="page-11-0"></span>**Tulostimen osat**

### **Näkymä edestä ja sivusta**

### **AL-M320DN/AL-M310DN**

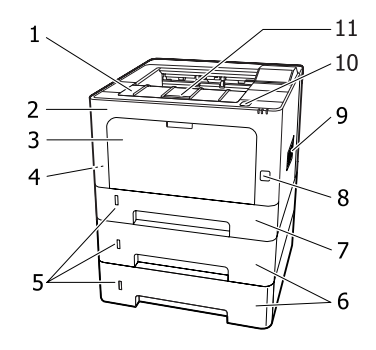

### **AL-M220DN**

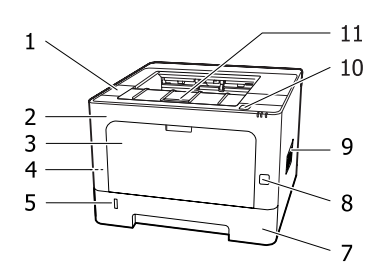

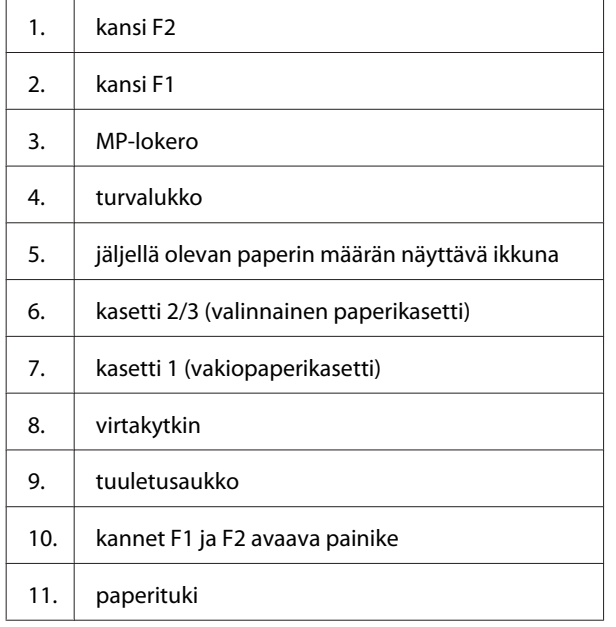

**Paperikasetin sisäpuoli**

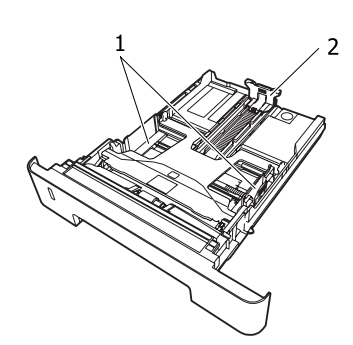

- 1. paperiohjain (sivuohjain)
- 2. paperiohjain (takaohjain)

### **Tulostimen sisäpuoli**

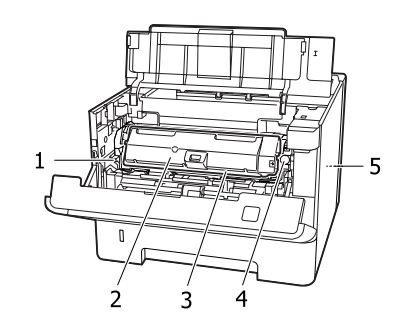

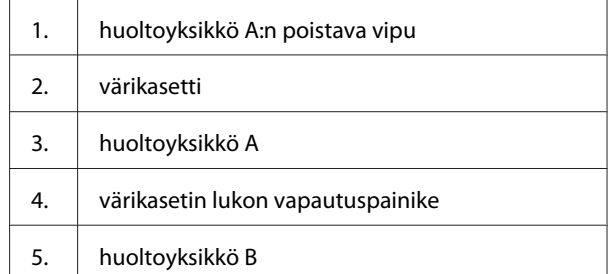

### **Näkymä takaa**

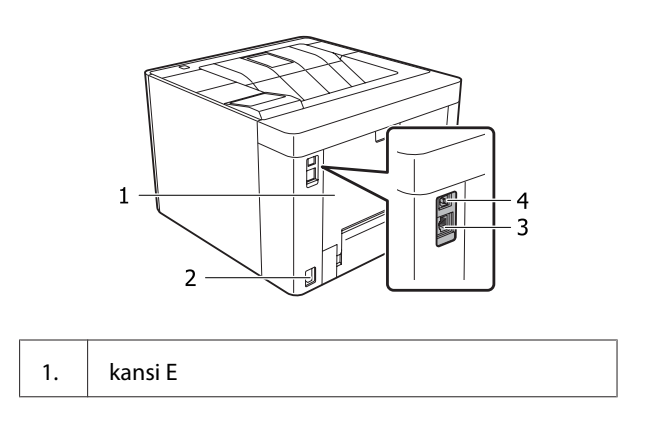

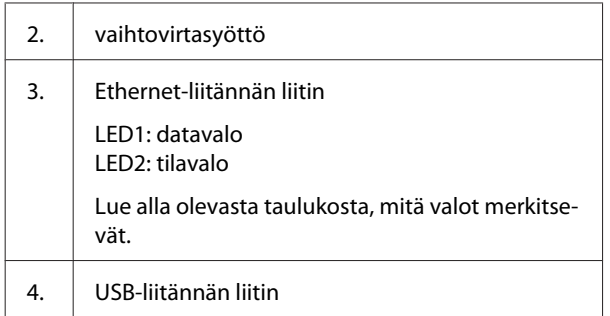

### **LED-valon tila**

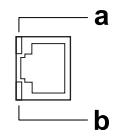

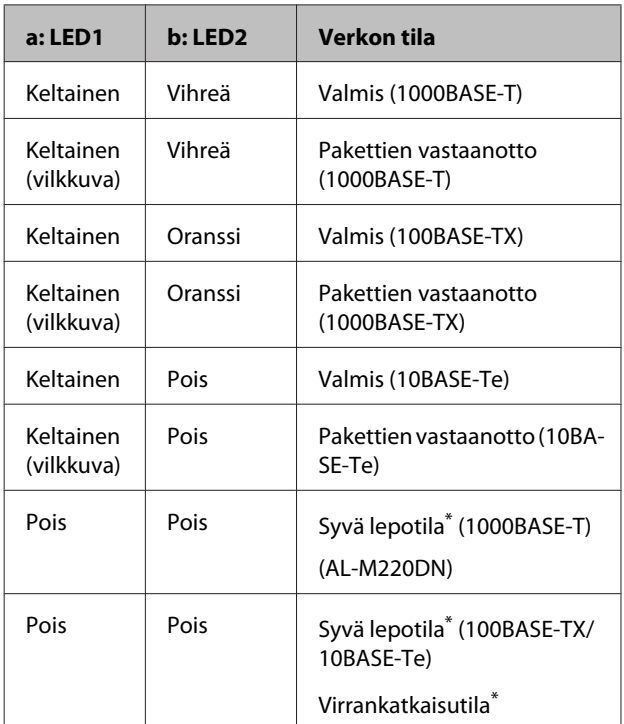

\* Katso lisätietoja kohdasta ["Energy Saver Menu](#page-24-0) [\(Energiansäästötila\)" sivulla 25](#page-24-0).

# <span id="page-13-0"></span>**Ohjauspaneeli: AL-M320DN/AL-M310DN**

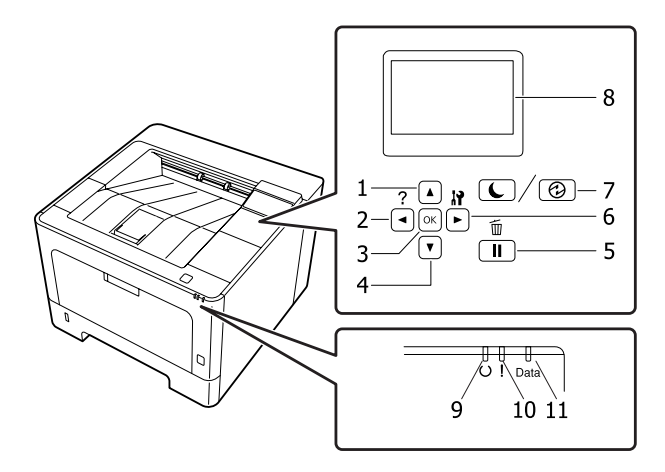

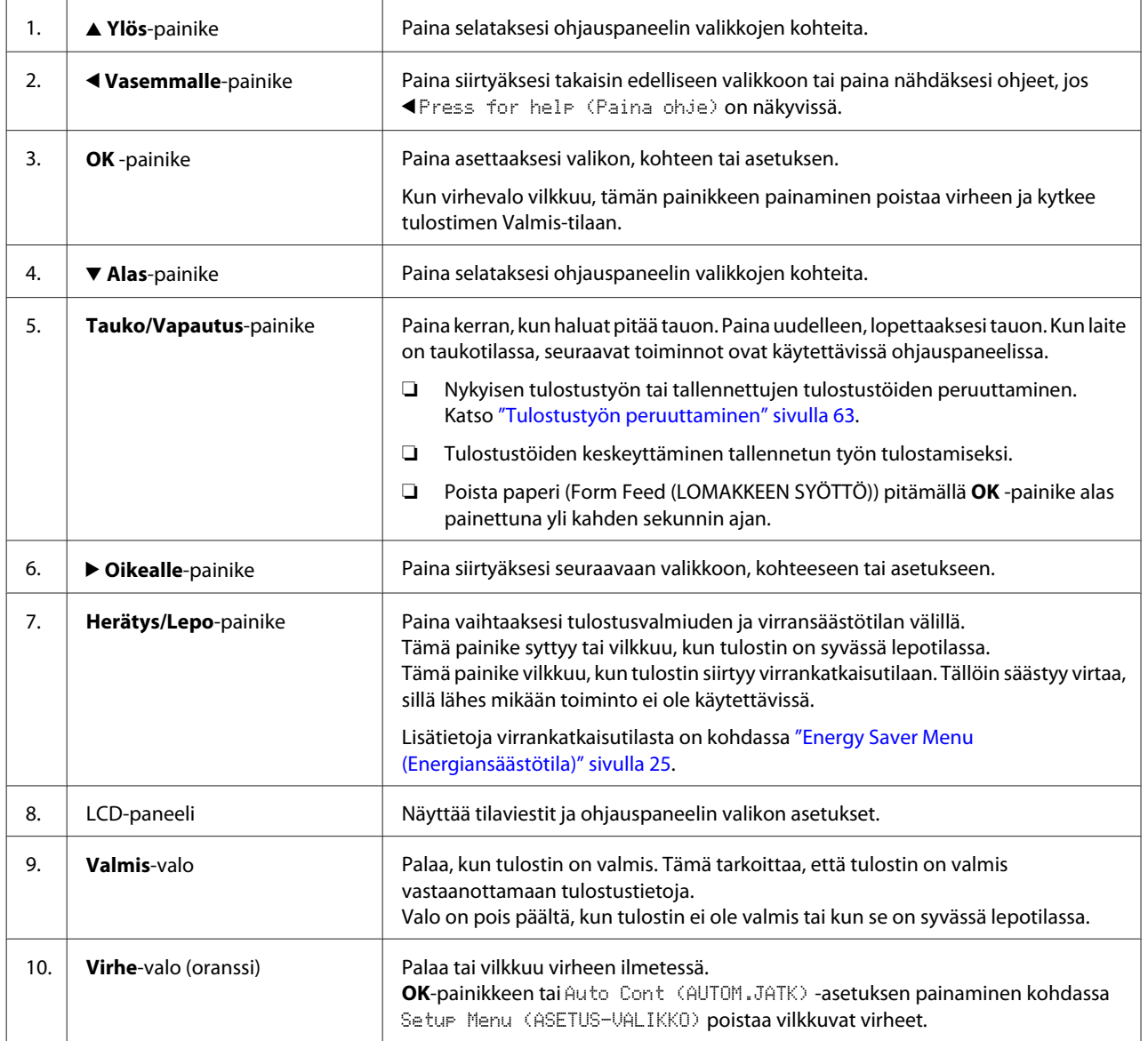

<span id="page-14-0"></span>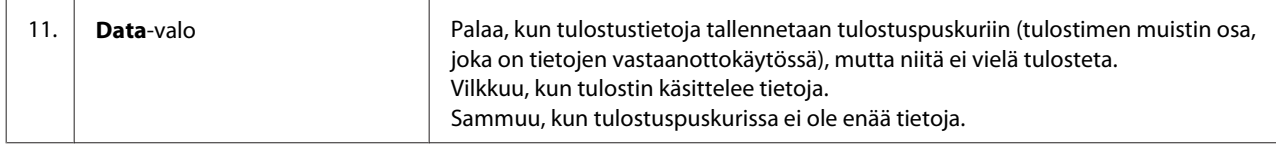

# **Ohjauspaneeli: AL-M220DN**

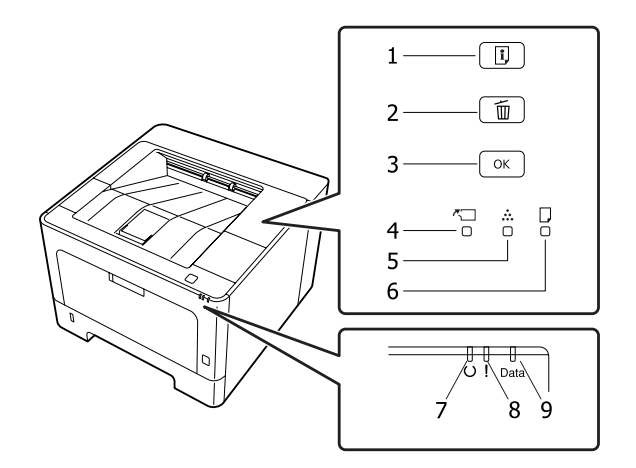

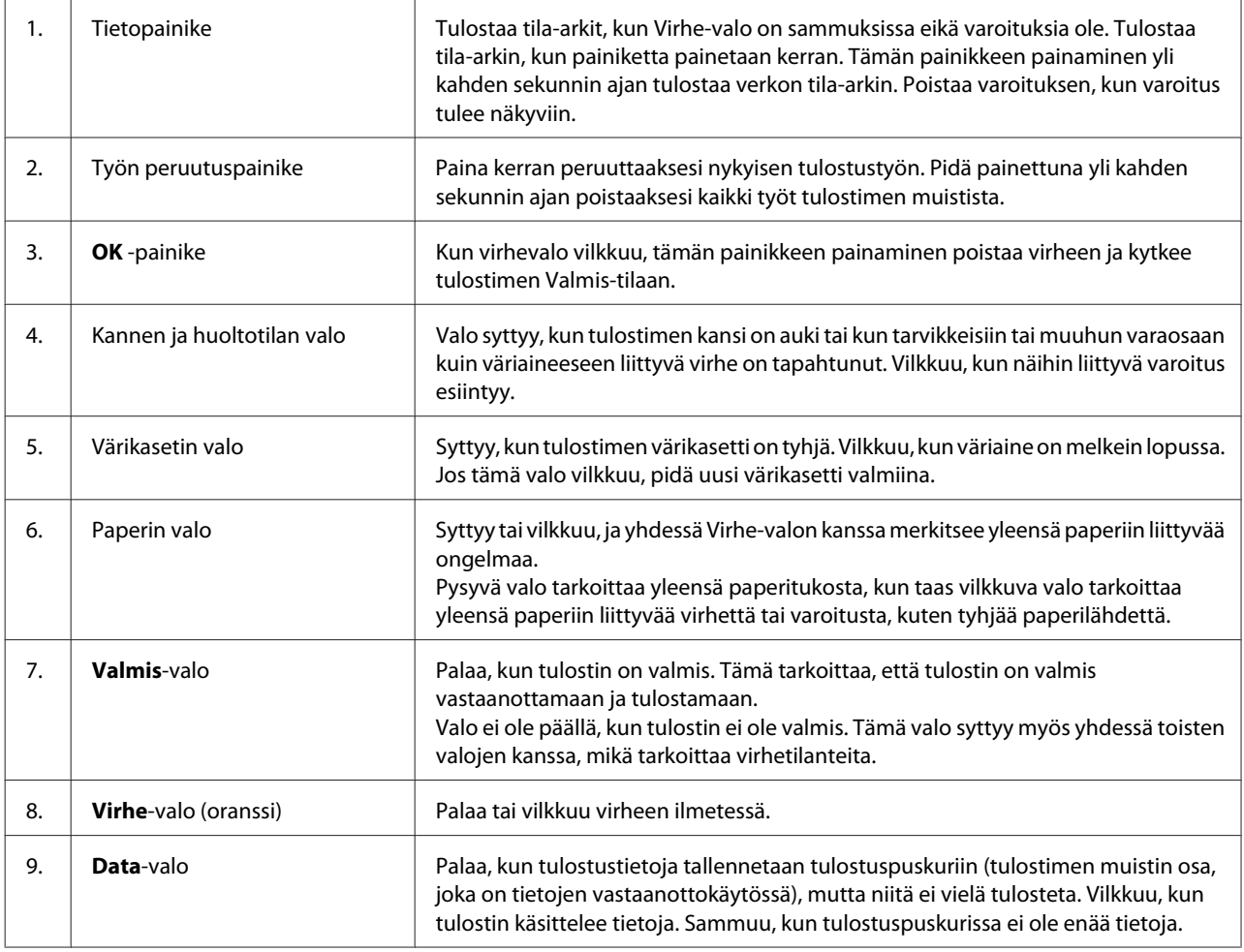

#### *Huomautus:*

- ❏ *Kun tulostin on syvässä lepotilassa, kaikki valot ovat sammuksissa. Kun tulostin on syvässä lepotilassa, se voidaan siirtää valmiustilaan mitä tahansa painiketta painamalla.*
- ❏ *Katso lisäohjeita LED-valojen tiloista kohdasta ["Tilan ja virheiden merkkivalot \(AL-M220DN\)" sivulla 79.](#page-78-0)*

# <span id="page-16-0"></span>**Ohjauspaneelin käyttö**

### **Milloin ohjauspaneelin asetuksia tehdään**

Tulostinohjaimen asetukset kumoavat yleensä ohjauspaneelista tehdyt asetukset. Seuraavat asetukset on tehtävä ohjauspaneelia käyttäen, koska näitä asetuksia ei voi tehdä tulostintinohjaimesta.

- ❏ Emulointitilojen ja IES (Intelligent Emulation Switching) -tilan valinta-asetukset
- ❏ Kanavan ja liitännän määrityksen asetukset
- ❏ Tietojen vastaanottoon käytetyn muistipuskurin koon määrityksen asetukset

Jos käytössäsi on AL-M220DN, jossa ei ole LCD-paneelia, voit tehdä ohjauspaneelin asetukset kohdassa EpsonNet Config. Katso "Ohjauspaneelin valikoiden käyttäminen (AL-M220DN)" sivulla 17.

### **Ohjauspaneelin valikoiden käyttäminen (AL-M320DN/ AL-M310DN)**

#### *Huomautus:*

*Jotkut valikot ja kohteet näkyvät vain, kun vastaava valinnainen laite on asennettu tai asianmukainen asetus on tehty.*

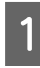

A Pääset ohjauspaneelin valikoihin painamalla  $\triangleright$  Oikealle-painiketta.

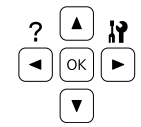

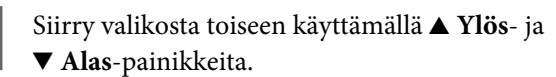

Voit nähdä valikon kohteet painamalla ▶ Oikealle-painiketta. Valikosta riippuen kohde ja nykyinen asetus näkyvät LCD-paneelissa erikseen ( $\sqrt{2\gamma\gamma}$ 7/7/7=ZZZZ) tai vain kohde on näkyvissä ( $\sqrt{\ }}$ YYYY).

- D Siirry kohteesta toiseen käyttämällä <sup>u</sup> **Ylös** ja  $\blacktriangledown$  Alas -painikkeita tai palaa edelliselle tasolle painamalla < Vasemmalle-painiketta.
- E Suorita kohteen osoittama toiminto, kuten määritysten tila-arkin tulostaminen tai tulostimen nollaus, painamalla

r **Oikealle**-painiketta tai tarkista kohteelle valittavissa olevat asetukset, kuten paperikoot tai emulointitilat.

Siirry asetuksesta toiseen käyttämällä u **Ylös**- ja  $\nabla$  Alas-painikkeita. Valitse asetus sitten painamallar **Oikealle**-painiketta ja palaa edelliselle tasolle. Palaa edelliselle tasolle muuttamatta asetusta painamalla

l **Vasemmalle**-painiketta.

#### *Huomautus:*

- ❏ *Tulostin on sammutettava ja kytkettävä uudestaan päälle, jotta voit aktivoida asetukset, jotka muutit kohdassa* Network Menu (VERKKO-VALIKKO)*,* USB Menu (USB-VALIKKO) *tai* RAM Disk (RAM-levy) *kohdassa* Setup Menu (ASETUS-VALIKKO)*.*
- ❏ *OK-painiketta voidaan käyttää* r *Oikealle-painikkeen sijasta vaiheessa 3 tai 5.*
- $\begin{bmatrix} 6 & \text{Postu} \end{bmatrix}$  ohjauspaneelin valikoista painamalla  $\triangleleft$ **Vasemmalle**-painiketta kerran tai useampia kertoja.

### **Ohjauspaneelin valikoiden käyttäminen (AL-M220DN)**

Vaikka valikoita näyttäviä paneeleita ei ole, voit tehdä ohjauspaneelin valikoita vastaavia asetuksia tulostimeen liitetyllä tietokoneella. Voit tehdä asetukset noudattamalla seuraavia ohjeita.

### **Kohdassa EpsonNet Config (verkkoversio)**

Voit tehdä asetuksia, kun tulostin on liitetty verkkoon. Asetusnäytön avaaminen on kuvattu alla.

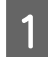

A Liitä tulostin samaan verkkoon tietokoneesi kanssa.

#### *Huomautus:*

*Seuraavat käyttöohjeet sisältävät ohjeet tulostimen liittämiseksi verkkoon.*

- ❏ *Asennusopas*
- ❏ *IP-osoitteen ja salasanan asetussivu*

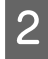

B Kirjoita tulostimen IP-osoite selaimesi osoitekenttään.

#### **Tulostinohjaimen kautta**

Voit asettaa tulostinasetuksiksi seuraavat kohteet, joita odotat käyttäväsi usein, riippumatta siitä, onko tulostin liitetty USB:n vai verkon kautta.

- MP Tray Size (MP-lok. alustakoko) / MP Tray Type (MP-lokeron tyyppi)

- Cassette1 Size (Kasetti1-koko) / Cassette1 Type (Kas. 1-tyyp.)

- Density (Tummuus)
- Emphasize Thin Lines (Korosta ohuita viivoja)
- Paper Source (Paperilähde)
- Wide A4 (LAAJA A4)
- MP Tray Priority (MP-kaukalon ensij.)
- Page Protect (SIV. SUOJ.)
- Auto Eject Page (AUTOM.POISTO)
- I/F Time Out (I/F-Aikakatkaisu)
- Size Ignore (OHITA KOKO)
- Time Setting (Aika-asetus)
- Auto Cont (AUTOM.JATK)
- Time to Sleep (Valm.til.kytk.aika)
- Language (Kieli) (tila-arkki)

#### *Huomautus:*

*Saat viitteet vastaavista ohjauspaneelin valikoista katsomalla seuraavat osiot.*

- ❏ *["Tray Menu \(LOKERO-VALIKKO\)" sivulla 28](#page-27-0)*
- ❏ *["Printing Menu \(TULOSTUS-VALIKKO\)"](#page-28-0) [sivulla 29](#page-28-0)*
- ❏ *["Setup Menu \(ASETUS-VALIKKO\)" sivulla 21](#page-20-0)*
- ❏ *["Energy Saver Menu \(Energiansäästötila\)"](#page-24-0) [sivulla 25](#page-24-0)*

Voit avata näytön asetusten tekoa varten toimimalla seuraavasti:

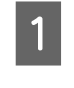

A Voit käyttää tulostinohjaimen ominaisuuksia kohdasta Aloitus - Laitteet ja tulostimet.

B Napsauta **Optional Settings (Valinnaiset asetukset)** -välilehteä ja napsauta vielä **Printer Settings (Tulostinasetukset)** -painiketta.

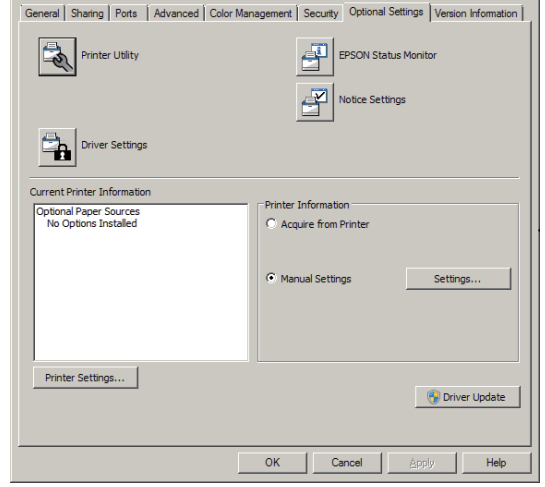

#### *Huomautus:*

*Näkyviin tulee varoitus, jos aikaa ei ole asetettu tulostimen hankinnan jälkeen. Aseta aika kohdassa Printer Settings (Tulostinasetukset).*

### <span id="page-18-0"></span>**Language (Kieli)**

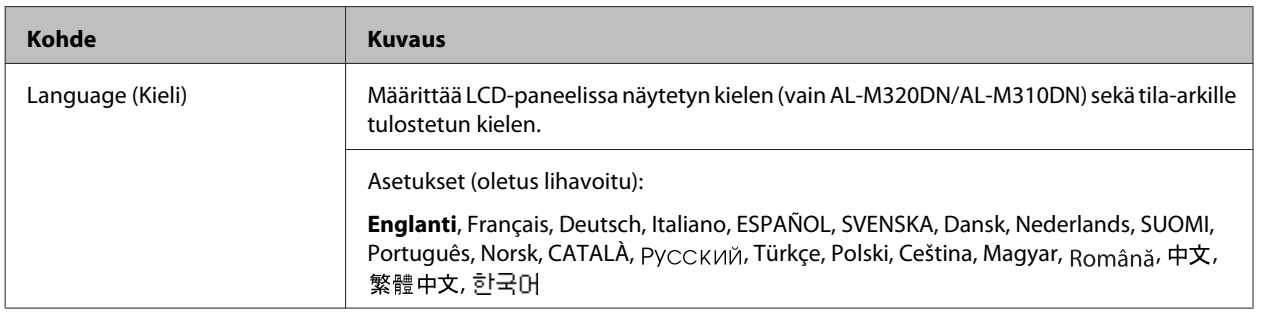

### **System Information (Järjestelmätiedot)**

### **System Information (Järjestelmätiedot)**

#### *Huomautus:*

*EpsonNet Config -toimintoa voidaan käyttää selaimen kautta asetusten vahvistamiseksi seuraavasti: Information > System > System Information.*

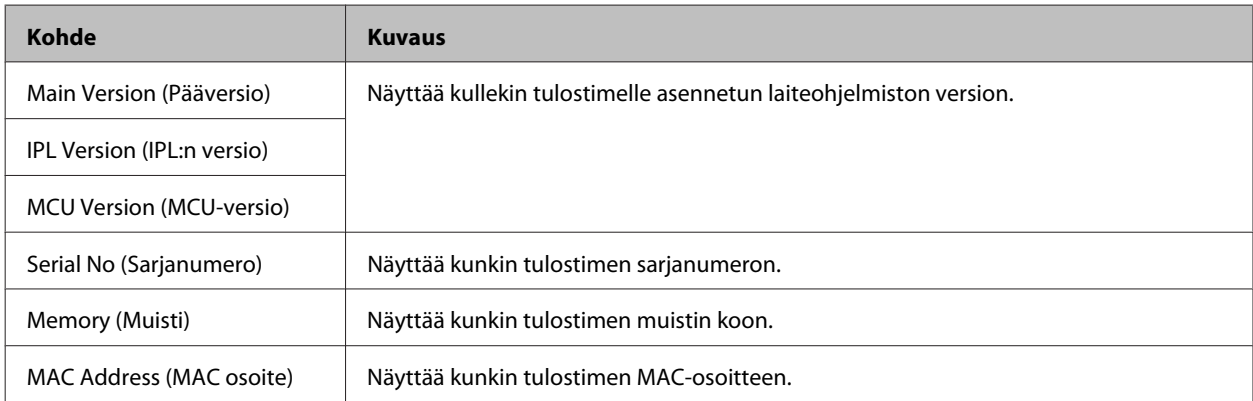

### **System Report (Järjestelmäraportti)**

#### *Huomautus:*

*EpsonNet Config -toimintoa voidaan käyttää selaimen kautta raportin tulostamiseksi seuraavasti: Information > Confirmation.*

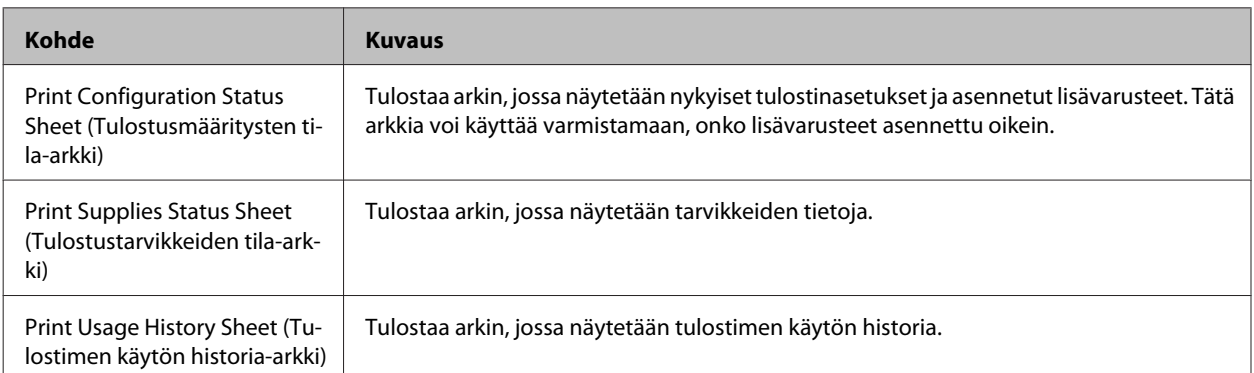

<span id="page-19-0"></span>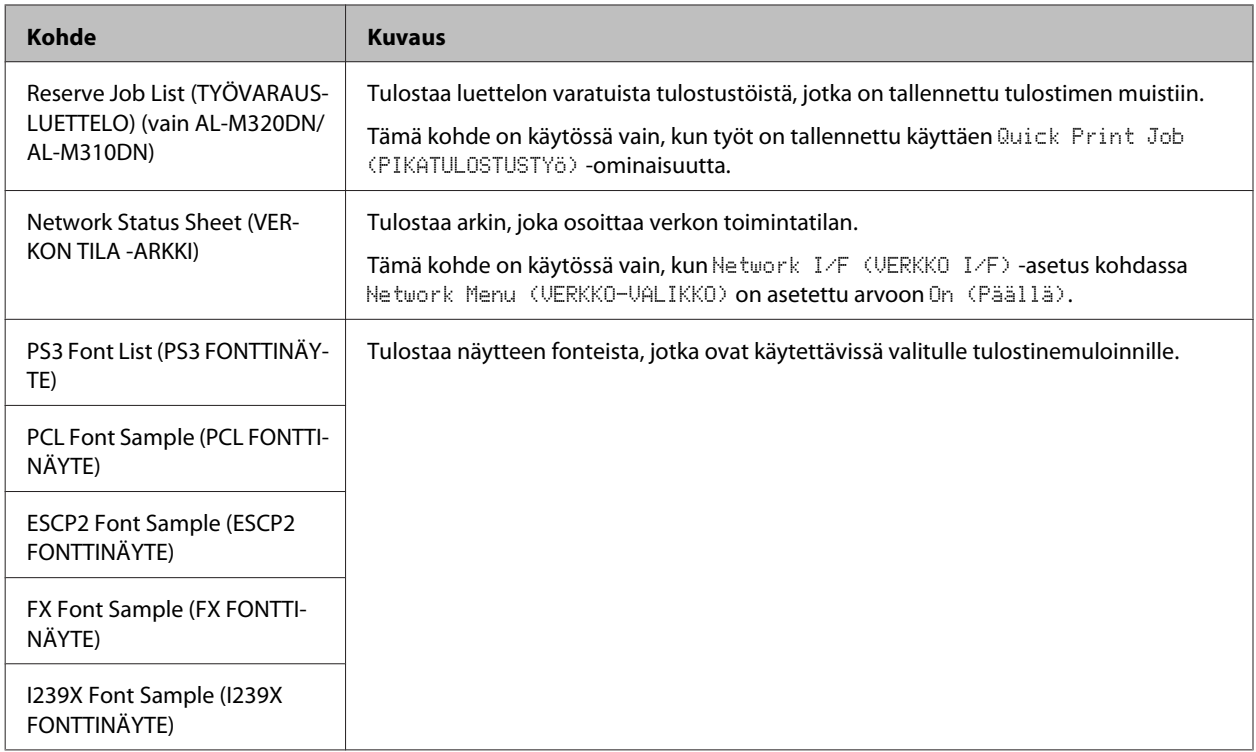

### **Machine Status (Koneen tila)**

#### *Huomautus:*

*EpsonNet Config -toimintoa voidaan käyttää selaimen kautta asetusten vahvistamiseksi seuraavasti: Information > System > Machine status.*

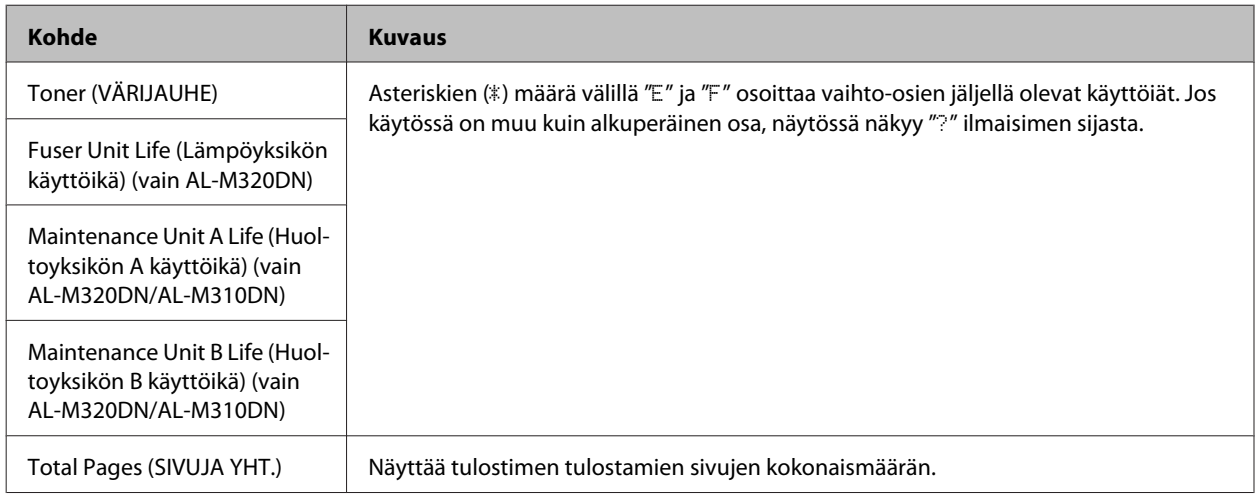

### **Quick Print JobMenu (PIKATULOSTUS-VALIKKO) (vain AL-M320DN/ AL-M310DN)**

Tässä valikossa voit tulostaa tai poistaa tulostustöitä, jotka oli tallennettu tulostimen muistiin käyttämällä tulostinohjaimen Töiden varaus -toiminnon Pikatulostus-valikko-ominaisuutta (Tulosta uudelleen, Varmista työ). Katso lisätietoja tämän valikon käytöstä kohdasta ["Töiden varaus -toiminnon käyttäminen \(AL-M320DN/AL-](#page-56-0)[M310DN\)" sivulla 57](#page-56-0).

### <span id="page-20-0"></span>**ConfidentialJobMenu (Luottamu.Työt-Valikko) (vain AL-M320DN/ AL-M310DN)**

Tässä valikossa voit tulostaa tai poistaa tulostustöitä, jotka oli tallennettu tulostimen muistiin käyttämällä tulostinohjaimen Työvaraus-toiminnon Luottamuksellinen työ -ominaisuutta. Tarvitset oikean salasanan päästäksesi näihin tietoihin. Katso lisätietoja tämän valikon käytöstä kohdasta ["Töiden varaus -toiminnon](#page-56-0) [käyttäminen \(AL-M320DN/AL-M310DN\)" sivulla 57](#page-56-0).

### **Common Settings (Yleiset asetukset)**

### **Setup Menu (ASETUS-VALIKKO)**

#### *Huomautus:*

*EpsonNet Config -toimintoa voidaan käyttää selaimen kautta asetusten vahvistamiseksi seuraavasti: Configuration > Common Settings > Setup Menu.*

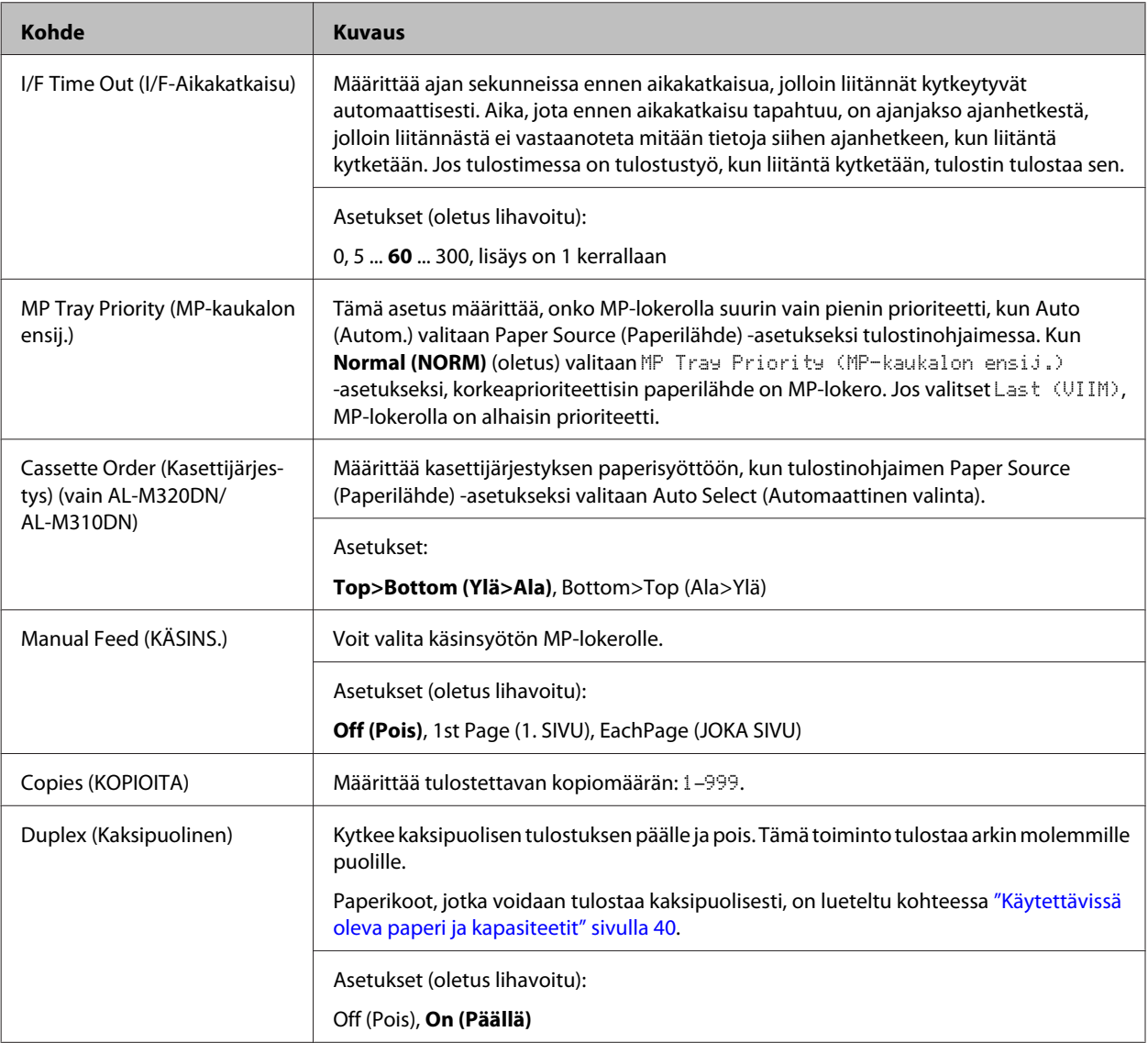

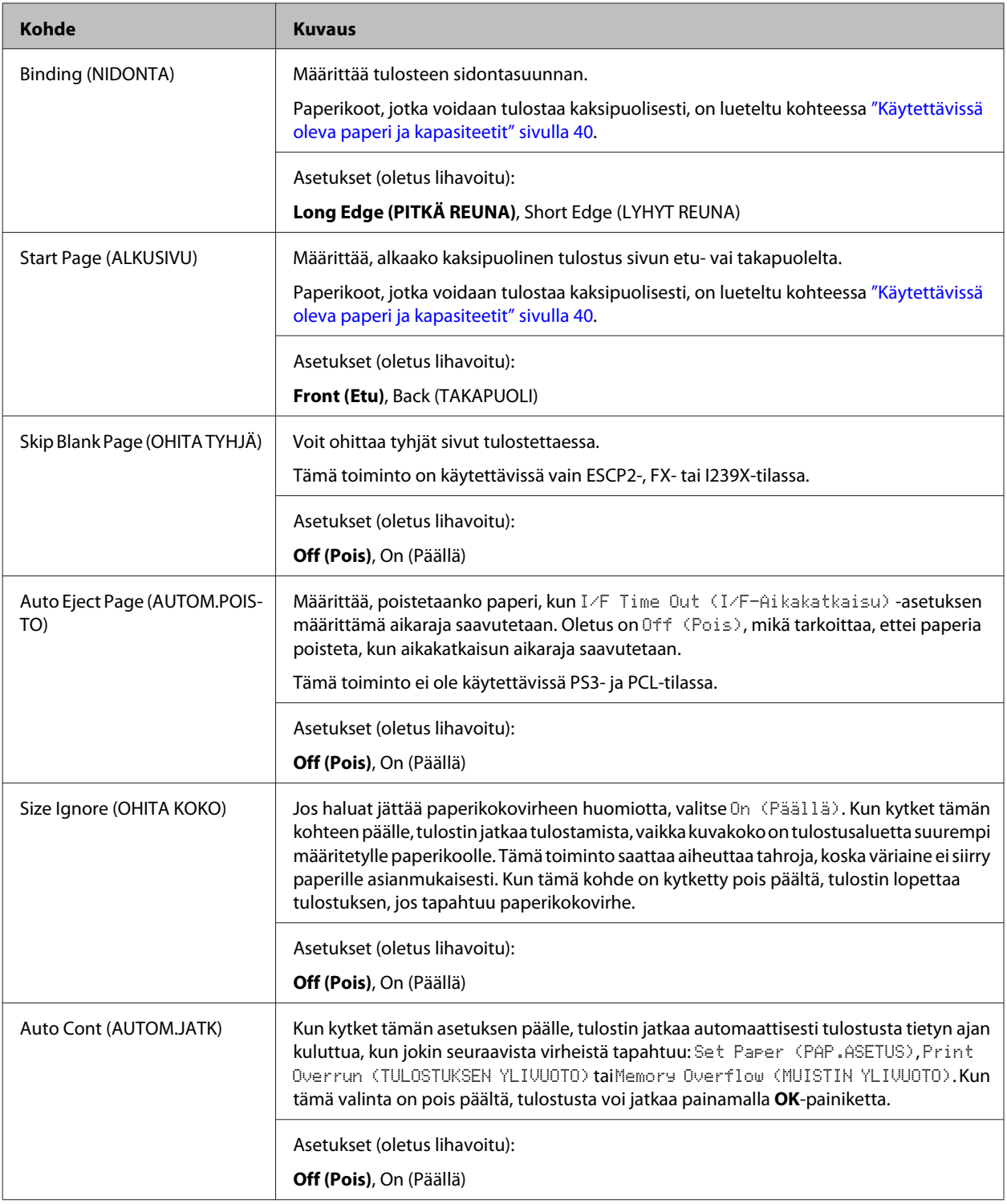

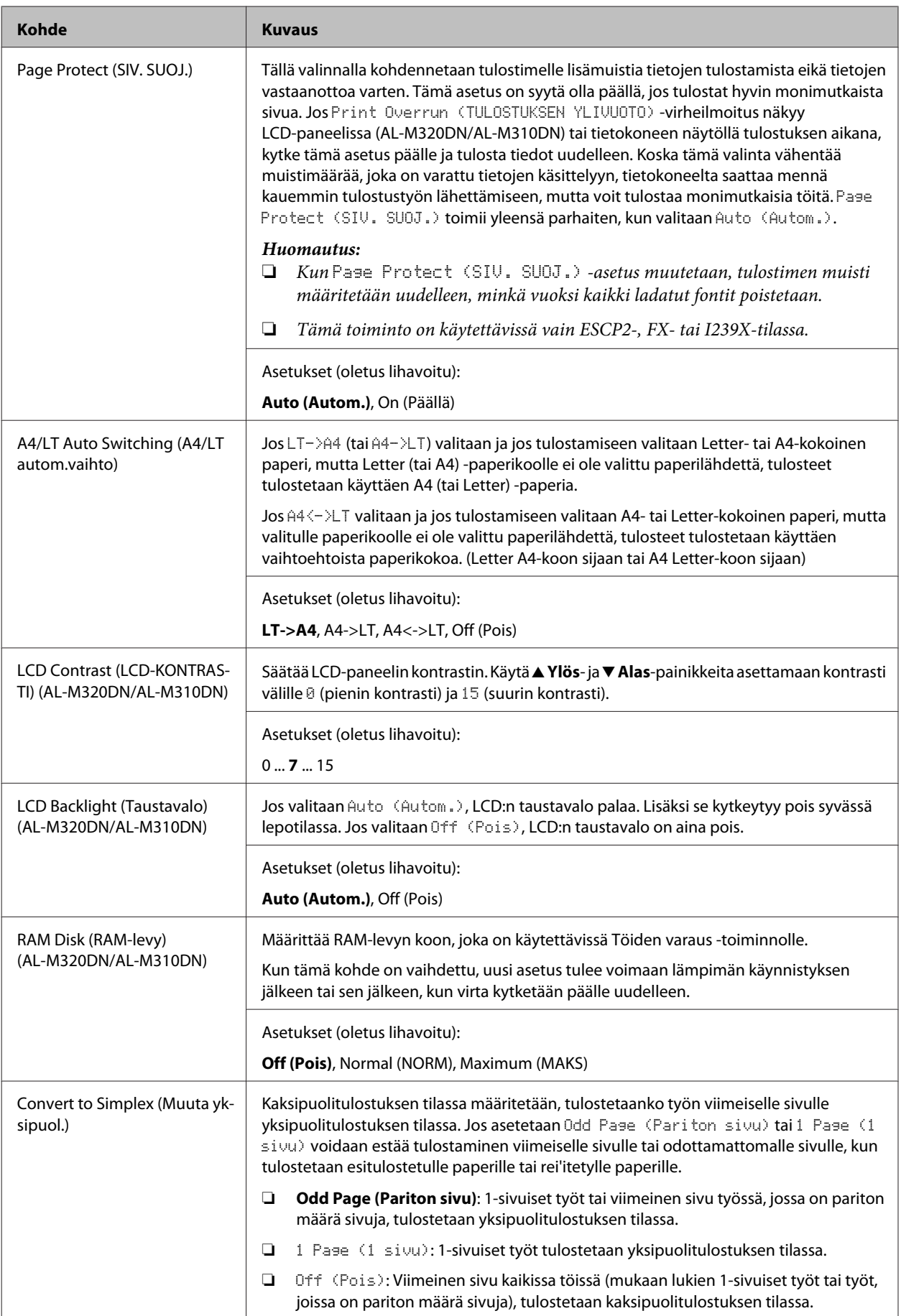

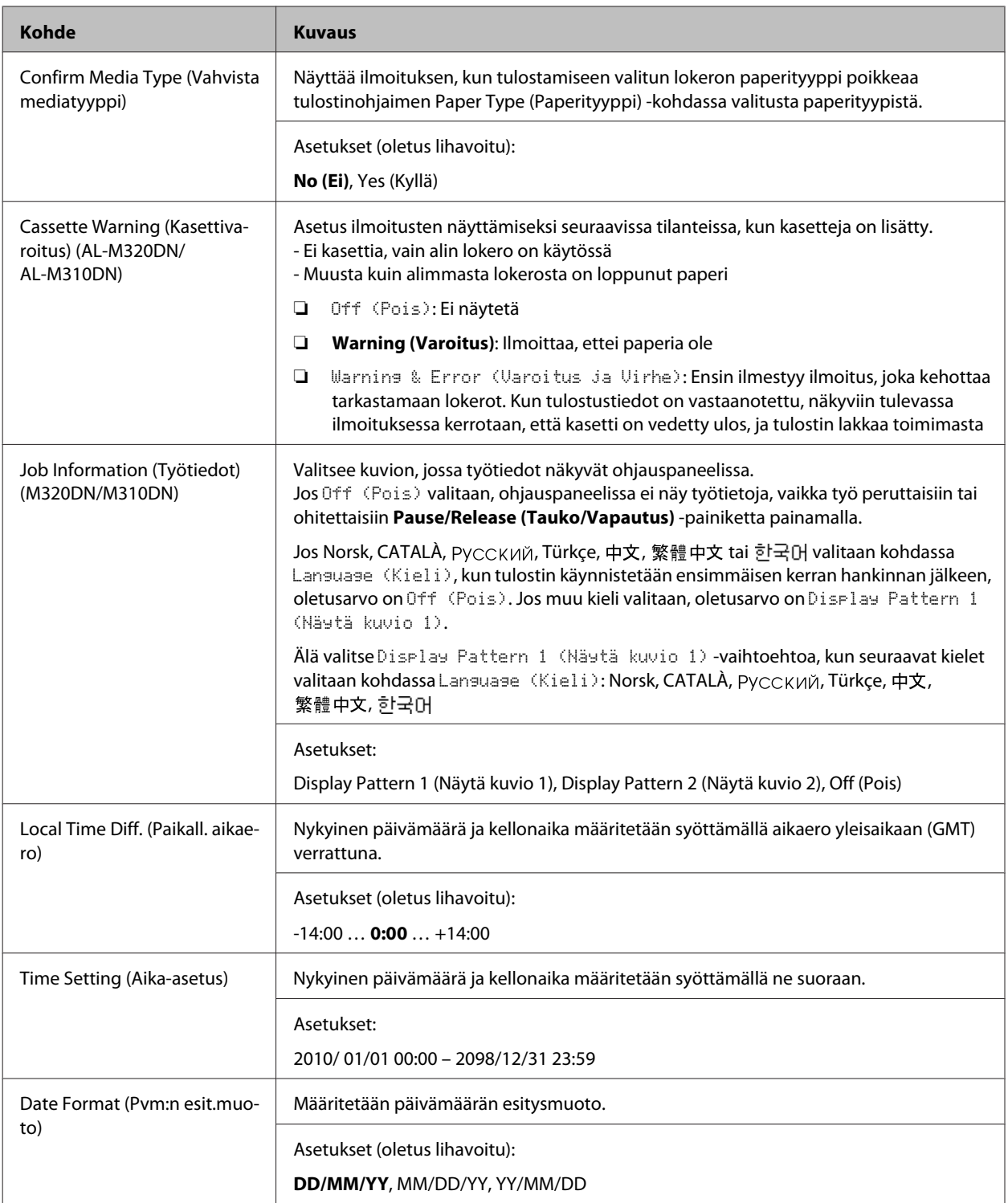

### **USB Menu (USB-VALIKKO)**

#### *Huomautus:*

- ❏ *Kun valikon mikä tahansa kohde muutetaan, uusi asetus tulee voimaan lämpimän käynnistyksen jälkeen tai sen jälkeen, kun virta kytketään päälle uudelleen. Vaikka varsinainen muutos osoitetaan tila-arkilla, se tulee voimaan lämpimän käynnistyksen jälkeen tai sen jälkeen, kun virta on kytketty uudelleen päälle.*
- ❏ *EpsonNet Config -toimintoa voidaan käyttää selaimen kautta asetusten vahvistamiseksi seuraavasti: Configuration > Common Settings > USB Menu.*

<span id="page-24-0"></span>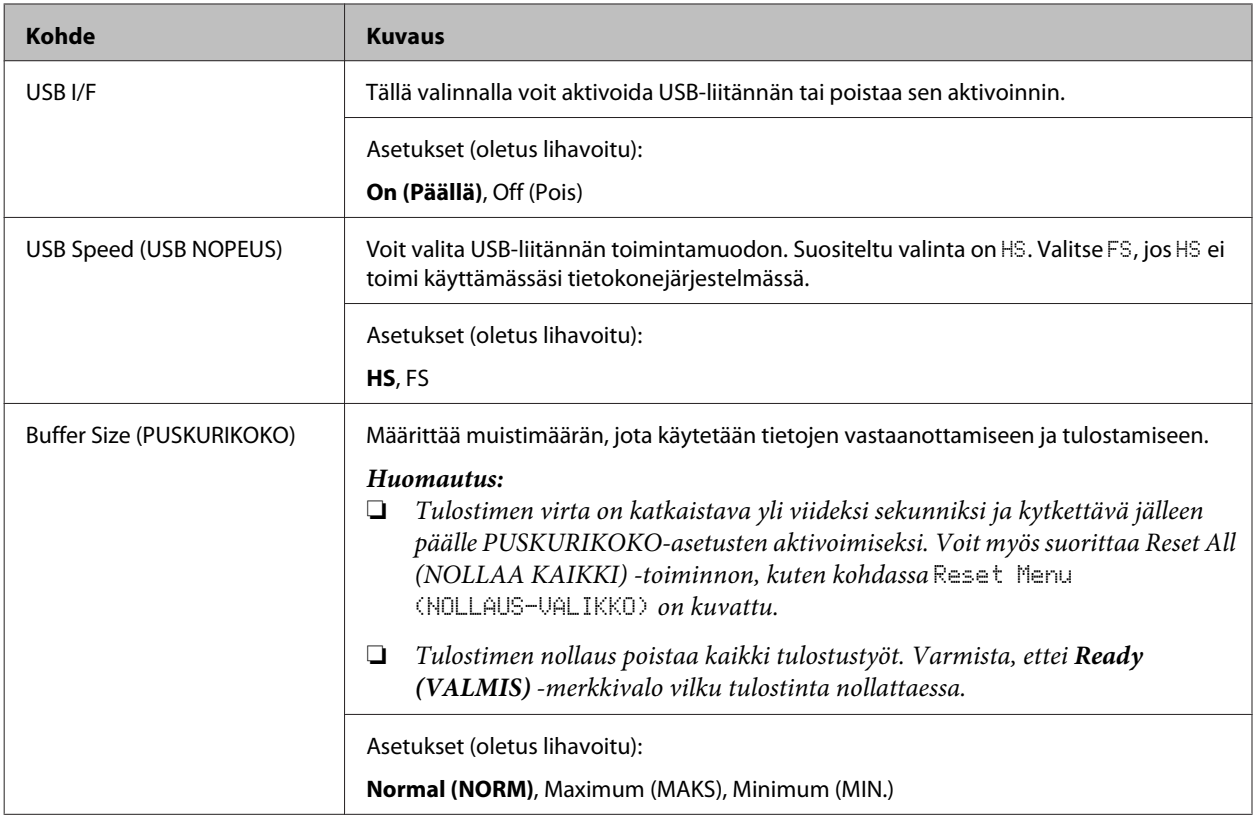

### **Network Menu (VERKKO-VALIKKO)**

Katso kunkin asetuksen lisätiedot kohdasta *Verkko-opas*.

#### *Huomautus:*

- ❏ *Jotta voit tehdä IP-osoitteen asetukset AL-M220DN:n ensiasennuksen aikana, EpsonNet Config on asennettava Windows- tai Mac OS X -käyttöjärjestelmälle. Huomaa, että et voi tehdä IP-osoitteen asetuksia EpsonNet Config -toiminnolla selaimen kautta ensiasennuksen aikana. Saat lisätietoja lukemalla IP-osoitteen ja salasanan asetussivun ja Verkko-opas.*
- ❏ *Kun valikon mikä tahansa kohde muutetaan, uusi asetus tulee voimaan lämpimän käynnistyksen jälkeen tai sen jälkeen, kun virta kytketään päälle uudelleen. Vaikka varsinainen muutos osoitetaan tila-arkilla, se tulee voimaan lämpimän käynnistyksen jälkeen tai sen jälkeen, kun virta on kytketty uudelleen päälle.*

### **Energy Saver Menu (Energiansäästötila)**

#### *Huomautus:*

*EpsonNet Config -toimintoa voidaan käyttää selaimen kautta asetusten vahvistamiseksi seuraavasti: Configuration > Common Settings > Energy Saver Menu.*

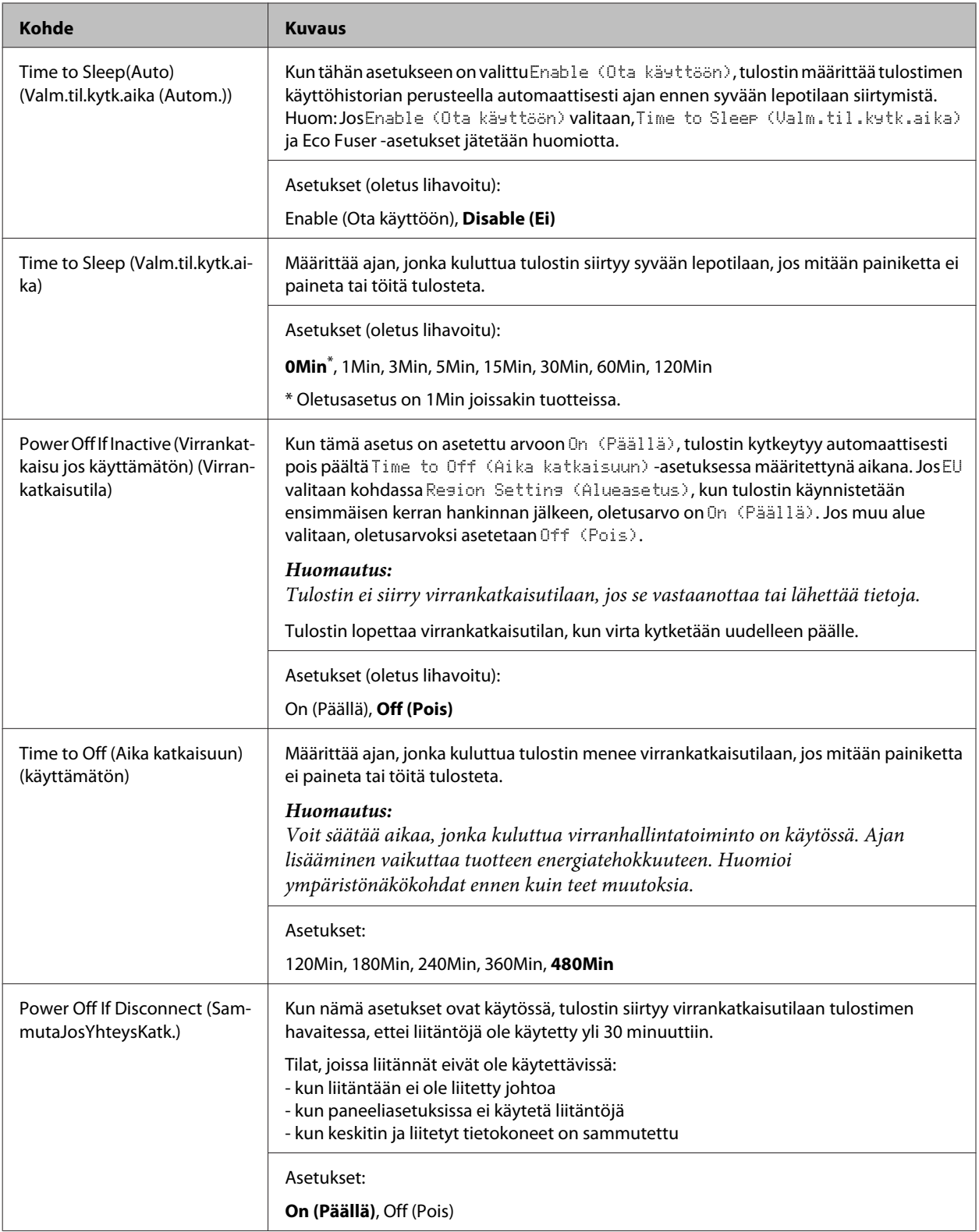

### **Sleep Schedule Menu**

#### *Huomautus:*

*Käytössäsi on oltava EpsonNet Config -toiminto selaimen kautta, jotta voit tyhjentää historian, koska tätä kohdetta ei näytetä ohjauspaneelissa. Lue Verkko-opas, joka sisältää lisätietoja EpsonNet Config -toiminnon käyttämisestä selaimen kautta.*

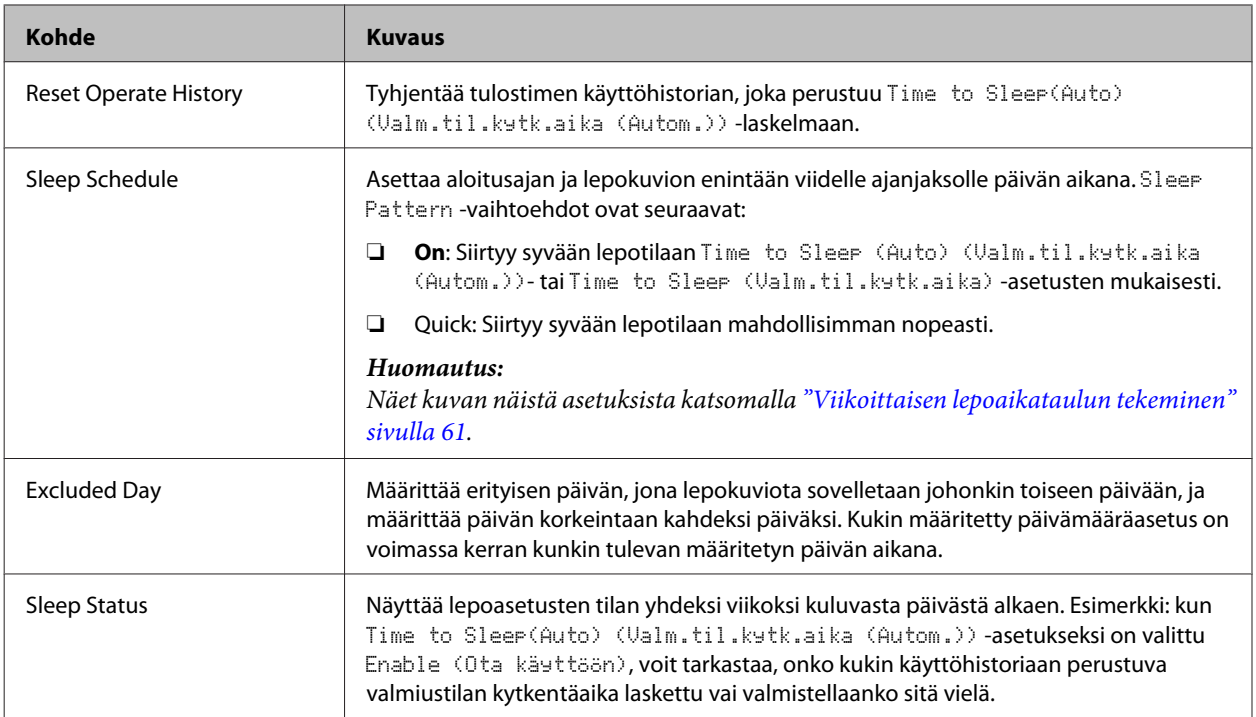

### **Reset Menu (NOLLAUS-VALIKKO)**

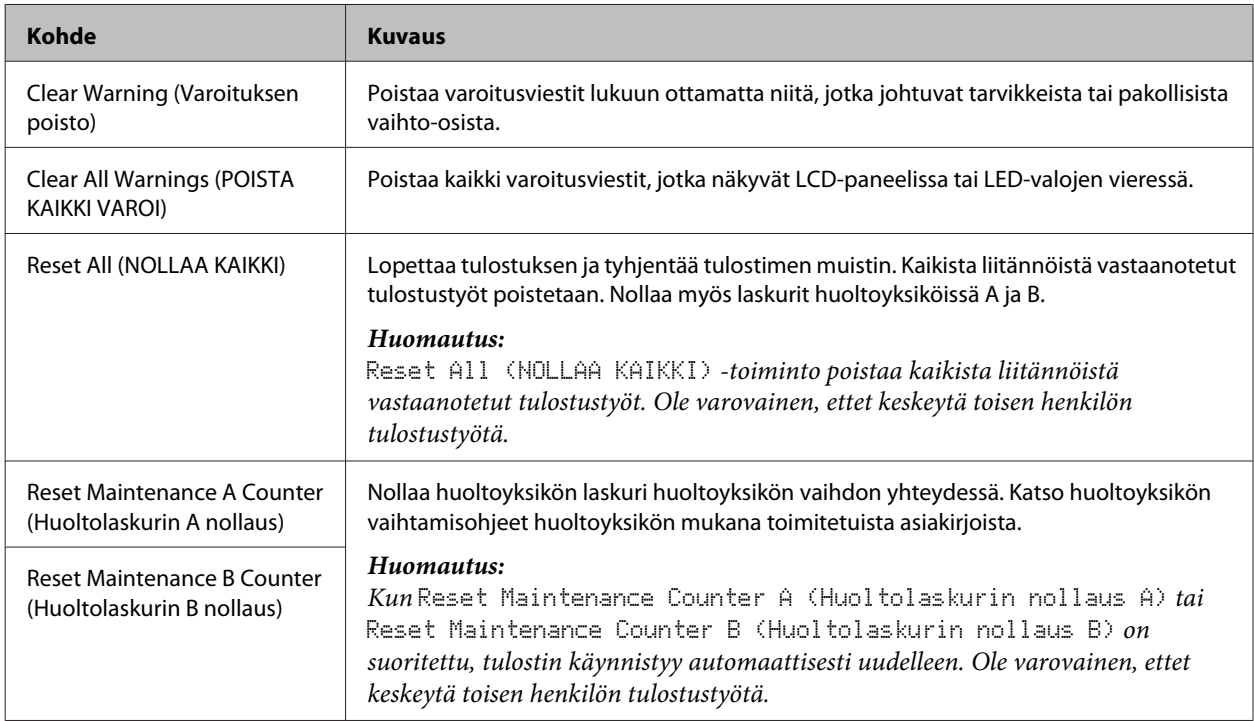

### <span id="page-27-0"></span>**Printer Settings (Tulostinasetukset)**

#### *Huomautus:*

- ❏ *Asetukset kohdassa* Printing Menu (TULOSTUS-VALIKKO) *korvataan asetuksilla, jotka tehdään tulostinohjaimessa Tulostusasetukset -kohdassa.*
- ❏ *Voit myös asettaa kohteita kohdassa* Printing Menu (TULOSTUS-VALIKKO) *seuraavasti: Tulostimen ominaisuudet > Valinnaiset asetukset > Printer Settings (Tulostinasetukset).*

### **Tray Menu (LOKERO-VALIKKO)**

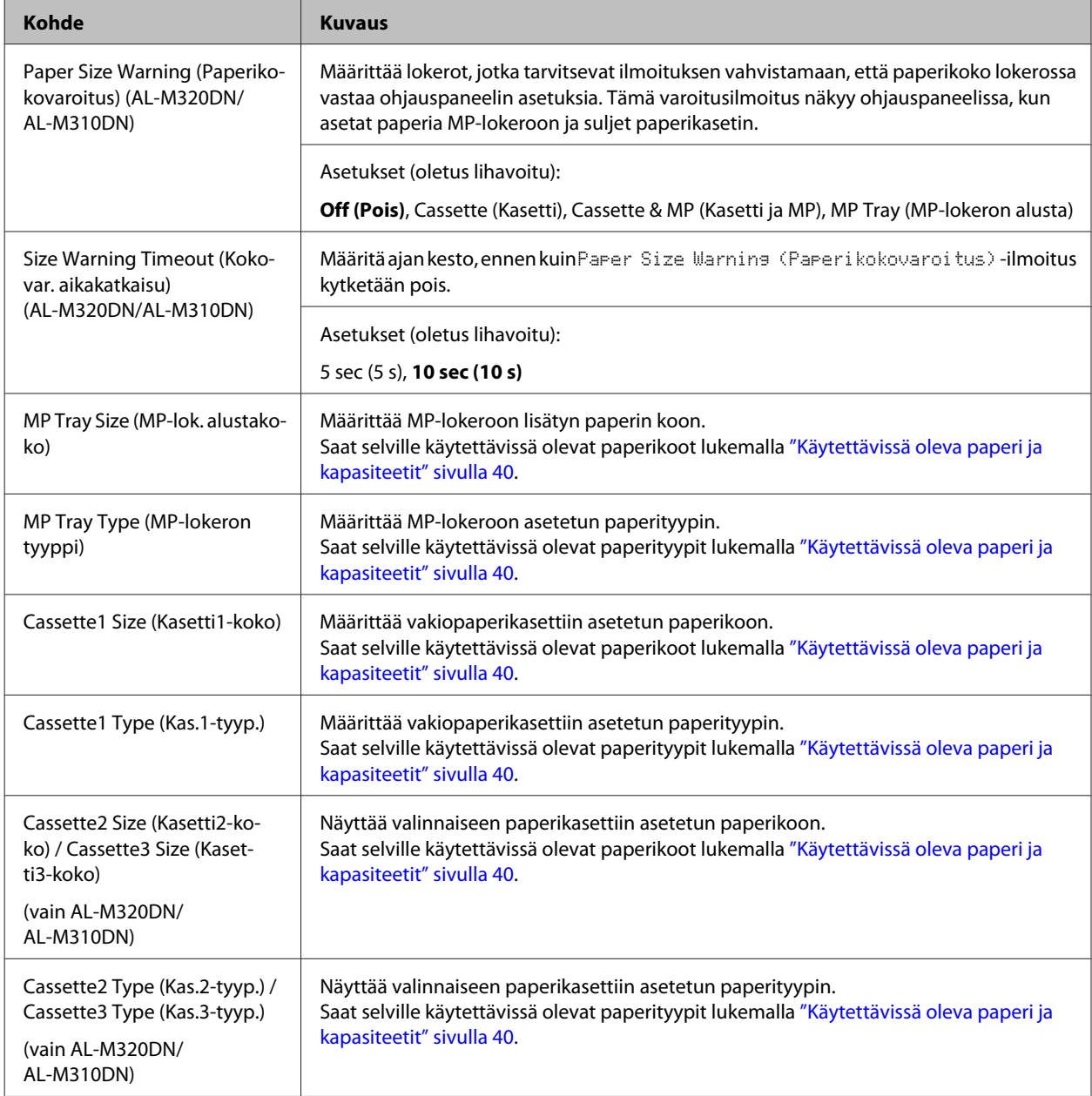

<span id="page-28-0"></span>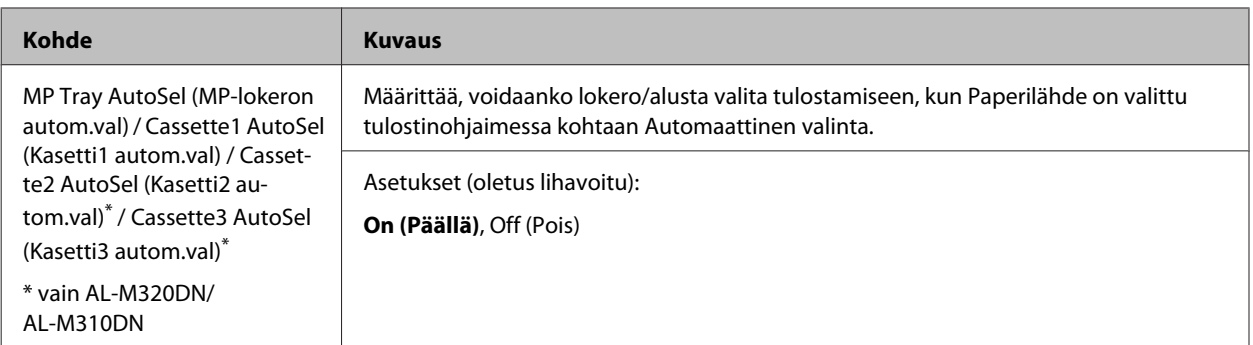

## **Printing Menu (TULOSTUS-VALIKKO)**

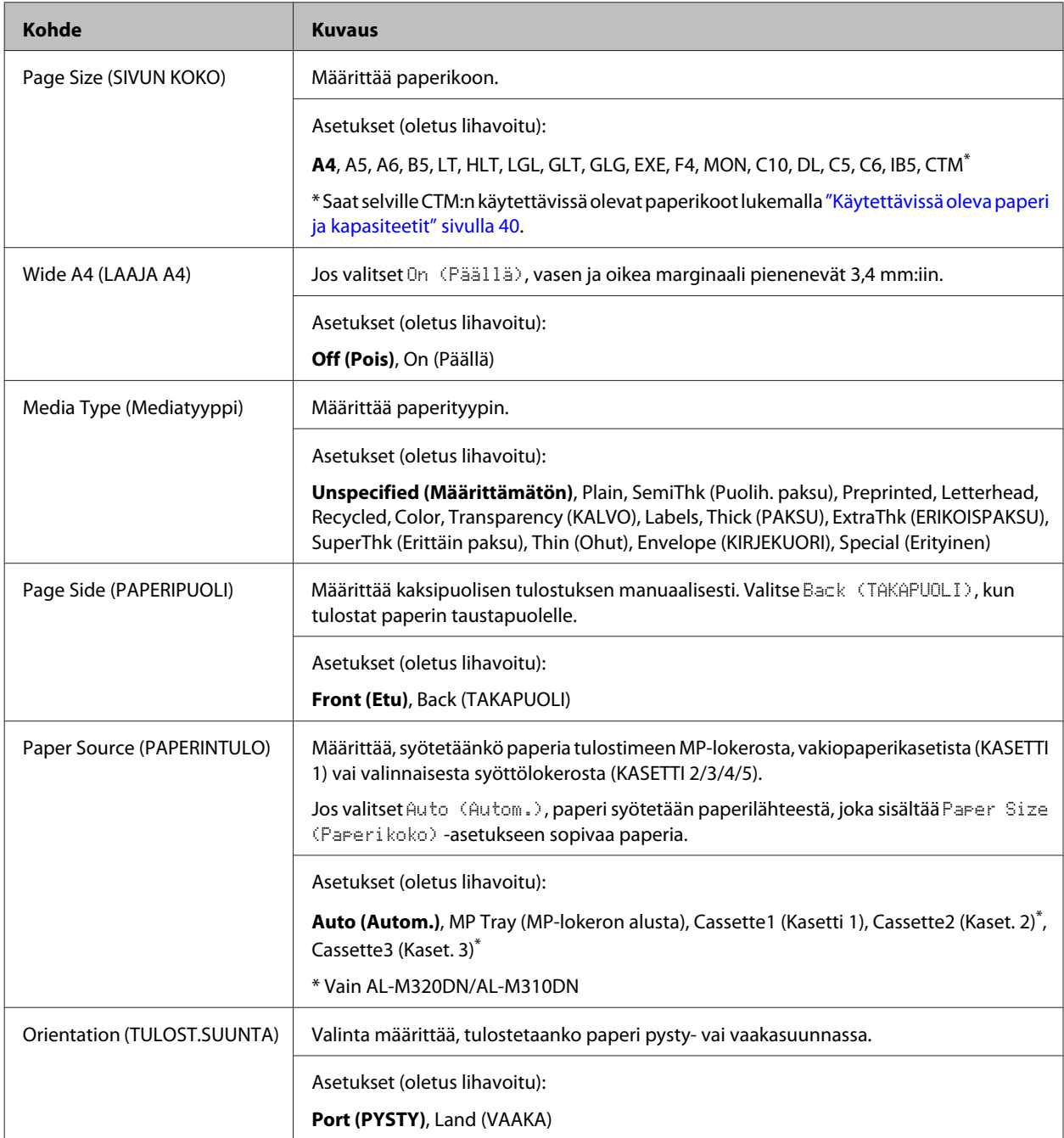

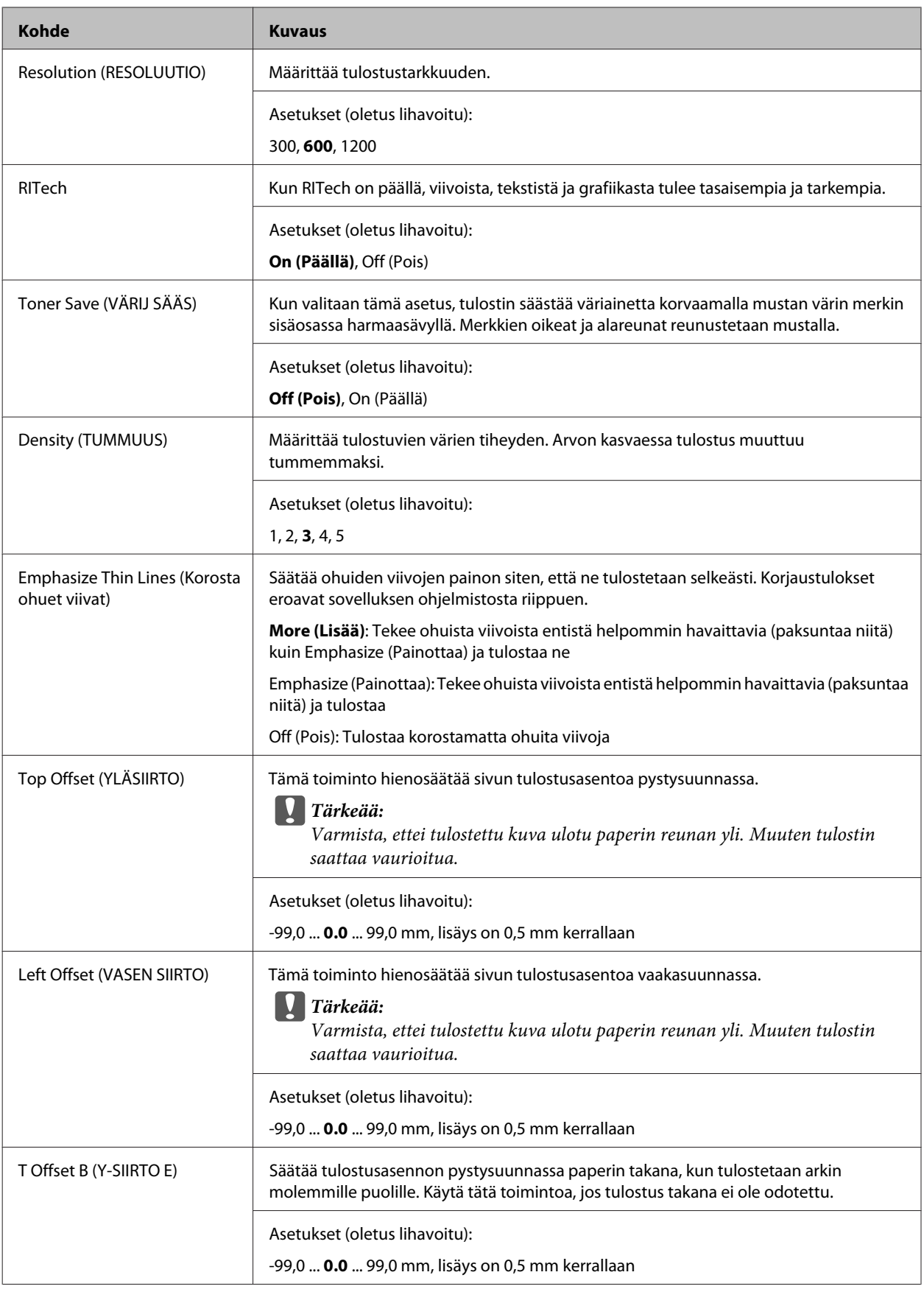

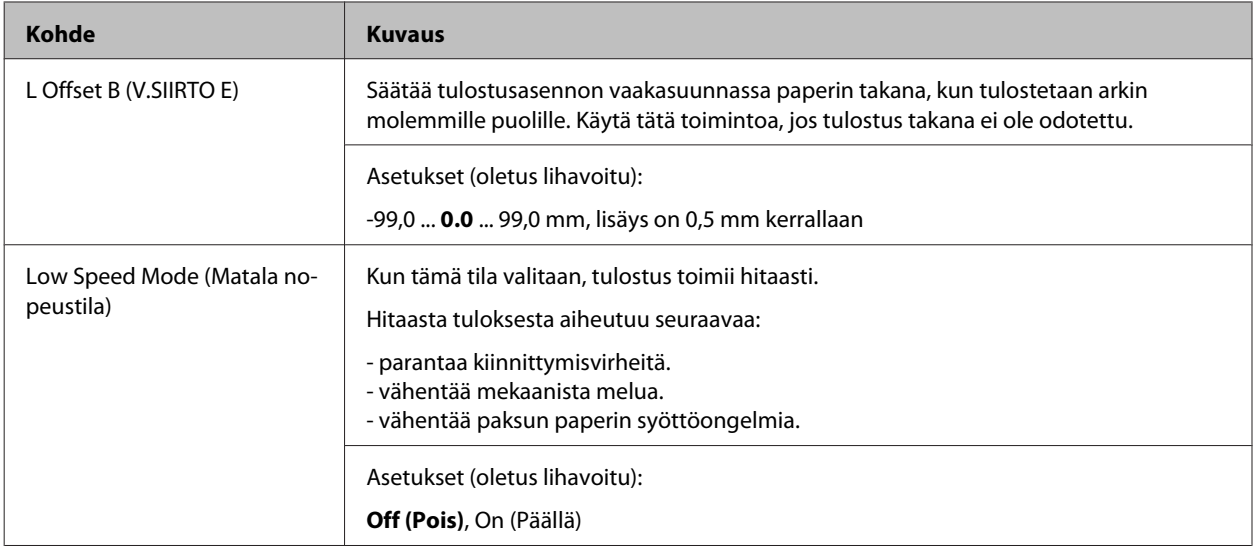

### **Emulation Menu (EMULAATIO-VALIKKO)**

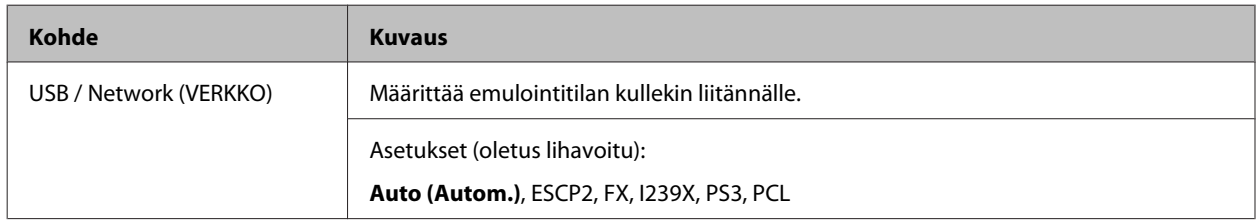

### **PCL Menu (PCL-VALIKKO)**

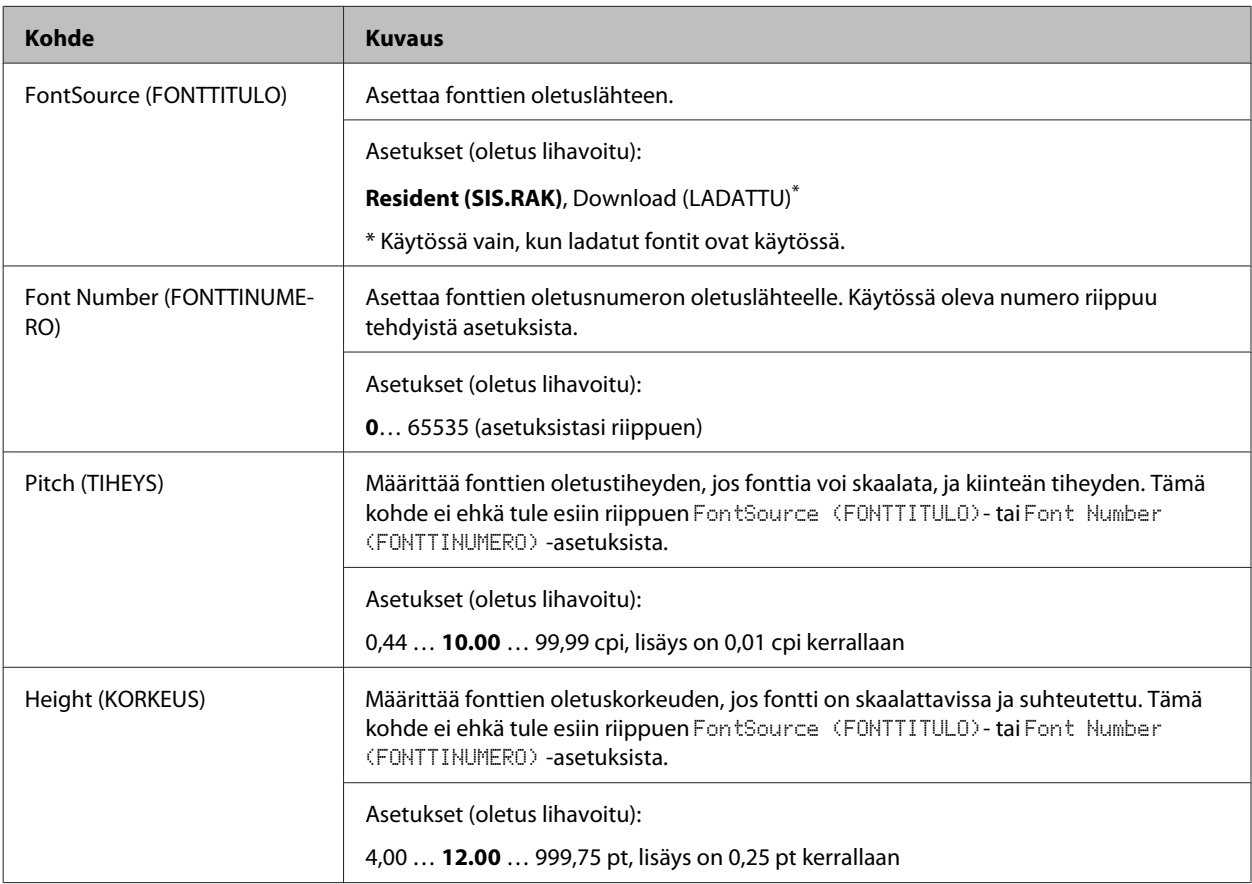

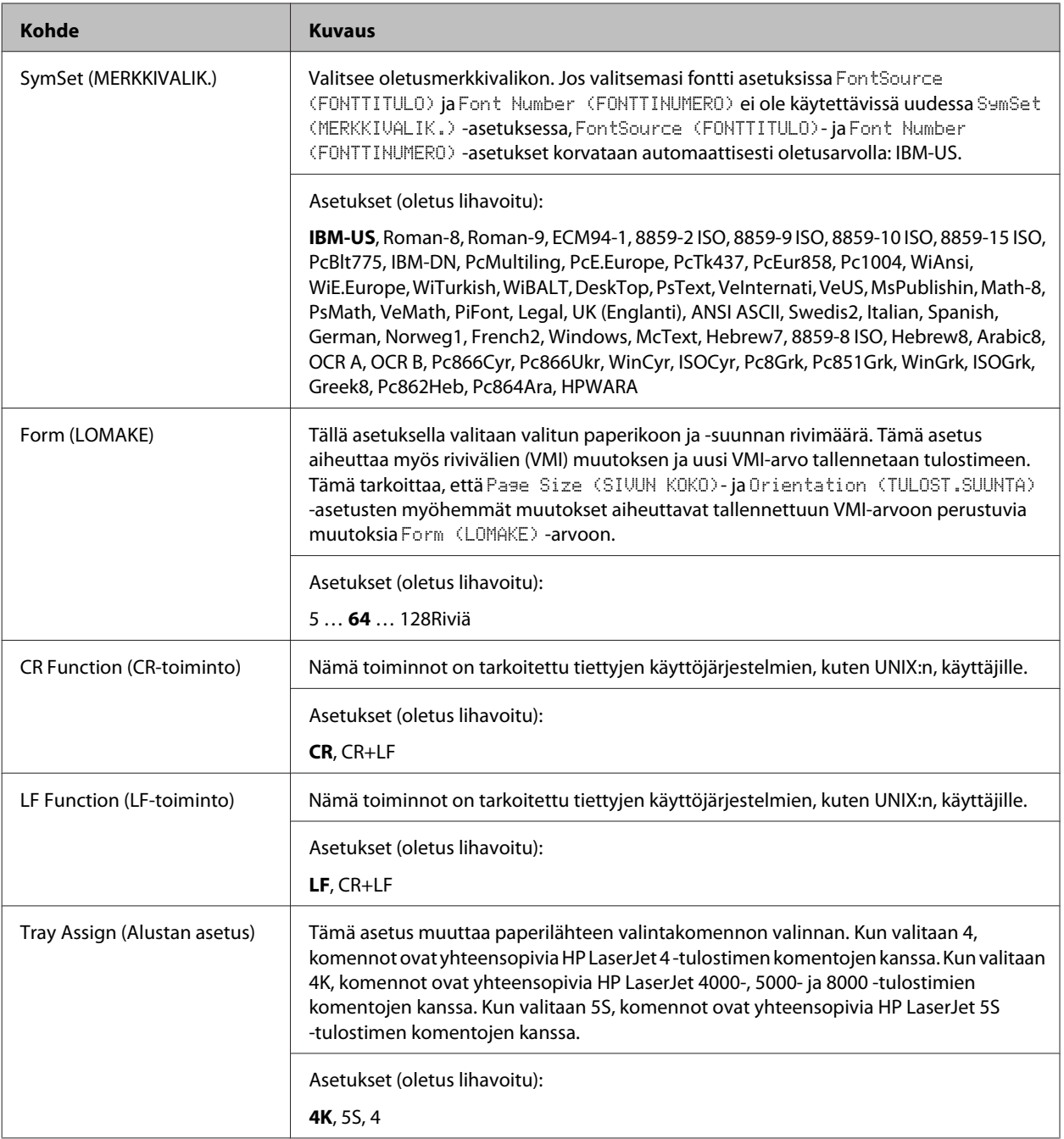

### **PS3 Menu (PS3-VALIKKO)**

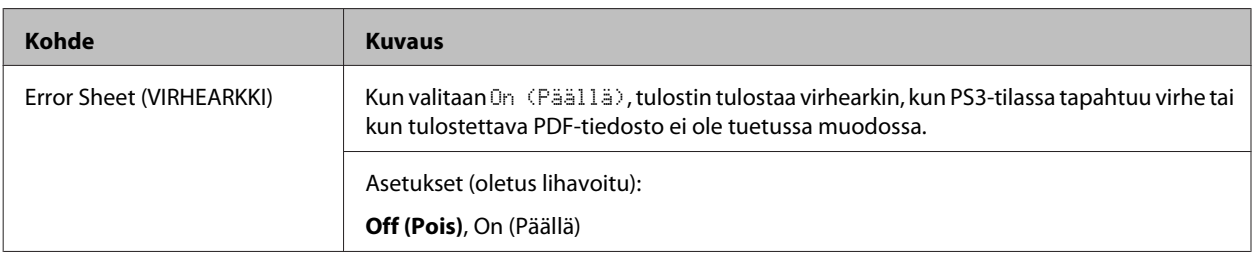

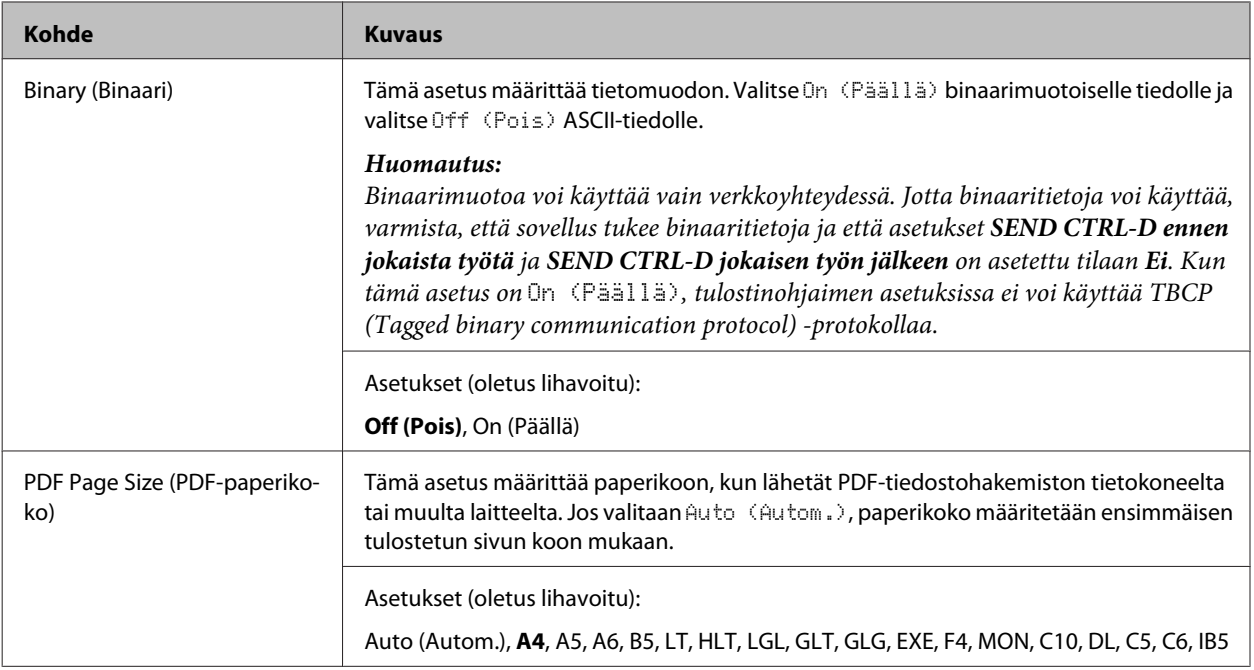

### **ESCP2 Menu (ESCP2-VALIKKO)**

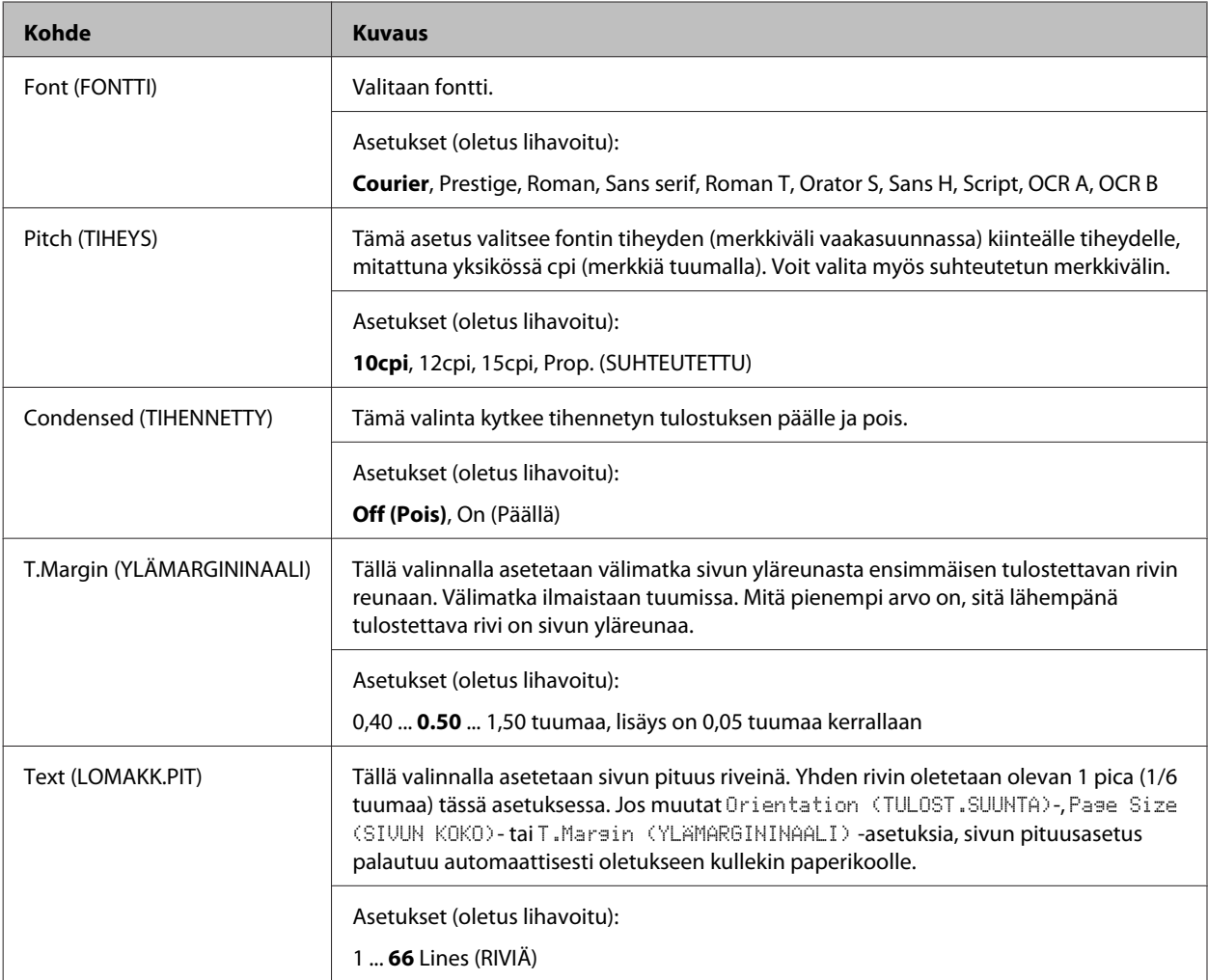

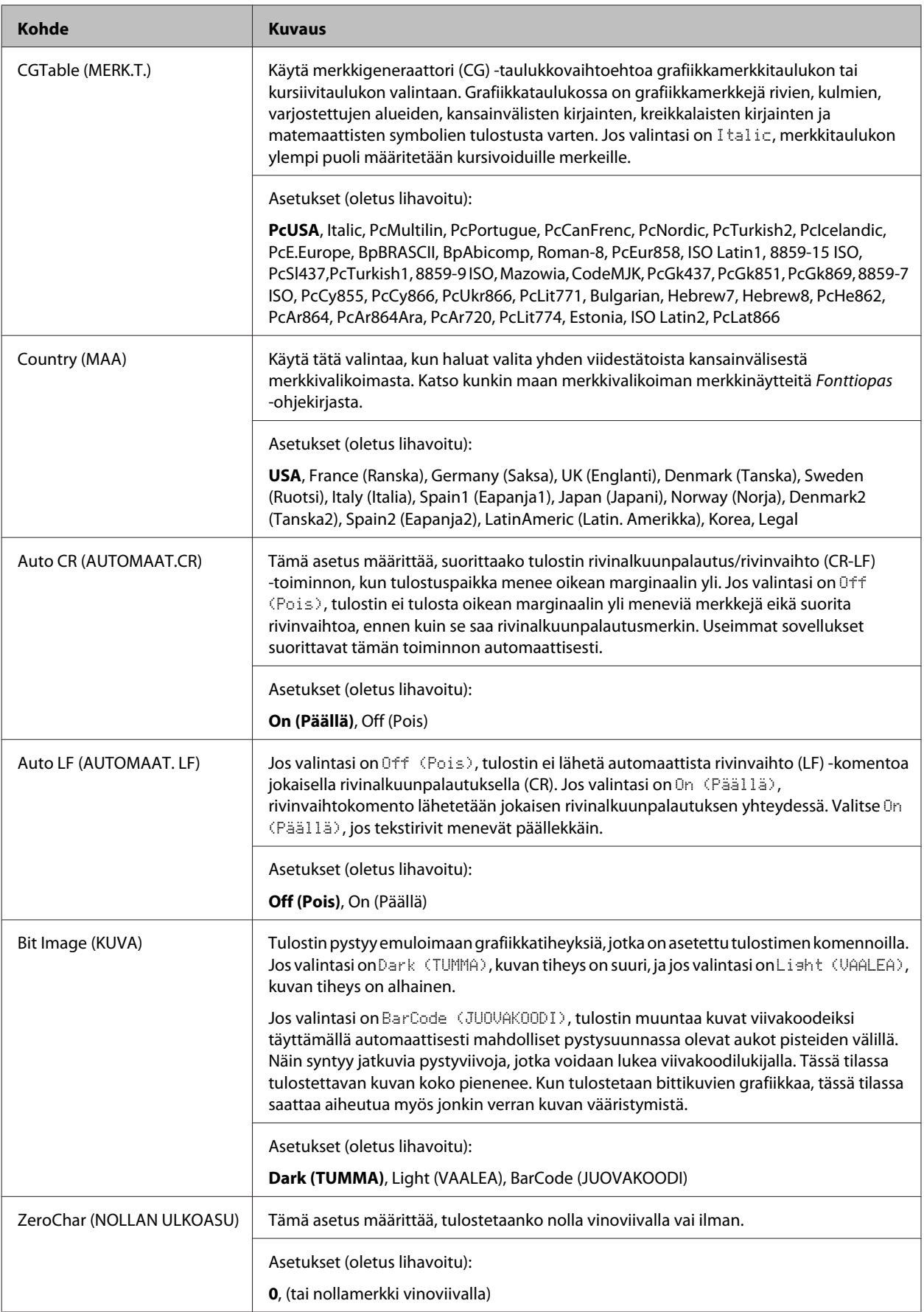

### **FX Menu (FX-VALIKKO)**

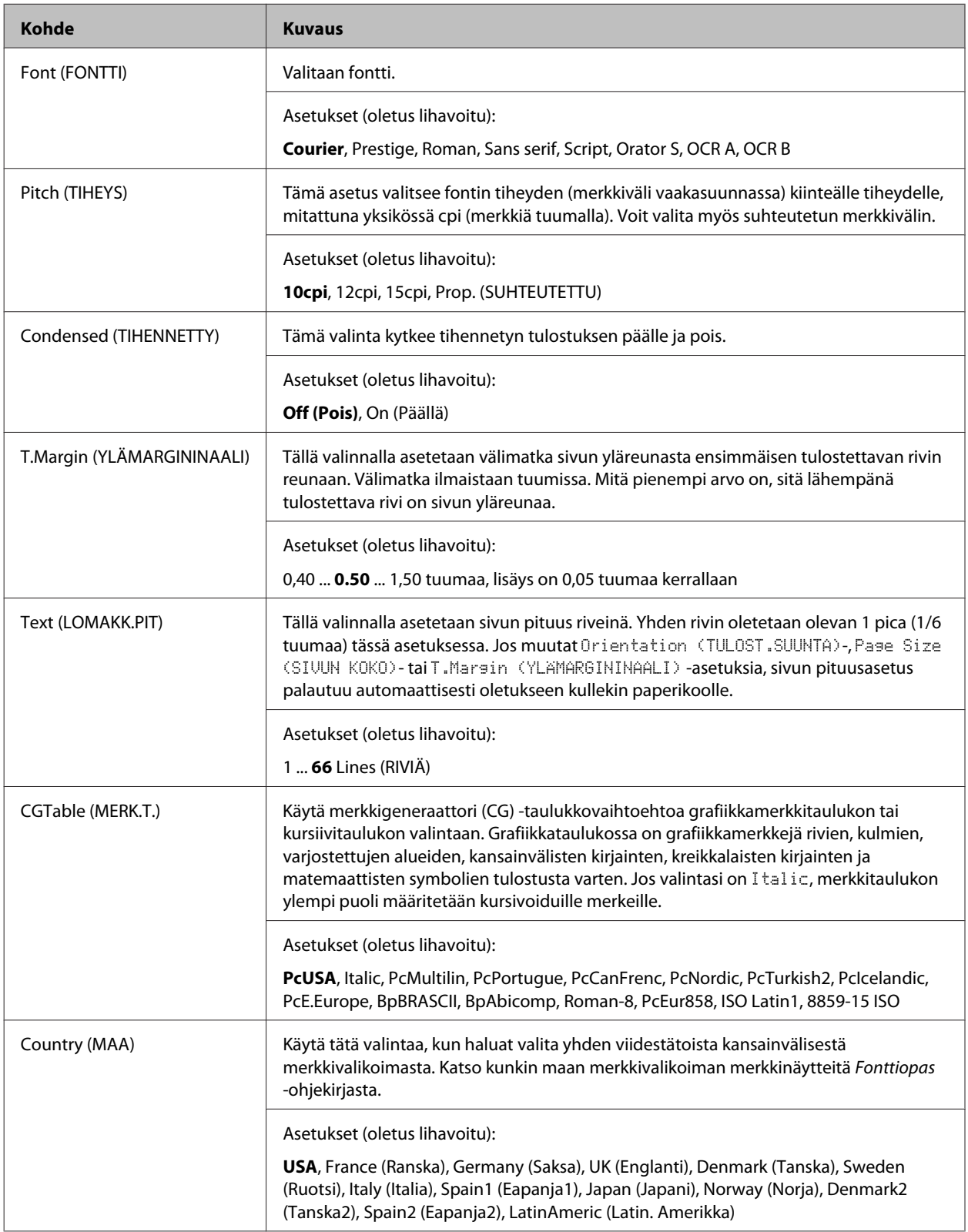

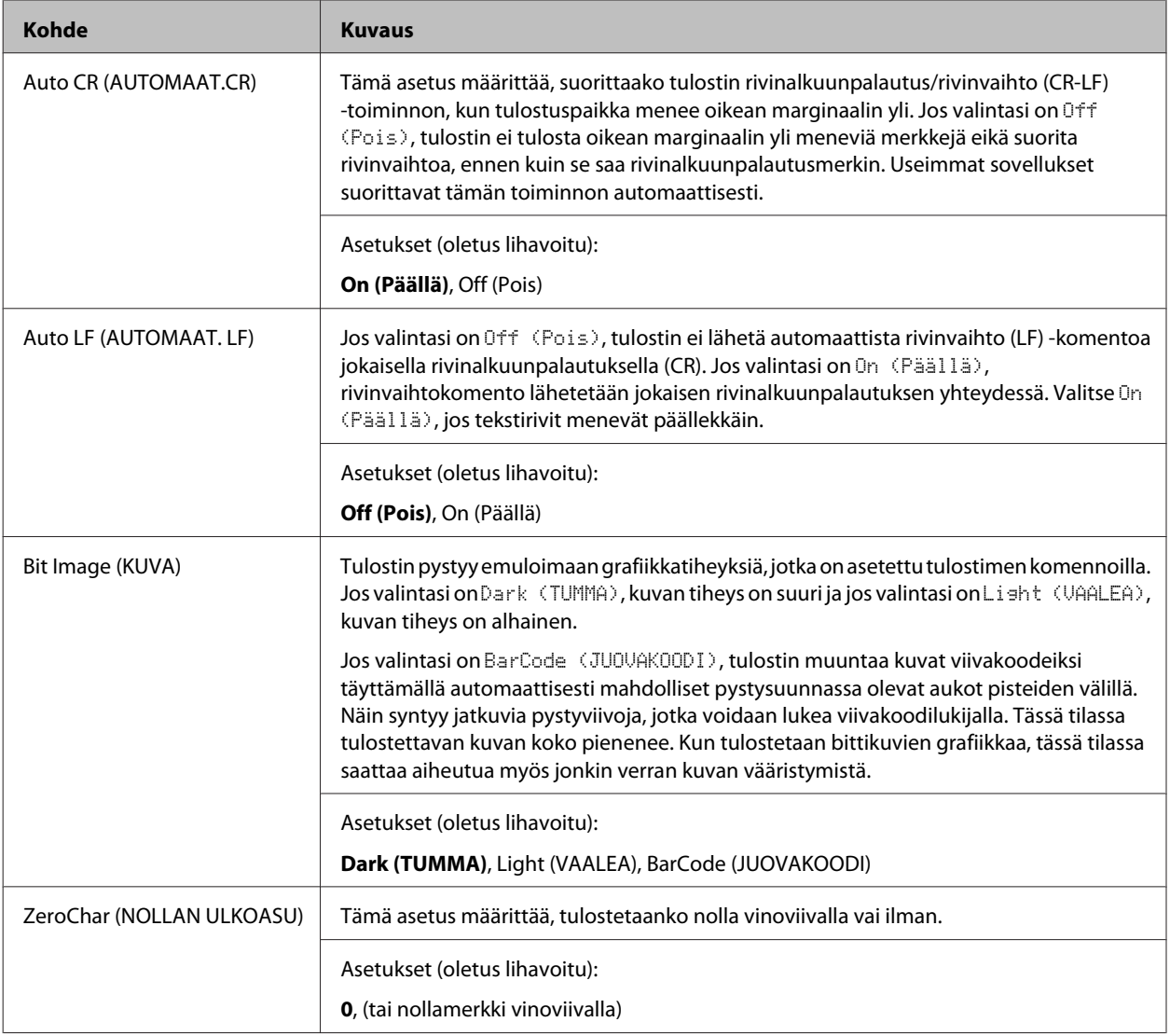

### **I239X Menu (I239X-VALIKKO)**

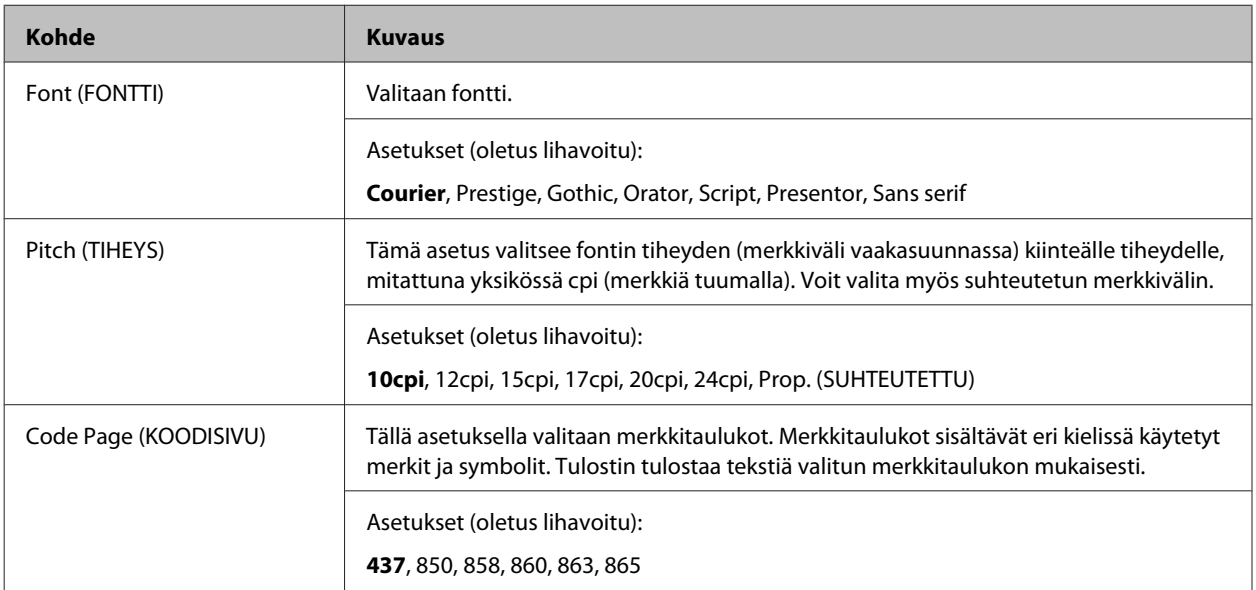
## **Tulostimeen tutustuminen**

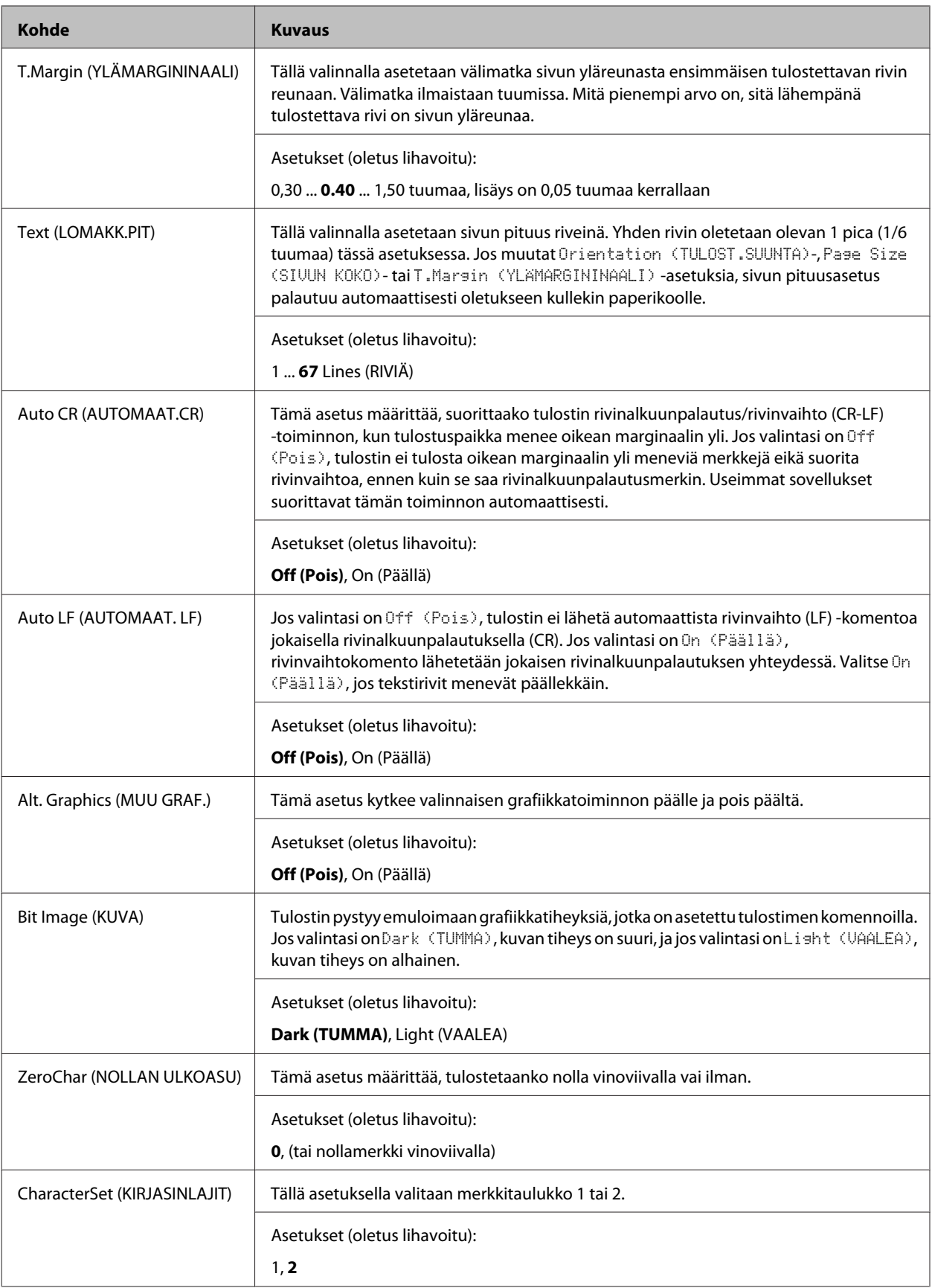

# **Admin Settings (Järj.valv.asetukset)**

### *Huomautus:*

- ❏ *Voit asettaa salasanan, jos käytössäsi on EpsonNet Config -toiminto selaimen kautta. Toimi seuraavasti: Network Administrator > Administrator > Password.*
- ❏ *Kirjoita järjestelmänvalvojan salasana voidaksesi käyttää* Admin Settings (Järj.valv.asetukset) *-valikkoa seuraaville: AL-M320DN/AL-M310DN.*
- ❏ *Salasanaa ei ole asetettu oletuksena. AL-M320DN/AL-M310DN: paina OK-painiketta jatkaaksesi, kun* Admin Password (Järj.valv. salasana) *vaaditaan.*
- ❏ *Jos unohdat salasanasi, ota yhteyttä jälleenmyyjään. Huomaa, että salasanaa alustettaessa tulostimeen tallennetut asetukset ja tiedot poistetaan. Olosuhteista riippuen joitain asetuksia, kuten verkkoyhteyden asetukset, on ehkä määritettävä uudelleen. Suosittelemme merkitsemään tärkeät tiedot ja asetukset muistiin tai varmuuskopioimaan ne.*

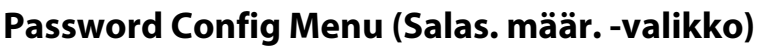

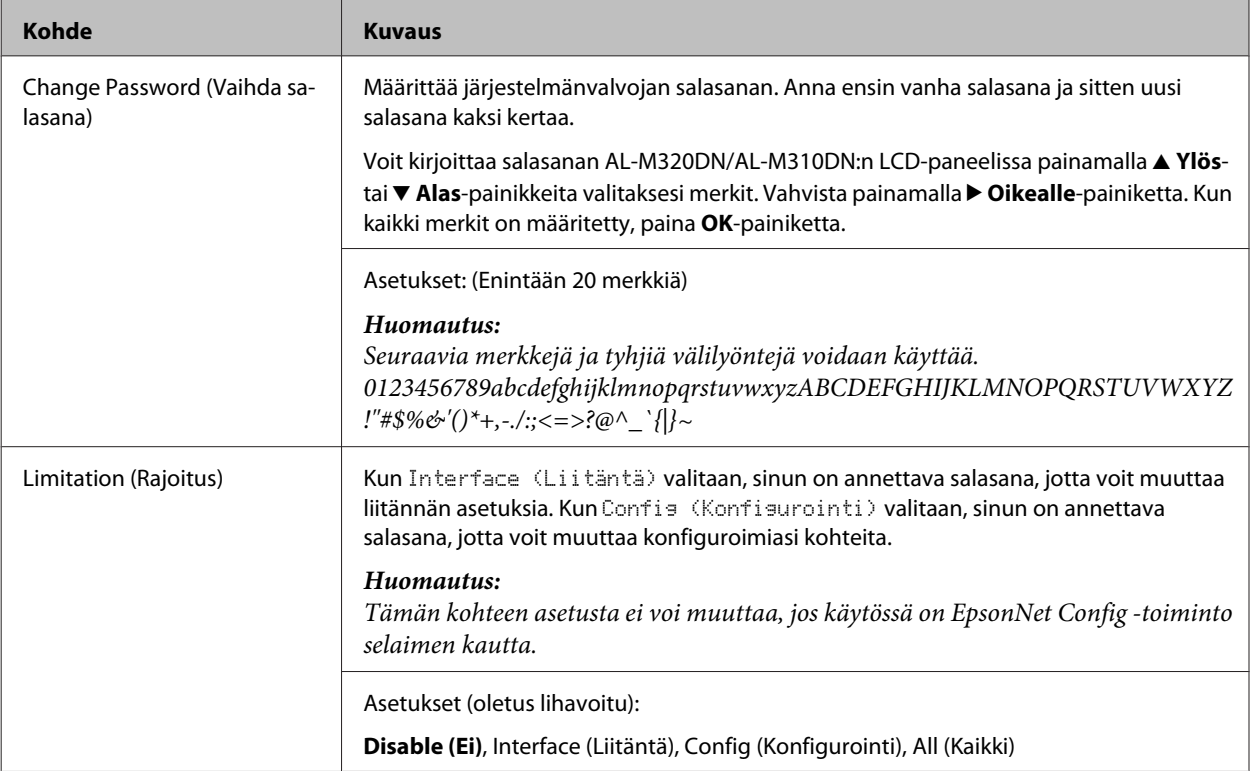

# **Init SelecType (SelecType ALUST)**

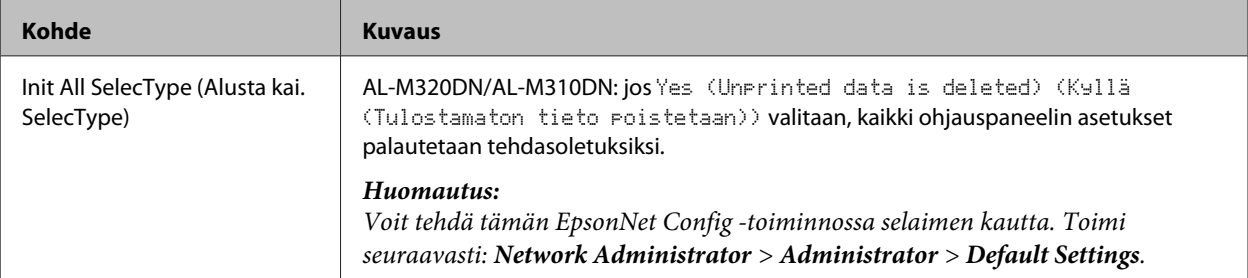

# **Bookmark Menu (Kirjanmerkkivalikko) (AL-M320DN/AL-M310DN)**

Kirjanmerkkivalikko saadaan esiin painamalla **OK**-painiketta, kun LCD-paneelissa näkyy Ready (VALMIS).

Kirjanmerkillä varustetut kohteet luetellaan kirjanmerkkivalikossa, ja niistä voidaan valita yksi. Seuraavat valikot on varustettu kirjanmerkein oletusarvoisesti.

- ❏ Reset Menu (NOLLAUS-VALIKKO)
- ❏ MP Tray Size (MP-lok. alustakoko)
- ❏ System Information (Järjestelmätiedot)

Jos haluat korvata kirjanmerkillä varustetun valikon toisella valikolla, tuo esiin valikko, jonka haluat lisätä, ja paina **OK**-painiketta yli kahden sekunnin ajan.

*Huomautus:*

*Kirjanmerkeiksi rekisteröitävien valikoiden maksimimäärä on 3.*

# <span id="page-39-0"></span>**Käytettävissä oleva paperi ja kapasiteetit**

Koska paperinvalmistajat voivat muuttaa valmistamansa paperin ominaisuuksia, Epson ei voi taata paperimerkkien tai -tyyppien laatua. Testaa paperin sopivuus ennen suurten erien ostoa tai suuria tulostustöitä.

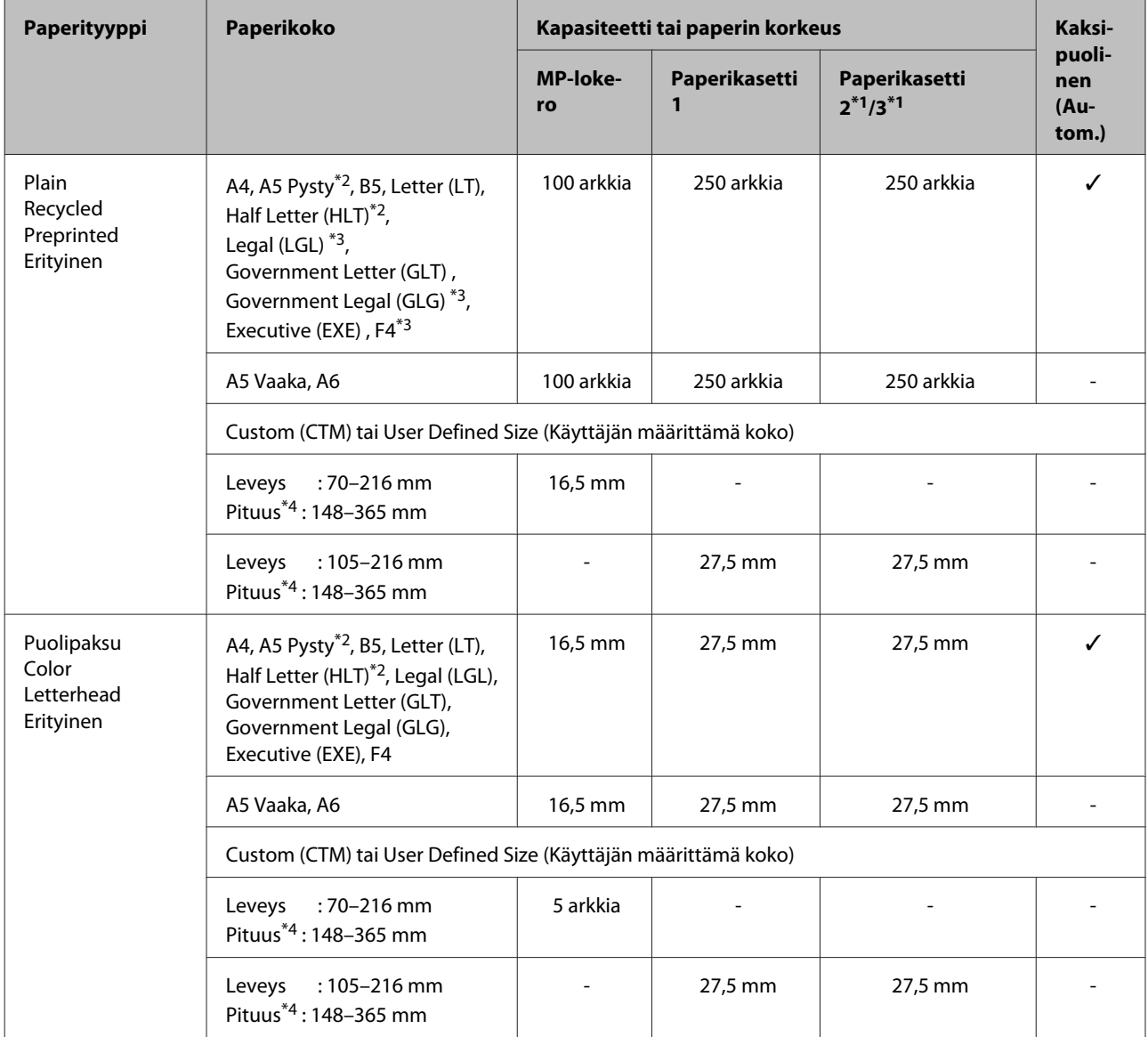

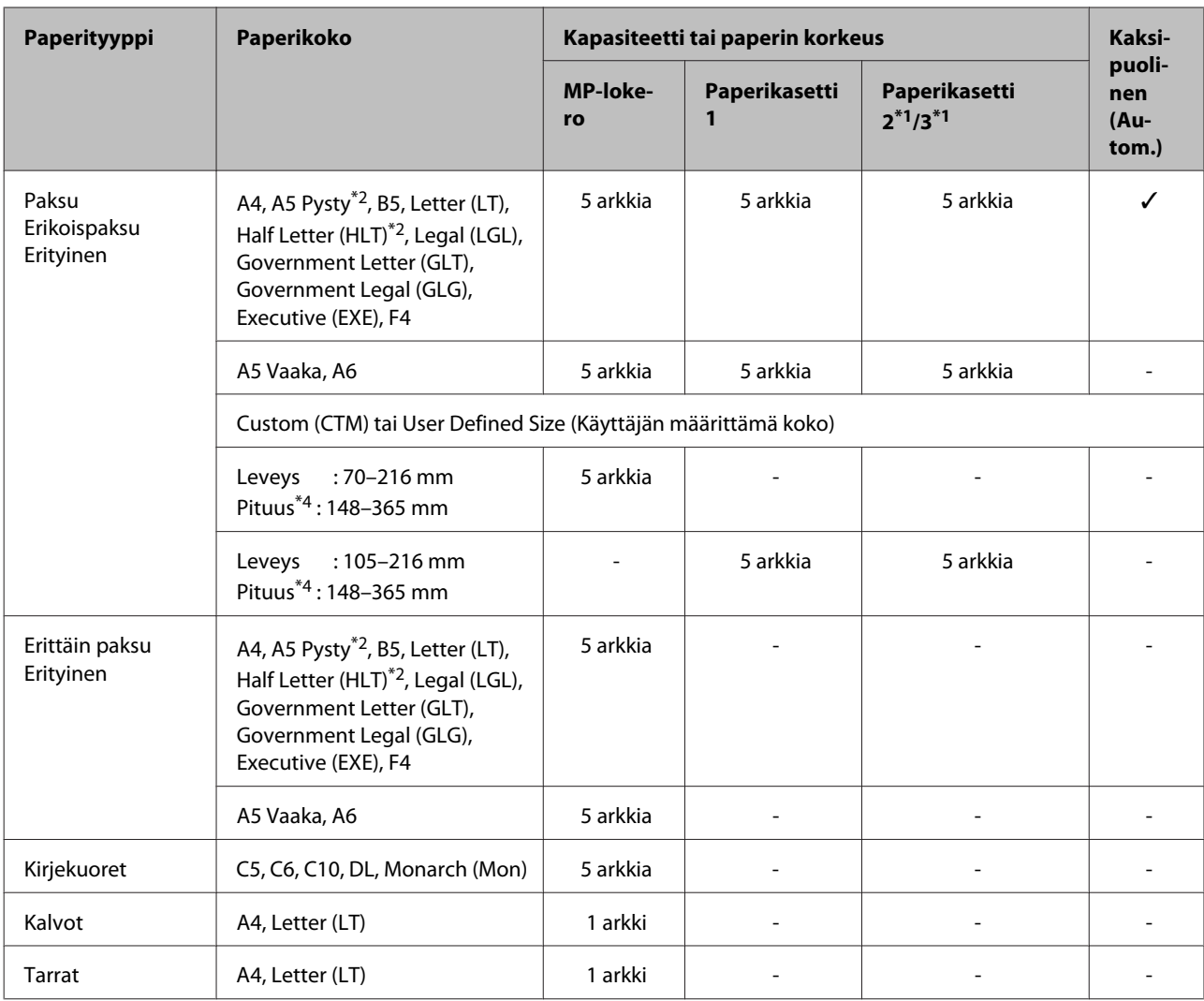

\*1 vain AL-M320DN/AL-M310DN

\*2 Kaksipuolinen tulostus ei onnistu, jos paperin kuidut ovat kohtisuorassa paperisyötön suunnan kanssa.

\*3 Tue paperin takareunaa asettaessasi paperia tulostimeen.

\*4 Jos paperin pituus on yli 297 mm, tue paperin takareunaa asettaessasi paperia tulostimeen.

### *Huomautus:*

- ❏ *Vaikka paperin paksuus olisi annettujen mittojen mukainen, sen syöttäminen ei ehkä onnistu paperin laadun ja ominaisuuksien vuoksi (esim.: kuitujen suunta, jäykkyys). Tämä saattaa vaikuttaa myös tulostuksen laatuun.*
- ❏ *Jos valintasi on Auto Select (Automaattinen valinta) kohdassa Paper Source (Paperilähde) tulostinohjaimessa, tulostin etsii paperilähteen, joka sisältää Asiakirjan koko -kohdassa valitun paperikoon, ja tulostaa kyseisestä paperilähteestä, kunnes paperi loppuu. Tämän jälkeen tulostus jatkuu automaattisesti seuraavasta paperilähteestä. Jos tämä automaattinen toiminto on valittu, tulostin voi tulostaa tavallista paperia (80 g/m²) jatkuvasti enintään 850 arkkia (AL-M320DN/AL-M310DN) tai enintään 350 arkkia (AL-M220DN).*
- ❏ *Tulostelokeron tilavuus tavalliselle paperille (80 g/m²) on enintään 250 arkkia (vakiotulostelokero)*
- ❏ *Jatkuvassa tulostuksessa, esimerkiksi tulostettaessa A4-kokoa kapeammalle paperille, tulostusnopeus saattaa olosuhteista riippuen hidastua useaa arkkia tulostettaessa. Tämä johtuu tulostimen lämpötilan vaihteluista.*
- ❏ *Tulostettaessa kostealle paperille matalissa lämpötiloissa paperin kosteus haihtuu lämmön vaikutuksesta väriaineen kiinnittyessä. Tämä saattaa vaikuttaa vesihöyryltä paperin tullessa ulos tulostimesta. Tämä vaikutus katoaa ympäristön lämpötilan noustessa.*

# **Käytettävissä olevat paperityypit ja paperin painot**

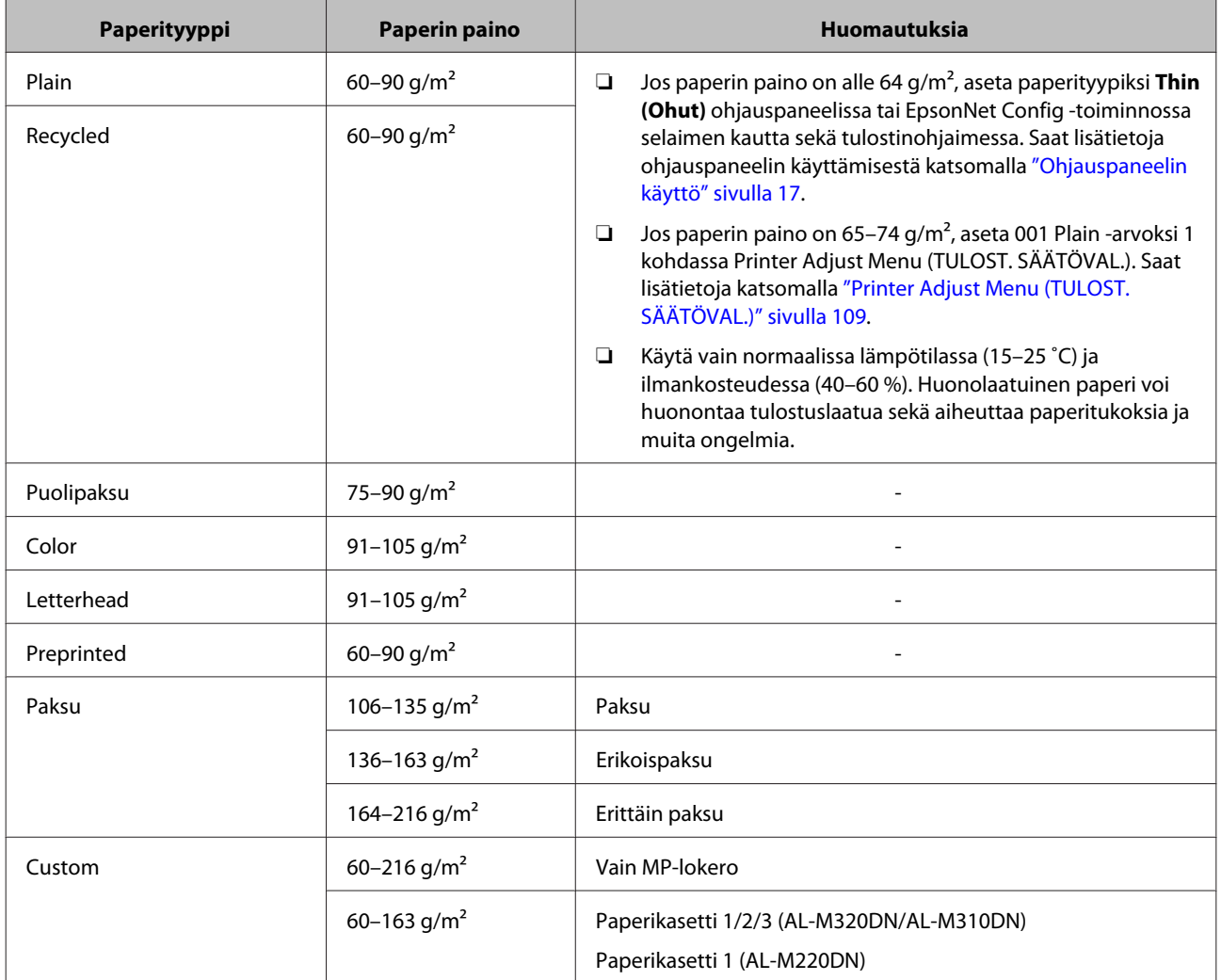

### c*Tärkeää:*

*Tässä tulostimessa ei voi käyttää seuraavia paperityyppejä. Niiden käyttö saattaa vahingoittaa tulostinta, aiheuttaa paperitukoksia ja heikentää tulostuslaatua:*

- ❏ *Muille värilasertulostimille, mustavalkolasertulostimille, värikopiokoneille, mustavalkokopiokoneille tai mustesuihkutulostimelle tarkoitettu tulostusmateriaali*
- ❏ *Muilla värilasertulostimilla, mustavalkolasertulostimilla, värikopiokoneilla, mustavalkokopiokoneilla, mustesuihkutulostimilla tai lämpötulostimilla aikaisemmin tulostettu paperi*
- ❏ *Erittäin ohut paperi (59 g/m² tai ohuempi) tai erittäin paksu paperi (221 g/m² tai paksumpi)*
- ❏ *Hiilipaperi, jäljentävä paperi, lämpöherkkä paperi, paineherkkä paperi, hapan paperi tai paperi, jonka kanssa käytetään korkeille lämpötiloille herkkää mustetta (noin 160 ˚C)*
- ❏ *Helposti arkista irtoavat tarrat tai tarrat, jotka eivät peitä tausta-arkkia kokonaan*
- ❏ *Päällystetty erikoispaperi tai pintavärjätty erikoispaperi*
- ❏ *Mappia tai repäisyä varten rei'itetty paperi*
- ❏ *Paperi, jossa on liimaa, niittejä, paperiliittimiä tai teippiä*
- ❏ *Hankaussähköä keräävä paperi*
- ❏ *Kostea paperi*
- ❏ *Paksuudeltaan epätasainen paperi*
- ❏ *Liian paksu tai ohut paperi*
- ❏ *Liian sileä tai karkea paperi*
- ❏ *Paperi, jonka etu- ja taustapuoli ovat erilaiset*
- ❏ *Taitettu, käpristynyt, poimuttunut tai revennyt paperi*
- ❏ *Epäsäännöllisen muotoinen paperi tai paperi, jonka kulmat eivät ole suorakulmaiset*
- ❏ *Paperi, jonka kuidut ovat kohtisuorassa paperisyötön suunnan kanssa*

# <span id="page-43-0"></span>**Paperin asettaminen**

# **Paperikasetti**

Tee samat toimenpiteet lisätäksesi paperia valinnaiseen paperikasettiin.

### *Huomautus:*

*Jos käytössäsi on AL-M320DN/AL-M310DN, näet varoituksen, jos kasettia, joka on korkeammalla kuin kasetti, josta paperi syötetään tulostimeen (jos syöttölähde on C3, kyseessä ovat C2 ja C1), ei ole asetettu paikalleen. Voit tulostaa.*

*Jos et halua tämän ilmoituksen tulevan näkyviin, aseta ohjauspaneelin Common Settings (Yleiset asetukset) >Setup Menu (ASETUS-VALIKKO) > Cassette Warning (Kasettivaroitus) valinnaksi Off (Pois).*

*["Setup Menu \(ASETUS-VALIKKO\)" sivulla 21](#page-20-0)*

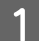

Vedä paperikasetti ulos.

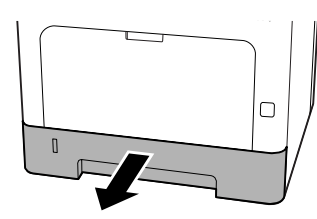

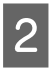

Jos paperin nostolevy kasetin sisällä on ylhäällä, paina paperin nostolevyn keskikohtaa alas, kunnes lukituskieleke kytkeytyy.

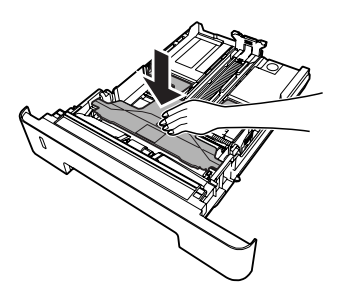

Purista nupeista ja siirrä paperiohjaimia asetettavan paperin koon mukaisesti.

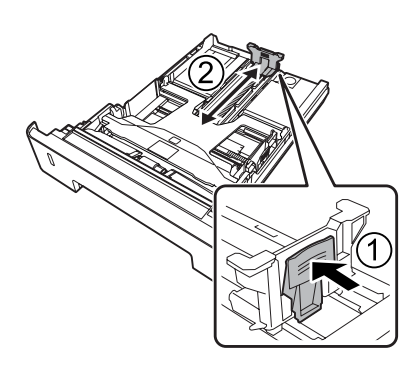

### *Huomautus:*

*Jos paperin koko on suurempi kuin A4, paina kasetin alareunan painiketta, vedä kasetti ulos ja lisää paperia.*

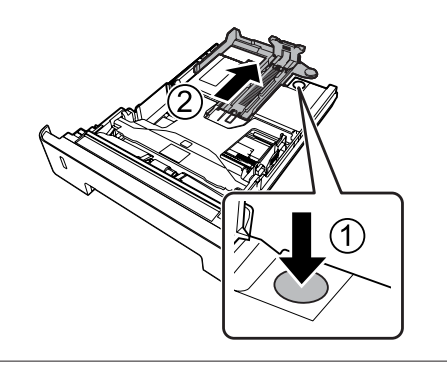

 $\Lambda$ Tartu paperiohjaimiin ja vedä niitä ulospäin sivusuunnassa kohdistaaksesi ne käyttämääsi paperia vastaavaan asentoon.

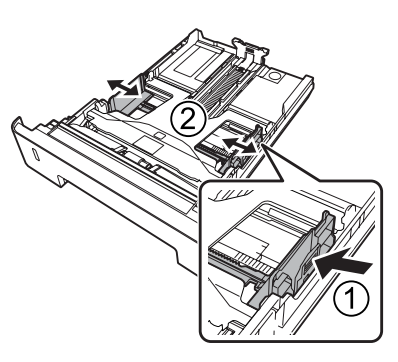

### *Huomautus:*

*Varmista, että säädät paperiohjaimet käyttämäsi paperikoon mukaisesti. Näin estät paperin syöttöhäiriö, paperitukokset ja muut virheet.*

<span id="page-44-0"></span>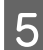

E Aseta pino haluamaasi paperia paperikasetin keskelle tulostettava puoli alaspäin.

#### *Huomautus:*

- ❏ *Varmista, ettet aseta paperia rajamerkkien yli tai alle. Katso ["Käytettävissä oleva](#page-39-0) [paperi ja kapasiteetit" sivulla 40](#page-39-0).*
- ❏ *Älä siirrä paperiohjainta paperin lisäämisen jälkeen, muutoin tulostin ei ehkä syötä paperia oikein.*

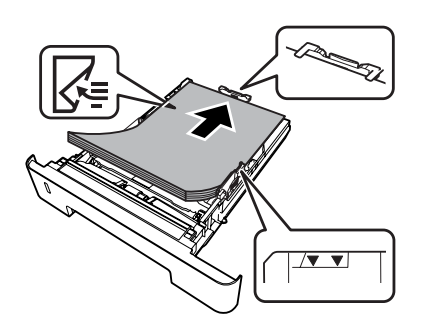

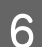

F Työnnä paperikasetti takaisin tulostimeen.

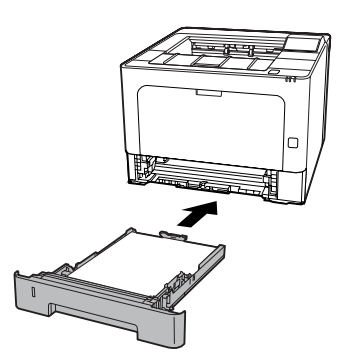

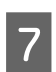

Levitä paperituki paperikoon mukaiseksi estääksesi paperia liukumasta ulos tulostimesta.

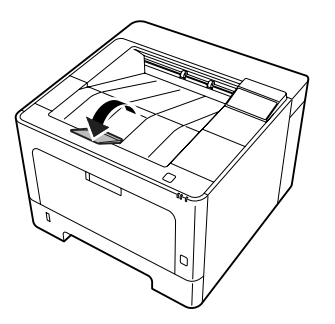

8 Aseta paperikoko paperikoon valitsimesta (tai kohdassa Cassette1 Size (Kasetti1-koko) ohjauspaneelissa) sekä Cassette1 Type (Kas.1-tyyp.) -asetukset vastaamaan lisättyä paperikokoa ja paperityyppiä ohjauspaneelissa. Lisätietoja on kohdassa ["Tray Menu \(LOKERO-VALIKKO\)"](#page-27-0) [sivulla 28.](#page-27-0)

# **MP-lokero**

#### *Huomautus:*

*Katso kirjekuorten asetusohjeet kohdasta ["Kirjekuoret"](#page-45-0) [sivulla 46.](#page-45-0)*

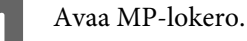

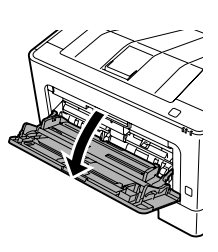

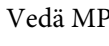

2 Vedä MP-lokeron paperituki ulos.

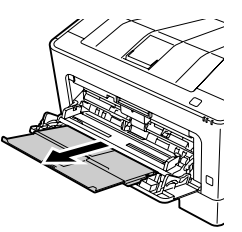

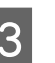

C Siirrä paperiohjaimia asetettavan paperin koon mukaisesti.

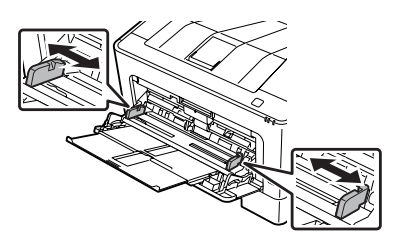

#### *Huomautus:*

*Varmista, että säädät paperiohjaimet käyttämäsi paperikoon mukaisesti. Näin estät paperin syöttöhäiriöt, paperitukokset ja muut virheet.*

<span id="page-45-0"></span>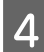

Aseta pino haluttua paperia tulostettava puoli ylöspäin.

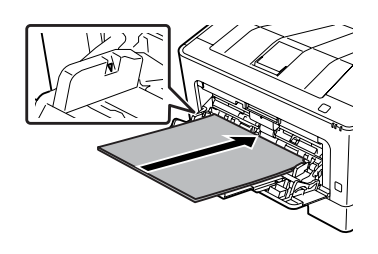

### *Huomautus:*

*Varmista, ettet aseta paperia maksimirajojen yli. Katso ["Käytettävissä oleva paperi ja](#page-39-0) [kapasiteetit" sivulla 40](#page-39-0).*

E Levitä paperituki paperikoon mukaiseksi estääksesi paperia liukumasta ulos tulostimesta.

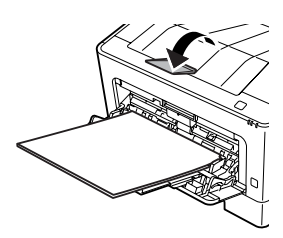

#### *Huomautus:*

*Lisä tietoja paperin poistamisesta valinnaiseen tulostuspuoli ylös -alustaan on kohdassa "Paperin tulostusasetukset" sivulla 46.*

F Aseta MP Type (MP:n tyyppi) -asetus ohjauspaneelissa vastaamaan asetettavaa paperityyppiä. Lisätietoja on kohdassa ["Tray](#page-27-0) [Menu \(LOKERO-VALIKKO\)" sivulla 28](#page-27-0).

# **Paperin tulostusasetukset**

## **Suunta paperin poistamiseksi**

Jos paperikoko on A5, tulostin voi tulostaa sille kummassa tahansa suunnassa (vaaka- tai pystysuorassa).

A Aseta paperikoko (pysty tai vaaka) käyttämällä Tray Menu (LOKERO-VALIKKO) -asetusta alla olevan taulukon mukaisesti.

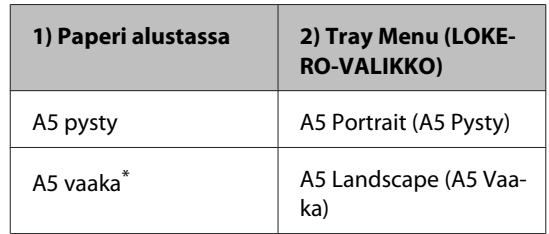

\* Vakiosuunta

B Siirry tulostinohjaimen Main (Yleiset) -välilehdelle, napsauta Paper Output Settings (Paperin tulostusasetukset) ja valitse valintanappi tulostussuunnalle.

# **Tulostusmateriaalin valinta ja käyttäminen**

Voit käyttää erikoismateriaalia, kuten kirjekuoria, paksua paperia, tarroja ja kalvoja.

Kun asetetaan erikoismateriaalia, on tehtävä paperiasetukset. Voit tehdä nämä asetukset myös Tray Menu (LOKERO-VALIKKO) -kohdassa ohjauspaneelissa (AL-M320DN/AL-M310DN), EpsonNet Config -toiminnossa selaimen kautta tai Tulostinasetuksissa tulostinohjaimessa (AL-M220DN). Katso ["Tray Menu](#page-27-0) [\(LOKERO-VALIKKO\)" sivulla 28](#page-27-0) ja ["Ohjauspaneelin](#page-16-0) [valikoiden käyttäminen \(AL-M320DN/AL-M310DN\)"](#page-16-0) [sivulla 17.](#page-16-0)

### *Huomautus:*

*Koska tulostusmateriaalin valmistaja voi muuttaa tietynmerkkisen tai -tyyppisen materiaalin laatua, Epson ei voi taata minkään tyyppisen tulostusmateriaalin laatua. Testaa materiaalin sopivuus ennen suurten erien ostoa tai suuria tulostustöitä.*

# **Kirjekuoret**

## **Käytettävissä olevat kirjekuoret**

❏ Kirjekuoret, joissa ei ole liimaa tai teippiä

### c*Tärkeää:*

*Älä käytä ikkunallisia kirjekuoria. Useimpien ikkunallisten kirjekuorien muovi sulaa.*

# **Käytettävissä oleva paperilähde**

❏ MP-lokero

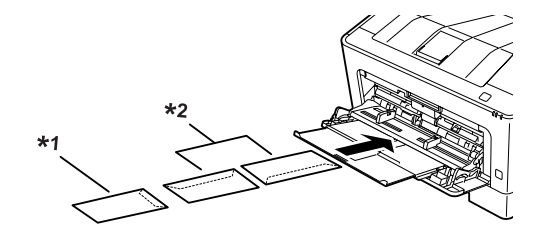

 $*1$  C<sub>5</sub>, IB<sub>5</sub> \*2 MON, C10, DL, C6

# **Tulostinohjaimen asetukset**

Tee seuraavat asetukset tulostimeen asettamiesi kirjekuorien mukaan.

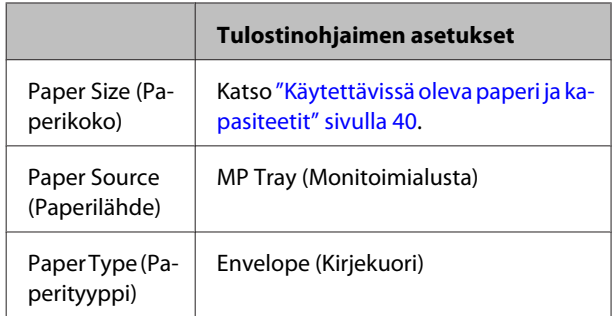

### *Huomautus:*

- ❏ *Kirjekuorten laadun, tulostusympäristön tai tulostustavan johdosta kirjekuoret voivat rypistyä. Tee koetulostus ennen suurten määrien tulostamista.*
- ❏ *Kirjekuorien yhteydessä ei voi käyttää kaksipuolista tulostusta.*
- ❏ *Jos et lisää kirjekuoria MP-lokeroon heti sen jälkeen, kun ne on poistettu pakkauksestaan, ne voivat pullistua. Tukosten välttämiseksi ne on tasoitettava esitetyllä tavalla ennen kuin ne lisätään MP-lokeroon.*

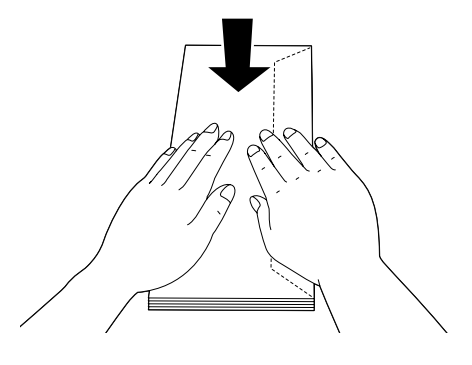

❏ *Jos kirjekuoria ei syötetä hyvin, lisättävien kirjekuorien määrän vähentäminen voi ratkaista ongelman.*

# **Muu paperi**

Voit käyttää erittäin paksua paperia, tarroja ja kalvoja. Katso ["Käytettävissä oleva paperi ja kapasiteetit"](#page-39-0) [sivulla 40.](#page-39-0)

## **Käytettävissä oleva paperilähde**

❏ MP-lokero Lisätietoja paperin asettamisesta on kohdassa ["MP](#page-44-0)[lokero" sivulla 45](#page-44-0).

# **Tulostinohjaimen asetukset**

Tee seuraavat asetukset tulostimeen asettamasi paperin mukaan. Katso ["Käytettävissä oleva paperi ja](#page-39-0) [kapasiteetit" sivulla 40](#page-39-0).

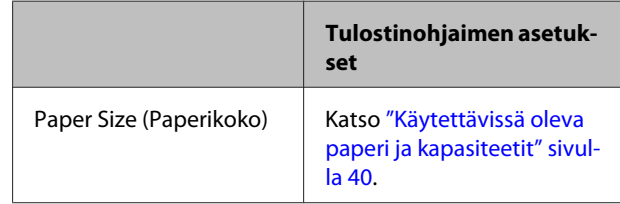

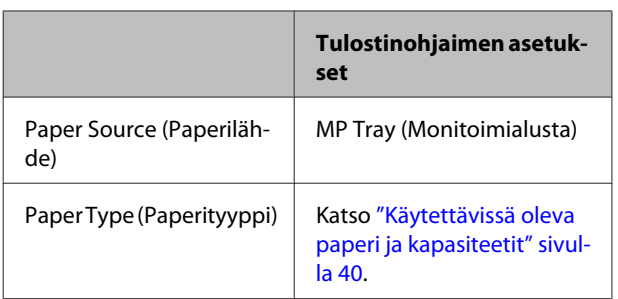

### **Käytettävissä olevat tarrat**

- ❏ Lasertulostimille tai tavallista paperia käyttäville kopiokoneille suunnitellut tarrat
- ❏ Tarrat, jotka peittävät kokonaan tausta-arkin niin, ettei yksittäisten tarrojen väliin jää rakoja

### *Huomautus:*

- ❏ *Tarrojen laadun, tulostusympäristön tai tulostustavan johdosta tarrat voivat rypistyä. Tee koetulostus ennen suurten määrien tulostamista.*
- ❏ *Tarrojen yhteydessä ei voi käyttää kaksipuolista tulostusta.*
- ❏ *Purista paperiarkki jokaisen tarra-arkin päälle. Jos paperi jää kiinni, älä laita kyseisiä tarroja tulostimeen.*

# **Mukautettu paperikoko**

## **Käytettävissä oleva paperilähde**

- ❏ MP-lokero
- ❏ Paperikasetit

# **Tulostinohjaimen asetukset**

Tee seuraavat asetukset tulostimeen asettamiesi kirjekuorien mukaan.

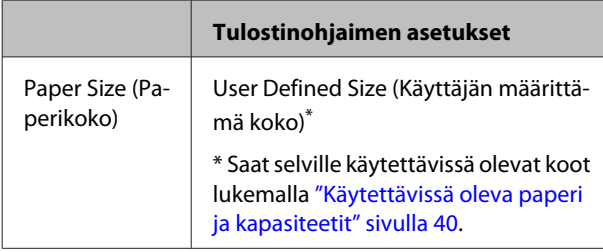

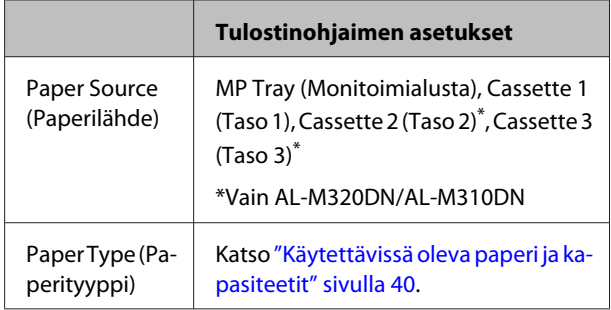

### *Huomautus:*

- ❏ *Poikkeavankokoisen paperin laadusta, tulostusympäristöstä tai tulostustavasta riippuen paperit voivat rypistyä. Tee koetulostus ennen suurten määrien tulostamista poikkeavankokoiselle paperille.*
- ❏ *Avaa Windowsissa tulostinohjain ja valitse User Defined Size (Käyttäjän määrittämä koko) Document Size (Asiakirjan koko) -luettelosta Main (Yleiset) -välilehdeltä. Määritä User Defined Paper Size (Käyttäjän määrittämä paperikoko) -valintaikkunassa Paper Width (Paperin leveys), Paper Height (Paperin korkeus) ja Unit (Yksikkö) -asetukset siten, että ne vastaavat käyttämääsi paperia. Tallenna sitten mukautettu paperikoko napsauttamalla OK.*
- ❏ *Jos tulostin jaetaan verkon kautta, et voi luoda User Defined Size (Käyttäjän määrittämä koko) -asetusta työasemalla.*
- ❏ *Jos et voi käyttää tulostinohjainta yllä kuvatulla tavalla, käytä ohjauspaneelia (AL-M320DN/ AL-M310DN) tai EpsonNet Config -toimintoa selaimen kautta, valitse* Printer Settings (Tulostinasetukset) *>* Printing Menu (TULOSTUS-VALIKKO) *ja aseta* Page Size (SIVUN KOKO) *-valinnaksi* CTM *(mukautettu).*

# **Tulostuksen perusteet**

Tässä osiossa kerrotaan tulostuksen perusteista käyttämällä esimerkkinä Windows-tulostusohjainta (**ESC/ Page**kieli). Tulostaminen voidaan suorittaa myös vastaavin menetelmin käyttämällä muita tuettuja käyttöjärjestelmiä tai emulointikieliä.

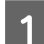

# **1** Aseta tulostimeen paperia.

Saat tietoja käytettävissä olevista papereista lukemalla ["Käytettävissä oleva paperi ja kapasiteetit" sivulla 40](#page-39-0). Saat tietoja paperin asettamisesta paperilähteeseen lukemalla ["Paperin asettaminen" sivulla 44](#page-43-0).

B Tee tarvittavat asetukset ohjauspaneelissa (AL-M320DN/AL-M310DN), kohdassa Printer Settings (Tulostinasetukset) tulostinohjaimessa (AL-M220DN) tai **EpsonNet Config** -toiminnossa selaimesi kautta.

Asetettavat kohteet ovat erilaisia käyttämästäsi paperista riippuen. Katso ["Ohjauspaneelin käyttö" sivulla 17.](#page-16-0) Katso ["Tulostusmateriaalin valinta ja käyttäminen" sivulla 46](#page-45-0).

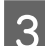

C Napsauta **Tulosta** käyttämäsi sovelluksen Tiedosto-valikossa.

A Valitse tulostimesi.

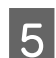

E Napsauta **Ominaisuudet** tai **Tulostusasetukset**. Tulostinohjaimen Main (Yleiset) -näyttö tulee näkyviin.

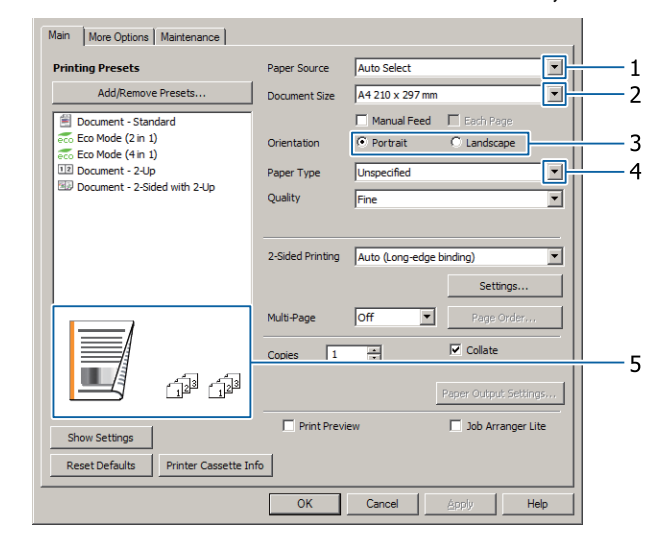

**F** Tee alla olevan taulukon asetukset:

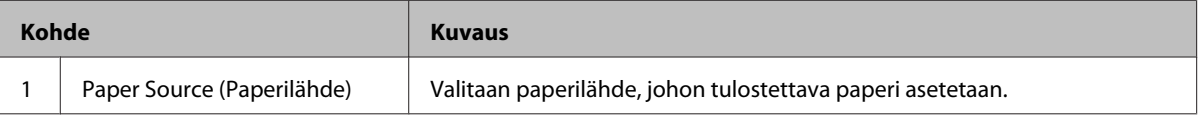

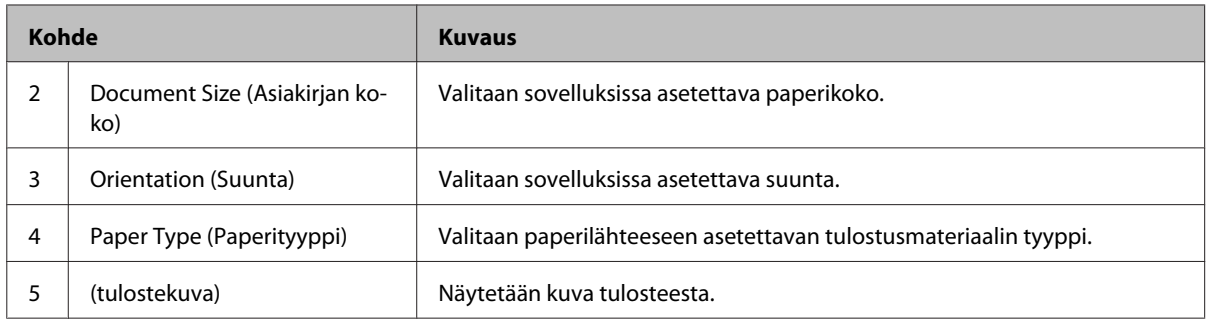

### *Huomautus:*

- ❏ *Saat jokaisen kohteen ohjeet napsauttamalla kohdetta hiiren oikealla painikkeella ja napsauttamalla sitten Help (Ohje) tulostinohjaimessa.*
- ❏ *Main (Yleiset) -näytössä voit myös tehdä asetukset kaksipuoleiseen tulostukseen ja lajitteluun.*
- ❏ *More Options (Lisää asetuksia) -näytössä voit tehdä asiakirjan suurennukseen ja pienennykseen sekä vesileiman ominaisuuksiin liittyviä asetuksia. Katso ["Lisäasetusten asettaminen" sivulla 54.](#page-53-0)*

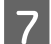

G Sulje tulostinohjaimen näyttö napsauttamalla **OK**.

H Aloita tulostus napsauttamalla **Print (Tulosta)**.

# **Main (Yleiset) -näytön asetusten tekeminen**

Tällä näytöllä voit asettaa tulostuksen perusasetuksia, kuten paperilähteen ja paperikoon, sekä muihin perustoimintoihin, kuten usean sivun tulostukseen ja kaksipuoliseen tulostukseen liittyviä asetuksia.

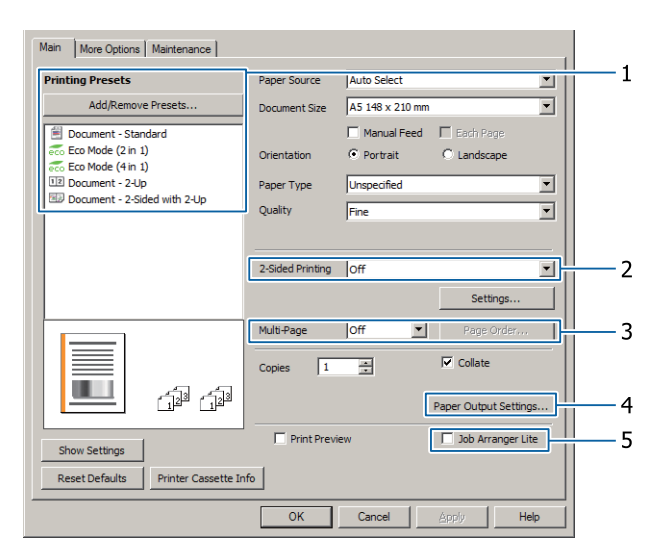

### *Huomautus:*

*Tulostinohjaimen verkko-ohjeessa on tietoa tulostinohjaimen asetuksista.*

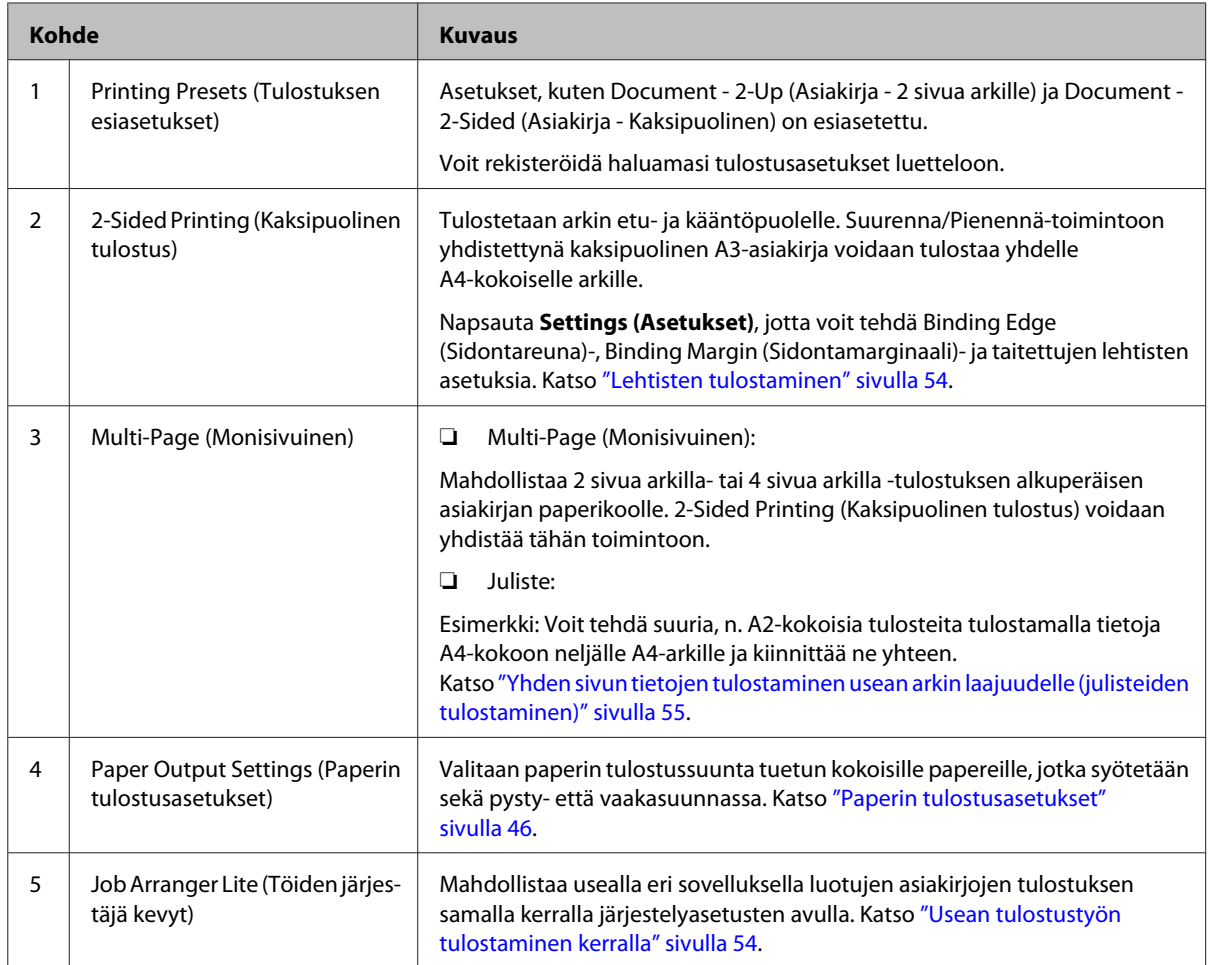

# **More Options (Lisää asetuksia) -näytön asetusten tekeminen**

Tällä näytöllä voi tehdä esimerkiksi turvalliseen tulostamiseen, pienennettyihin tai suurennettuihin asiakirjoihin tai tasoihin liittyviä asetuksia.

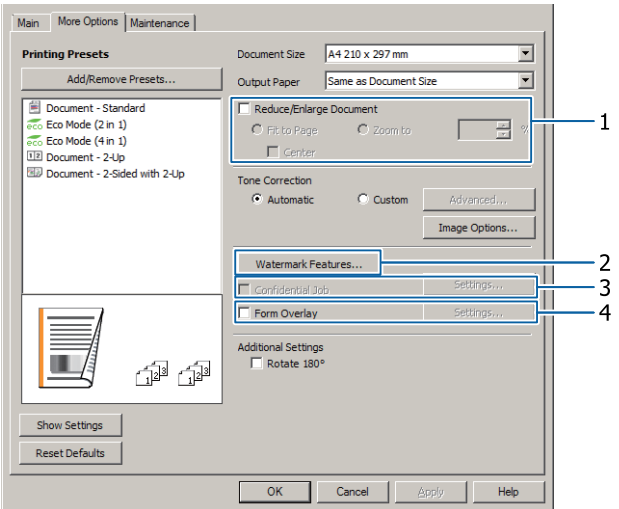

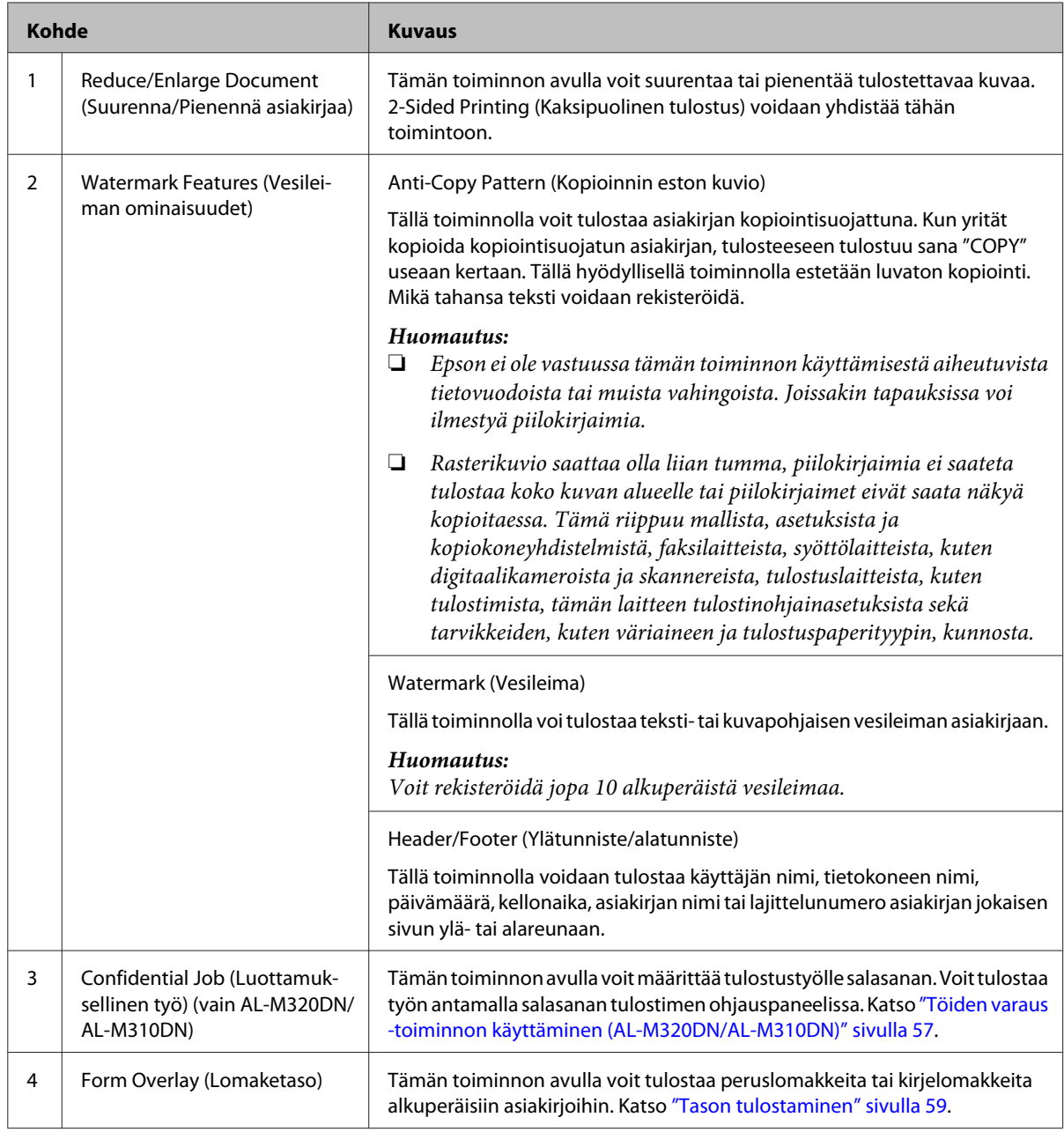

# **Maintenance (Huolto) -näytön asetusten tekeminen**

Tämän näytön avulla voit käynnistää Job Arranger Lite (Töiden järjestäjä kevyt) -toiminnon ja ottaa käyttöön asetuksia, kuten Notice Settings (Ilmoitusasetukset) EPSON Status Monitor -toiminnolle. Saat lisätietoja lukemalla kunkin kohteen ohjeen.

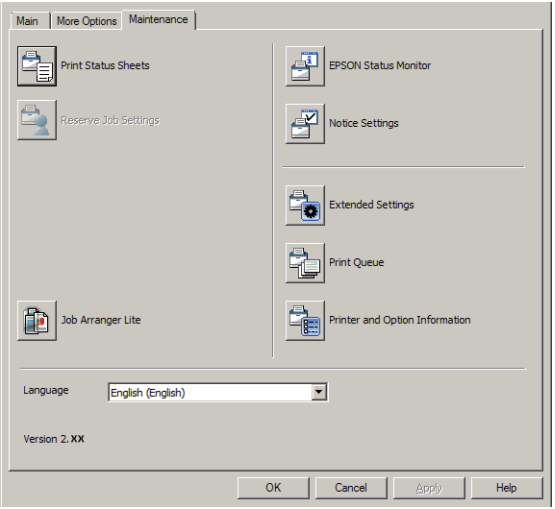

## **AL-M220DN-käyttäjille**

Voit tehdä Printer Adjust Menu (TULOST. SÄÄTÖVAL.) -asetuksia tulostimen ohjauspaneelista tämän näytön kautta. ["Printer Adjust Menu \(TULOST. SÄÄTÖVAL.\)" sivulla 109](#page-108-0) sisältää lisätietoja valikon käyttämisestä.

# <span id="page-53-0"></span>**Lisäasetusten asettaminen**

Tulostinohjaimessa on hyödyllisiä toimintoja, kuten paperia ja väriainetta säästävät kaksipuolinen tulostus ja usean sivun tulostus, sekä kopioinnin estävä kuvio, jolla estetään luvaton kopiointi.

Tämän osion selityksissä käytetään esimerkkinä Windowsin standardia ESC/Page-tulostinohjainta.

### *Huomautus:*

- ❏ *Mukana on myös ominaisuuksia, joita tulostinohjain ei tue muissa emulointikielissä tai käyttöjärjestelmissä.*
- ❏ *Näitä ominaisuuksia ei saa käyttää muiden asetusten (kuten paperityypin) kanssa.*

# **Usean tulostustyön tulostaminen kerralla**

Tämä toiminto mahdollistaa useiden eri sovelluksissa luotujen asiakirjojen tulostamisen kerralla lajittelemalla asetukset, kuten tulostusjärjestyksen, kaksipuolisen tulostuksen ja tulostusasettelun.

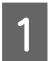

A Napsauta **Main (Yleiset)** -välilehteä.

B Valitse **Job Arranger Lite (Töiden järjestäjä kevyt)** -valintaruutu.

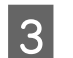

C Napsauta **OK**.

Print Job Arranger (Tulostustöiden järjestelytoiminto) -näyttö tulee esiin, kun tulostustyö suoritetaan. Tee asianmukaiset asetukset. Kun haluat lisätietoja, katso Print Job Arranger (Tulostustöiden järjestelytoiminto) -ohje.

# **Lehtisten tulostaminen**

Tämän toiminnon avulla voit järjestää sivuista lehtisen. Kaksi sivua tulostetaan molemmille puolille paperia, jonka koko on sama kuin tulostettavien tietojen koko.

Jos tämä toiminto yhdistetään Reduce/Enlarge Document (Suurenna/Pienennä asiakirjaa) -tulostukseen, tulostuspaperin kokoa voidaan muuttaa.

Aseta tulostimeen paperia, joka sopii kaksipuoliseen tulostukseen. Katso ["Käytettävissä oleva paperi ja](#page-39-0) [kapasiteetit" sivulla 40](#page-39-0).

# **Tulostus, jossa nippu sivuja taitetaan kahtia**

Tämä toiminto tulostaa lehtisen, joka on valmis sidottavaksi keskikohdasta, taittaa koko asiakirja kahtia ja sitoo sen keskikohdasta. Tämä asetus sopii asiakirjoille, joissa on vain muutama sivu.

Esimerkki: A4-kokoisen asiakirjan kahdeksan sivua tulostetaan kahdelle arkille. Kun sivut taitetaan kahtia asettamalla kaikki arkit päällekkäin, tuloksena on A5-kokoinen kahdeksansivuinen lehtinen.

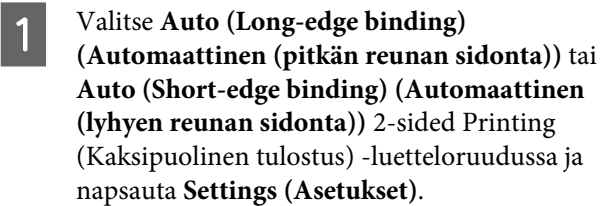

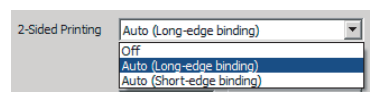

B Valitse **Booklet (Lehtinen)** -valintaruutu ja valitse **Center Binding (Sidonta keskikohdassa)**.

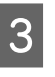

Sulje asetuksen valintaikkuna napsauttamalla **OK**.

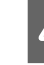

Tulosta asiakirja, taita kaikki arkit kahtia ja sido ne.

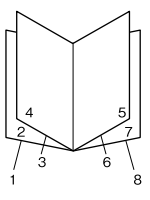

## <span id="page-54-0"></span>**Tulostus, jossa kukin sivu taitetaan kahtia**

Tämä toiminto tulostaa lehtisen, joka on valmis sidottavaksi reunasta, taittaa jokaisen sivun yksittäin kahtia ja sitoo tulosteen reunasta. Tämä asetus sopii asiakirjoille, joissa on useita sivuja.

Esimerkki: A4-kokoisen asiakirjan 40 sivua tulostetaan ja jokainen sivu taitetaan kahtia, jolloin niistä muodostuu 40-sivuinen A5-kokoinen lehtinen.

A Valitse **Auto (Long-edge binding) (Automaattinen (pitkän reunan sidonta))** tai **Auto (Short-edge binding) (Automaattinen (lyhyen reunan sidonta))** 2-sided Printing (Kaksipuolinen tulostus) -luetteloruudussa ja napsauta **Settings (Asetukset)**.

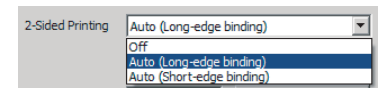

- B Valitse **Booklet (Lehtinen)** -valintaruutu ja valitse **Side Binding (Sidonta reunassa)**.
- Sulje asetuksen valintaikkuna napsauttamalla **OK**.

D Tulosta asiakirja, taita kahtia viisi arkkia kerrallaan, aseta arkit päällekkäin ja sido ne.

# **Yhden sivun tietojen tulostaminen usean arkin laajuudelle (julisteiden tulostaminen)**

Tulosta yhden sivun tiedot usean arkin laajuudelle. Julistemallinen tuloste luodaan kiinnittämällä arkit yhteen tulostamisen jälkeen.

Esimerkki: A4-kokoisen paperin tiedot tulostetaan neljässä osassa A4-kokoiselle paperille (2 × 2 -juliste) ja kiinnitetään yhteen, jolloin saadaan n. A2-kokoinen juliste.

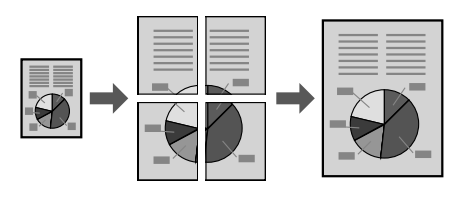

# **Tulosta jakamalla yhden sivun tiedot usealle arkille (julisteiden tulostaminen)**

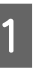

A Kytke 2-Sided Printing (Kaksipuolinen tulostus) Off (Ei käytössä) kohdassa Main (Yleiset).

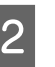

B Valitse Multi-Page (Monisivuinen) -kohdassa, miten tiedot jaetaan.

> 2x1Poster (Juliste): Jaettu kahteen osaan (tulostetaan kahdelle sivulle) 2x2Poster (Juliste): Jaettu neljään osaan (tulostetaan neljälle sivulle) 3x3Poster (Juliste): Jaettu yhdeksään osaan (tulostetaan yhdeksälle sivulle) 4x4Poster (Juliste): Jaettu 16 osaan (tulostetaan 16 sivulle) Voit esikatsella tulostetta napsauttamalla Settings (Asetukset).

C Jos haluat tulostaa kohdistusmerkit, valitse Settings (Asetukset) - Print Cutting Guides (Tulosta leikkausviivat), valitse kumpi tahansa ja napsauta sitten **OK**.

- ❏ Overlapping Alignment Marks (Limittäiset kohdistusmerkit): Tulostusopasteet (lue ["Paperien kiinnittäminen yhteen"](#page-55-0) [sivulla 56\)](#page-55-0)
- ❏ Trim Lines (Apuviivat): vain viivat tulostetaan
- D Valitse paperilähde ja paperikoko, jolle tulostetaan, sekä muut asetukset.

Tee kaikki muut tarpeelliset asetukset.

E Napsauta **OK** ja napsauta vielä **Tulosta**.

## <span id="page-55-0"></span>**Paperien kiinnittäminen yhteen**

Tässä osiossa kerrotaan, miten paperit kiinnitetään yhteen. Esimerkkinä on 2x2Poster (Juliste), jossa on Overlapping Alignment Marks (Limittäiset kohdistusmerkit). Kiinnitä paperit yhteen alla olevien vaiheiden mukaisesti.

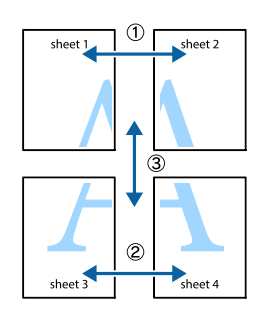

A Leikkaa ylhäältä alas pitkin viivaa (Sheet 1) pystysuora viiva (sininen), joka kulkee ×-merkkien läpi.

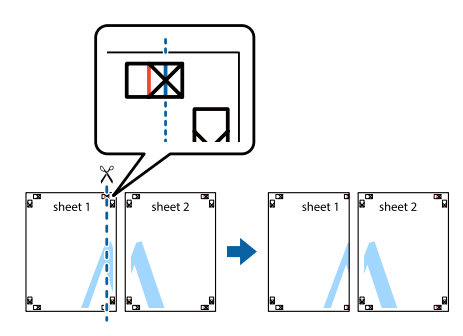

B Aseta Sheet 1 arkin Sheet 2 päälle kohdistaen ×-merkit. Teippaa tilapäisesti takaa, jotta arkit pysyvät paikoillaan.

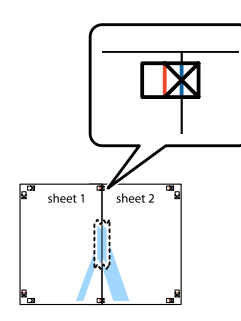

3 Leikkaa pitkin pystysuoraa (punaista) viivaa, joka yhdistää ×-merkkien vasemmat reunat.

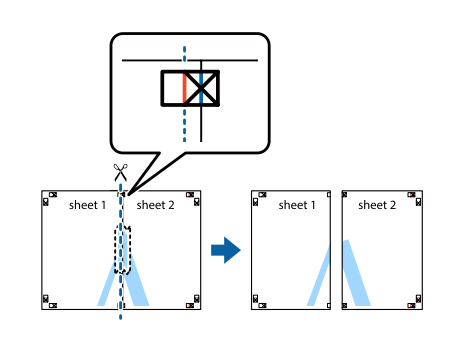

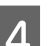

4 Kiinnitä paperi teippaamalla se taustapuolelta.

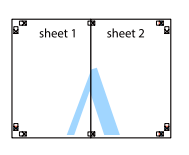

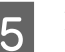

E Kiinnitä Sheet 3 ja Sheet 4 yhteen.

Toista vaiheet 1 ja 4.

F Leikkaa pitkin vaakasuoraa viivaa (sininen), joka kulkee ×-merkkien läpi arkeilla Sheet 1 ja Sheet 2.

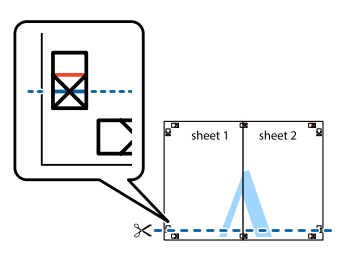

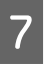

G Aseta Sheet 1 ja Sheet 2 arkkien Sheet 3 ja Sheet 4 päälle kohdistaen ×-merkit. Teippaa tilapäisesti takaa, jotta arkit pysyvät paikoillaan.

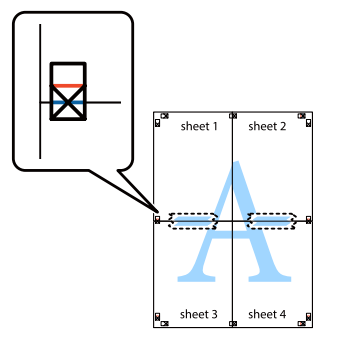

<span id="page-56-0"></span>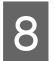

8 Leikkaa pitkin pystysuoraa (punaista) viivaa, joka yhdistää ×-merkkien yläreunat.

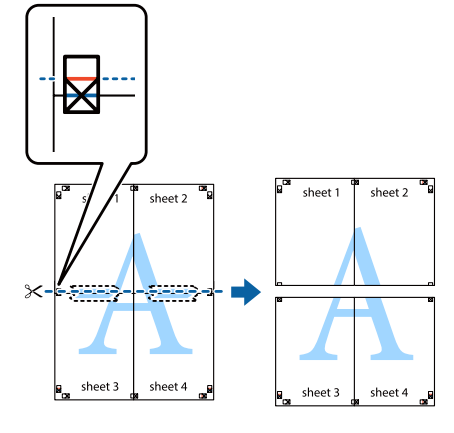

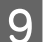

I Kiinnitä paperi teippaamalla se taustapuolelta.

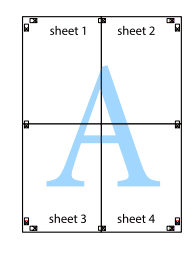

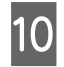

10 Leikkaa pois marginaalit ulompien kohdistusmerkkien kohdalta.

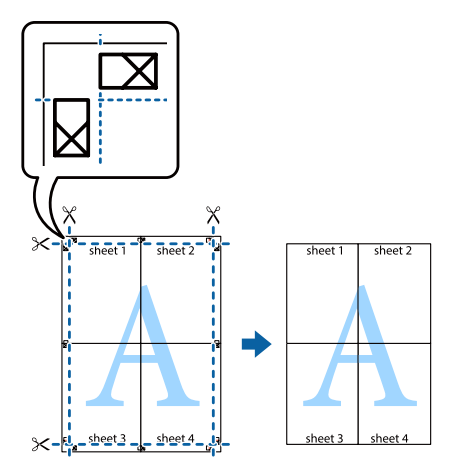

# **Töiden varaus -toiminnon käyttäminen (AL-M320DN/ AL-M310DN)**

Tällä toiminnolla voit tallentaa tulostustyöt tulostimen muistiin ja tulostaa ne myöhemmin suoraan tulostimen ohjauspaneelista. Voit estää toisia näkemästä tulostetta määrittämällä tulostustyölle salasanan.

Tämä toiminto käyttää seuraavaa muistityyppiä.

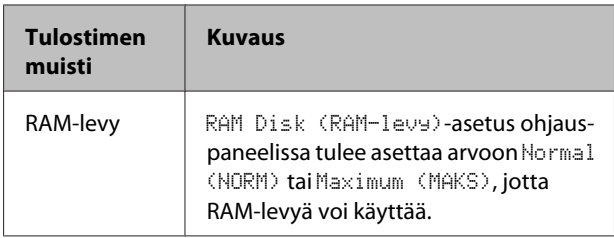

Alla olevassa taulukossa on valintojen kuvaukset.

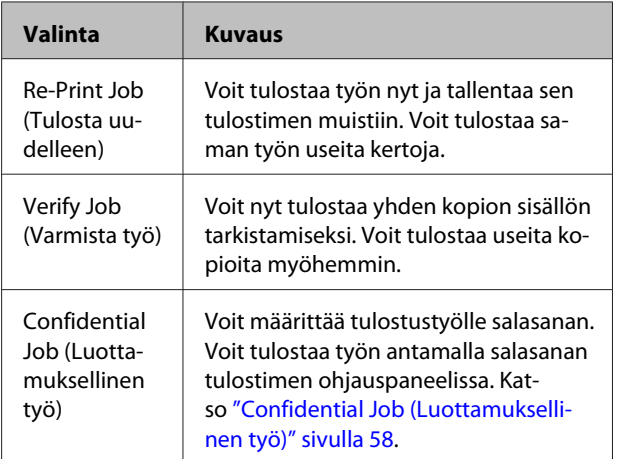

# **Re-Print Job (Tulosta uudelleen)- / Verify Job (Varmista työ) -toimintojen käyttäminen (Pikatulostustyö-ominaisuus)**

## **Tulostustyön lähettäminen**

- A Napsauta **Maintenance (Huolto)** -välilehteä ja napsauta sitten **Reserve Jobs Settings (Töidenvarausasetukset)**. Näyttöön tulee Reserve Jobs Settings (Töidenvarausasetukset) -valintaikkuna.
- B Valitse **Reserve Jobs (Töiden varaus)** -valintaruutu ja valitse sitten **Re-Print Job (Tulosta uudelleen)** tai **Verify Job (Varmista työ)**.
- C Anna käyttäjänimi ja työn nimi vastaaviin tekstiruutuihin.
- A Napsauta OK.

## <span id="page-57-0"></span>**PIKATULOSTUSTYÖ-valikon käyttäminen tulostuksessa**

- A Varmista, että LCD-paneelissa näkyy Ready (VALMIS), ja siirry sitten ohjauspaneelin valikoihin painamalla **> Oikealle**-painiketta.
- 2 Paina toistuvasti ▼ **Alas**-painiketta, kunnes LCD-paneeliin tulee esiin Quick Print JobMenu (PIKATULOSTUS-VALIKKO) -valikko ja paina sitten **> Oikealle**-painiketta.
- Siirry haluttuun käyttäjänimeen painamalla ▼ **Alas**- tai ▲ **Ylös**-painikkeita, ja paina sitten  $\triangleright$  Oikealle-painiketta.
	- Siirry haluttuun työnimeen painamalla **v** Alastai ▲ Ylös-painikkeita, ja paina sitten  $\triangleright$  Oikealle-painiketta.
- **E** Paina ▶ Oikealle-painiketta ja valitse sitten kopiomäärä käyttämällä d **Alas**- ja u **Ylös**-painikkeita.

Jos haluat poistaa tulostustyön tulostamatta yhtään kopiota, paina ▼ **Alas**-painiketta ja LCD-paneelissa näkyy Delete (POISTA).

**F** Paina **P** Oikealle-painiketta ja käynnistä tulostus tai poista tiedot.

# **Confidential Job (Luottamuksellinen työ)**

## **Tulostustyön lähettäminen**

A Napsauta **More Options (Lisää asetuksia)** -välilehteä ja napsauta sitten **Confidential Job (Luottamuksellinen työ)**. Näkyviin tulee Confidential Job Settings (Luottamuksellisen työn asetukset) -valintaikkuna.

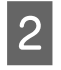

B Anna nelinumeroinen numero kohtaan Password (Salasana).

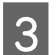

C Anna tarvittaessa käyttäjänimi ja työn nimi.

### *Huomautus:*

*Voit käyttää OK-painiketta, kun olet antanut salasanan.*

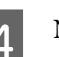

**A** Napsauta **OK**.

### **Luottamuksellinen työ -valikon käyttäminen tulostuksessa**

- A Varmista, että LCD-paneelissa näkyy Ready (VALMIS), ja siirry sitten ohjauspaneelin valikoihin painamalla **> Oikealle**-painiketta.
	-

2 Paina toistuvasti **v** Alas-painiketta, kunnes LCD-paneeliin tulee esiin ConfidentialJobMenu (Luottamu.Työt-Valikko) -valikko ja paina sitten  $\triangleright$  Oikealle-painiketta.

Siirry haluttuun käyttäjänimeen painamalla ▼ **Alas**- tai ▲ **Ylös**-painikkeita, ja paina sitten ▶ Oikealle-painiketta.

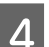

4 Anna nelinumeroinen salasanasi.

Kirjoita salasana painamalla d **Alas**- tai u **Ylös**-painiketta ja valitse merkki. Määritä merkki painamalla ▶ Oikealle-painiketta. Kun kaikki merkit on määritelty, paina

 $\triangleright$  Oikealle-painiketta.

### *Huomautus:*

*Jos annetulla salasanalla ei ole tallennettu tulostustöitä, LCD-paneeliin tulee lyhyesti ilmoitus* Wrong Password (Väärä salasana)*, ja sitten tulostin poistuu ohjauspaneelin valikoista. Vahvista salasana ja yritä uudelleen.*

- E Siirry haluttuun työnimeen painamalla <sup>d</sup> **Alas**tai u **Ylös**-painikkeita, ja paina sitten  $\triangleright$  Oikealle-painiketta.
- F Käytä <sup>d</sup> **Alas** tai <sup>u</sup> **Ylös**-painiketta näyttääksesi Print (Tulosta).

Jos haluat poistaa tulostustyön, paina ▼ **Alas**- tai u **Ylös**-painiketta näyttääksesi LCD-paneelissa Delete (POISTA).

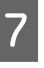

Paina **• Oikealle**-painiketta ja käynnistä tulostus tai poista tiedot.

# <span id="page-58-0"></span>**Tason tulostaminen**

Tämän toiminnon avulla voit tulostaa asiakirjoja lomakemalleille, jotka rekisteröidään tulostimeen etukäteen.

### *Huomautus:*

- ❏ *Tämä ohjelmisto toimii vain Windows-käyttöjärjestelmissä.*
- ❏ *Näissä ohjeissa kuvattu sovellus on Microsoft WordPad. Menettely saattaa olla hieman erilainen tulostettaessa toisten sovellusten kautta.*

## **Tason luominen**

### *Huomautus:*

*EPSON FormOverlayUTL -apuohjelma on asennettava, ennen kuin voit luoda peittokuvan tai aluskuvan tietoja. Katso lisätietoja kohdasta ["Ohjelmiston asentaminen" sivulla 65](#page-64-0).*

Noudata alla olevia vaiheita luodaksesi lomaketiedot.

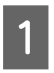

A Avaa peittokuvaan tarvittavat tiedot haluamasi sovelluksen kautta.

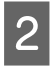

B Valitse **Tulosta**, joka sijaitsee Tiedosto-valikossa, valitse **EPSON FormOverlayUTL** ja napsauta **Asetukset**. C Kun olet siirtynyt Basic Settings (Perusasetukset) -välilehdelle — Form Overlay (Lomaketaso) — Create Overlay Data (Luo tasotiedot), napsauta **More Settings (Lisäasetuksia)**. Näyttöön tulee Create Form (Luo lomake) -valintaikkuna.

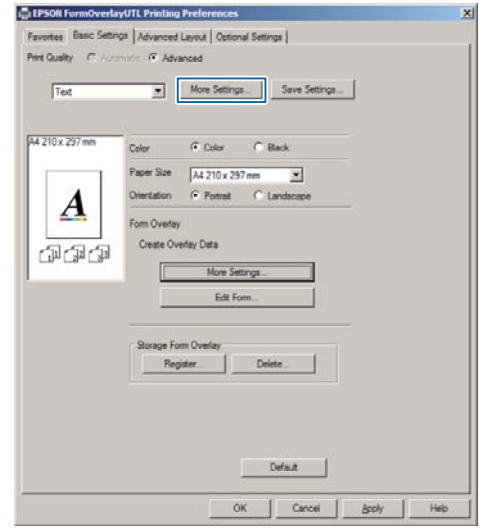

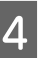

D Kirjoita lomakkeen nimi Form data (Lomaketiedot) -ruutuun ja sen kuvaus Description (Kuvaus) -ruutuun.

### *Huomautus:*

*Seuraavia 9 merkkiä ei voi käyttää lomakkeiden nimille: \ / : \* ? " < > |.*

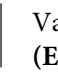

E Valitsemalla **Foreground Document (Etuasiakirja)** tai **Background Document (Tausta-asiakirja)** voit määrittää, tulostetaanko taso asiakirjan etualalle vai taustalle. Napsauta sitten **OK**.

F Tee sopivat asetukset muille asetuksille, kuten paperikoolle, tulostuksen laadulle ja tulostussuunnalle.

G Napsauta **OK**.

H Luo lomaketiedot napsauttamalla **Tulosta**.

### *Huomautus:*

*Voit muuttaa luomiesi lomaketietojen asetuksia. Kun olet suorittanut vaiheet 1 ja 2 ja tehnyt asetukset Basic Settings (Perusasetukset) -välilehdellä — Form Overlay (Lomaketaso) — Create Overlay Data (Luo tasotiedot), napsauta Edit Form (Muokkaa lomaketta).*

## **Tasoja sisältävän asiakirjan tulostaminen**

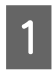

A Avaa asiakirja, johon haluat lisätä tason lomaketiedoilla.

- B Valitse **Tulosta**, joka sijaitsee Tiedosto-valikossa, valitse tulostimesi ja napsauta **Asetukset**.
- Valitse More Options (Lisää asetuksia) -välilehdellä **Form Overlay (Lomaketaso)** -valintaruutu ja napsauta **Settings (Asetukset)**. Näyttöön tulee Form Selection (Lomakkeen valinta) -valintaikkuna.
- 4 Valitse jokin lomaketieto Form data (Lomaketiedot) -ruudusta, valitse **Overlay (Peittokuva)**tai **Underlay (Aluskuva)**, joka sijaitsee Layering (Kerrostus) -luettelossa ja napsauta **OK**.
- 

E Napsauta **OK**.

F Tulosta lomakkeen tietoihin perustuva asiakirja napsauttamalla **Print (Tulosta)**.

# **Värin selkeyden parantaminen värillisissä asiakirjoissa**

## **Tekstin tulostaminen selkeästi mustana**

Kun asiakirja tulostetaan värillisenä, tekstilaatua voidaan parantaa tulostamalla teksti mustana.

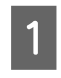

A Napsauta **More Options (Lisää asetuksia)** -välilehteä ja napsauta vielä **Image Options (Kuvan asetukset)**.

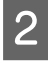

B Valitse **Print Text in Black (Tulosta teksti mustana)** avattavasta Visibility (Näkyvyys) -luettelosta.

C Napsauta **OK**.

Saat lisätietoja tulostinohjaimen ohjeesta.

# **Tulostinasetusten tekeminen (vain AL-M220DN)**

Voit tarkistaa ja asettaa tulostimella kohteita, joita käytetään usein. Näitä ovat esimerkiksi Cassette1 Size (Kasetti1-koko), Cassette1 Type (Kas.1-tyyp.), Time Setting (Aika-asetus) ja Time to Sleep (Valm.til.kytk.aika), jotka sijaitsevat tulostinohjaimen Printer Settings (Tulostinasetukset) -valikossa.

["Ohjauspaneelin valikoiden käyttäminen \(AL-](#page-16-0)[M320DN/AL-M310DN\)" sivulla 17](#page-16-0) sisältää lisätietoja tästä valikosta ja sen asetettavista kohteista.

### *Huomautus:*

*Näkyviin tulee varoitus, jos aikaa ei ole asetettu tulostimen hankinnan jälkeen. Aseta aika kohdassa Printer Settings (Tulostinasetukset).*

# **Energian säästäminen syvää lepotilaa käyttämällä**

Tulostimesi voi säästää energiaa siirtymällä syvään lepotilaan.

Tiedät, milloin tulostin on syvässä lepotilassa.

### **AL-M320DN/AL-M310DN:**

**Herätys/Lepo**-painikkeessa on valo tai se vilkkuu.

**AL-M220DN: Valmis**-valo vilkkuu.

### *Huomautus:*

*Voit herättää tulostimen syvästä lepotilasta jonkin seuraavan toiminnon suorittamalla: - Paina Herätys/Lepo-painiketta (AL-M320DN/*

- *AL-M310DN)*
- *Paina mitä tahansa painiketta (AL-M220DN)*
- *Sammuta tulostin ja käynnistä se uudelleen*
- *Lähetä tulostimeen tulostustyö*

# **Syvään lepotilaan siirtyminen manuaalisesti (AL-M320DN/ AL-M310DN)**

Kun haluat siirtyä syvään lepotilaan välittömästi, paina **Herätys/Lepo**-painiketta.

# **Syvään lepotilaan siirtyminen automaattisesti**

## **Ennen lepotilaan siirtymistä kuluvan ajan asettaminen**

**Ajan valitseminen ennen lepotilaan siirtymistä kuluvan ajan vaihtoehdoista Energy Saver Menu (Energiansäästötila) -valikossa.**

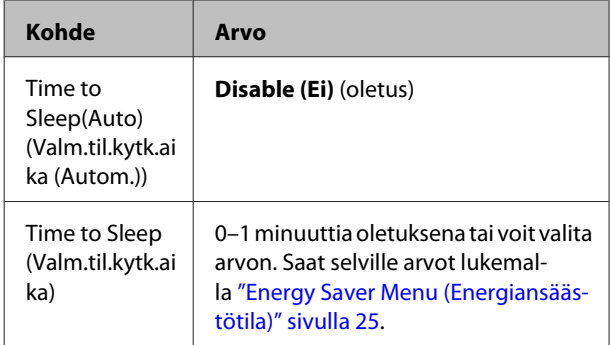

Jos haluat tehdä viikoittaisen lepoaikataulun, lue "Viikoittaisen lepoaikataulun tekeminen" sivulla 61.

### **Tulostimen käyttöhistorian perusteella lasketun arvon (ajan) valitseminen**

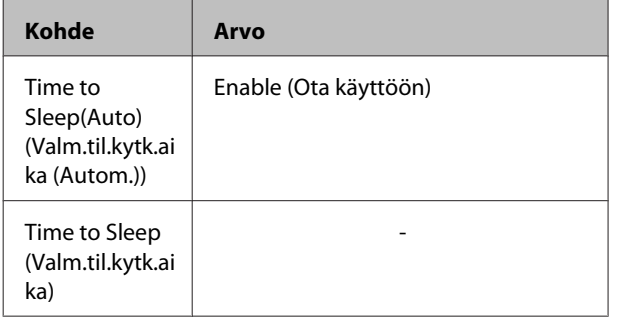

Jos haluat tehdä viikoittaisen lepoaikataulun, lue "Viikoittaisen lepoaikataulun tekeminen" sivulla 61.

# **Viikoittaisen lepoaikataulun tekeminen**

Tämä osio sisältää kuvan viikoittaisesta lepoaikataulusta.

Saat lisätietoja asetettavista kohteista lukemalla ["Sleep](#page-25-0) [Schedule Menu" sivulla 26](#page-25-0).

Käytä näihin asetuksiin EpsonNet Config -toimintoa selaimen kautta. Lue *Verkko-opas*, joka sisältää lisätietoja EpsonNet Config -toiminnon käyttämisestä selaimen kautta.

### *Huomautus:*

Time to Sleep (Auto) (Valm.til.kytk.aika(Autom.))*-,* Time to Sleep (Valm.til.kytk.aika)*- ja* Sleep Schedule *-asetusten muuttaminen saattaa vaikuttaa tulostimen virrankulutukseen, lämpöyksikön käyttöikään (AL-M320DN/AL-M310DN-huoltoyksikköön) tai tulostimeen (AL-M220DN).*

### **Esimerkki yhden päivän lepoaikataulusta:**

Tulostin on asetettu siirtyväksi välittömästi syvään lepotilaan varjostettuina aikoina.

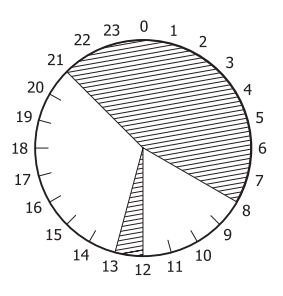

**Esimerkki yhden viikon lepoaikataulusta:**

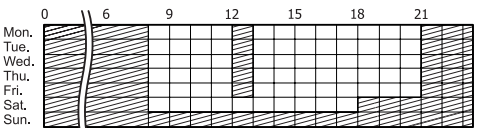

# **Tulostinohjaimen oletusasetusten muuttaminen (järjestelmänvalvojille)**

### *Huomautus:*

- ❏ *Alla olevissa kuvauksissa käytetään esimerkkinä Windows 7 -käyttöjärjestelmää.*
- ❏ *Tehokäyttö- tai korkeammat käyttöoikeudet tarvitaan, jotta tulostinohjaimen oletusasetuksia voi muuttaa.*

# **Oletusasetusten muuttaminen**

Voit käyttää tulostinohjaimen ominaisuuksia kohdasta Aloitus - Laitteet ja tulostimet. Muuttamasi asetukset ovat uusia oletusarvoja kaikkien sovellusten kautta tehtävälle tulostukselle.

Jos käytät näitä ominaisuuksia jonkin sovelluksen kautta, muutetut asetukset ovat käytettävissä kuitenkin vain tilapäisesti kyseisessä sovelluksessa.

# **Oletusasetusten lukitseminen**

Esimerkiksi Watermark (Vesileima)- ja Header/Footer (Ylätunniste/alatunniste) -toimintojen asetukset voidaan lukita, jotta käyttäjät eivät muuttaisi tulostinohjaimen asetuksia.

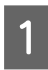

A Voit käyttää tulostinohjaimen ominaisuuksia kohdasta Aloitus - Laitteet ja tulostimet.

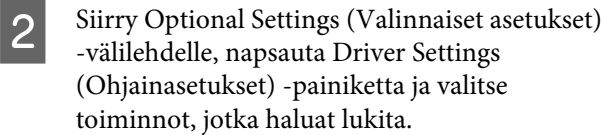

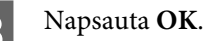

# **EPSON Status Monitor -ohjelman käyttö**

# **EPSON Status Monitor -ohjelmaan siirtyminen**

EPSON Status Monitor on tietokoneessasi oleva apuohjelma, joka tarkkailee tulostintasi ja antaa sinulle tietoja sen nykytilasta, kuten tulostinvirheistä, vaihto-osien jäljellä olevasta käyttöiästä sekä tulostuksen edistymisestä.

["Ohjelmiston asentaminen" sivulla 65](#page-64-0) sisältää tietoja tämän apuohjelman asentamisesta.

Kun tämä apuohjelma on asennettu, tietokoneen näytölle ilmestyy Simple Status (Yksinkertainen tila) virheen esiintyessä. **Details (Tiedot)** -painikkeen napsauttaminen tuo näkyviin Detailed Status (Yksityiskohtainen tila) -näytön.

### **Simple Status (Yksinkertainen tila):**

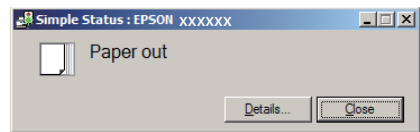

### **Detailed Status (Yksityiskohtainen tila):**

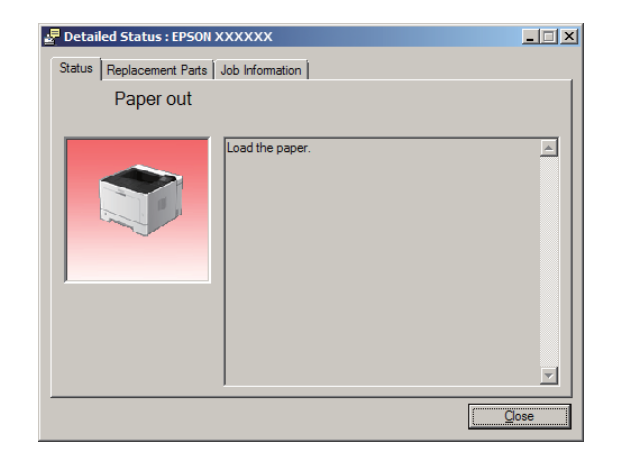

Kun haluat tietoja tulostimen nykyisestä tilasta, napsauta EPSON Status Monitor -lokerokuvaketta tehtäväpalkissa ja valitse tulostimen nimi ja valikko, jonka haluat avata.

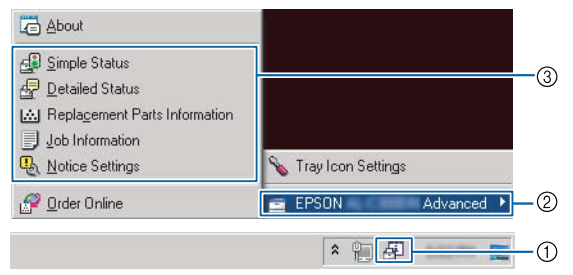

Kun haluat tietää vaihto-osien jäljellä olevan käyttöiän, napsauta **Replacement Parts Information (Vaihto-osatiedot)**.

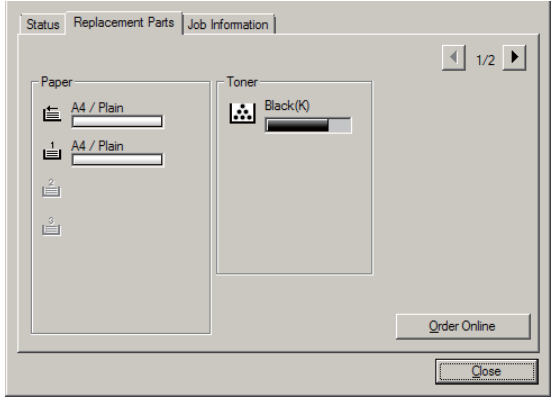

# **Notice Settings (Ilmoitusasetukset)**

Tässä asetuksessa päätetään, mihin tulostimen tiloihin liittyen apuohjelma lähettää ilmoituksen.

### **Tehtäväpalkista avattuna:**

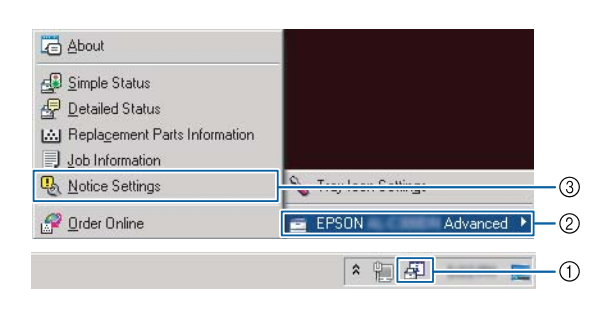

#### **Tulostinohjaimesta avattuna:**

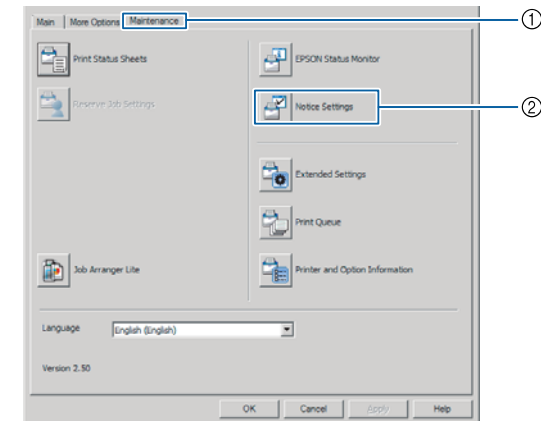

# **Tray Icon Settings (Lokerokuvake-asetukset)**

Tässä asetuksessa päätetään avattava näyttö, kun kaksoisnapsautat tehtäväpalkin **EPSON Status Monitor** -lokerokuvaketta.

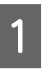

A Napsauta hiiren oikealla painikkeella tehtäväpalkin lokerokuvaketta ja napsauta **Tray Icon Settings (Lokerokuvake-asetukset)**.

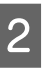

2 Aseta tulostimen nimi ja näytettävät tiedot kohdassa Tray Icon Settings (Lokerokuvake-asetukset).

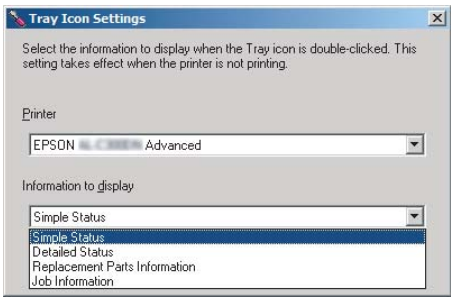

# **Tulostustyön peruuttaminen**

Tässä osiossa kerrotaan, miten tietokoneella tai tulostimella olevat tulostustyöt poistetaan ja perutaan.

# **Tulostimesta**

## **AL-M320DN/AL-M310DN**

Peruuta työ noudattamalla alla olevia vaiheita.

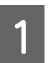

A Paina W**Tauko/Vapautus**-painiketta.

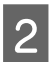

**B** Valitse peruutettava työ painamalla ▼ **Alas**- tai u **Ylös**-painiketta ja paina sitten **OK**-painiketta.

S Valitse Cancel Job (Peruuta työ) painamalla ▼ Alas- tai ▲ Ylös-painiketta ja paina sitten **OK**-painiketta. Tulostus peruutetaan.

### *Huomautus:*

*Valitse* Cancel All Jobs (Peruuta kaikki työt) *vaiheessa 3 peruuttaaksesi kaikki tulostimen muistissa olevat tulostustyöt.*

## **AL-M220DN**

Peruuta työ painamalla + **Job Cancel (Peruuta työ)** -painiketta tulostimen ohjauspaneelilla.

# **Tietokoneelta**

## **Windows**

- A Napsauta tulostinohjaimen **Maintenance (Huolto)** -välilehteä ja napsauta vielä **Print Queue (Tulostusjono)**.
- B Napsauta hiiren oikealla painikkeella työtä, jonka haluat peruuttaa, ja valitse **Cancel (Peruuta)**.

### **Ohjelmiston asentaminen ja asennuksen poistaminen**

# <span id="page-64-0"></span>**Ohjelmiston asentaminen ja asennuksen poistaminen**

# **Ohjelmiston asennuksen poistaminen**

Ohjelmisto on poistettava, ennen kuin voit päivittää sen tai asentaa sen uudelleen.

#### *Huomautus:*

- ❏ *Tulostinohjelmiston asennuksen poistamiseen tarvitaan ehkä järjestelmänvalvojan oikeudet.*
- ❏ *Käynnistä tietokone uudelleen, ennen kuin asennat poistamasi ohjelmiston uudelleen.*

Kun haluat poistaa tulostinohjelmiston asennuksen, sulje ensin kaikki sovellukset ja poista sitten tulostinohjelmisto seuraavassa Ohjauspaneeli-valikossa.

- ❏ **Poista asennettu ohjelma** (Windows 10, Windows 8.1, Windows 8, Windows Server 2012/R2, Windows Server 2016)
- ❏ **Ohjelmat ja toiminnot** (Windows 7, Windows Vista, Windows Server 2008/R2)
- ❏ **Muuta tai poista ohjelmia** (Windows XP tai Windows Server 2003)

Valitse tulostinohjelmisto, jonka asennuksen haluat poistaa, ja napsauta sitten alla olevaa kohtaa.

- ❏ **Poista tai muuta** (Windows 10, Windows 8.1, Windows 8, Windows 7, Windows Vista, Windows Server 2008/R2, Windows Server 2016)
- ❏ **Muuta tai poista** (Windows XP or Windows Server 2003)

#### *Huomautus:*

*Jos poistat tulostinohjaimen asennuksen, myös EPSON Status Monitor -ohjelman asennus poistetaan.*

### *Huomautus Mac-käyttöjärjestelmän käyttäjille:*

- ❏ *Jos haluat poistaa kaikkien Epson-tulostimen ohjainten asennuksen kerralla, käytä asennuksen poistotoimintoa. Lataa asennuksen poistotoiminto Epson-sivustolta. <http://www.epson.eu/Support>(Eurooppa) <http://support.epson.net/>(Euroopan ulkopuolella)*
- ❏ *Voit käyttää asennuksen poistotoimintoa kaksoisnapsauttamalla toiminnon kuvaketta, valitsemalla näkyviin tulevasta luettelosta poistettavan tulostinohjelmiston valintaruudun ja napsauttamalla Poista asennus.*

# **Ohjelmiston asentaminen**

Jos haluat asentaa tai asentaa uudelleen ohjelmiston, jota et asentanut ensiasetusten yhteydessä, voit asentaa valitsemasi ohjelmiston.

#### *Huomautus:*

- ❏ *Tulostinohjelmiston asennuksen poistamiseen tarvitaan ehkä järjestelmänvalvojan oikeudet.*
- ❏ *Käynnistä tietokone uudelleen, ennen kuin asennat poistamasi ohjelmiston uudelleen.*

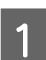

Sulje kaikki sovellukset.

B Jos haluat asentaa tulostinohjaimen USB-liitännän kautta, irrota USB-kaapeli tulostimesta äläkä liitä sitä uudelleen, ennen kuin saat kehotuksen tehdä niin.

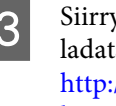

v seuraavalle Epson-sivustolle, jolta voit a asennettavan tulostinohjelmiston. //www.epson.eu/Support (Eurooppa) <http://support.epson.net/>(Euroopan ulkopuolella)

### **Ohjelmiston asentaminen ja asennuksen poistaminen**

#### *Huomautus:*

- ❏ *Windows-käyttäjät: Jos tietokoneessa on levyasema, voit asentaa tulostinohjaimen tulostimesi mukana toimitetulta ohjelmistolevyltä.*
- ❏ *Seuraavaa Epson-sivustoa voivat käyttää Windows-käyttäjät, jotka haluavat asentaa ESC/ Page-tulostinohjaimen. <http://epson.sn/>*

# **PostScript-tulostinohjaimen asentaminen Windows-käyttöjärjestelmään**

PostScript-tilassa tulostaminen edellyttää tulostinohjaimen asentamista. Katso tulostusliitännän mukaiset asennusohjeet asianmukaisista kohdista jäljempää.

# **USB-liitännän PostScript-tulostinohjaimen asentaminen**

#### *Huomautus:*

- ❏ *Tulostinohjelmiston asentamiseen Windows-käyttöjärjestelmään tarvitaan ehkä järjestelmänvalvojan oikeudet. Ongelmatilanteissa kysy lisätietoja järjestelmänvalvojaltasi.*
- ❏ *Poista virustorjuntaohjelmat käytöstä ennen tulostinohjelmiston asentamista.*
	- A Varmista, että tulostimen virta on katkaistu. Aseta tulostimen Software Disc tietokoneesi levyasemaan.

### *Huomautus:*

*Jos tietokoneessasi ei ole levyasemaa, lataa ohjain Epson-sivustolta. <http://www.epson.eu/Support>(Eurooppa)*

Liitä tietokone tulostimeen USB-kaapelin avulla ja kytke sitten tulostin päälle.

*Huomautus Windows Vista -käyttäjille: Jos Windows-ohjainta tai PostScript-ohjainta ei ole asennettu, näytöllä näkyy "Uusi laite löydetty". Napsauta tällöin Kysy uudelleen myöhemmin.*

C Valitse **Laitteet ja tulostimet** ja napsauta **Lisää tulostin** -painiketta.

> Jos käytössäsi on Windows 10 tai Windows Server 2016, napsauta hiiren oikealla painikkeella aloituspainiketta tai paina ja pidä se alhaalla, valitse **Ohjauspaneeli**, napsauta **Näytä laitteet ja tulostimet** ja napsauta **Lisää tulostin** -painiketta.

> Windows 8.1 tai Windows 8: napsauta hiiren oikealla painikkeella näyttöruudun vasenta alakulmaa työpöydällä, valitse **Ohjauspaneeli**, napsauta **Näytä laitteet ja tulostimet** ja napsauta **Lisää tulostin** -painiketta.

Windows Vista, Windows XP tai Windows Server 2008/R2: napsauta **Aloitus**, siirrä hiiri kohtaan **Tulostin ja faksit** ja napsauta **Lisää tulostin**, joka sijaitsee Tulostintehtävät -valikossa.

Windows Server 2003: napsauta **Aloitus**, siirrä hiiri kohtaan **Asetukset** ja napsauta **Tulostimet**. Kaksoisnapsauta **Lisää tulostin** -kuvaketta.

Ohjattu tulostimen asennus käynnistyy.

D Valitse **Lisää paikallinen tulostin**.

Windows XP tai Windows Server 2003: napsauta **Seuraava** jatkaaksesi seuraavaan näyttöön, valitse **Paikallinen tulostin** ja napsauta sitten **Seuraava**.

### *Huomautus:*

*Älä valitse Tunnista ja asenna Plug and Play -tulostin automaattisesti -valintaruutua.*

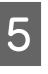

E Valitse **USB** portiksi, johon tulostin liitetään ja napsauta **Seuraava**.

F Napsauta **Minulla on levy** ja määritä kohteelle Software Disc seuraava polku: Jos levyasemasi on D:, polku on D:\Driver\PostScript\eppsnt.inf. Napsauta sitten **OK**.

> *Huomautus: Muuta asemakirjain tarvittaessa järjestelmän mukaan.*

### **Ohjelmiston asentaminen ja asennuksen poistaminen**

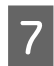

G Valitse tulostin ja napsauta **Seuraava**.

H Suorita asennus loppuun noudattamalla näytölle tulevia ohjeita.

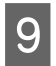

I Valitse asennuksen päätteeksi **Valmis**.

## **Verkkoliitännän PostScript-tulostinohjaimen asentaminen**

#### *Huomautus:*

- ❏ *Määritä verkkoasetukset ennen tulostinohjaimen asentamista. Katso lisätietoja tulostimen mukana toimitetusta Verkko-opas.*
- ❏ *Poista virustorjuntaohjelmat käytöstä ennen tulostinohjelmiston asentamista.*

A Varmista, että tulostimeen on kytketty virta. Aseta tulostimen Software Disc tietokoneesi levyasemaan.

#### *Huomautus:*

*Jos tietokoneessasi ei ole levyasemaa, lataa ohjain Epson-sivustolta. <http://www.epson.eu/Support>(Eurooppa)*

B Valitse **Laitteet ja tulostimet** ja napsauta **Lisää tulostin** -painiketta.

Jos käytössäsi on Windows 10 tai Windows Server 2016, napsauta hiiren oikealla painikkeella aloituspainiketta tai paina ja pidä se alhaalla, valitse **Ohjauspaneeli**, napsauta **Näytä laitteet ja tulostimet** ja napsauta **Lisää tulostin** -painiketta.

Windows 8.1 tai Windows 8: napsauta hiiren oikealla painikkeella näyttöruudun vasenta alakulmaa työpöydällä, valitse **Ohjauspaneeli**, napsauta **Näytä laitteet ja tulostimet** ja napsauta **Lisää tulostin** -painiketta.

Windows Vista, Windows XP tai Windows Server 2008/R2: napsauta **Aloitus**, siirrä hiiri kohtaan **Tulostin ja faksit** ja napsauta **Lisää tulostin**, joka sijaitsee Tulostintehtävät -valikossa.

Windows Server 2003: napsauta **Aloitus**, siirrä hiiri kohtaan **Asetukset** ja napsauta **Tulostimet**. Kaksoisnapsauta **Lisää tulostin** -kuvaketta.

Ohjattu tulostimen asennus käynnistyy.

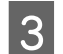

## C Valitse **Lisää paikallinen tulostin**.

Windows XP tai Windows Server 2003: napsauta **Seuraava** jatkaaksesi seuraavaan näyttöön, valitse **Paikallinen tulostin** ja napsauta sitten **Seuraava**.

#### *Huomautus:*

*Älä valitse Tunnista ja asenna Plug and Play -tulostin automaattisesti -valintaruutua.*

- D Valitse **Luo uusi portti** -valintaruutu ja valitse luettelosta **Tavallinen TCP/IP-portti**. Napsauta **Seuraava**.
- E (Vain Windows XP tai Windows Server 2003) Napsauta **Seuraava**.
- 6 Määritä IP-osoite ja portin nimi, valitse sitten **Seuraava**.

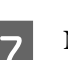

G Napsauta **Valmis**.

H Napsauta **Minulla on levy** kohdassa Ohjattu tulostimen asennus ja määritä kohteelle Software Disc seuraava polku. Jos levyasemasi on D:, polku on D:\Driver\PostScript\eppsnt.inf. Napsauta sitten **OK**.

#### *Huomautus:*

*Muuta asemakirjain tarvittaessa järjestelmän mukaan.*

I Valitse tulostin ja napsauta **Seuraava**.

10 Suorita asennus loppuun noudattamalla näytölle tulevia ohjeita.

K Valitse asennuksen päätteeksi **Valmis**.

# **PostScript-tulostinohjaimen asentaminen Mac OS -käyttöjärjestelmään**

# **PostScript-tulostinohjaimen asentaminen**

Siirry seuraavalle Epson-tukisivustolle, jolta voit ladata asennettavan ohjaimen. <http://www.epson.eu/Support> (Eurooppa)

# **Tulostimen valinta**

Valitse tulostin asennettuasi PostScript 3 -tulostinohjaimen.

### **Verkkoympäristössä**

### *Huomautus:*

- ❏ *Asennettujen lisävarusteiden asetukset on määritettävä manuaalisesti, kun tulostin on liitetty USB-, IP-tulostus- tai Bonjour-liitännän kautta.*
- ❏ *Valitse ohjelmassa tietomuodoksi ASCII.*

A Avaa Järjestelmäasetukset, ja kaksoisnapauta sitten Tulostin ja faksi -kuvaketta ("Tulostin ja skanneri" Mac OS X 10.7 -käyttöjärjestelmässä). Tulostin ja faksi -näyttö ("Tulostin ja skanneri" Mac OS X 10.7 -käyttöjärjestelmässä tai uudemmassa versiossa) tulee näkyviin.

2 Napsauta <sup>+</sup> Tulostimet-näytössä.

C Valitse käyttämäsi tulostimen nimi tulostimen nimiruudusta.

### *Huomautus:*

*Jos tulostimesi ei näy luettelossa, tarkista, että se on liitetty oikein tietokoneeseen ja että se on kytketty päälle.*

D Napsauta **Lisää**.

E Varmista, että tulostimen nimi on lisätty Tulostimet -luetteloon. Sulje sen jälkeen **Tulostin ja faksi** ("**Tulostin ja skanneri**" Mac OS X 10.7 -käyttöjärjestelmässä tai uudemmassa versiossa).

# **PLC-tulostinohjaimen asentaminen (vain Windows)**

Epson Universal Print Driver on yleinen PCL6-yhteensopiva tulostinohjain, jolla on seuraavat ominaisuudet:

- ❏ Se tukee tavallisia toimistoympäristössä tarvittavia tulostustoimintoja.
- ❏ Se tukee tämän tulostimen ohella monia muita Epson-toimistotulostimia.
- ❏ Se tukee useimpia tämän tulostimen tulostinohjaimiin sisältyviä kieliä.

### *Huomautus:*

*Se tukee myös tulostusta ESC/Page-tilassa.*

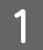

Lataa ajurin suoritettava tiedosto Epson-tuen sivustolta.

<http://www.epson.eu/Support> (Eurooppa) <http://support.epson.net/>(Euroopan ulkopuolella)

### *Huomautus:*

*Suosittelemme lataamaan uusimman ohjaimen sivustolta. Se löytyy myös tulostimen mukana toimitetulta levykkeeltä. Avaa "Ohjain \Yleinen".*

- B Kaksoisnapsauta sivustolta lataamaasi tai ohjelmistolevykkeellä olevaa suoritettavaa tiedostoa.
- Suorita asennus loppuun noudattamalla näytölle tulevia ohjeita.
- 4 Kun asennus on valmis, siirry tulostimesi **Ominaisuudet**- ja **Tulostusasetukset**-valikkoihin määrittääksesi tulostinohjaimen asetukset.

# **Tulostimen huolto**

# **Tarvikkeiden/varaosien vaihtaminen**

# **Vaihdon aikana huomioitavat varotoimenpiteet**

Huomioi aina seuraavat tarvikkeiden tai varaosien käsittelyyn ja vaihtamiseen liittyvät varotoimet.

Katso yksityiskohtaiset tiedot vaihtamisesta kyseisten tarvikkeiden mukana toimitetuista ohjeista.

## !*Muistutus:*

- ❏ *Älä kosketa kiinnitinyksikköä, jossa on varoitustarra, äläkä sitä ympäröivää aluetta. Kiinnitysyksikkö ja sitä ympäröivät alueet saattavat olla erittäin kuumia, jos tulostinta on käytetty äskettäin.*
- ❏ *Älä hävitä käytettyjä tarvikkeita tai varaosia polttamalla, sillä ne saattavat räjähtää ja aiheuttaa vammoja. Hävitä ne paikallisten säädösten mukaisesti.*
- ❏ Varmista, että vaihtotoimiin on riittävästi tilaa. Jotkin tulostimen osat (kuten tulostimen kansi) on avattava tarvikkeiden tai varaosien vaihdon yhteydessä.
- ❏ Älä asenna tulostimeen käytettyjä tarvikkeita tai varaosia, joiden käyttöikä on päättymässä.

Katso lisäohjeita käsittelyä koskevista varotoimista kohdasta ["Tarvikkeiden ja varaosien käsittely" sivulla 9.](#page-8-0)

Tulostin ilmaisee tarvikkeen tai varaosan käyttöiän päättymisen seuraavalla ilmoituksella LCD-paneelissa tai EPSON Status Monitor -näytössä.

# **Vaihtoviestit / vaihdon merkkivalot**

## **AL-M320DN/AL-M310DN**

### **LCD-paneelin viesti**

Replace Toner Cartridge (Vaihda värikas.)

Replace Maintenance Unit A (Vaihda huoltoyksikkö A)

Replace Maintenance Unit B (Vaihda huoltoyksikkö B)

## **AL-M220DN**

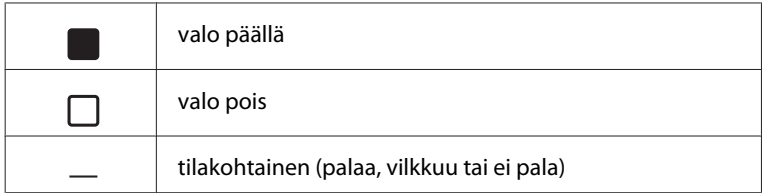

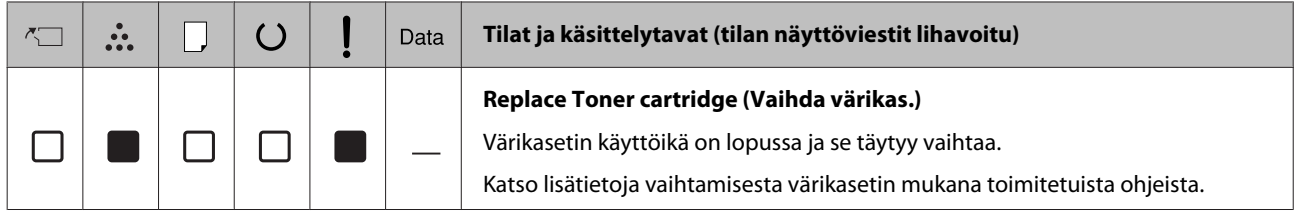

# **Tulostimen puhdistaminen**

Tulostimen kunnossapito vaatii vain hieman puhdistamista.

Jos tulostimen kotelo on likainen tai pölyinen, sammuta tulostin ja puhdista se pehmeällä ja puhtaalla mietoon pesuliuokseen kostutetulla liinalla.

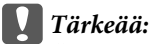

*Älä käytä alkoholia tai ohentimia tulostimen kannen puhdistamiseen. Nämä kemikaalit voivat vioittaa komponentteja ja koteloa. Varo läikyttämästä vettä tulostimen mekaanisten tai sähköisten osien päälle.*

# **Sisätelan puhdistaminen**

- A Sammuta tulostin, odota, kunnes ohjauspaneelin valo sammuu, ja irrota virtajohto pistorasiasta.
- B Paina päällä olevaa painiketta ja avaa kannet F1 ja F2.

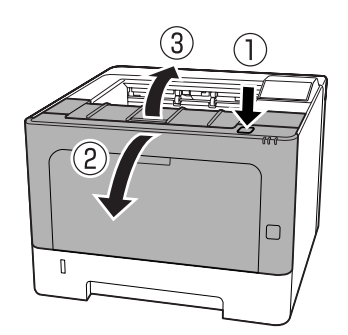

### c*Tärkeää:*

*Älä kosketa sisäteloja tai -laitteistoa. Muutoin saattaa esiintyä toimintahäiriöitä tai tulostuslaadun heikkenemistä.*

- 
- C Paina tulostimen vasemmalla puolella olevaa vipua A.

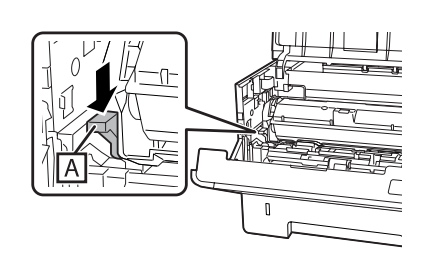

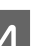

D Poista huoltoyksikkö A.

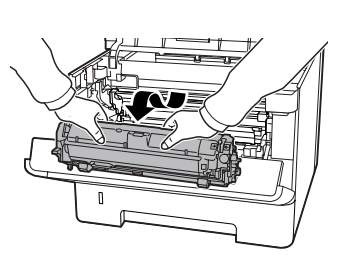

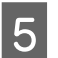

E Aseta huoltoyksikkö A vaakatasoon puhtaaseen paikkaan.

Älä aseta sitä seisomaan pystysuoraan.

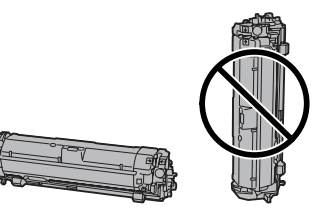

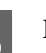

**F** Poista huoltoyksikkö B pidellessäsi B-osiota.

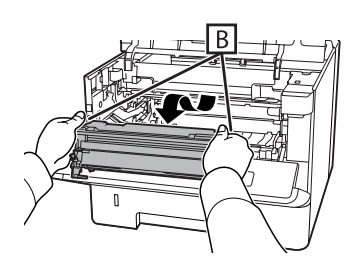

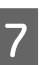

G Aseta huoltoyksikkö B vaakatasoon puhtaaseen paikkaan.

Älä aseta sitä seisomaan pystysuoraan.

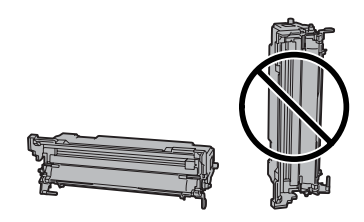

- 
- H Pyyhi tulostimen sisällä oleva metallitela varovasti puhtaalla ja kuivalla kankaalla poistaaksesi lian ja paperihiukkaset.

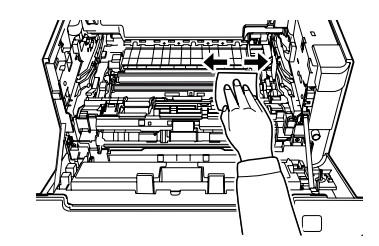

I Nosta huoltoyksikkö B:n yläosassa oleva suojakisko.

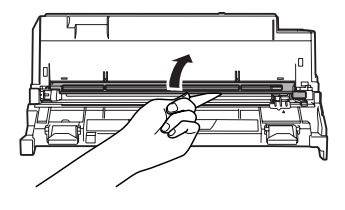

10 Pitele puhdistimen pidikkeestä, joka sijaitsee<br>hundtoolisikkä P:n vläosossa ja siirrä sitä huoltoyksikkö B:n yläosassa ja siirrä sitä edestakaisin 2–3 kertaa.

> Kun teet tämän ensimmäisen kerran, poista pidikkeessä oleva teippi ennen pidikkeen liikuttamista.

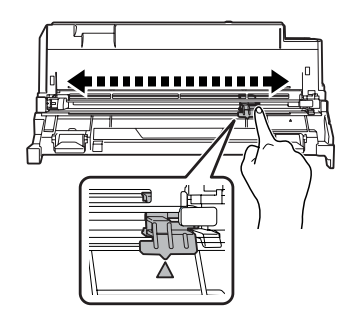

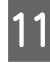

**11** Siirrä pidike alkuperäiseen asentoonsa  $(A$ -merkki).

> Varmista, että siirrät pidikkeen takaisin u-merkin kohdalle. Jos se ei ole tässä asennossa, huoltoyksikkö B:n irrottaminen ei onnistu seuraavalla kerralla.

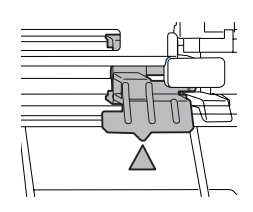

12 Aseta huoltoyksikkö B paikalleen.

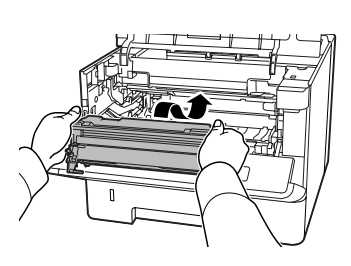

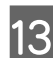

13 Aseta huoltoyksikkö A paikalleen.

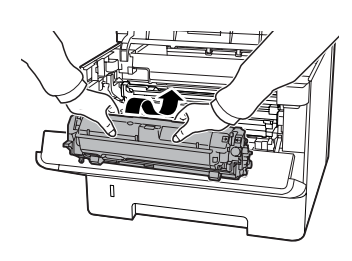

![](_page_71_Figure_22.jpeg)

14 Sulje kannet F1 ja F2.

![](_page_71_Picture_24.jpeg)
# <span id="page-72-0"></span>**Ohjauspaneelin tila- ja virheviestit (AL-M320DN/ AL-M310DN)**

Tässä osiossa kuvaillaan LCD-paneelilla näkyvät viestit ja niiden merkitykset.

Kun  $\triangle$ -merkki näytetään varoitusviestin oikealla puolella, on tapahtunut useampia varoituksia. Näet varoitukset painamalla u **Ylös**- tai d **Alas**-painikkeita.

### *Huomautus:*

- ❏ *Jos LCD-paneelilla näkyy* l Press for help (Paina ohje)*, näytä ohje painamalla* l *Vasemmalle-painiketta. Paina sitten* d *Alas-painiketta siirtyäksesi seuraavaan vaiheeseen,* u *Ylös-painiketta siirtyäksesi edelliseen vaiheeseen tai*
	- l *Vasemmalle-painiketta sulkeaksesi ohjeen.*
- ❏ *Poista varoitusilmoitus valitsemalla* Reset Menu (NOLLAUS-VALIKKO) *ohjauspaneelin kohdasta* Common Settings (Yleiset asetukset) *ja valitse* Clear Warning (Varoituksen poisto)*. Katso ohjeita kohdasta ["Ohjauspaneelin valikoiden](#page-16-0) [käyttäminen \(AL-M320DN/AL-M310DN\)"](#page-16-0) [sivulla 17](#page-16-0).*

### **Adjusting Printer (KIRJOITTIMEN SÄÄTÖ)**

Odota muutama minuutti. Älä avaa tai sulje kansia tai kytke tulostinta pois päältä, ennen kuin tämä viesti poistuu.

### **Bookmark Failed (Kirjanmerkki epäonnistui)**

Valittua valikkoa ei voi rekisteröidä kirjanmerkiksi. Joitakin valikkoja ei voi rekisteröidä kirjanmerkeiksi.

### **Bookmark Registered (Kirjanmerkki rekisteröity)**

Valittu valikko on rekisteröity kirjanmerkiksi.

### **Canceling All Job (Peruuta kaikki työt)**

Tulostin peruuttaa kaikki muistissaan olevat tulostustyöt, mukaan lukien ne työt, joita se juuri vastaanottaa tai tulostaa. Tämä ilmoitus tulee esiin, kun Cancel All Jobs (Peruuta kaikki työt) on valittu ohjauspaneelissa.

### **Canceling Job (Peruuta tulostustyö)**

Tulostin peruuttaa määritetyn tulostustyön ja nykyisen tulostustyön. Tämä ilmoitus tulee esiin, kun Cancel Job (Peruuta työ) valitaan sen jälkeen, kun peruutettava tiedosto on määritetty ohjauspaneelissa.

### **Can't Print (TULOSTUS MAHDOTON)**

Tulostustiedot poistetaan, koska ne ovat väärin.

Varmista, että käytät asianmukaista paperikokoa ja tulostinohjainta.

### **Can't Print Duplex (EI DUPLEX-TULOSTUSTA)**

Tulostimessa on ilmennyt ongelma kaksipuolisen tulostuksen aikana. Varmista, että käytät kaksipuoliseen tulostukseen oikeantyyppistä ja -kokoista paperia. Ongelma voi johtua myös käytetyn paperilähteen vääristä asetuksista. Tulostustyön loppu tulostetaan vain yhdelle puolelle paperia painamalla **OK**-painiketta. ["Tulostustyön peruuttaminen"](#page-62-0) [sivulla 63](#page-62-0) sisältää tietoja tulostustyön peruuttamisesta.

### **Can't Use Bookmark (Kirjanmerkkiä ei voi käyttää)**

Rekisteröityä valikkoa ei voi käyttää muuttamalla asetuksia sen jälkeen, kun se on rekisteröity kirjanmerkkiin, koska valikko on otettu pois käytöstä.

**Check Cassette xx (Tarkista Kasetti xx)** (vain AL-M320DN/AL-M310DN)

Tämä ilmoitus tulee näkyviin, kun kasettia tai paperia ei ole käytettävissä.

Kasetissa, johon "x" viittaa, ei ole paperia tai kasetti puuttuu. Aseta paperia ja kasetti oikein ja paina **OK**-painiketta.

### **Check Media Type (TARK. TUL.MATERIAALI)**

Tulostimeen ladattu paperi ei vastaa tulostinohjaimen paperityypin asetusta. Tulostukseen käytetään vain paperikokoasetusta vastaavaa paperia.

Poista tämä varoitusilmoitus valitsemalla Clear Warning (Varoituksen poisto) ohjauspaneelin Reset Menu (NOLLAUS-VALIKKO) -valikosta.

### **Check Paper Size (TARKISTA PAPERIKOKO)**

Paperikokoasetus poikkeaa tulostimeen ladatun paperin koosta. Tarkista, onko oikeankokoista paperia ladattu määritettyyn paperilähteeseen.

Poista tämä varoitusilmoitus valitsemalla Clear Warning (Varoituksen poisto) ohjauspaneelin Reset Menu (NOLLAUS-VALIKKO) -valikosta.

### **Clear Paper Jam wwww (Korjaa paperitukos:wwww)**

WWWWW osoittaa paperitukoksen paikan. WWWWW osoittaa vian sijainnin.

Jos paperitukos esiintyy kahdessa tai useammassa paikassa samanaikaisesti, näytössä on kaikki tukosten esiintymispaikat.

Saat lisätietoja paperitukosten selvittämisestä lukemalla ["Paperitukoksen selvittäminen" sivulla 86.](#page-85-0)

### **Close Cover wwww (Sulje kansi wwww)**

Määritelty kansi (wwww) ei sulkeudu kunnolla. Avaa kansi ja sulje se sitten uudelleen.

### **Collate Disabled (EI LAJITTELUA)**

Tulostaminen määrittämällä kopiomäärä ei ole enää mahdollista, koska muisti (RAM) ei riitä. Jos tämä varoitusilmoitus tulee esiin, tulosta vain yksi kopio kerrallaan.

Poista tämä varoitusilmoitus valitsemalla Clear Warning (Varoituksen poisto) ohjauspaneelin Reset Menu (NOLLAUS-VALIKKO) -valikosta.

### **Correct Time using Time Setting (Muuta aika; käytä Aika-asetusta)**

Aika ja päivämäärä ovat oletusarvoissaan. Aseta aika ja päivämäärä.

Poista tämä varoitusilmoitus valitsemalla Clear Warning (Varoituksen poisto) ohjauspaneelin Reset Menu (NOLLAUS-VALIKKO) -valikosta.

### **Duplex Memory Overflow (DUPLEX-MUISTI YLIV.)**

Muisti ei riitä kaksipuoliseen tulostukseen. Tulostin tulostaa vain paperin etupuolen ja poistaa paperin. Noudata alla olevia ohjeita tämän virheen korjaamiseksi.

Jos Off (Pois) valitaan Auto Cont (AUTOM.JATK) -asetukseksi ohjauspaneelin Setup Menu (ASETUS-VALIKKO) -valikosta, tulosta seuraavan arkin taustapuolelle painamalla **OK**-painiketta tai peruuta tulostustyö. ["Tulostustyön peruuttaminen" sivulla 63](#page-62-0) sisältää tietoja tulostustyön peruuttamisesta.

Jos On (Päällä) valitaan Auto Cont (AUTOM.JATK) -asetukseksi ohjauspaneelin Setup Menu (ASETUS-VALIKKO) -valikosta, tulostus jatkuu automaattisesti tietyn ajan jälkeen.

### **F/W Update (F/W-päivit.)**

Laiteohjelmistoa päivitetään. Älä katkaise virtaa, ennen kuin päivitys on valmis.

### **F/W Update: Error (F/W-päivitys : Virhe)**

Laiteohjelmiston päivitys epäonnistui. Kytke virta pois ja uudelleen päälle ja yritä päivittää uudelleen.

**Feed Roller C1 Needed Soon (Kasetti1:n syöttötela vaihdettava pian), Feed Roller C2 Needed Soon (Kasetti2:n syöttötela vaihdettava pian)** (vain AL-M320DN)**, Feed Roller C3 (C3:n syöttötela)** (vain AL-M320DN)

Tämä viesti tarkoittaa, että syöttötela on lähellä käyttöikänsä loppua. Voit jatkaa tulostusta, kunnes kyseisen syöttötelan vaihtamiseen kehottava viesti tulee näkyviin.

**Filling Toner mm min (Täytetään värikaset-tia mm min)**

Odota värikasetin täyttymistä mm minuuttia.

### **Form Feed (LOMAKKEEN SYÖTTÖ)**

Tulostin poistaa paperin käyttäjän pyynnöstä. Tämä viesti tulee näkyviin, kun **Tauko/Vapautus**-painiketta painetaan kerran ja kun **OK**-painiketta pidetään painettuna yli 2 sekunnin ajan, koska tulostin ei ole saanut lomakkeen syöttökomentoa.

**Fuser Needed Soon (Lämpöyksikkö vaihdettava pian)** (vain AL-M320DN)

Tämä viesti tarkoittaa, että lämpöyksikkö on lähellä käyttöikänsä loppua. Voit jatkaa tulostamista, kunnes Vaihda lämpöyksikkö -ilmoitus tulee esiin.

### **Image Optimum (KUVA OPTIMI)**

Muisti ei riitä sivun tulostamiseen käyttämällä määritettyä tulostuslaatua. Tulostin heikentää tulostuslaatua automaattisesti, jotta tulostusta voidaan jatkaa. Jos tulosteen laatu ei ole tarpeeksi hyvä, kokeile kuvien poistamista sivulta tai fonttien määrän ja koon vähentämistä.

Poista tämä varoitusilmoitus valitsemalla Clear Warning (Varoituksen poisto) ohjauspaneelin Reset Menu (NOLLAUS-VALIKKO) -valikosta.

### **Install Toner Cartridge (ASETA VÄRIKASETTI)**

Tulostimeen ei ole asennettu värikasettia.

Asenna värikasetti. Lue värikasetin mukana toimitetut ohjeet.

### **Invalid Data (Epäkelpo tieto)**

Tulostinohjaimen taustatiedosto on poistettu tulostuksen aikana tai tiedot ovat epätavallisia. Poista virhe painamalla **OK** -painiketta.

### **Invalid PS3 (EPÄKELPO PS3)**

ROM-moduulissa on virheitä. Sammuta tulostin ja ota yhteyttä jälleenmyyjään.

### **Maintenance Unit A Needed Soon (Huoltoyksikkö A vaihdettava pian), Maintenance Unit B Needed Soon (Huoltoyksikkö B vaihdettava pian)**

Kyseinen huoltoyksikkö on käyttöikänsä lopussa. Voit jatkaa tulostamista, kunnes Replace Maintenance Unit A (Vaihda huoltoyksikkö A) tai Replace Maintenance Unit B (Vaihda huoltoyksikköB) -ilmoitus tulee näkyviin. Poista tämä varoitusilmoitus ja jatka tulostamista valitsemalla Clear All Warnings (POISTA KAIKKI VAROI) ohjauspaneelin Reset Menu (NOLLAUS-VALIKKO) -valikosta.

### **Manual Feed ssss (KÄSINSYÖT. ssss)**

Nykyiselle työlle on määritelty käsinsyöttötila. Varmista, että paperikoko ssss on lisätty, ja paina sitten **OK**-painiketta.

### **Memory Overflow (MUISTIN YLIVUOTO)**

Tulostimen muisti ei riitä nykyisen tehtävän suorittamiseen. Voit jatkaa tulostamista painamalla ohjauspaneelin **OK**-painiketta tai voit peruuttaa tulostustyön. ["Tulostustyön peruuttaminen" sivulla 63](#page-62-0) sisältää tietoja tulostustyön peruuttamisesta.

### **Need Memory (MUISTI EI RIITÄ)**

Tulostimen muisti ei riitä nykyisen tulostustyön suorittamiseen.

Poista tämä varoitusilmoitus valitsemalla Clear Warning (Varoituksen poisto) ohjauspaneelin Reset Menu (NOLLAUS-VALIKKO) -valikosta.

Jos haluat estää tämän ongelman toistumisen, vähennä tulostettavan kuvan tarkkuutta.

### **No trays available (Lokeroita ei käytössä)** (vain AL-M320DN/AL-M310DN)

Lokeroita ei ole valittu kohdassa Printer Settings (Tulostinasetukset) > Tray Menu (LOKERO-VALIKKO)- MP Tray AutoSel (MP-lokeron autom.val) - Cassette1 AutoSel (Kasetti1 autom.val) - Cassette2 Autosel (Kasetti2 autom.val) - Cassette3 AutoSel (Kasetti3 autom.val)

Paina **Tauko/Vapautus**-painiketta ja peruuta tulostustyö.

### **Non-Genuine Toner Cartridge (Ei alkup.värikas.)**

Tulostimeen asetettu värikasetti ei ole alkuperäinen Epson-värikasetti. Suosittelemme alkuperäisen värikasetin asettamista.

Ohjauspaneelissa näkyvä tuloste ja värikasetin jäljellä oleva käyttöikä saattavat olla erilaisia verrattuna alkuperäisiin Epson-värikasetteihin. Epson ei ole vastuussa vahingoista tai ongelmista, jotka johtuvat muiden kuin Epsonin valmistamien tai hyväksymien tarvikkeiden käytöstä.

Voit jatkaa tulostamista painamalla ohjauspaneelin **OK**-painiketta.

### **Paper Out XX (PAP.LOPPU XX)**

Tämä ilmoitus tulee näkyviin seuraavissa tilanteissa:

- ❏ Paperia ei ole asetettu paperilähteeseen "xxxxx", josta tulostin yrittää syöttää paperia. Paperikoon "yyyy" lisääminen paperilähteeseen "xxxxx" poistaa virheen ja tulostus alkaa.
- ❏ Missään paperilähteessä ei ole paperia. Paperin lisääminen mihin tahansa paperilähteeseen poistaa virheen ja tulostus alkaa.
- ❏ Paperikasettia ei ole asetettu oikein. Työnnä kasetti hitaasti tulostimeen kokonaan ja varmista, että se on kunnolla paikallaan.
- ❏ A4- tai LT-kokoa ei ole asetettu paperilähteeseen "xxxxx", kun A4/LT autom.vaihto -asetus on jokin muu kuin Off (Pois).

Voit tulostaa lisäämällä A4- tai LT-kokoista paperia paperilähteeseen "xxxxx" ja painamalla **OK**-painiketta. Peruuta tulostus painamalla **Herätys/Lepo**-painiketta ja peruuta valitsemalla työtoiminto.

### **Paper Out tttt sssss (PAP.LOPPU tttt sssss)**

Määritetyssä paperilähteessä ei ole paperia (tttt). Aseta paperilähteeseen oikean kokoista paperia (sssss).

### **Paused (Pysäytetty)**

Tila, jossa tulostustiedot luodaan ja tiedot vastaanotetaan, mutta tulostustoiminto ei käynnisty. **Tauko/Vapautus**-painikkeen painaminen palauttaa tulostimen tulostavaan tilaan.

Tulostus käynnistyy uudelleen, jos tulostin on jätetty pysäytetyksi noin minuutin ajaksi.

### **Please Wait (ODOTA...)**

Tulostusta ei voida aloittaa, koska edellistä työtä käsitellään edelleen. Yritä uudelleen muutaman sekunnin kuluttua.

### **Print Overrun (TULOSTUKSEN YLIVUOTO)**

Tulostimen moottorin nopeus ei riittänyt tulostustietojen käsittelemiseen, koska nykyinen sivu on liian monimutkainen. Voit jatkaa tulostamista painamalla **OK**-painiketta tai voit peruuttaa tulostustyön. ["Tulostustyön peruuttaminen" sivulla 63](#page-62-0) sisältää tietoja tulostustyön peruuttamisesta. Jos tämä ilmoitus tulee uudelleen näkyviin, valitse On (Päällä) Page Protect (SIV. SUOJ.) -asetukseksi ohjauspaneelin Setup Menu (ASETUS-VALIKKO) -kohdassa.

Jos saat tämän viestin toistuvasti tiettyä sivua tulostettaessa, yritä tehdä sivusta yksinkertaisempi rajoittamalla grafiikan määrää tai pienentämällä fonttien lukumäärää ja kokoa.

### **RAM CHECK**

Tulostin tarkistaa RAM-muistia.

### **Ready (VALMIS)**

Tulostin on valmis tulostamaan ja vastaanottamaan tietoa.

### **Reboot to apply settings (Uud.käynnistys ottaa asetukset käyttöön)**

Valitsit No (Ei), kun Do you want to reboot to apply the settings? (Käynnistä uudelleen ja ota as. käytt?) näytettiin. Poista tämä varoitusilmoitus valitsemalla Clear Warning (Varoituksen poisto) ohjauspaneelin Reset Menu (NOLLAUS-VALIKKO) -valikosta.

### **Recovery Mode**

Koska laiteohjelmiston päivitys epäonnistui, tulostin käynnistyi palautustilassa. Yritä päivittää laiteohjelmisto uudelleen suorittamalla alla olevat vaiheet.

1. Liitä tietokone ja tulostin USB-kaapelin avulla (päivityksille ei voi luoda verkkoyhteyksiä palautustilassa).

2. Lataa uusin laiteohjelmisto Epson-sivustolta ja tee päivitys.

**Replace Feed Roller C1 (Vaihda kasetti1:n syöttötela), Replace Feed Roller C2 (Vaihda kasetti2:n syöttötela), Replace Feed Roller C3 (Vaihda kasetti3:n syöttötela)** (vain AL-M320DN)

Kyseisen syöttötelan käyttöikä on lopussa ja se täytyy vaihtaa. Poista tämä ilmoitus painamalla **OK**-painiketta.

### **Replace Fuser (Vaihda lämpöyksikkö)** (vain AL-M320DN)

Lämpöyksikön käyttöikä on lopussa ja se täytyy vaihtaa. Jos tämä virhe esiintyy, ota yhteys jälleenmyyjään.

### **Replace Maintenance Unit A (Vaihda huoltoyksikkö A), Replace Maintenance Unit B (Vaihda huoltoyksikkö B)**

Kyseisen huoltoyksikön käyttöikä on lopussa ja se täytyy vaihtaa. Poista tämä ilmoitus painamalla **OK**-painiketta.

### **Replace Toner Cartridge (Vaihda värikas.)**

Värikasetin käyttöikä on lopussa ja se täytyy vaihtaa.

Katso lisätietoja vaihtamisesta värikasetin mukana toimitetuista ohjeista.

### **Reserve Job Canceled (TYÖVARAUSPERUUTETTU)**

Tulostin ei pysty tallentamaan tulostustyön tietoja käyttämällä Työvaraus-toimintoa. Tulostimen muistiin tallennettavien tulostustöiden maksimimäärä on saavutettu tai muistissa ei ole uuden työn tallentamiseen tarvittavaa muistimäärää. Poista aiemmin tallennettu työ uuden työn tallentamiseksi. Jos Confidential Job (Luottamuksellinen työ) -töitä on tallennettuna, myös niiden tulostaminen vapauttaa lisää muistia.

Voit myös lisätä käytössä olevaa muistitilaa vaihtamalla RAM Disk (RAM-levy) -asetukseksi Normal (NORM) tai Maximum (MAKS). Lisätietoja on kohdassa ["Setup](#page-20-0) [Menu \(ASETUS-VALIKKO\)" sivulla 21.](#page-20-0)

Poista tämä varoitusilmoitus valitsemalla Clear Warning (Varoituksen poisto) ohjauspaneelin Reset Menu (NOLLAUS-VALIKKO) -valikosta.

### **Reset All (NOLLAA KAIKKI)**

Kaikki tulostimen käyttämät liitännät on alustettu ja puskurimuisti on tyhjennetty. Tulostin käynnistyy uudelleen automaattisesti.

### **Reset to Save (NOLLAA TALLET.VARTEN)**

Ohjauspaneelin valikkoasetus muutettiin tulostimen tulostaessa. Poista tämä ilmoitus painamalla **OK** -painiketta. Tämä asetus tulee voimaan, kun tulostus on päättynyt.

Voit vaihtoehtoisesti poistaa tämän ilmoituksen suorittamalla Reset All (NOLLAA KAIKKI) -toiminnon ohjauspaneelista. Kaikki tulostustiedot kuitenkin poistetaan.

### **ROM CHECK**

Tulostin tarkistaa ROM-muistia.

**Wrong Password (Väärä salasana)** (vain AL-M320DN/AL-M310DN)

Tämä tulee näkyviin, jos vaihdat salasanasi ohjauspaneelin Password Config (Salasanan määritys) -kohdassa.

### **SELF TEST (ITSETESTI)**

Tulostin suorittaa toimintatestiä ja alustustoimenpiteitä.

### **Service Req Cffff (Tarvitaan huoltoa Cffff)/ Service Req Exxx (Tarvitaan huoltoa Exxx)**

Ohjaimessa ja tulostusmoottorissa on havaittu virhe. Katkaise tulostimesta virta. Odota vähintään muutama sekunti ja käynnistä tulostin sitten uudelleen. Jos virheilmoitus esiintyy uudelleen, kirjoita LCD-paneelissa annettu virhenumero muistiin (Cffff/Exxx), sammuta tulostimen virta, irrota virtajohto ja ota sitten yhteys pätevään huoltoedustajaan.

### **Set Paper tttt pppp (PAP.ASETUS tttt pppp)**

Määritetyn paperilähteen (tttt) paperi ei vastaa tarvittavaa paperityyppiä (FFFF). Vaihda paperi oikeantyyppiseen paperiin ja jatka tulostusta painamalla **OK**-painiketta tai peruuta tulostustyö. ["Tulostustyön peruuttaminen" sivulla 63](#page-62-0) sisältää tietoja tulostustyön peruuttamisesta.

Jos painat **OK**-painiketta vaihtamatta paperia, tulostin tulostaa asetetulle paperille, vaikka se ei vastaa vaadittua paperityyppiä.

### **Set Paper tttt sssss (PAP.ASETUS tttt sssss)**

Määritetyn paperilähteen (tttt) paperi ei vastaa tarvittavaa paperikokoa (sssss). Vaihda paperi oikeankokoiseen paperiin ja jatka tulostusta painamalla **OK**-painiketta tai peruuta tulostustyö. ["Tulostustyön](#page-62-0) [peruuttaminen" sivulla 63](#page-62-0) sisältää tietoja tulostustyön peruuttamisesta.

Jos painat **OK**-painiketta vaihtamatta paperia, tulostin tulostaa asetetulle paperille, vaikka se ei vastaa vaadittua kokoa.

**Set Paper tttt ssss1 or ssss2 (PAP.ASETUS tttt ssss1 tai ssss2)**

Tämä viesti tulee näkyviin seuraavissa tilanteissa, jos A4/LT Auto Switching (A4/LT autom.vaihto) -valinnaksi Setup Menu (ASETUS-VALIKKO) -vaihtoehdossa on asetettu A4->LT, LT->A4 tai  $A4 \leftarrow H$ T:

- tulostettaessa työtä, joka on tulostinohjaimella määritetty asetukseen **A4**, eikä ole sellaista paperilähdettä, jonka asetukseksi olisi valittu A4 tai LT (vaihtoehto A4-koolle) Tray Menu (LOKERO-VALIKKO) -kohdassa. - tulostettaessa työtä, joka on tulostinohjaimella määritetty kirjekokoon, eikä ole sellaista paperilähdettä, jonka asetukseksi olisi valittu LT tai A4 (vaihtoehto LT-koolle) Tray Menu (LOKERO-VALIKKO) -kohdassa.

Kun haluat poistaa tämän varoitusilmoituksen, varmista, että A4 tai LT on asetettu määritettyyn paperilähteeseen (tttt) Tray Menu (LOKERO-VALIKKO) -valikossa, lisää A4- tai Letter-kokoista paperia (ssss1 taissss2) määritettyyn paperilähteeseen (tttt) ja napsauta **OK**-painiketta tai peruuta työ. ["Tulostustyön peruuttaminen" sivulla 63](#page-62-0) sisältää tietoja tulostustyön peruuttamisesta.

**Sleep (Valmiustila)** (kun **Herätys/Lepo**-painikkeessa on valo tai se vilkkuu)

Tulostin on tällä hetkellä virransäästötilassa. Tämä tila peruutetaan, kun tulostin vastaanottaa tietoja.

### **Toner Cartridge Error (Värikasettivirhe)**

Värikasetissa on ongelma.

Poista värikasetti ja aseta se uudelleen. Jos virhe ei korjaudu, vaihda värikasetti uuteen. Katso lisätietoja vaihtamisesta värikasetin mukana toimitetuista ohjeista.

**Toner Low (VÄRIJ. VÄHISSÄ)**

Värikasetti on käyttöikänsä lopussa. Valmistele uusi värikasetti.

**Turn Paper MP Tray (Käännä paperin MP-lokero), Turn Paper Cassette1 (KASETTI1 KÄÄNNÄ PAPERI), Turn Paper Cassette2 (KASETTI2 KÄÄNNÄ PAPERI)** (vain AL-M320DN/ AL-M310DN)**, Turn Paper Cassette3 (KASETTI3 KÄÄNNÄ PAPERI)** (vain AL-M320DN/ AL-M310DN)

Kyseiseen paperilähteeseen asetetun paperin suunta (pysty tai vaaka) ei ole oikea. Vaihda paperilähteessä olevat paperin suunta.

### **Unable Clear Error (Virhe ei poistu)**

Tulostin ei pysty tyhjentämään virheilmoitusta, koska virhetila on edelleen voimassa. Yritä korjata ongelma uudelleen.

### **Warming Up (LÄMPENEE)**

Tulostimen lämpöyksikkö lämpenee tulostamista varten.

### **Wrong Toner Cartridge (Väärä väri)**

On asennettu sopimaton värikasetti.

Asenna vain värikasetti, joka on mainittu kohdassa ["Tarvikkeet ja lisävarusteet" sivulla 112.](#page-111-0)

# <span id="page-78-0"></span>**Tilan ja virheiden merkkivalot (AL-M220DN)**

Voit tarkistaa tulostimen tilan ohjauspaneelin valoyhdistelmien ja -kuvioiden perusteella.

#### *Huomautus:*

*Voit tarkistaa tulostimen tilan ja virheen helposti Windows-tietokoneilla EPSON Status Monitor -ohjelman avulla. Saat lisätietoja lukemalla ["EPSON Status Monitor -ohjelman käyttö" sivulla 62](#page-61-0).*

Valojen tilat on kuvailtu alla.

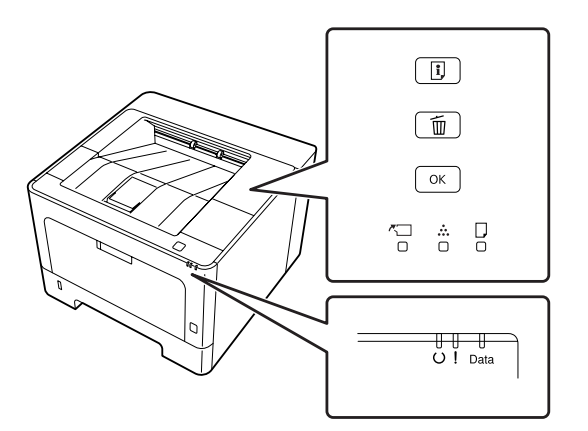

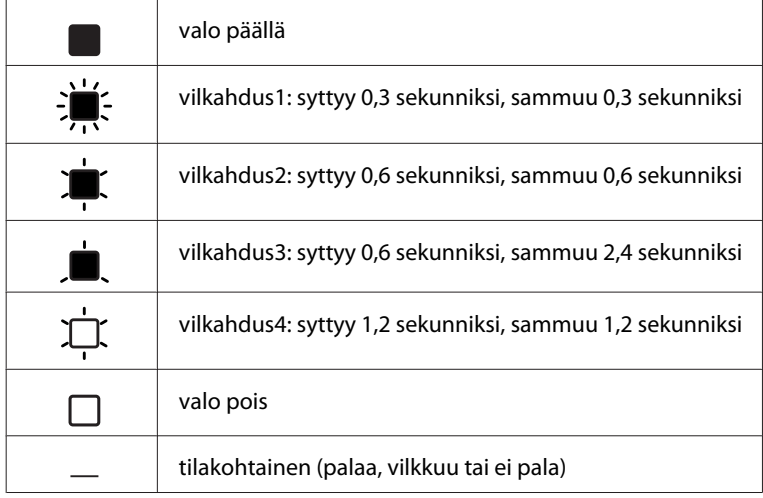

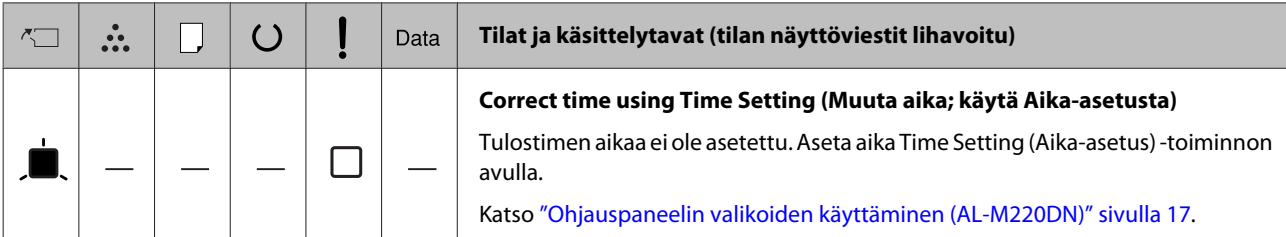

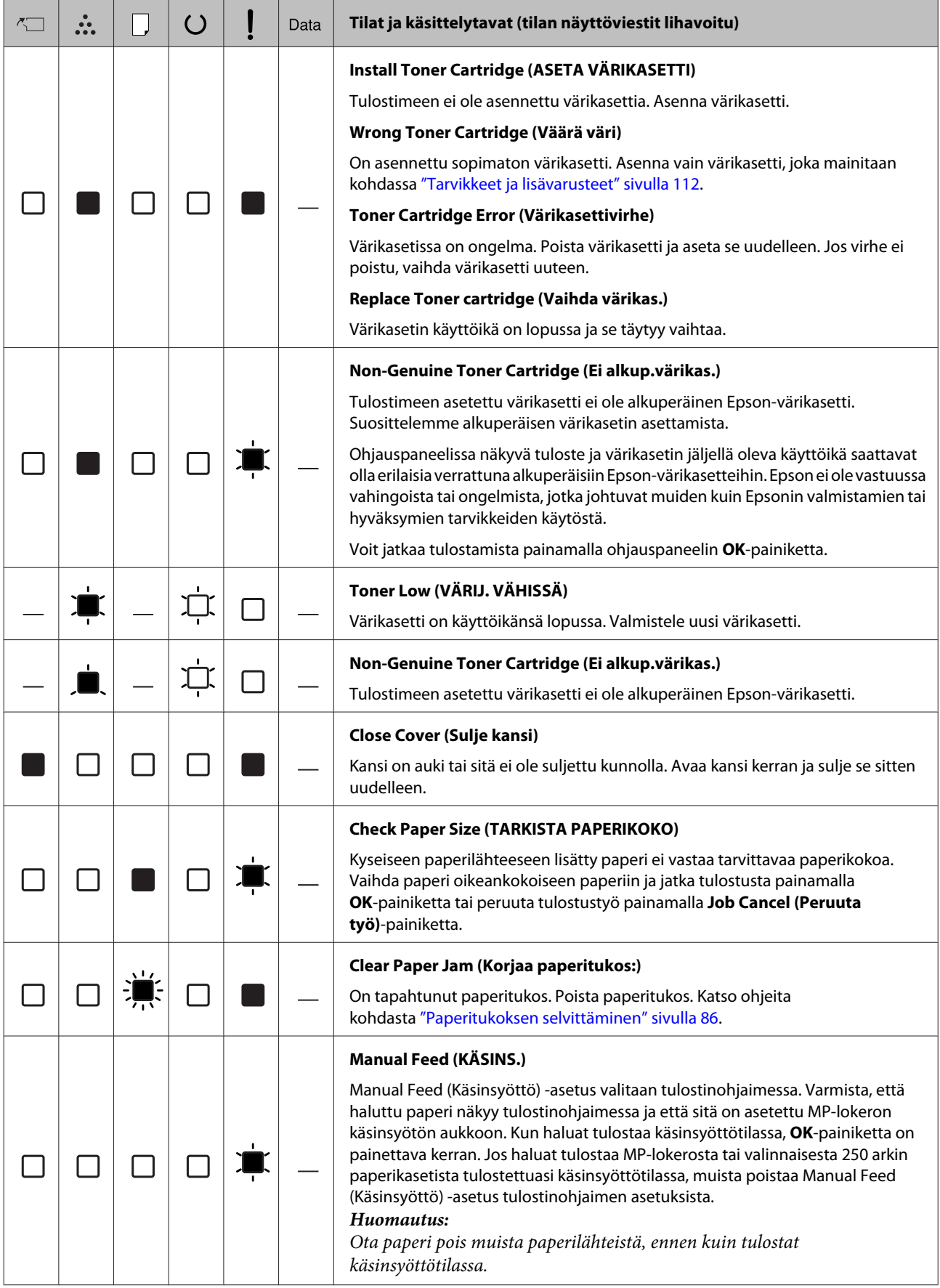

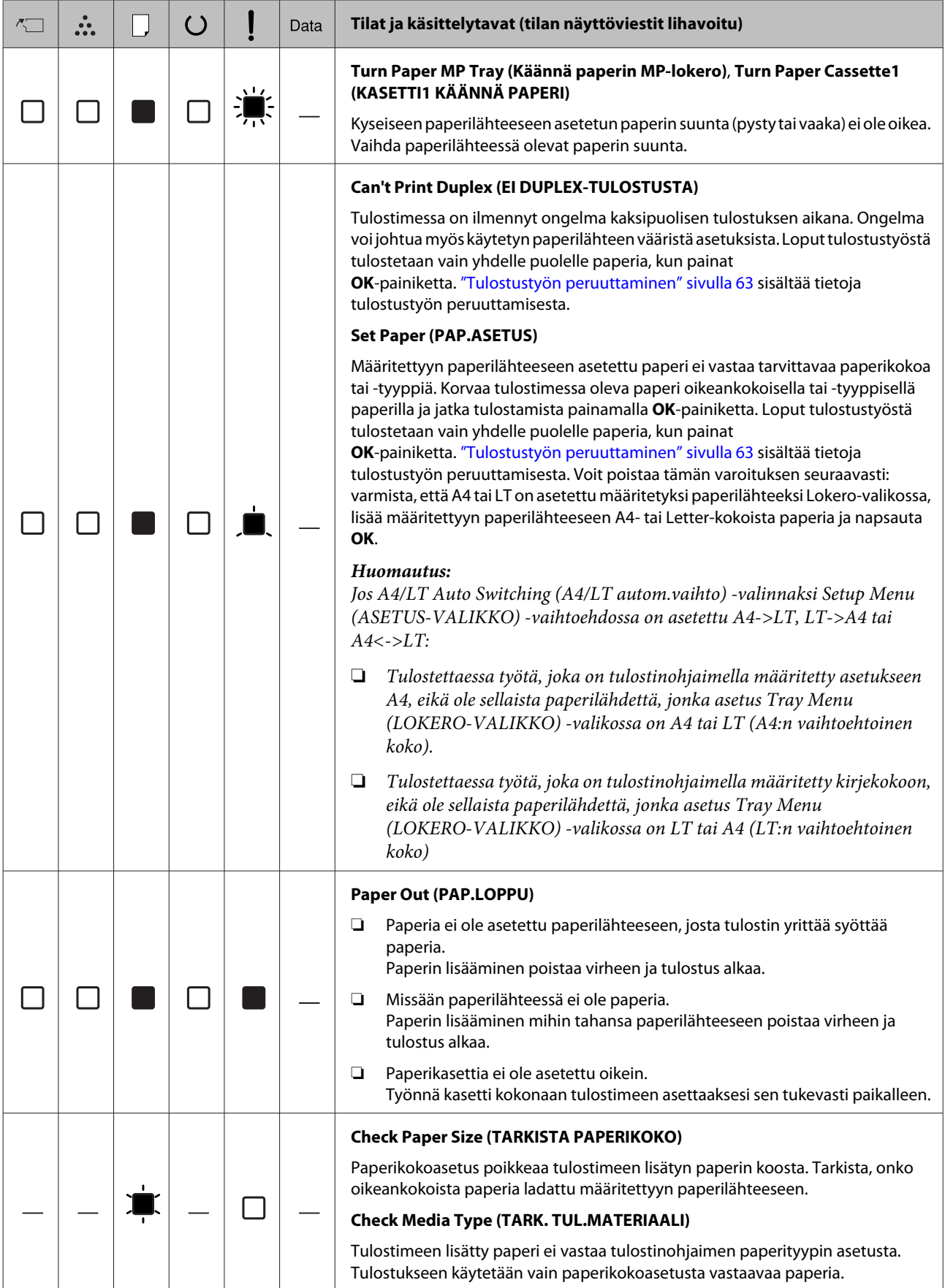

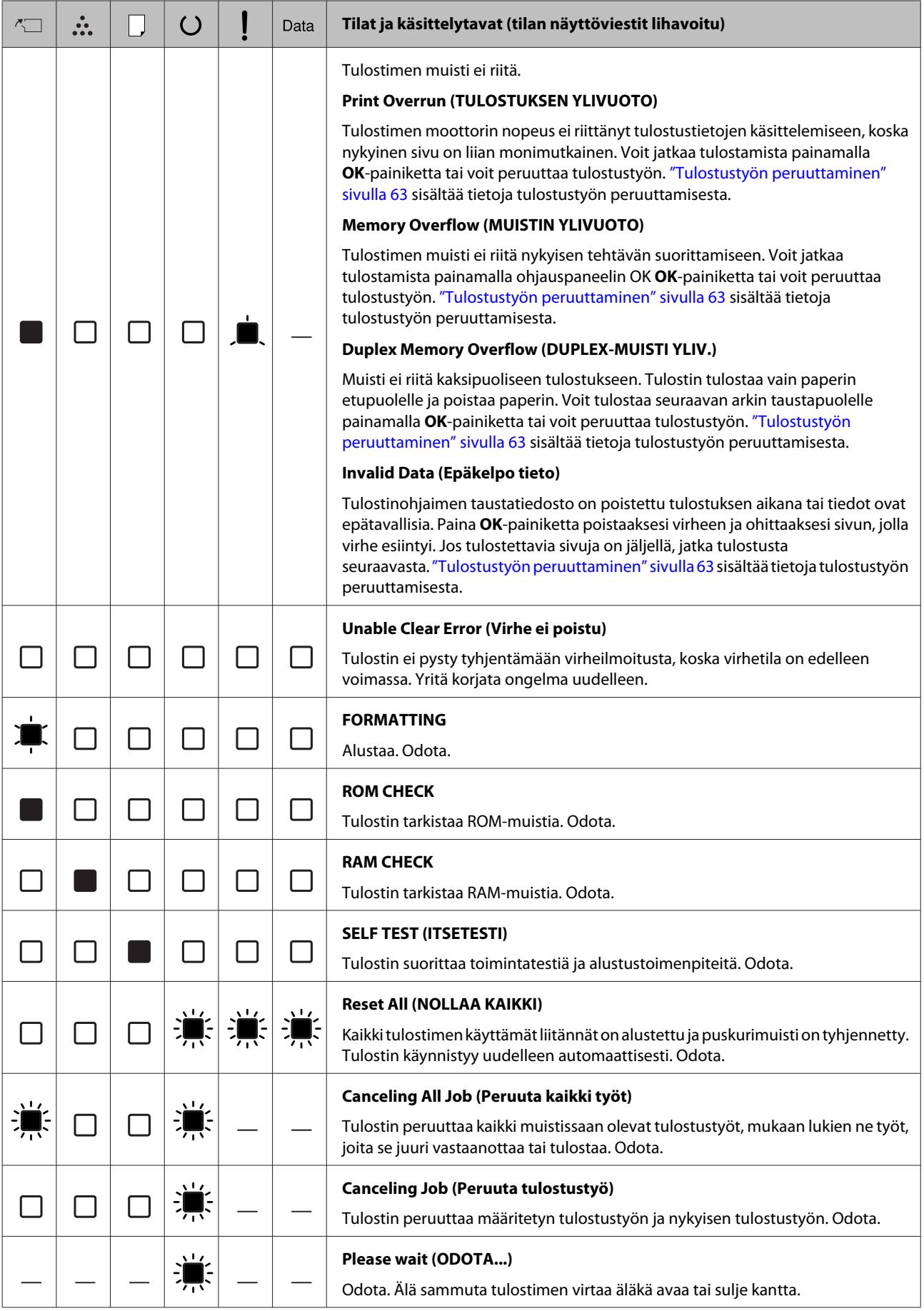

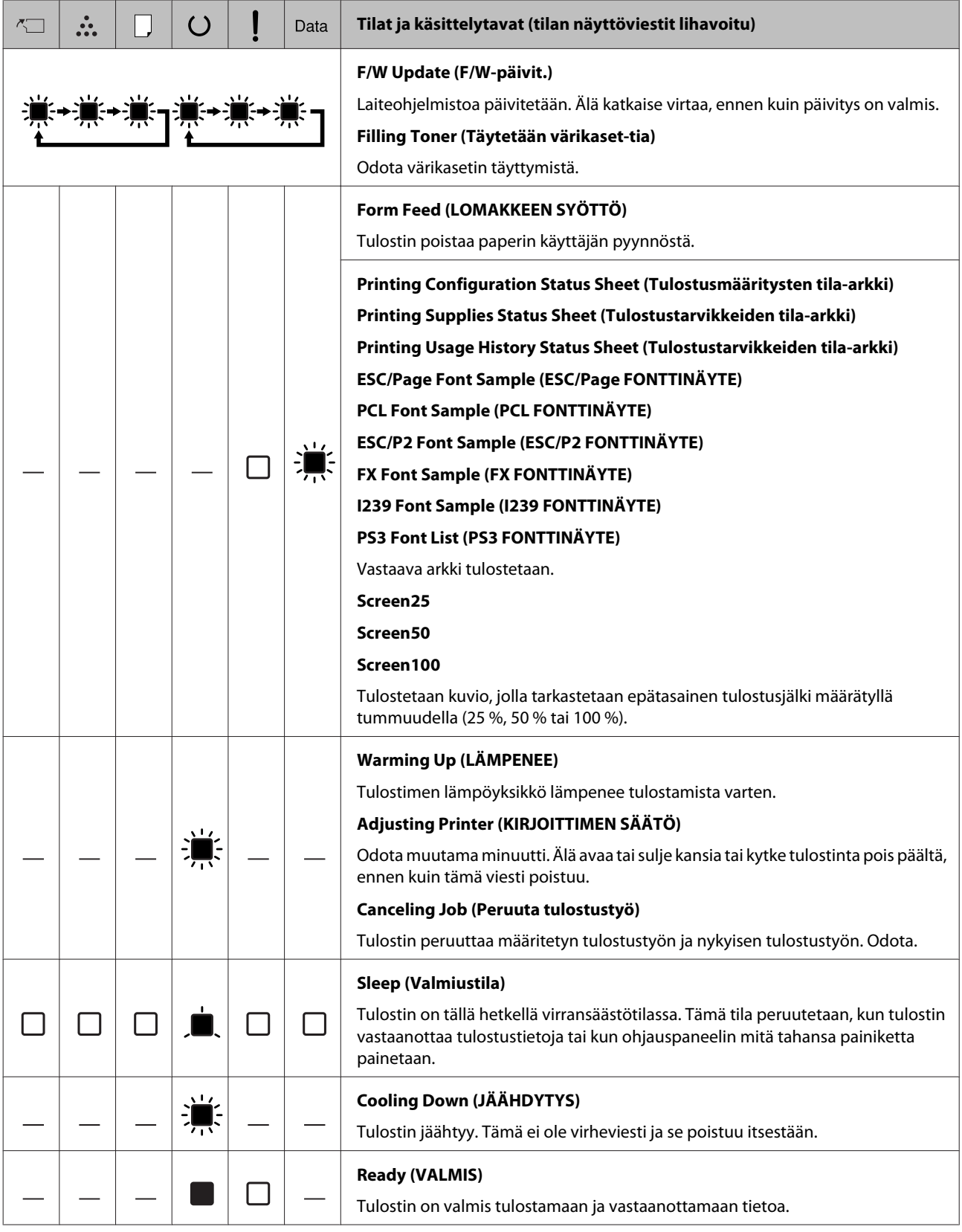

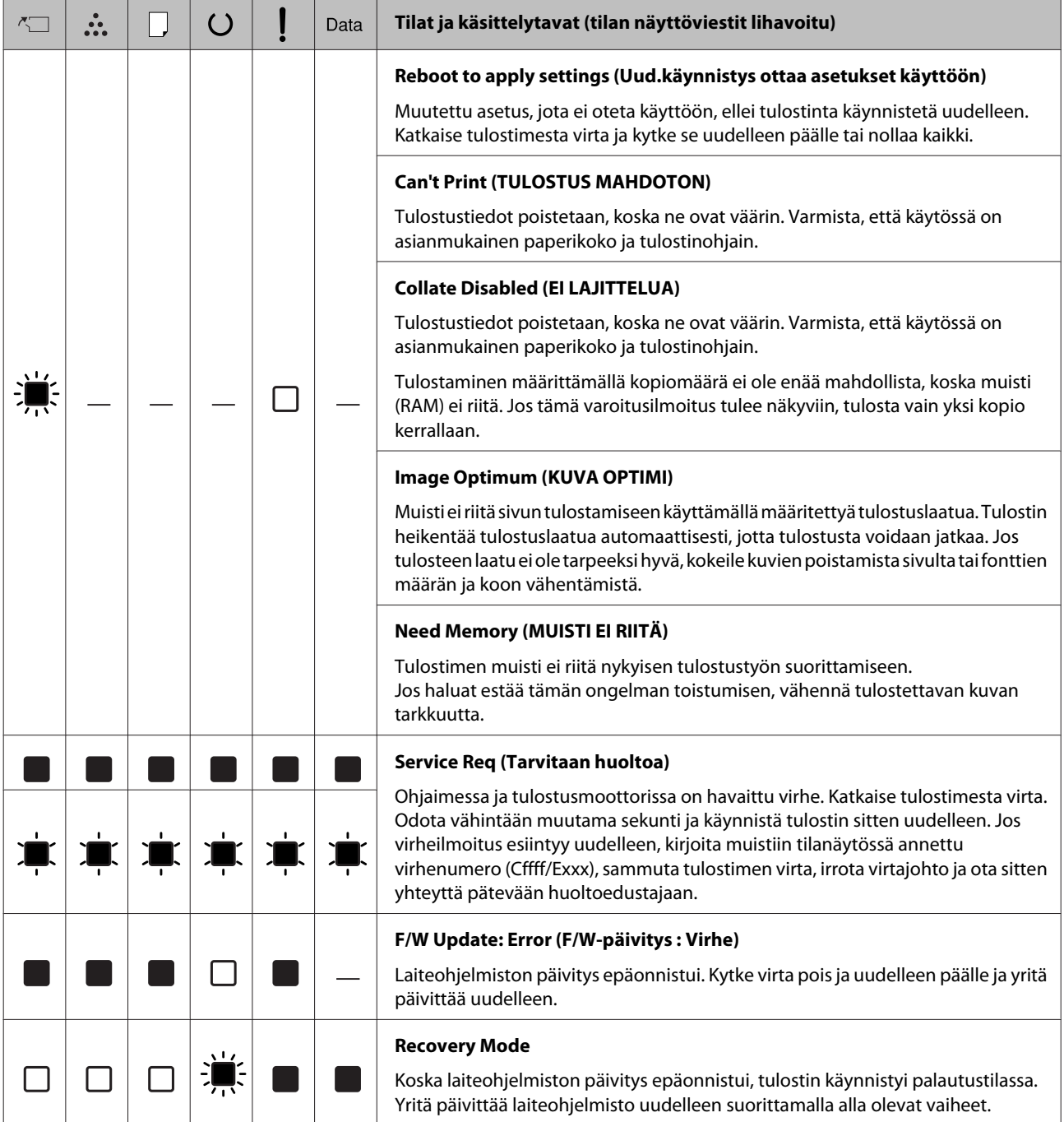

# <span id="page-84-0"></span>**Tila-arkin tulostaminen**

Voit varmistaa tulostimen nykyisen tilan ja asetusten soveltuvuuden tarkoituksiisi tulostamalla sopivan tila-arkin. Seuraavassa taulukossa kuvataan tärkeimmät tila-arkit, jotka voidaan tulostaa tulostimesi ohjauspaneelin kautta.

### *Huomautus:*

*Alla olevassa taulukossa lueteltujen lisäksi on myös muita tulostettavia arkkeja.* System Report (Järjestelmäraportti)*, jonka sijainti on ["System](#page-18-0) [Information \(Järjestelmätiedot\)" sivulla 19,](#page-18-0) sisältää lisätietoja.*

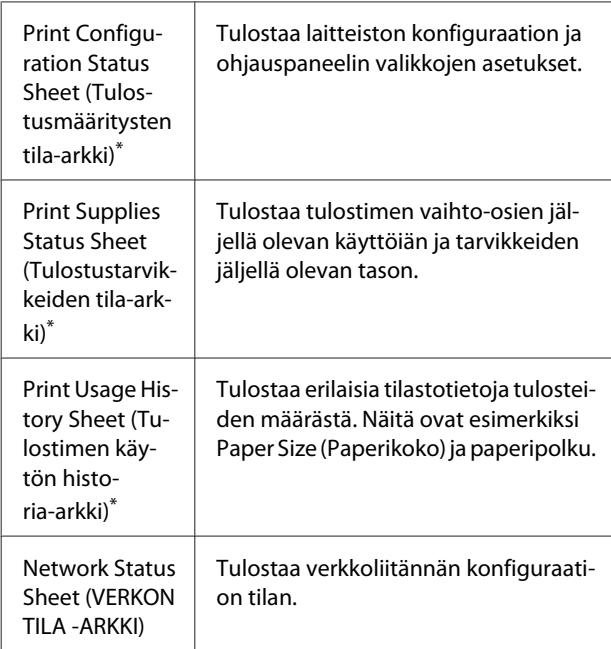

Tulostinohjain pystyy myös tulostamaan tila-arkkeja. Avaa tulostinohjaimen **Maintenance (Huolto)** -välilehti ja napsauta **Print Status Sheets (Tulostustestisivu)** -kuvaketta.

## **Tulostaminen ohjauspaneelin kautta (AL-M320DN/310DN)**

Esimerkki: Noudata alla olevia ohjeita tulostaaksesi ja vahvistaaksesi Configuration Status Sheet (Määritysten tila-arkki) -arkin ohjauspaneelista.

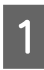

A Kytke tulostimeen virta. LCD-paneelissa näkyy Ready (VALMIS).

2 Pääset ohjauspaneelin valikkoihin painamalla ▶ Oikealle-painiketta.

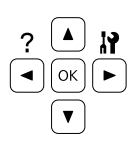

- C Käytä <sup>d</sup> **Alas**-painiketta valitaksesi System Information (Järjestelmätiedot) ja paina  $\triangleright$  Oikealle-painiketta.
- **D Käytä ▼ Alas**-painiketta valitaksesi System<br>Report (Järjestelmäraportti) ja paina ▶ Oikealle-painiketta.
- E Käytä <sup>d</sup> **Alas**-painiketta valitaksesi Print Configuration Status Sheet(Tulostusmääritysten tila-arkki) -vaihtoehdon ja paina **> Oikealle**-painiketta.
- F Vahvista, että asennettujen lisävarusteiden tiedot ovat oikein. Jos lisävarusteet on asennettu oikein, ne näkyvät kohdassa Hardware Configuration (LAITTEISTOKOK.PANOT). Jos lisävarusteita ei ole lueteltu, yritä asentaa ne uudelleen.

## **Tulostaminen ohjauspaneelin kautta (AL-M220DN)**

Katso ["Ohjauspaneeli: AL-M220DN" sivulla 15.](#page-14-0)

### *Huomautus:*

- ❏ *Jos asennetut lisävarusteet eivät ole oikein määritysten tila-arkissa, varmista, että ne on kytketty kunnolla tulostimeen.*
- ❏ *Jos et saa tulostinta tulostamaan oikeaa määritysten tila-arkkia, ota yhteys jälleenmyyjään.*
- ❏ *Tulosta määritysten tila-arkki A4-kokoiselle paperille.*

# <span id="page-85-0"></span>**Paperitukoksen selvittäminen**

Jos paperi juuttuu tulostimeen, tulostimen LCD-paneeli (AL-M320DN/AL-M310DN), LED-merkkivalot (AL-M220DN) ja EPSON Status Monitor ilmoittavat asiasta hälytysilmoituksilla. Paperitukoksia saattaa esiintyä samanaikaisesti useammassa kuin yhdessä paikassa. Esimerkki: kun käytössäsi on AL-M320DN/AL-M310DN ja kun LCD-paneelissa näkyy ilmoitus, kuten Clear Paper Jam C1 DM (Korjaa paperitukos: C1 DM), tukokset on selvitettävä niiden näyttöjärjestyksessä.

Seuraa alla olevia ohjeita tarkasti, kun selvität paperitukoksia.

- ❏ Älä käytä paperitukoksen poistamisessa voimaa. Repeytynyt paperi saattaa olla vaikea poistaa ja se voi aiheuttaa lisää paperitukoksia. Vedä paperia varovasti ja tasaisesti, jottei paperi repeydy ja jottet kaadu ja satuta itseäsi.
- ❏ Jos juuttunut paperi repeytyy ja jää tulostimeen tai paperitukos sijaitsee paikassa, jota tässä osassa ei ole mainittu, ota yhteys jälleenmyyjään.
- ❏ Tarkista, että tulostimeen lisätyn paperin tyyppi on määritetty tulostinohjaimen Paper Type (Paperityyppi) -asetukseksi.
- ❏ Jos paperitukoksia esiintyy toistuvasti, tarkasta, että tulostin on asennettu oikein ja että tulostimen asetukset ovat oikein. Saat lisätietoja lukemalla ["Häiriö paperinsyötössä" sivulla 92.](#page-91-0)

### !*Muistutus:*

❏ *Kun avaat tulostimen kannet F1, F2 tai E suorittaessasi näitä toimintoja, älä kosketa alueita, joihin varoitusmerkit viittaavat. Korkeat lämpötilat saattavat aiheuttaa palovammoja.*

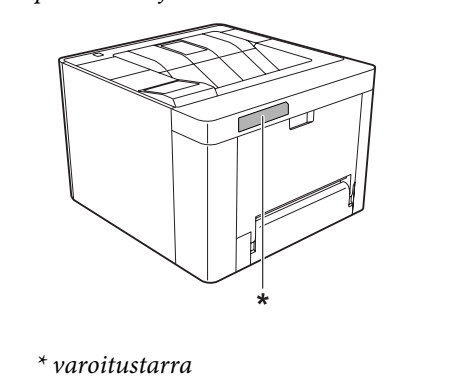

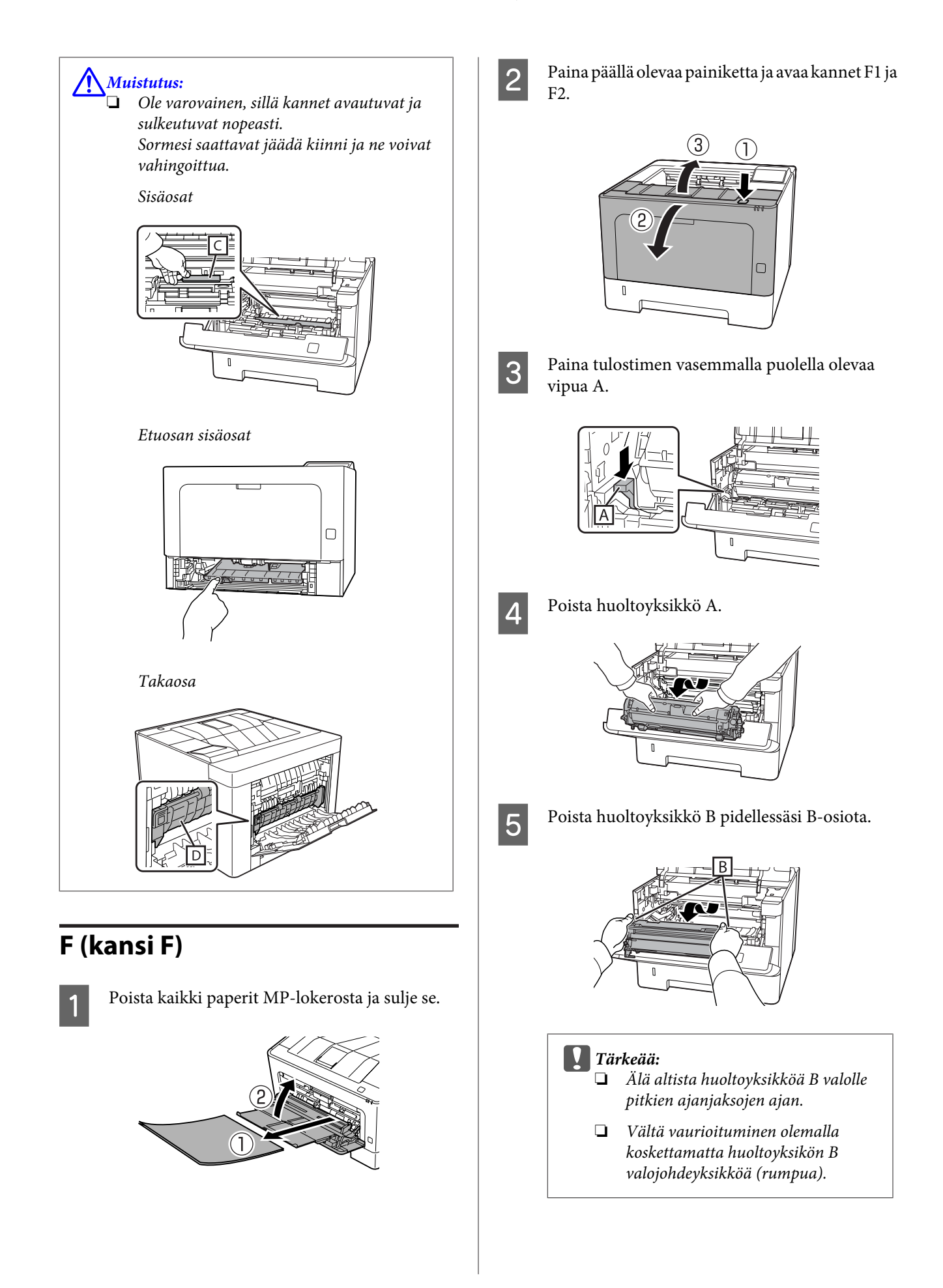

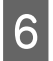

**F** Poista kaikki paperit pidellessäsi ylhäällä sisäkantta C.

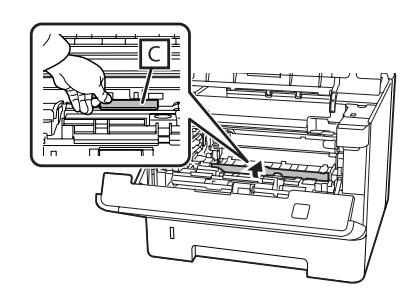

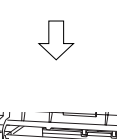

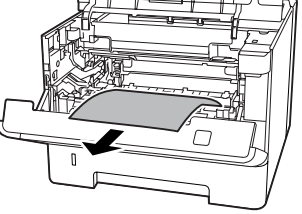

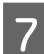

**FIRM** Aseta huoltoyksikkö B paikalleen.

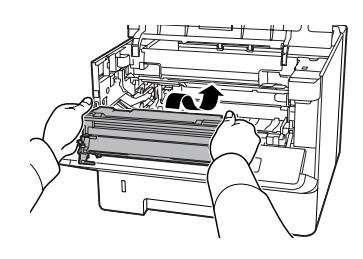

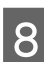

8 Aseta huoltoyksikkö A paikalleen.

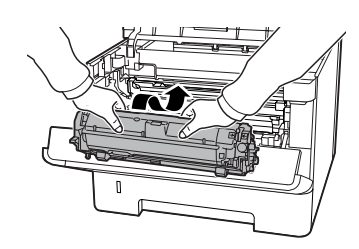

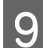

Sulje kannet F1 ja F2.

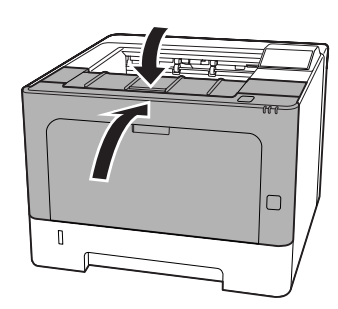

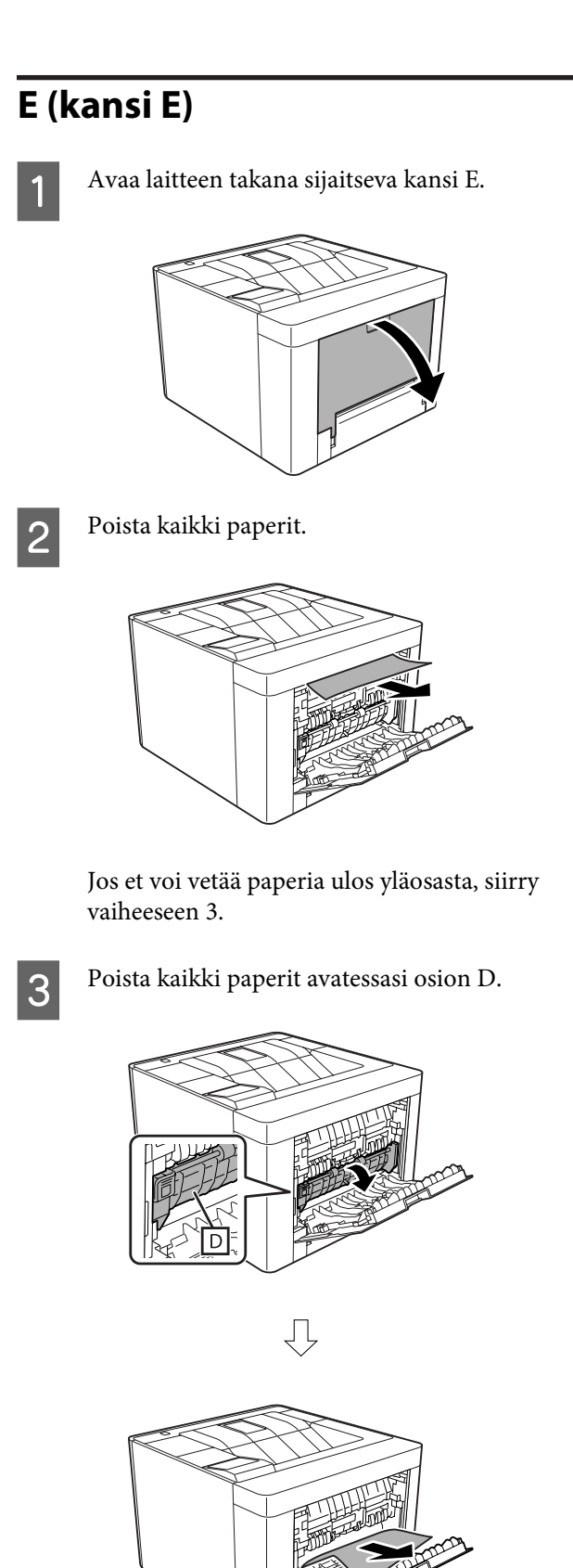

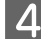

**4** Sulje kansi E laitteen takana.

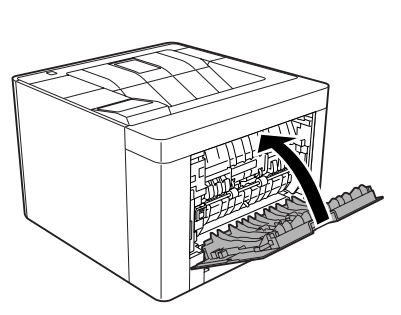

**E Paina yläosassa olevaa painiketta, avaa ja sulje**<br>
kansi F1 ja sulje kansi F2. kansi F1 ja sulje kansi F2.

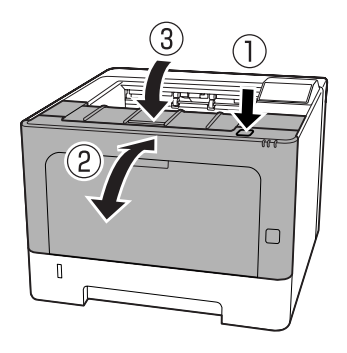

## **C1 DM (Kasetti 1 / DM-nuppi)**

- 
- Poista paperikasetti.

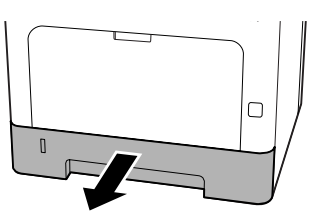

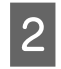

**2** Laske sisäkansi alas pidellen sormeasi sinisen nupin päällä.

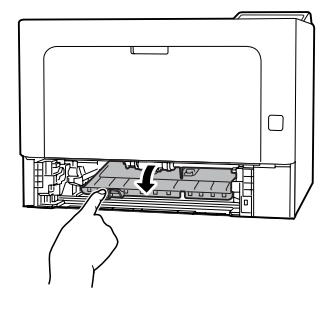

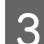

8 Poista kaikki paperit.

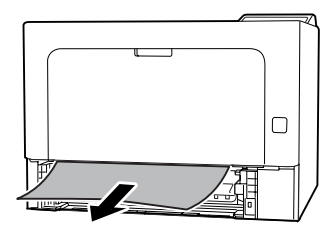

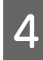

Aseta sormesi sinisen nupin päälle ja nosta sisäkantta vakaasti.

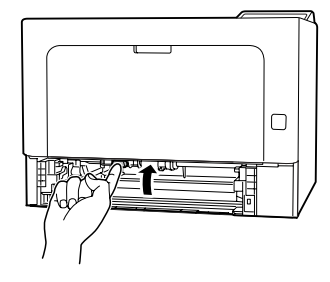

E Työnnä paperikasetti paikalleen.

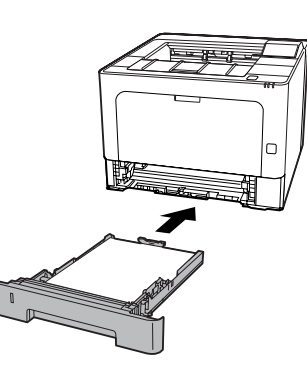

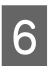

 $\overline{6}$  Paina yläosassa olevaa painiketta, avaa ja sulje kansi F1 ja sulje kansi F2.

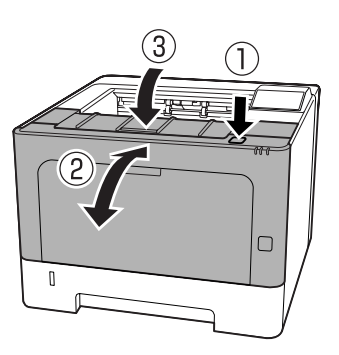

## **MP (MP-lokero)**

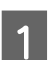

Poista kaikki paperit.

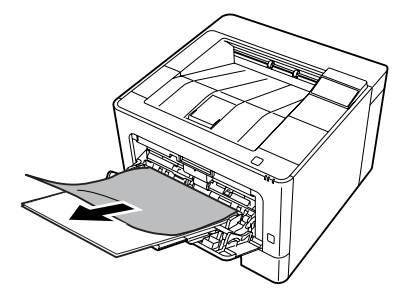

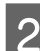

2 Poista kaikki paperit MP-lokerosta ja aseta se.

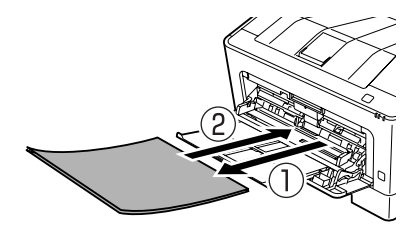

C Varmista, että paperin koko ja suunta vastaavat ohjauspaneelin asetuksia (AL-M320DN/ AL-M310DN), **EpsonNet Config** -ohjelmassa selaimesi kautta tai tulostinohjaimen Tulostinasetukset-kohdassa (AL-M220DN).

## **C1 - C3 (KASETTI 1–3)**

AL-M320DN/AL-M310DN: näissä ohjeissa käytetty esimerkki on vakiopaperikasetti (C1). Samat ohjeet koskevat myös valinnaisia paperikasetteja C2 ja C3.

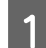

Poista paperikasetti.

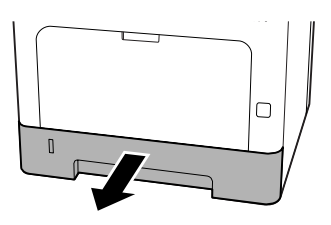

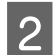

2 Poista kaikki paperit.

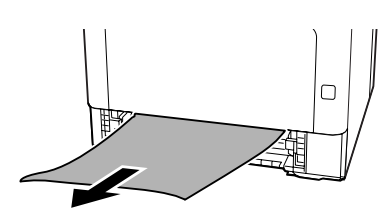

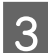

3 Työnnä paperikasetti paikalleen.

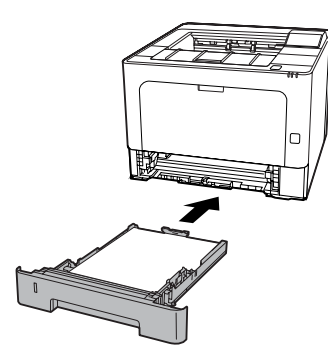

- 
- 4 Paina yläosassa olevaa painiketta, avaa ja sulje kansi F1 ja sulje kansi F2.

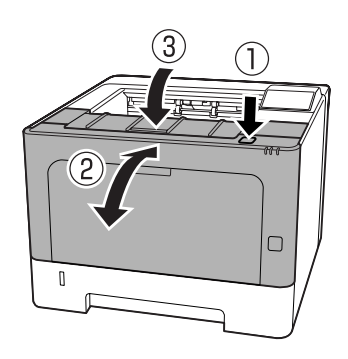

E Varmista, että paperin koko ja suunta vastaavat ohjauspaneelin asetuksia (AL-M320DN/ AL-M310DN), **EpsonNet Config** -ohjelmassa selaimesi kautta tai tulostinohjaimen Tulostinasetukset-kohdassa (AL-M220DN).

# <span id="page-91-0"></span>**Häiriö paperinsyötössä**

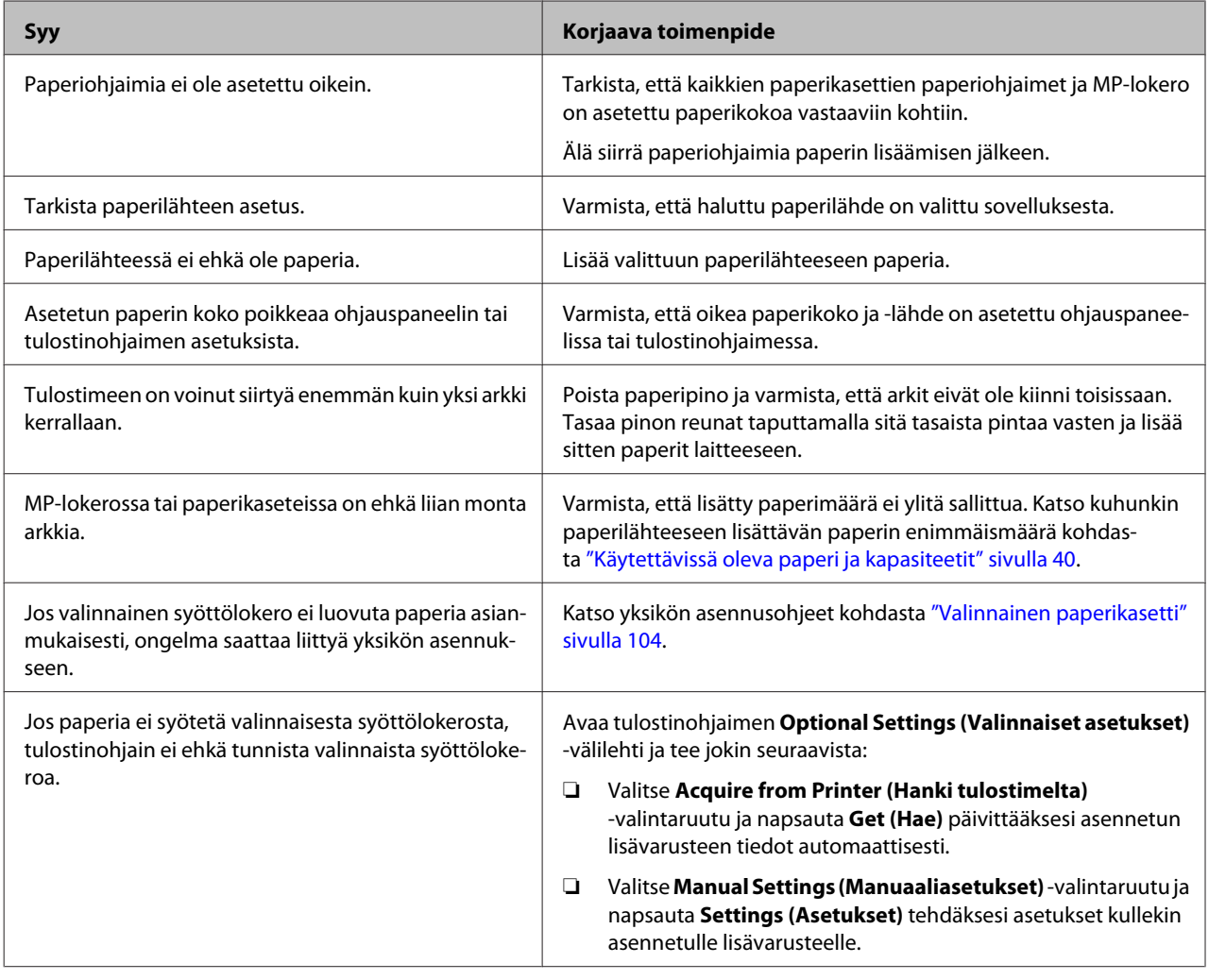

# **Virtaan ja ohjauspaneeliin liittyvät ongelmat**

## **Valmis-valo ei syty**

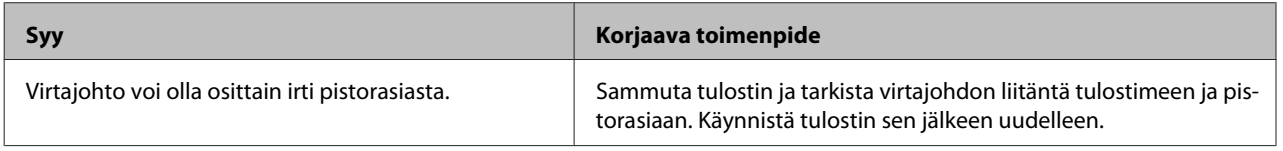

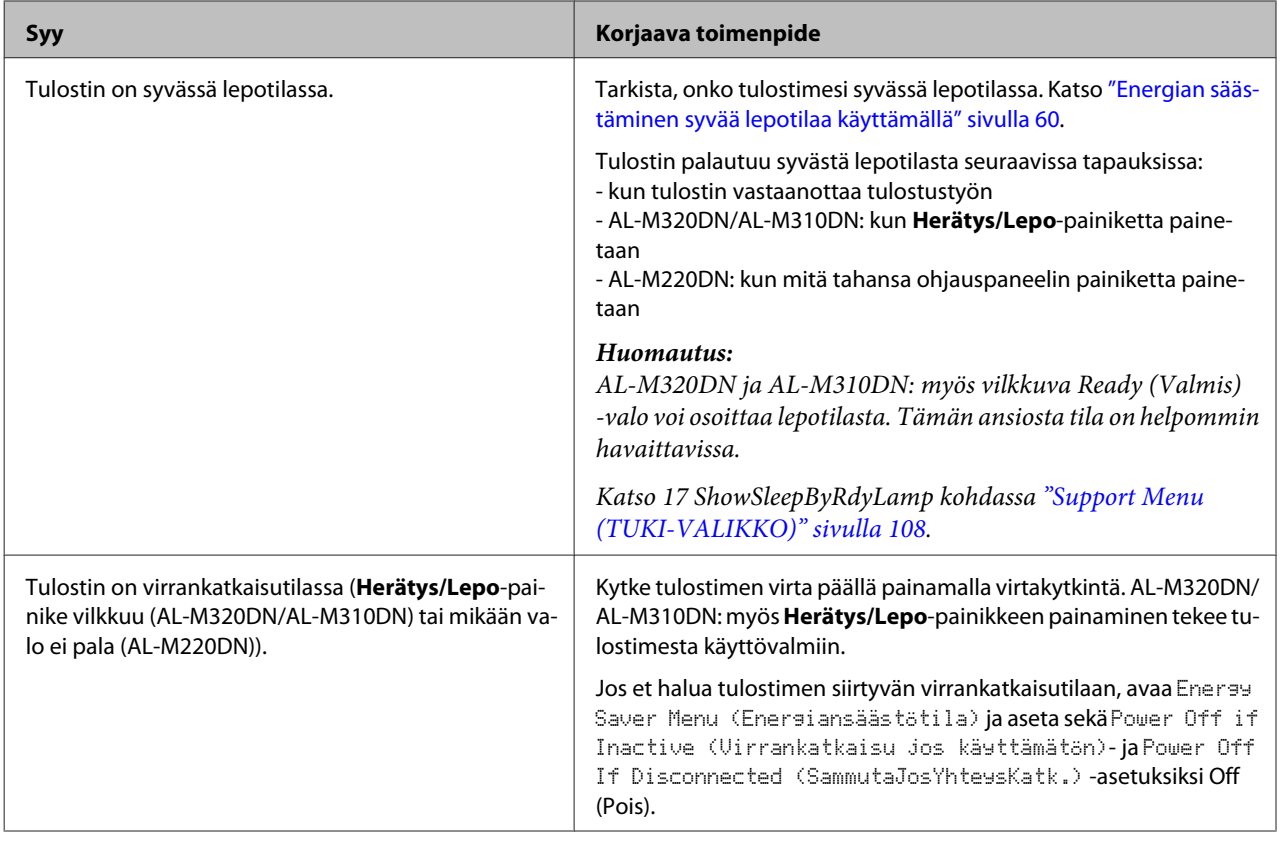

# **Tulostin kytkeytyy automaattisesti pois päältä**

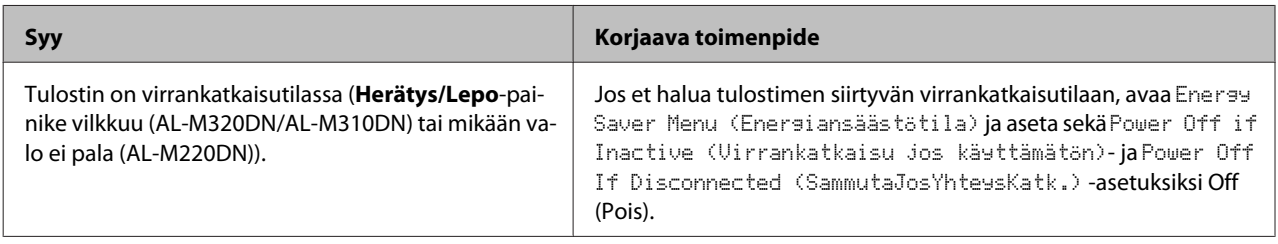

# **Tulostinta ei voi kytkeä pois päältä**

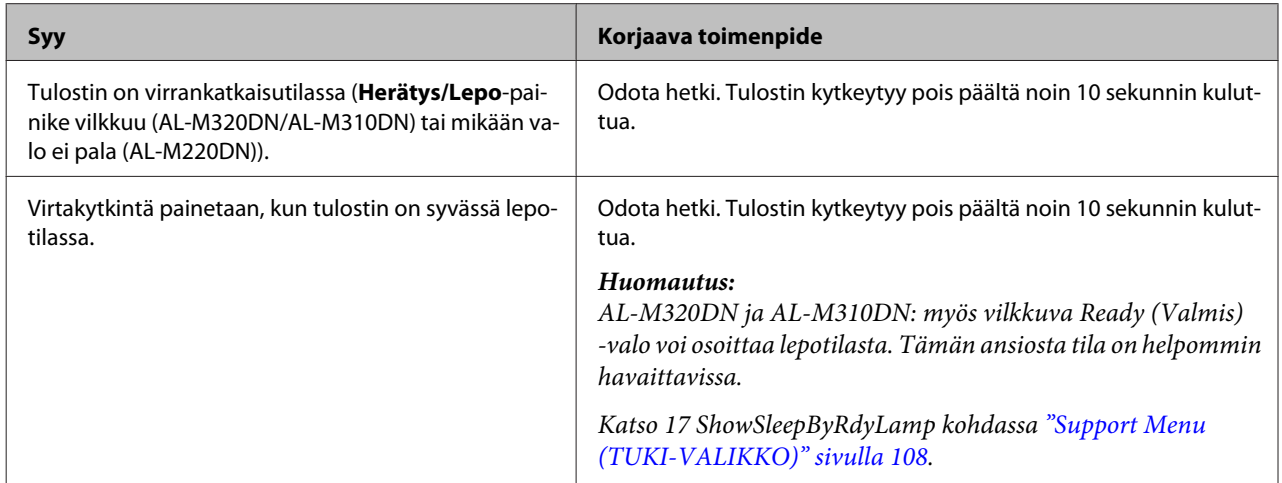

# **Tulostin ei tulosta**

## **Valmis -valo ei pala**

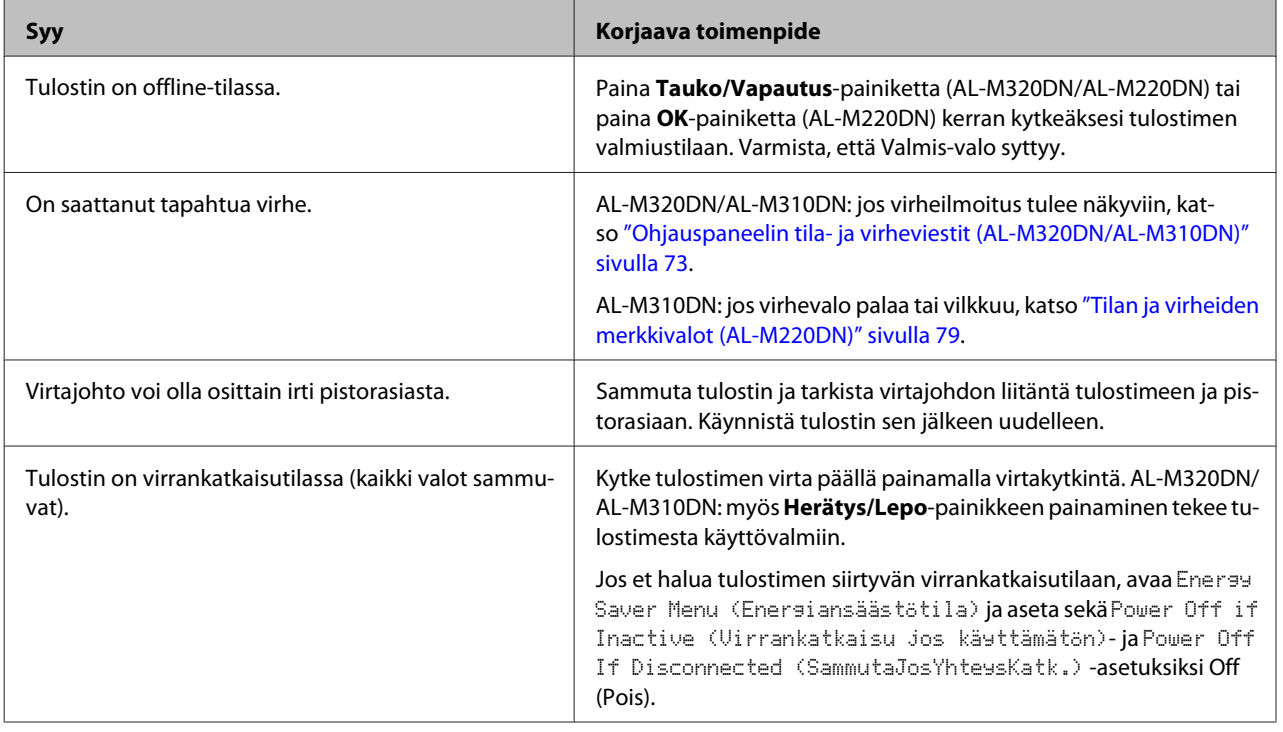

# **Valmis-valo palaa**

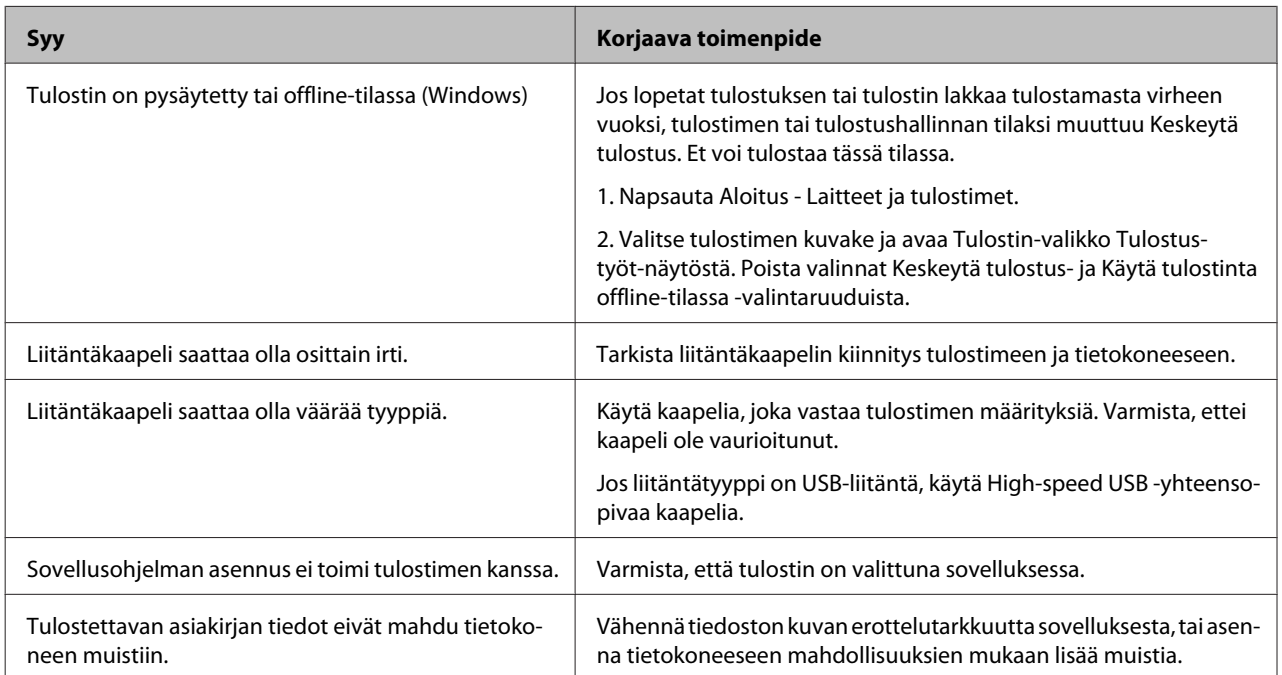

# **Tulosteisiin liittyvät ongelmat**

## **Tulostuslaatu on heikko**

Lue alla oleva taulukko, jos tulosteesi ovat vaaleita, heikkoja, epätasaisia, tummia tai likaisia, tai jos jotkin alueet eivät tulostu.

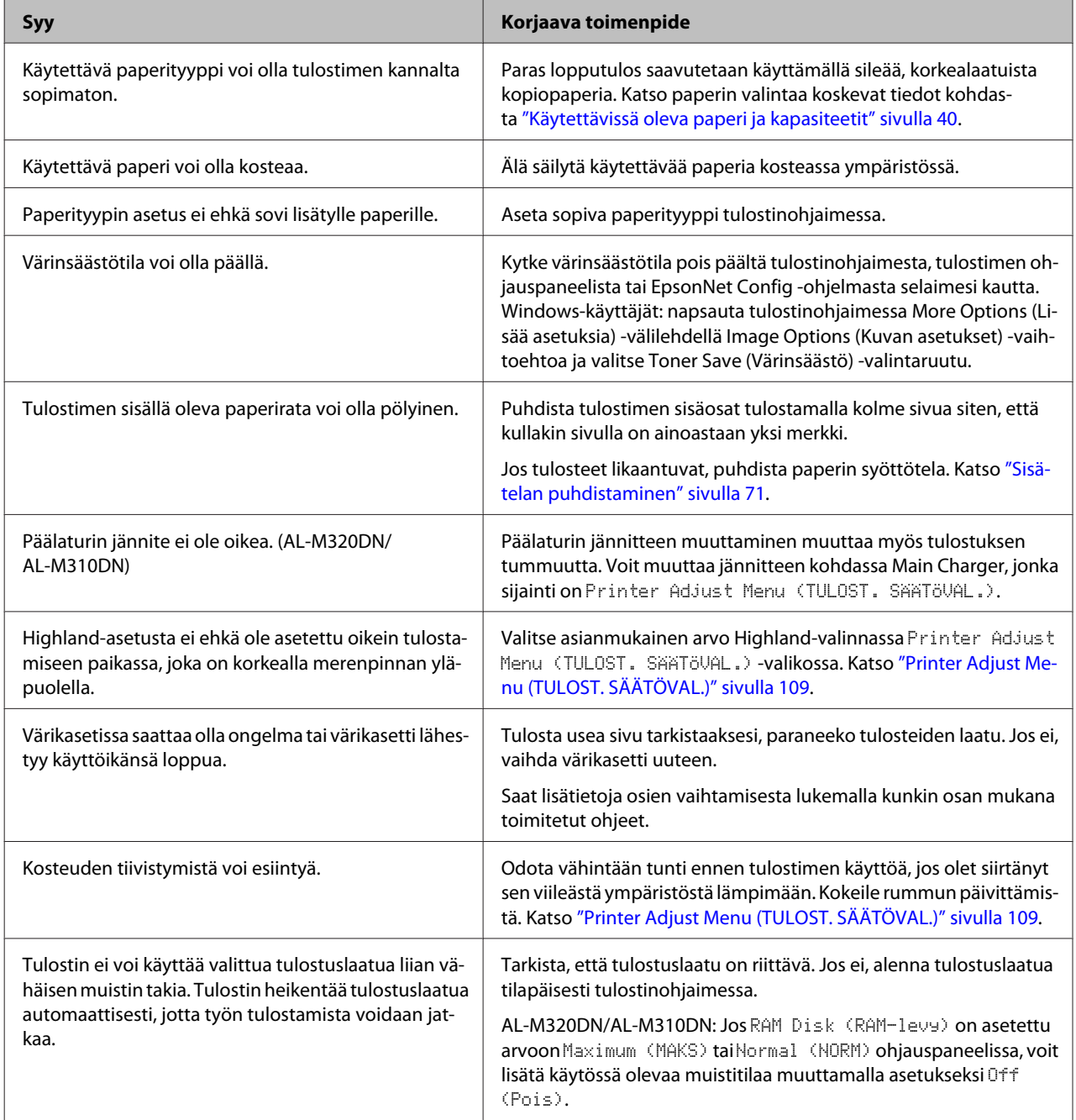

### **Viivakoodia ei voi lukea**

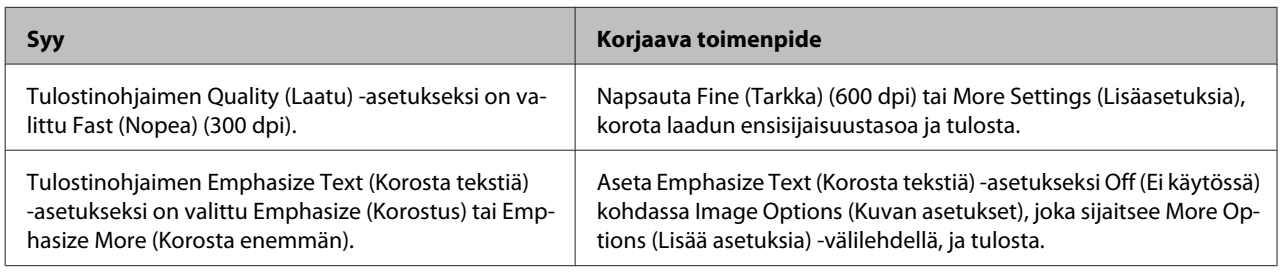

### *Huomautus:*

*Vaihda Barcode mode (Viivakooditila) joko Mode 1 (Tila 1)- tai Mode 2 (Tila 2)- asetukseksi Extended Settings (Laajennusasetukset) -kohdassa Maintenance (Huolto) -välilehdellä ja yritä tulostaa. Tällä asetuksella tulostetaan erittäin tarkkoja viivakoodeja. Viivakoodit tulostuvat nopeimmin, kun käytössä on Mode 1 (Tila 1). Viivakoodien laatu on parhain, kun käytössä on Mode 2 (Tila 2).* 

*Aseta tilan asetukseksi Off (Ei käytössä), kun olet lopettanut viivakoodien tulostamisen.*

### **Tuloste ei ole odotetun mukainen**

### **Jotkin grafiikan tai tekstin osat eivät vastaa tietokoneen näytöllä näkemääsi**

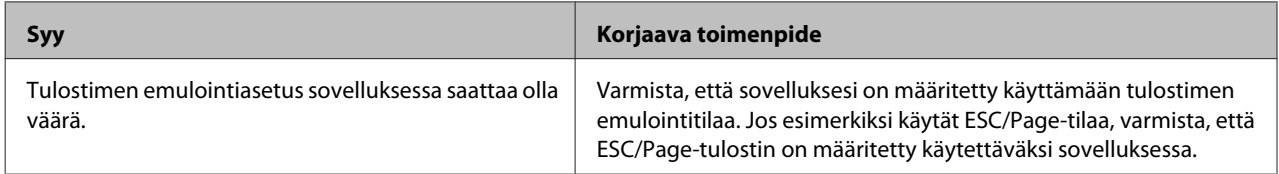

### **Tuloste on väärässä paikassa**

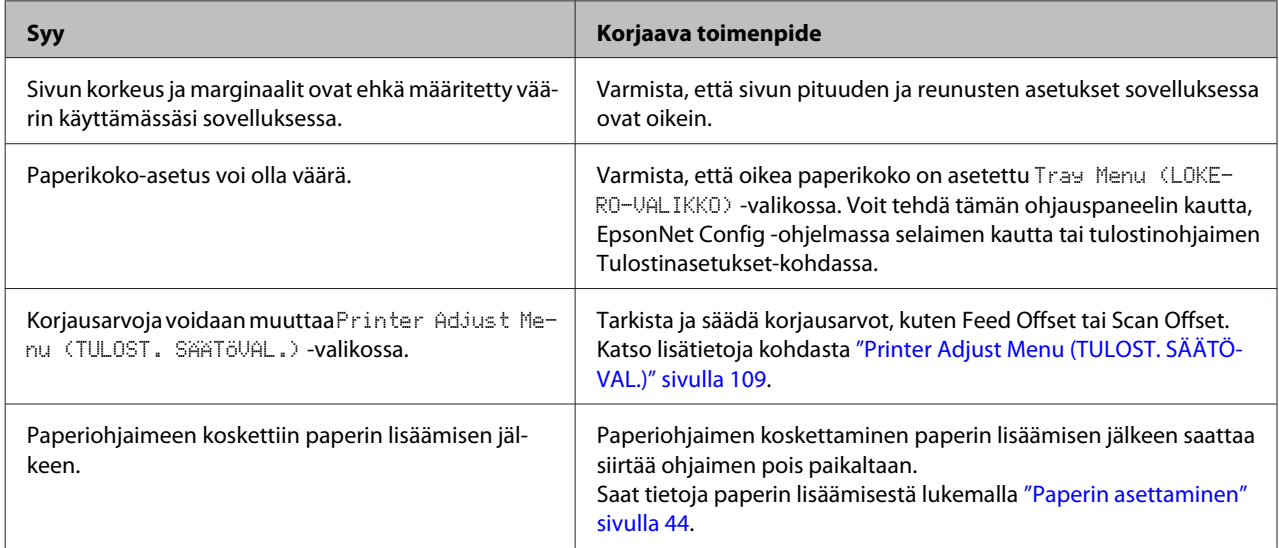

### **Kaikkia kopioita ei tulosteta**

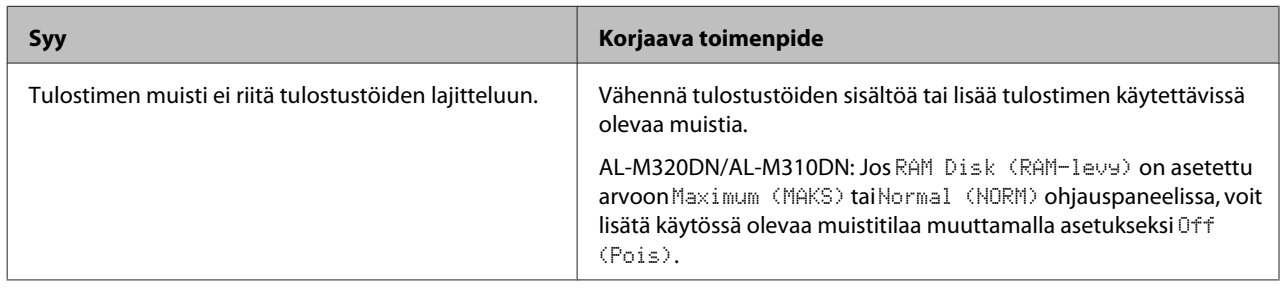

### **Kaksipuolisen tulosteen viimeinen sivu tulostetaan paperin väärälle puolelle**

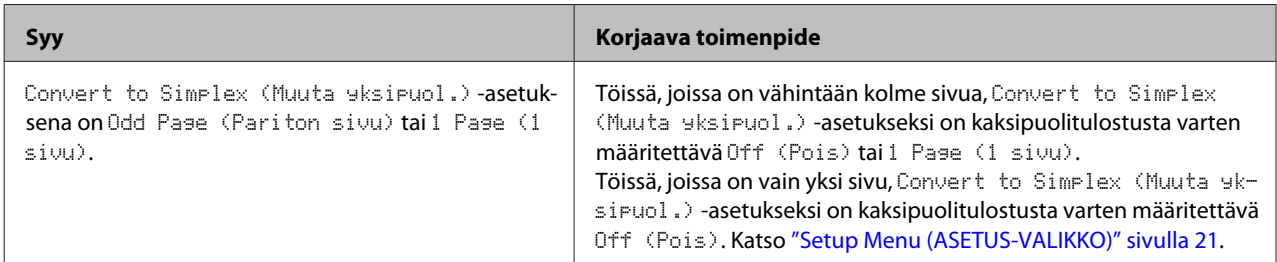

### **Tuloste on lukukelvoton**

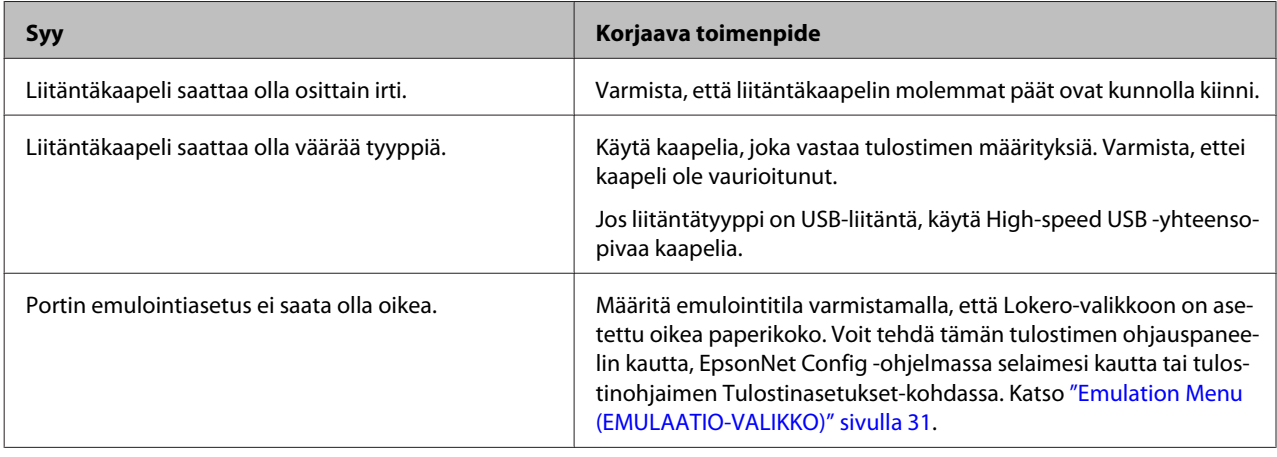

### *Huomautus:*

*Mikäli määritysten tila-arkki ei tulostu oikein, tulostin voi olla vahingoittunut. Ota yhteys jälleenmyyjään tai valtuutettuun huoltoteknikkoon.*

### **Fonttia ei voida tulostaa.**

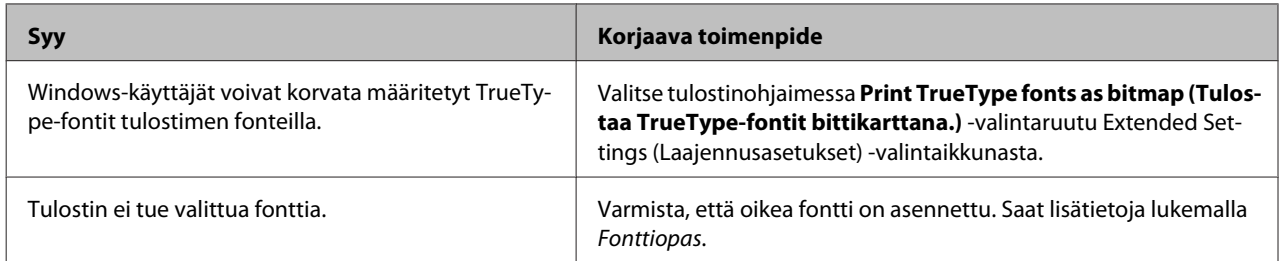

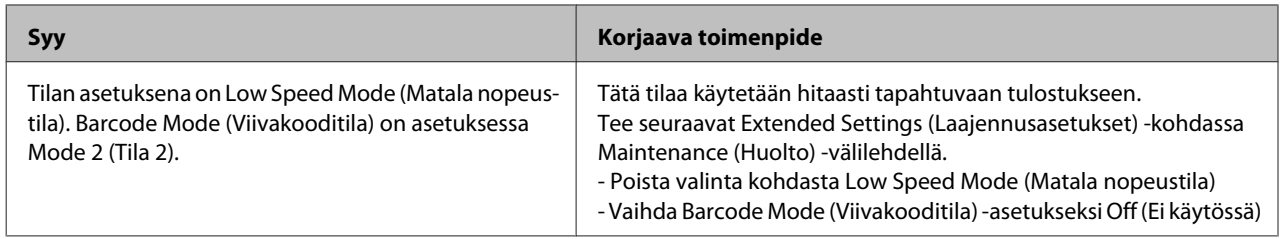

# **PS3-tilassa tulostamiseen liittyviä ongelmia**

Tässä osassa on lueteltu ongelmia, joita saattaa ilmetä PostScript-ohjaimella tulostettaessa. Kaikki ohjeet liittyvät PostScript-tulostinohjaimeen.

## **Tulostin ei tulosta oikein PostScript-tilassa**

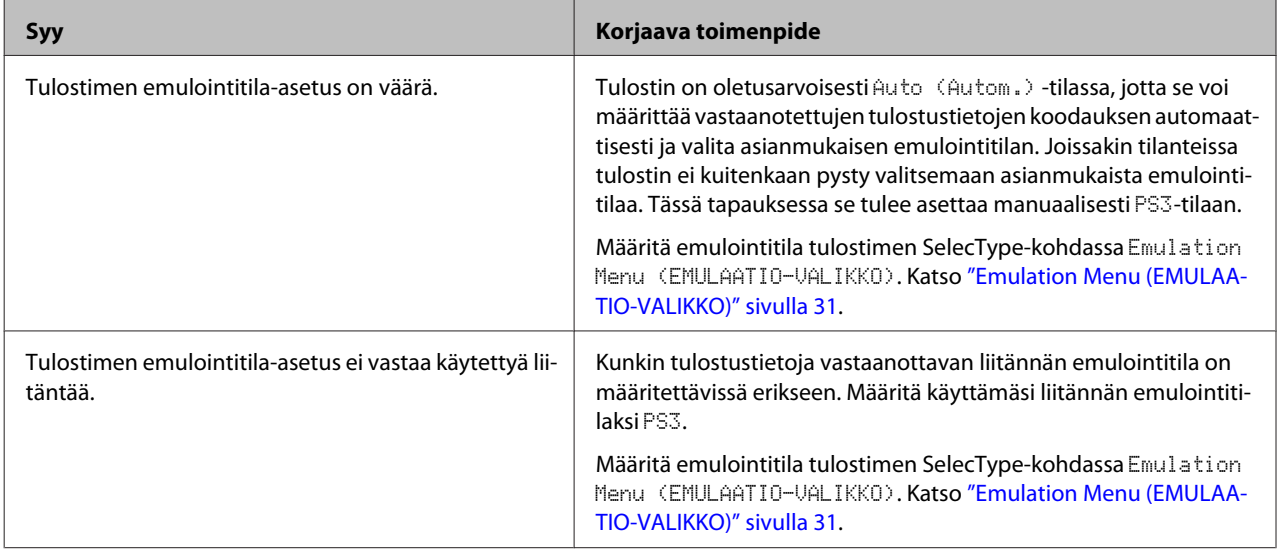

## **Tulostin ei tulosta**

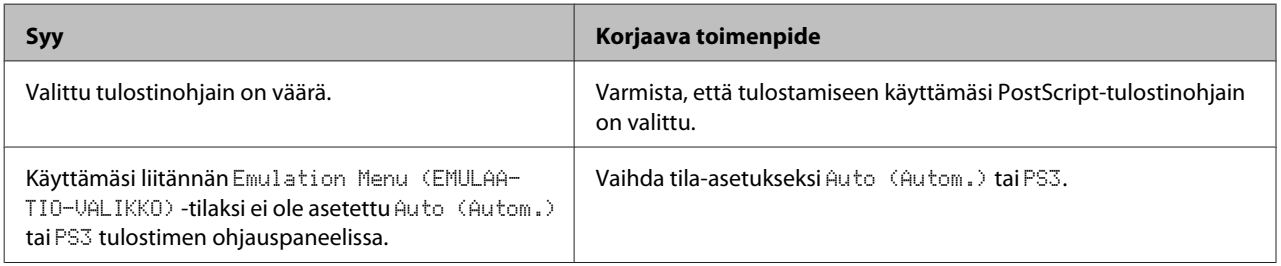

## **Tulostin tai sen ohjain ei näy tulostinmääritysten apuohjelmissa (vain Mac OS)**

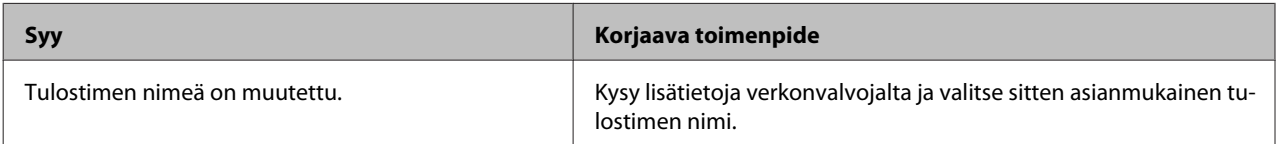

## **Tulosteiden fontti poikkeaa tietokoneen näytön fontista**

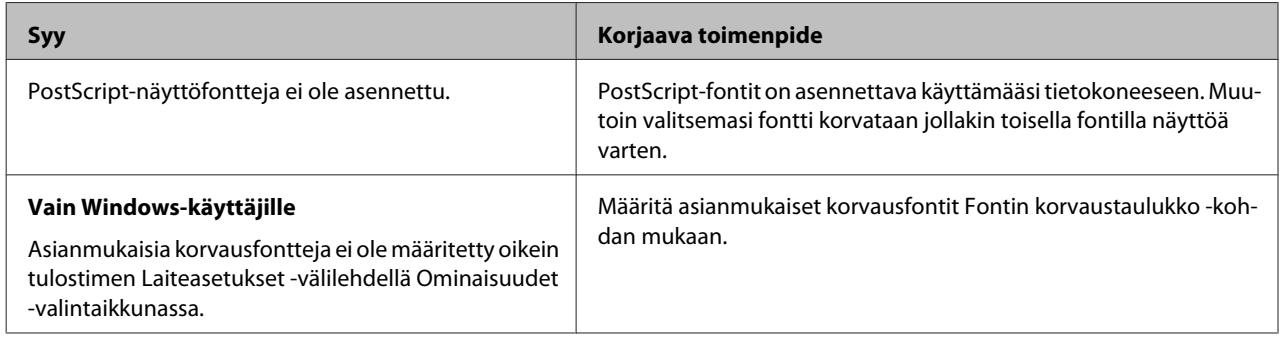

## **Tekstin ja/tai kuvien reunat ovat epätasaiset**

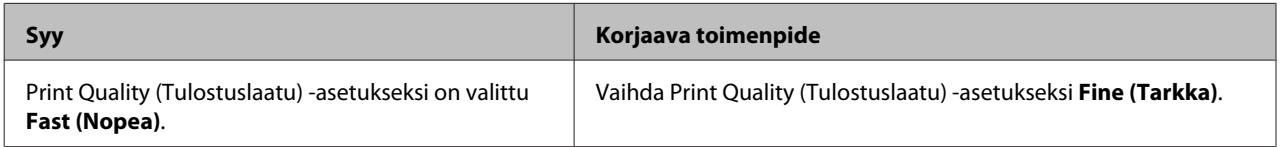

## **Tulostin ei tulosta normaalisti USB-liitännän kautta**

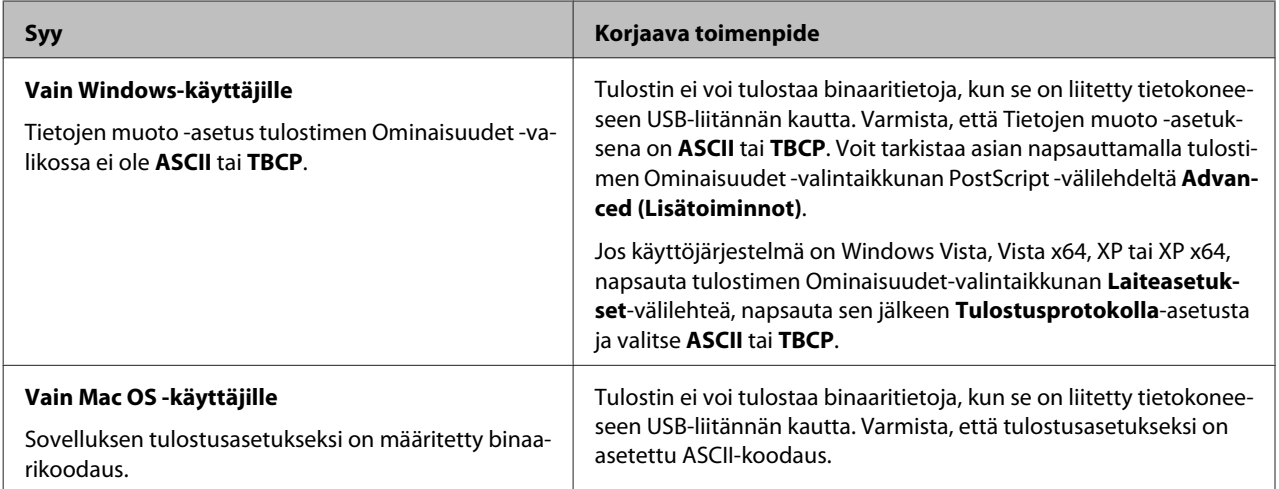

## **Tulostin ei tulosta normaalisti verkkoliitännän kautta**

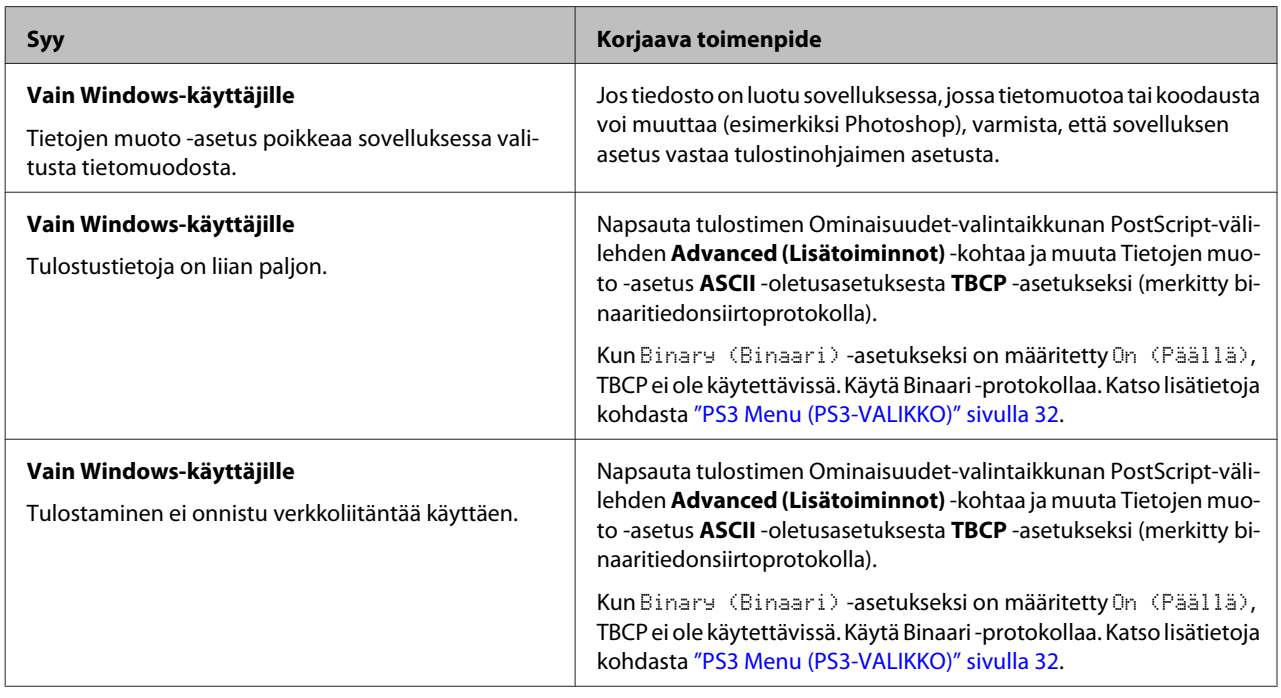

# **Tapahtui määrittelemätön virhe (vain Mac OS)**

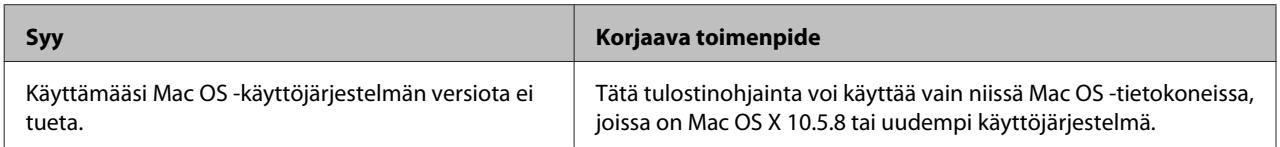

# **Muut ongelmat**

## **Valinnainen lisävaruste ei ole käytettävissä**

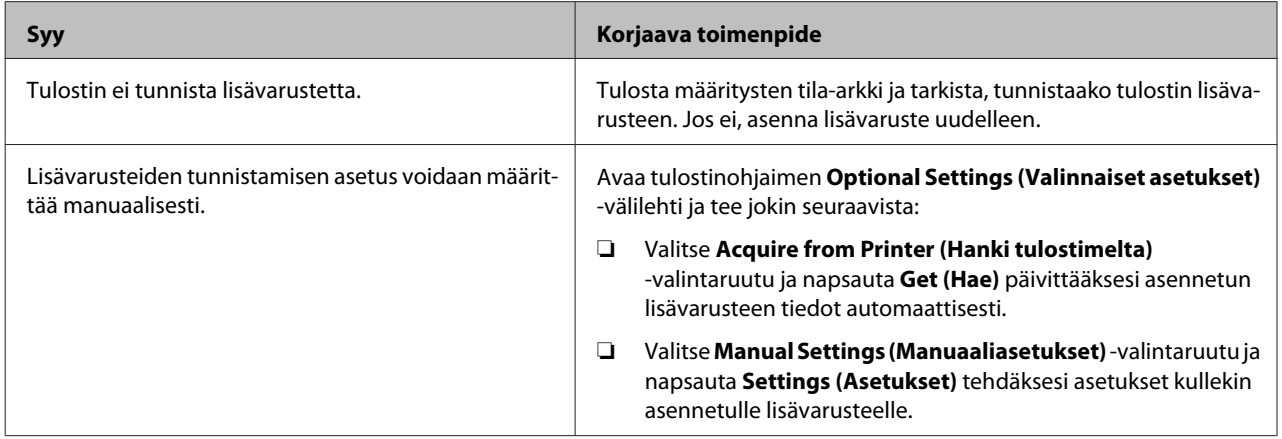

## **USB-ongelmien ratkaiseminen**

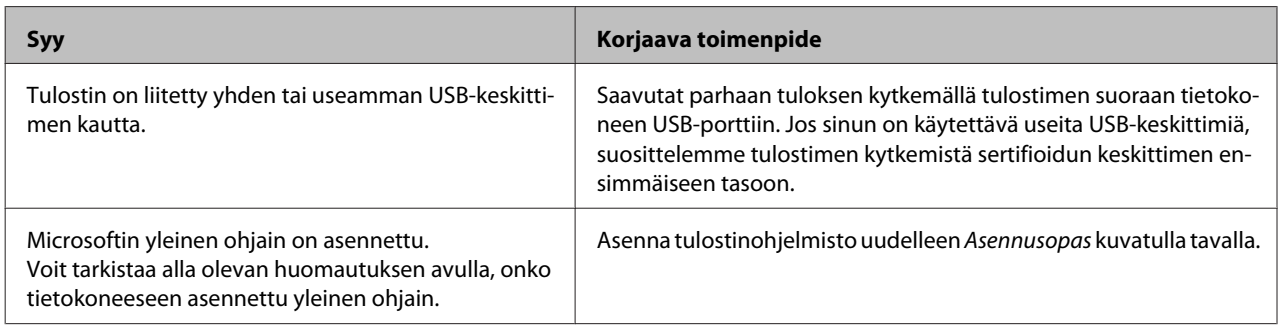

*Huomautus:*

*Voit tarkistaa seuraavasti, onko tietokoneeseen asennettu yleinen ohjain.*

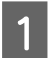

A Avaa **Laitteet ja tulostimet**. Napsauta hiiren oikealla painikkeella tulostimesi kuvaketta.

- B Napsauta esiin tulevassa valikossa **Tulostusasetukset** ja napsauta hiiren oikealla painikkeella mitä tahansa ohjaimen kohtaa.
- 

C Jos **Tietoja** tulee näkyviin, napsauta sitä.

D Jos näkyviin tulee ilmoitusruutu, jossa lukee "Unidrv-tulostinohjain", ohjelmistoa ei asennettu oikein. Huomaa, että jos **Tietoja** ei tule näkyviin, tulostinohjelmisto on asennettu oikein.

Windows Vista, Windows XP tai Windows Server 2003: jos ohjelmiston asennuksen valintaikkuna tulee näkyviin asennuksen aikana, napsauta **Jatka silti**. Jos valitset tässä valintaikkunassa **Keskeytä asennus**, sinun on asennettava tulostinohjelmisto uudelleen.

## **Kirjautuminen jaettuun tulostimeen ei onnistu**

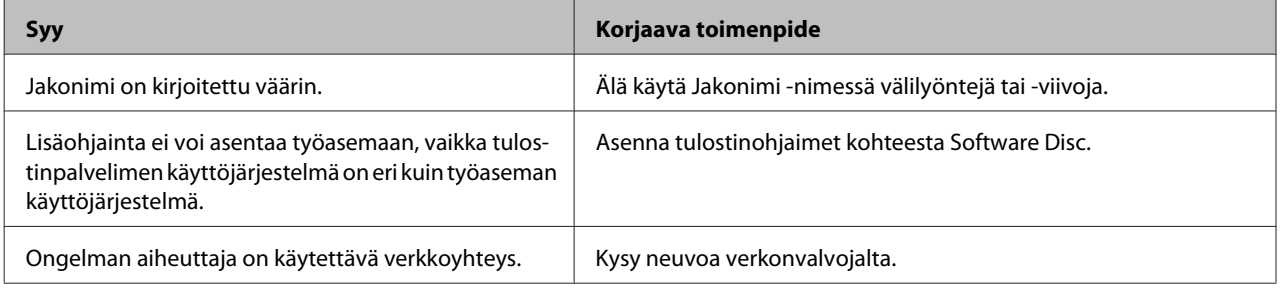

### *Huomautus:*

*Katso lisätietoja asennettavista lisäohjaimista alla olevasta taulukosta.*

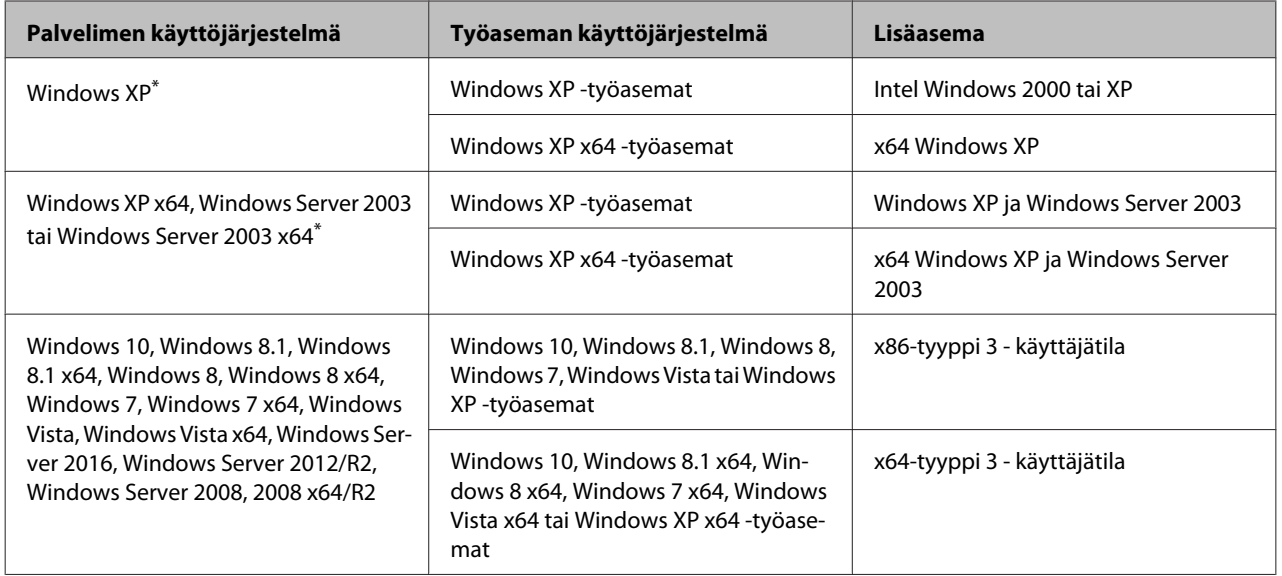

\* Windows XP x64- ja Server 2003 x64 -käyttöjärjestelmien lisäohjainta voidaan käyttää Windows XP Service Pack 3:n, Windows 2003 Service Pack 2:n tai uudemman version kanssa.

# **Tulostimen kuljettaminen**

## **Lyhyet matkat**

Valmistele tulostimelle tarkoitettu paikka ennen tulostimen siirtämistä. Katso ohjeet seuraavista kohdista.

- ❏ ["Tulostimen asennus" sivulla 7](#page-6-0)
- ❏ ["Tulostimen sijoituspaikan valitseminen" sivulla 8](#page-7-0)

A Varmista, että tulostimen virta on kytketty pois ja ettei ohjauspaneelissa ole valoa, ja irrota virtajohto pistorasiasta.

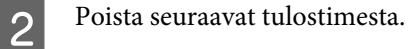

- ❏ Virtajohto
- ❏ Liitäntäkaapelit
- ❏ Tulostimessa oleva paperi
- ❏ Asennetut lisälaitteet (AL-M320DN/ AL-M310DN)
- C Nosta tulostin oikeista paikoista alla olevan kuvan osoittamalla tavalla.

Älä kosketa tulostimen alaosassa olevia ulkonemia, jotka on tarkoitettu valinnaisen paperikasetin kiinnittämiseen.

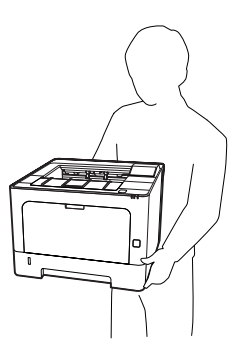

### c*Tärkeää:*

*Kun siirrät tulostinta, pidä se aina vaakatasossa.*

### **Pitkät matkat**

Valmistele tulostimelle tarkoitettu paikka ennen tulostimen siirtämistä. Katso ohjeet seuraavista kohdista.

- ❏ ["Tulostimen asennus" sivulla 7](#page-6-0)
- ❏ ["Tulostimen sijoituspaikan valitseminen" sivulla 8](#page-7-0)

### **Tulostimen pakkaaminen uudelleen**

Jos tulostinta on siirrettävä pitkiä matkoja, pakkaa se varovasti takaisin alkuperäislaatikkoonsa käyttäen alkuperäisiä pakkausmateriaaleja.

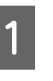

A Varmista, että tulostimen virta on kytketty pois ja ettei ohjauspaneelissa ole valoa, ja irrota virtajohto pistorasiasta.

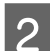

- 2 Poista seuraavat tulostimesta.
	- ❏ Virtajohto
	- ❏ Liitäntäkaapelit
	- ❏ Tulostimessa oleva paperi
	- ❏ Asennetut lisälaitteet (AL-M320DN/ AL-M310DN)

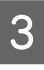

C Paina päällä olevaa painiketta avataksesi kannet F1 ja F2.

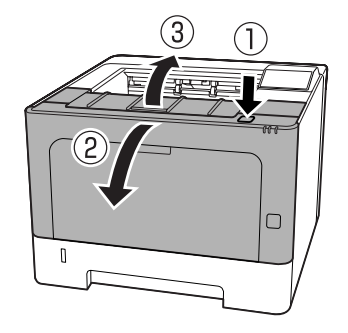

### c*Tärkeää:*

*Älä kosketa sisäteloja tai -laitteistoa. Muutoin saattaa esiintyä toimintahäiriöitä tai tulostuslaadun heikkenemistä.*

<span id="page-103-0"></span>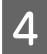

Paina tulostimen vasemmalla puolella olevaa vipua A.

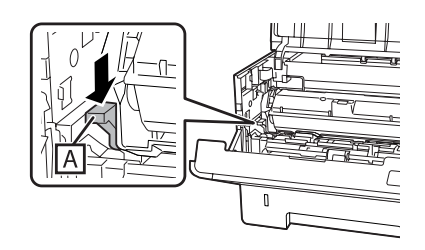

E Poista huoltoyksikkö A.

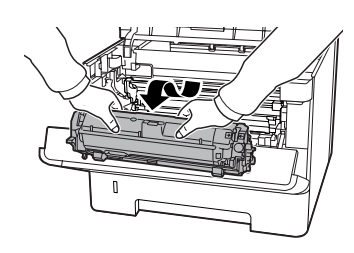

Laita huoltoyksikkö A muovipussiin tai kääri se esimerkiksi paksuun kankaaseen ja aseta kuljetuslaatikkoon.

### c*Tärkeää:*

- ❏ *Älä poista huoltoyksikköä B.*
- ❏ *Jos et poista huoltoyksikköä A ennen tulostimen siirtämistä, väriainetta saattaa läikkyä tulostimen sisäosiin.*

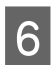

6 Sulje kannet F1 ja F2.

Kiinnitä suojamateriaalit tulostimeen ja pakkaa laite takaisin alkuperäiseen pakkaukseensa.

#### c*Tärkeää:*

*Kun siirrät tulostinta, pidä se aina vaakatasossa.*

# **Lisävarusteiden asentaminen (AL-M320DN/ AL-M310DN)**

### **Valinnainen paperikasetti**

Saat selville valinnaisen paperikasetin yhteydessä käytettävät paperityypit ja -koot lukemalla ["Käytettävissä oleva paperi ja kapasiteetit"](#page-39-0) [sivulla 40.](#page-39-0)

Käytettävissä olevat valinnaiset syöttölokerot ovat seuraavat:

250 arkin syöttölokero × 2

### **Käsittelyyn liittyvät varotoimet**

Huomioi aina käsittelyyn liittyvät varotoimet ennen lisävarusteiden asentamista:

Nosta tulostin alla olevan kuvan osoittamalla tavalla.

Älä kosketa tulostimen alaosassa olevia ulkonemia, jotka on tarkoitettu valinnaisen paperikasetin kiinnittämiseen.

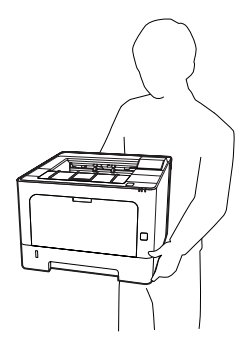

### !*Muistutus:*

*Jos tulostin nostetaan väärin, se voi pudota ja aiheuttaa vammoja.*

### **Valinnaisen syöttölokeron asentaminen**

Sammuta tulostimen virta ja irrota virtajohto sekä liitäntäkaapeli.

### c*Tärkeää:*

*Voit välttää sähköiskut varmistamalla, että olet irrottanut virtajohdon tulostimesta.*

**2** Poista valinnainen syöttölokero varovasti<br>pakkauksestaan ja aseta se paikkaan, johon aiot asentaa tulostimen.

C Aseta toinen valinnainen syöttölokero tai tulostin ensimmäisen valinnaisen syöttölokeron päälle. Kohdista toisen valinnaisen syöttölokeron tai tulostimen kaikki kulmat ensimmäisen valinnaisen syöttölokeron kulmien kanssa. Laske sitten toista valinnaista syöttölokeroa tai tulostinta, kunnes se on tukevasti valinnaisen syöttölokeron päällä.

#### **Valinnainen syöttölokero**

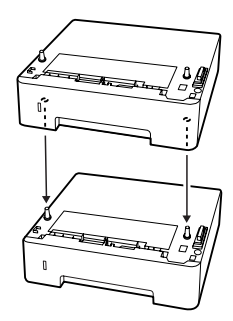

#### **Tulostin**

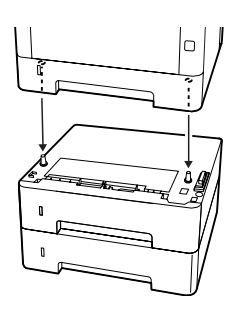

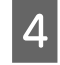

D Kytke liitäntäkaapeli ja virtajohto uudelleen sekä kytke tulostimeen virta.

Varmista, että lisävaruste on asennettu oikein tulostamalla määritysten tila-arkki. Katso ["Tila-arkin](#page-84-0) [tulostaminen" sivulla 85.](#page-84-0)

### **Valinnaisen syöttölokeron poistaminen**

Suorita asennustoimenpiteet käänteisessä järjestyksessä.

**Liite**

# **Liite**

# **Tekniset tiedot**

## **Yleistä**

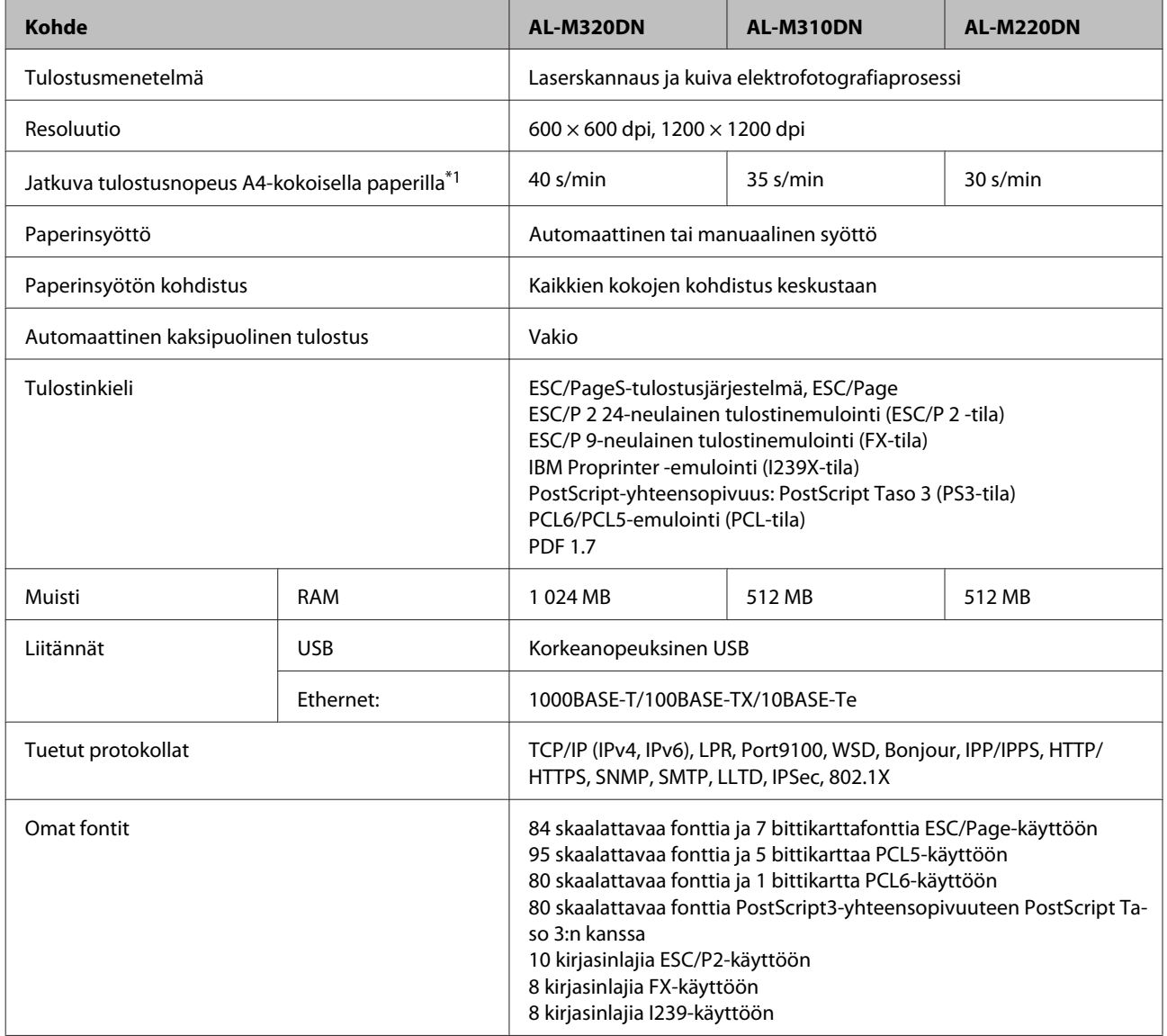

**Liite**

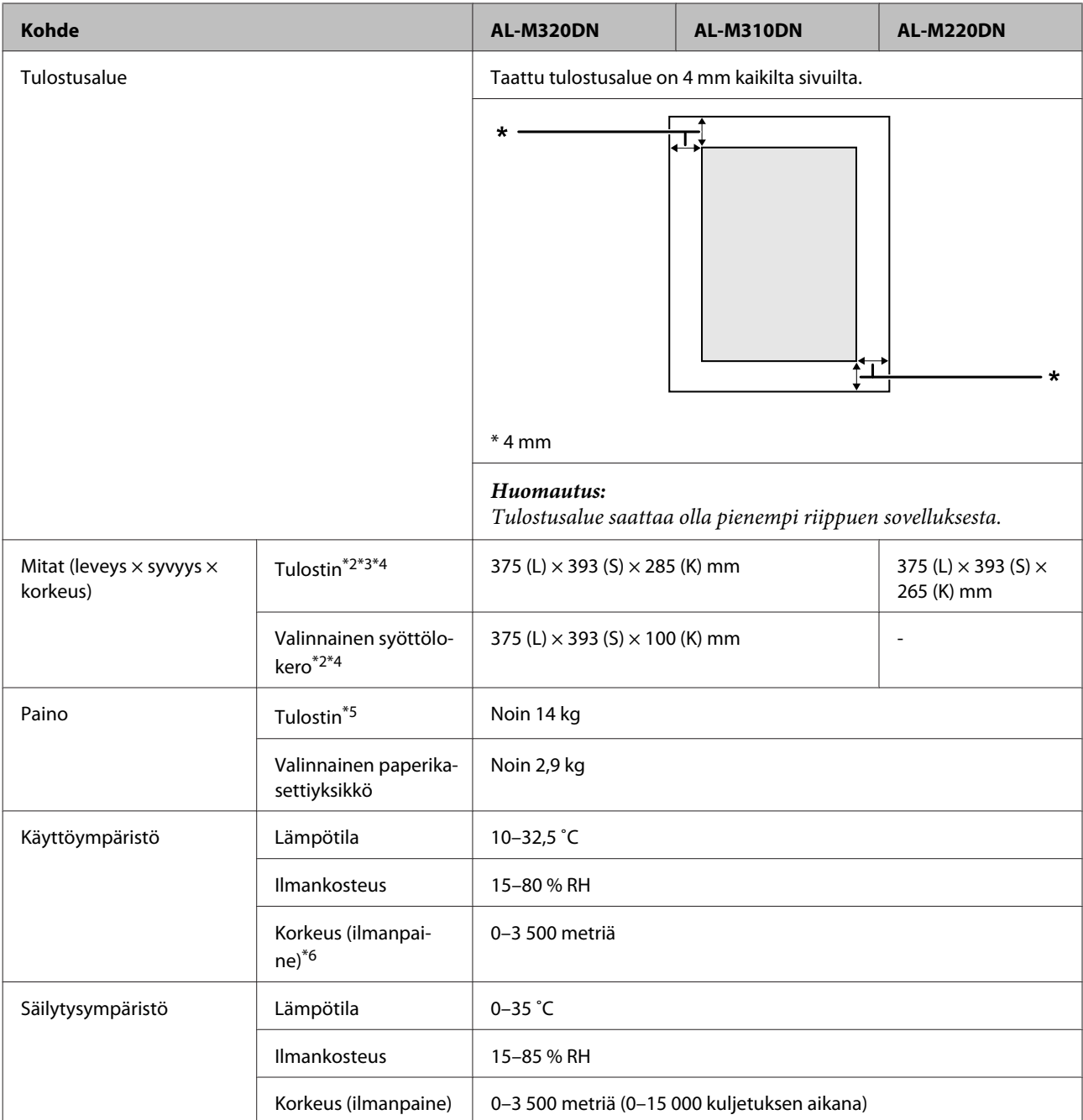

\*1 Riippuen paperityypistä tai -koosta, kuten tulostettaessa A4-kokoista pienemmälle paperille, tulostusnopeus saattaa hidastua. Lyhenne s/min tarkoittaa "sivua minuutissa".

\*2 Numerot millimetreissä pyöristetään lähimpään kokonaislukuun.

\*3 MP-lokero suljettuna.

\*4 Ilman ulkonemia.

\*5 Ilman tarvikkeita ja lisävarusteita.

\*6 Korkeissa paikoissa tulostimen Highland-asetus Printer Adjust Menu (TULOST. SÄÄTÖVAL.) -valikossa on säädettävä tulostimen sijaintipaikan korkeuden mukaan. Katso lisätietoja kohdasta ["Printer Adjust Menu \(TULOST. SÄÄTÖVAL.\)"](#page-108-0) [sivulla 109](#page-108-0).

**Liite**

## <span id="page-107-0"></span>**Sähköominaisuudet**

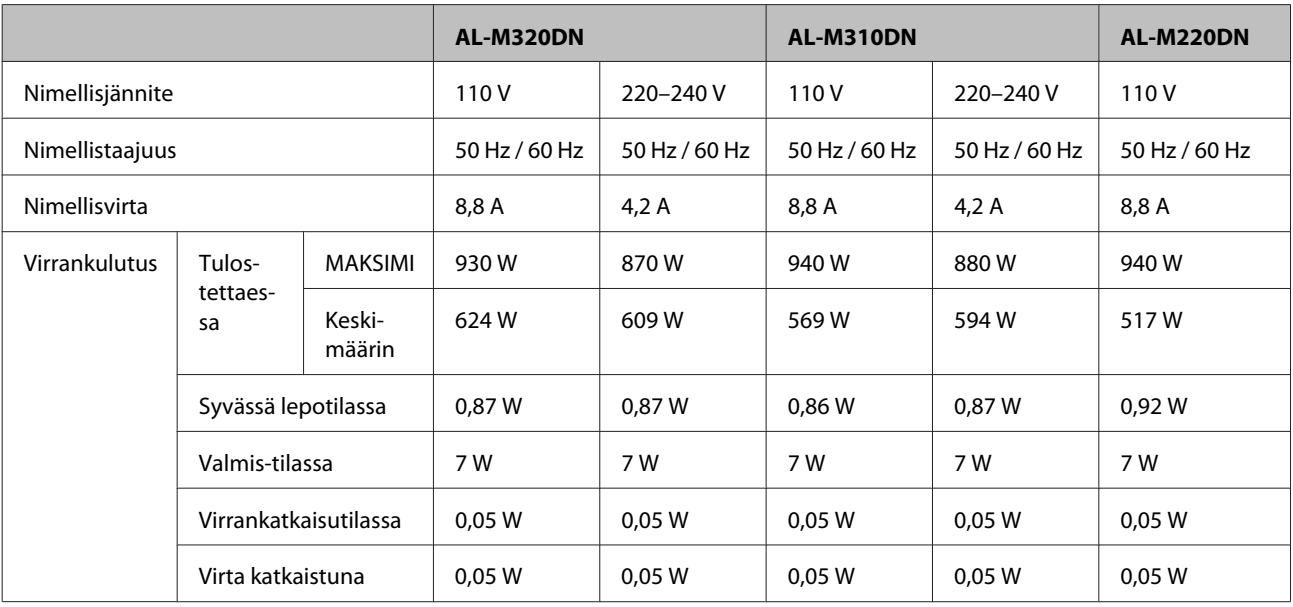

*Huomautus Euroopassa oleville käyttäjille:*

*Saat lisätietoja virrankulutuksesta vierailemalla seuraavalla sivustolla.*

*http://www.epson.eu/energy-consumption/*

*Huomautus Taiwanissa oleville käyttäjille:*

*Tämän tulostimen nimellisjännite on Taiwanissa 110 V.*

### **Tuetut käyttöjärjestelmät**

Windows 10 (32-bittinen, 64-bittinen) / Windows 8.1 (32-bittinen, 64-bittinen) / Windows 8 (32-bittinen, 64-bittinen) / Windows 7 (32-bittinen, 64-bittinen) / Windows Vista (32-bittinen, 64-bittinen) / Windows XP SP3 tai uudempi (32-bittinen), Windows XP Professional x64 Edition SP2 tai uudempi / Windows Server 2016 / Windows Server 2012 R2 / Windows Server 2012 / Windows Server 2008 R2 / Windows Server 2008 / Windows Server 2003 R2 / Windows Server 2003 SP2 tai uudempi

Mac OS X v10.6.8 – v10.11.x, macOS 10.12

### **Tukitilan asetukset ohjauspaneelia käyttämällä**

c*Tärkeää:*

*Poista liitäntäkaapelit, ennen kuin siirryt* SUPPORT MODE (TUKITILA) *-toimintoon.*

### **Support Menu (TUKI-VALIKKO)**

Voit tehdä erityisasetuksia ohjauspaneelin kautta. Tavallisesti asetusten muuttaminen ei ole tarpeen.
#### **AL-M320DN/AL-M310DN**:

d **Alas**-painikkeen painaminen tulostinta käynnistettäessä avaa SUPPORT MODE (TUKITILA) -toiminnon. Paina

 $\triangleright$  **Oikealle**-painiketta, valitse Common Settings (Yleiset asetukset) painamalla **A Ylös**- tai **V Alas**-painiketta ja valitse Support Menu (TUKI-VALIKKO).

### **AL-M220DN**:

Paina Alt-, Ctrl- ja Z-näppäimet alas ja napsauta samaan aikaan **Extended Settings (Laajennusasetukset)** -painiketta. Support Menu (TUKI-VALIKKO) tulee näkyviin.

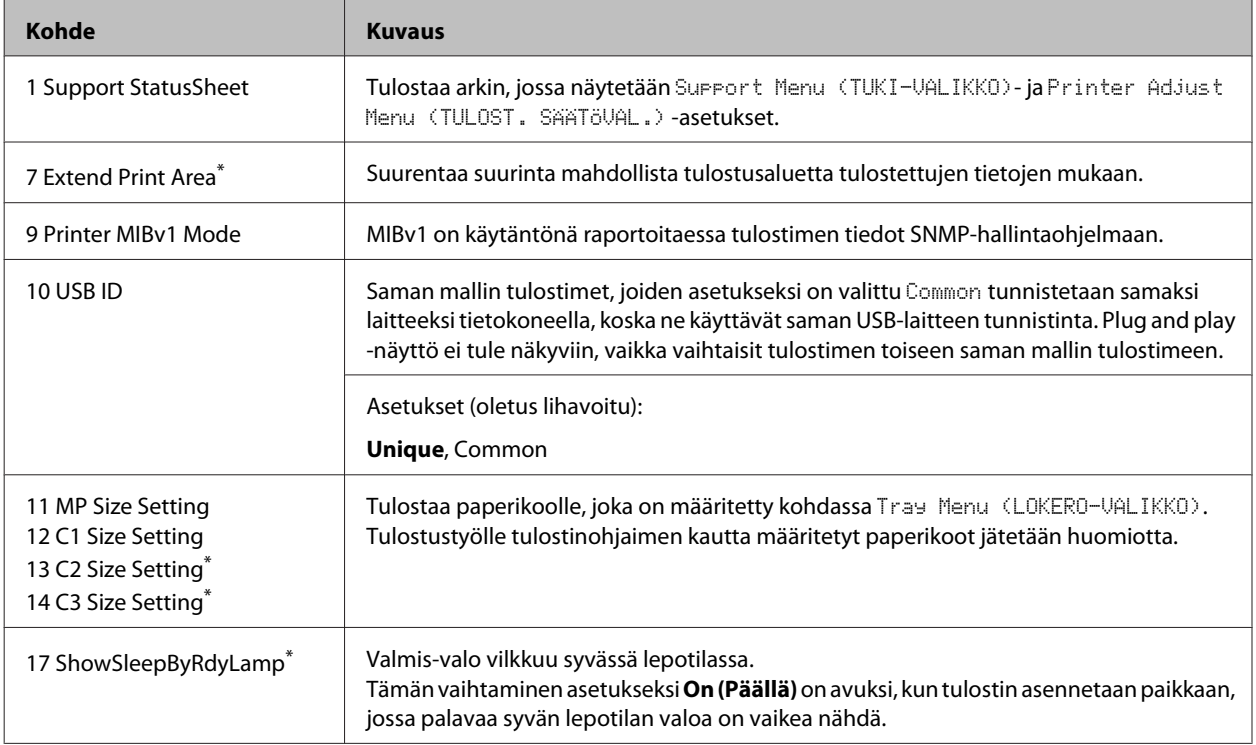

 $*$  vain AL-M320DN/AL-M310DN

# **Printer Adjust Menu (TULOST. SÄÄTÖVAL.)**

Voit tehdä erityisasetuksia ohjauspaneelin kautta. Tavallisesti asetusten muuttaminen ei ole tarpeen.

#### **AL-M320DN/AL-M310DN**:

d **Alas**-painikkeen painaminen tulostinta käynnistettäessä avaa SUPPORT MODE (TUKITILA) -toiminnon. Paina  $\blacktriangleright$  **Oikealle**-painiketta, valitse Common Settings (Yleiset asetukset) painamalla **A Ylös**- tai **▼ Alas**-painiketta ja valitse Printer Adjust Menu (TULOST. SÄÄTÖVAL.).

#### **AL-M220DN**:

Paina Alt-, Ctrl- ja Z-näppäimet alas ja napsauta samaan aikaan **Extended Settings (Laajennusasetukset)** -painiketta. Printer Adjust Menu (TULOST. SÄÄTÖVAL.) tulee näkyviin.

#### *Huomautus:*

*Tämän valikon asetukset voivat vaikuttaa tarvikkeiden jäljellä olevaan käyttöikään.*

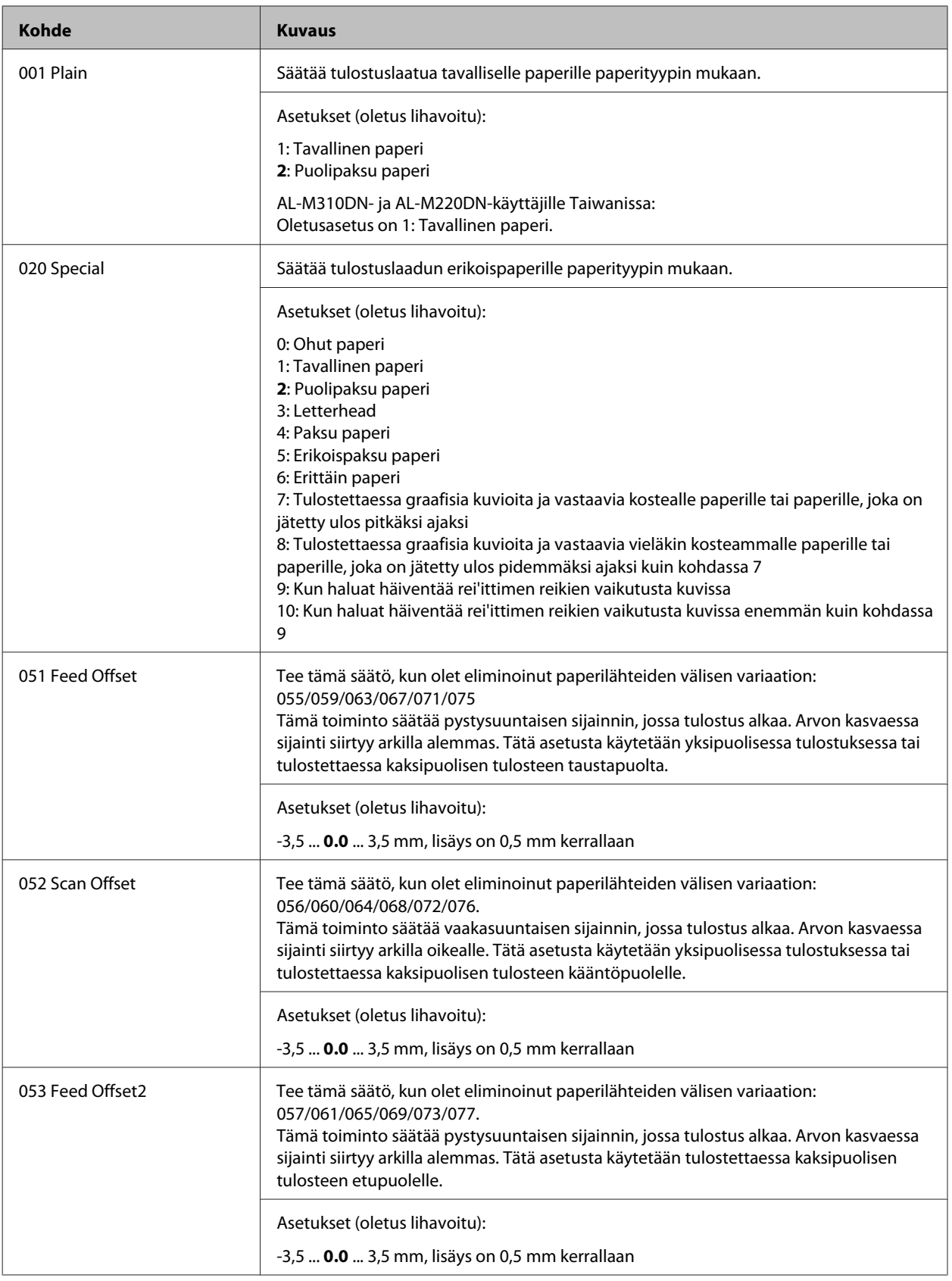

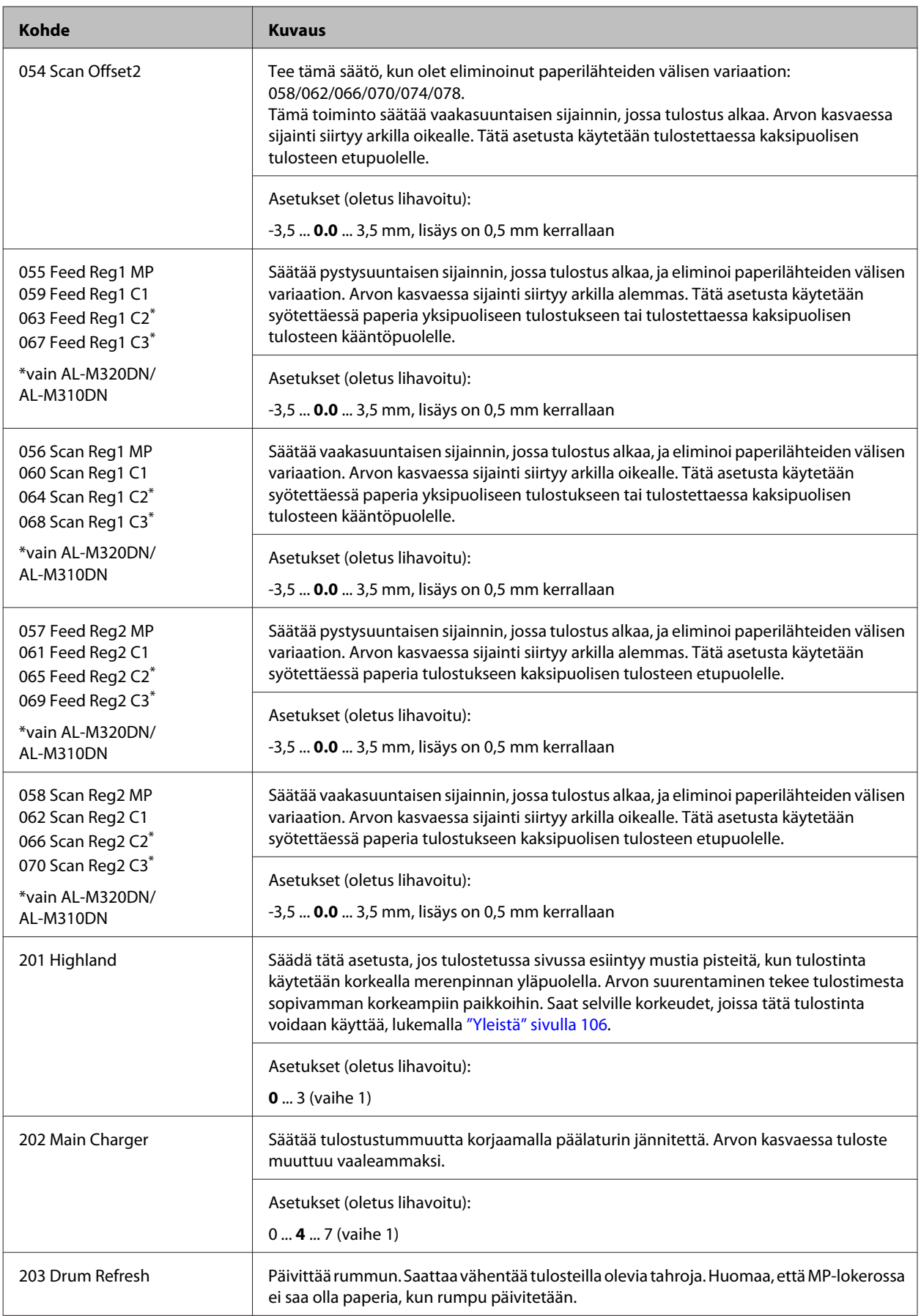

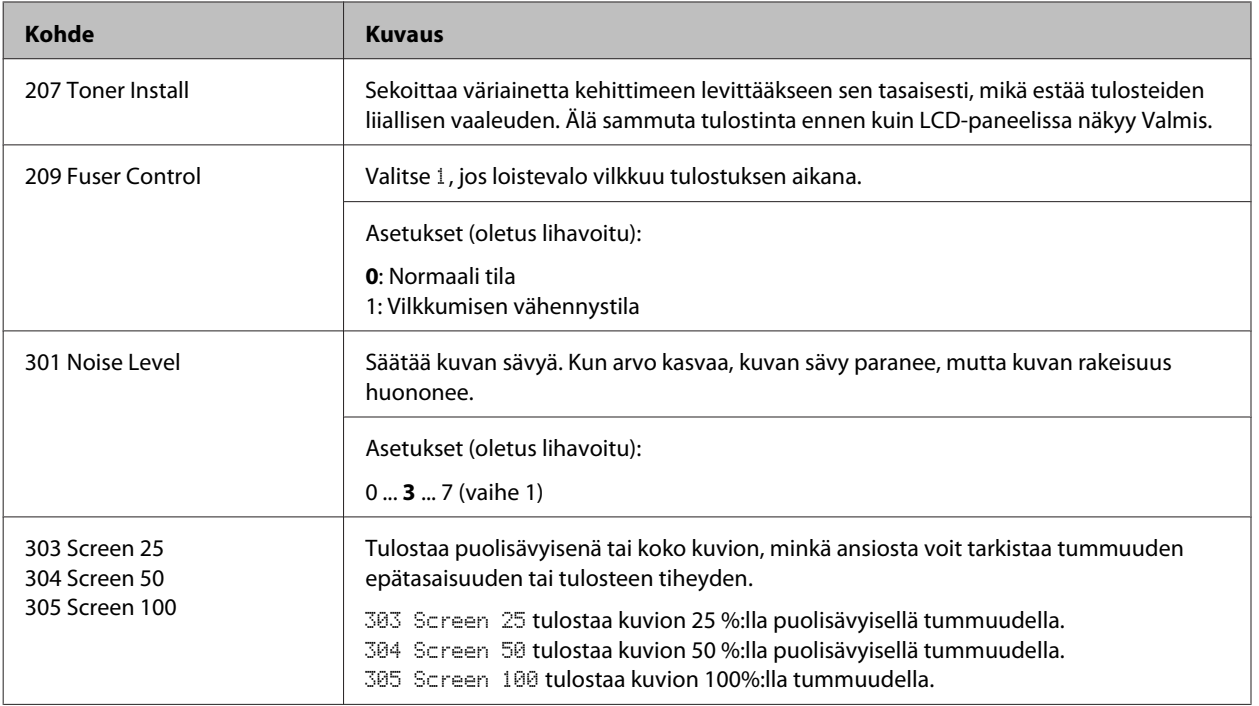

# **Tarvikkeet ja lisävarusteet**

# **Tarvikkeet**

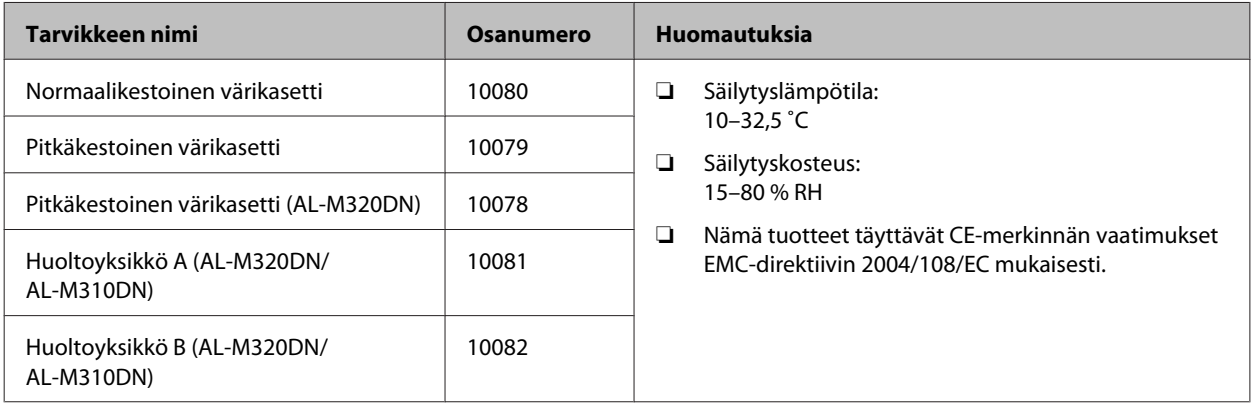

# **Lisävarusteet**

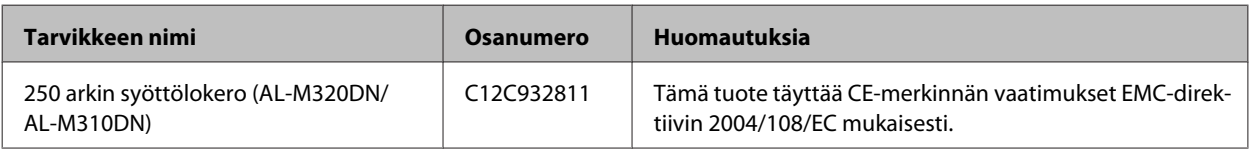

# **Tekijänoikeudet, tavaramerkit ja lisenssit**

EPSON, EPSON EXCEED YOUR VISION, EXCEED YOUR VISION, EPSON ESC Page, EPSON ESC/P ja niiden logot ovat rekisteröityjä tavaramerkkejä ja Epson ESC/P2 on tavaramerkki, joiden omistaja on Seiko Epson Corporation.

Microsoft®, Windows®, Windows Server®, Windows Vista® ja Wingdings® ovat Microsoft Corporationin rekisteröityjä tavaramerkkejä.

Apple®, Mac®, OS X®, Bonjour®, ColorSync® FireWire®, Safari® ja TrueType® ovat Apple, Inc:n rekisteröityjä tavaramerkkejä.

HP ja HP LaserJet ovat Hewlett-Packard Companyn rekisteröityjä tavaramerkkejä.

PCL on Hewlett-Packard Companyn rekisteröity tavaramerkki.

Adobe, Adobe-logo, Acrobat, PostScript®3™ ja Reader ovat Adobe Systems Incorporatedin rekisteröityjä tavaramerkkejä tai tavaramerkkejä Yhdysvalloissa ja/tai muissa maissa.

*Yleinen ilmoitus: Tässä oppaassa mainittuja tuotenimiä on käytetty vain tunnistustarkoituksessa, ja ne voivat olla omistajiensa tavaramerkkejä. Epson ei vaadi itselleen mitään oikeuksia näihin tuotenimiin.*

© 2017 Seiko Epson Corporation

# **OHJELMISTOLISENSSI**

1) Tämä tuote sisältää avoimen lähdekoodin ohjelmisto-ohjelmia kunkin avoimen lähdekoodin ohjelmisto-ohjelman lisenssiehtojen mukaisesti.

2) Tarjoamme joidenkin tällaisten avoimen lähdekoodin ohjelmistojen lähdekoodin viiden (5) vuoden ajan tämän tulostinmallin valmistuksen päättymisen jälkeen. Jos haluat saada yllä mainitun lähdekoodin, ota yhteyttä alueesi asiakaspalveluun. Sinun on noudatettava kunkin avoimen lähdekoodin ohjelmisto-ohjelman lisenssiehtoja.

3) Avoimen lähdekoodin ohjelmisto-ohjelmat tarjotaan ILMAN MINKÄÄNLAISIA TAKUITA; myös ilman konkludenttista takuuta MYYNTIKELPOISUUDESTA JA SOPIVUUDESTA TIETTYYN TARKOITUKSEEN. Saat lisätietoja lukemalla kunkin avoimen lähdekoodin ohjelmisto-ohjelman lisenssisopimukset, jotka kuvaillaan tiedostossa \Manual\LICENSE.pdf.

4) Kunkin avoimen lähdekoodin ohjelmisto-ohjelman lisenssiehdot kuvaillaan tiedostossa \Manual \LICENSE\_D.pdf.

# **Standardit ja hyväksynnät**

Euroopan malli:

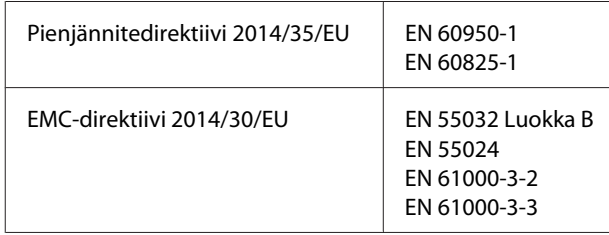

# **Saksalainen Blue Angel -merkintä**

Voit tarkastaa seuraavalta verkkosivustolta, täyttääkö tulostin saksalaisen Blue Angel -merkinnän vaatimukset.

<http://www.epson.de/blauerengel>

# **Energy Star**

ENERGY STAR®-hyväksyntä on voimassa vain Japanin, Yhdysvaltain ja Kanadan markkinoilla.

# **Asiakaspalvelu**

# **Yhteyden ottaminen Epson-tuotetukeen**

# **Ennen kuin otat yhteyttä Epsoniin**

Jos Epson-tuote ei toimi oikein etkä pysty ratkaisemaan ongelmaa tuotteen mukana toimitettujen vianmääritysohjeiden avulla, pyydä Epson-tuotetuesta lisätietoja. Jos et löydä luettelosta Epson-tuotetukea alueellesi, ota yhteyttä jälleenmyyjään, jolta hankit tuotteen.

Epson-tuotetuki pystyy ratkaisemaan ongelmasi nopeammin, jos annat seuraavat tiedot:

- ❏ Tuotteen sarjanumero (Sarjanumerotarra on yleensä tuotteen takana.)
- ❏ Tuotteen malli
- ❏ Tuotteen ohjelmistoversio (Napsauta **Tietoja**, **Versiotiedot** tai muu samankaltainen painike tuotteen ohjelmistossa.)
- ❏ Tietokoneesi merkki ja malli
- ❏ Tietokoneesi käyttöjärjestelmän nimi ja versio
- ❏ Laitteen yhteydessä tavallisesti käyttämiesi ohjelmistosovellusten nimet ja versiot

# **Eurooppa**

**Pan-European Warranty Document (Yleiseurooppalainen takuuasiakirja)** sisältää tietoja yhteyden ottamisesta Epson-tuotetukeen.

# **Taiwan**

Yhteystiedot tietoa, tukea ja palveluita varten:

### **Internet**

#### <http://www.epson.com.tw>

Tuotteiden tekniset tiedot, ladattavat ohjaimet ja tuotetiedustelut.

## **Epsonin tekninen tuki**

Puhelin: +886-2-80242008

Tekninen tukemme voi auttaa seuraavissa puhelimitse:

- ❏ Myyntitiedustelut ja tuotetiedot
- ❏ Tuotteen käyttöön liittyvät kysymykset tai ongelmat
- ❏ Korjauspalvelu- ja takuukysymykset

### **Korjauspalvelukeskus:**

<http://www.tekcare.com.tw/branchMap.page>

TekCare Corporation on Epson Taiwan Technology & Trading Ltd:n valtuutettu huoltokeskus.

# **Singapore**

Epson Singaporen tietolähteet, tuki ja palvelut:

### **Internet**

#### <http://www.epson.com.sg>

Tuotteiden tekniset tiedot, ladattavat ohjaimet, usein kysytyt kysymykset (FAQ), myyntitiedustelut ja tekninen tuki sähköpostitse.

### **Epsonin tekninen tuki**

Puhelin: (65) 6586 3111

Tekninen tukemme voi auttaa seuraavissa puhelimitse:

- ❏ Myyntitiedustelut ja tuotetiedot
- ❏ Tuotteen käyttöön liittyvät kysymykset tai ongelmat
- ❏ Korjauspalvelu- ja takuukysymykset

# **Thaimaa**

Yhteystiedot tietoa, tukea ja palveluita varten:

### **Internet**

#### <http://www.epson.co.th>

Tuotteiden tekniset tiedot, ladattavat ohjaimet, usein kysytyt kysymykset (FAQ) ja sähköpostitiedustelut.

## **Epson Hotline**

Puhelin: 66-2685-9899

Tekninen tukemme voi auttaa seuraavissa puhelimitse:

- ❏ Myyntitiedustelut ja tuotetiedot
- ❏ Tuotteen käyttöön liittyvät kysymykset tai ongelmat
- ❏ Korjauspalvelu- ja takuukysymykset

# **Vietnam**

Yhteystiedot tietoa, tukea ja palveluita varten:

## **Epson Hotline**

Puhelin: 84-8-823-9239

Palvelukeskus: 80 Truong Dinh Street, District 1, Hochiminh City Vietnam

# **Indonesia**

Yhteystiedot tietoa, tukea ja palveluita varten:

### **Internet**

<http://www.epson.co.id>

- ❏ Tuotteiden tekniset tiedot, ladattavat ohjaimet
- ❏ Usein kysytyt kysymykset (FAQ), myyntitiedustelut, kysymykset sähköpostitse

## **Epson Hotline**

Puhelin: +62 1500-766

Faksi: +62-21 808 66-799

Tukitiimimme voi auttaa seuraavissa puhelimitse tai faksitse:

- ❏ Myyntitiedustelut ja tuotetiedot
- ❏ Tekninen tuki

## **Epson-palvelukeskus**

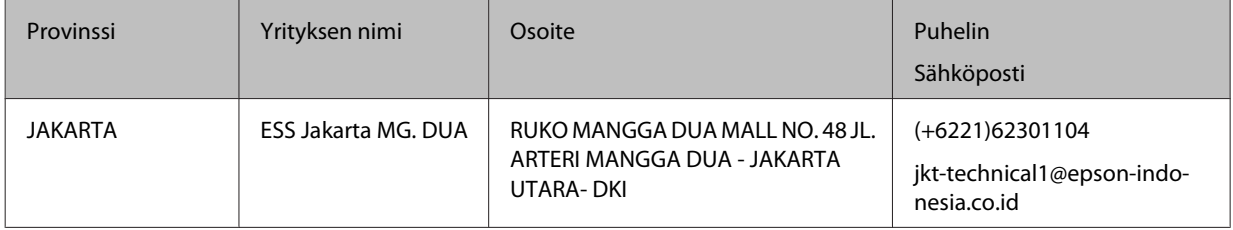

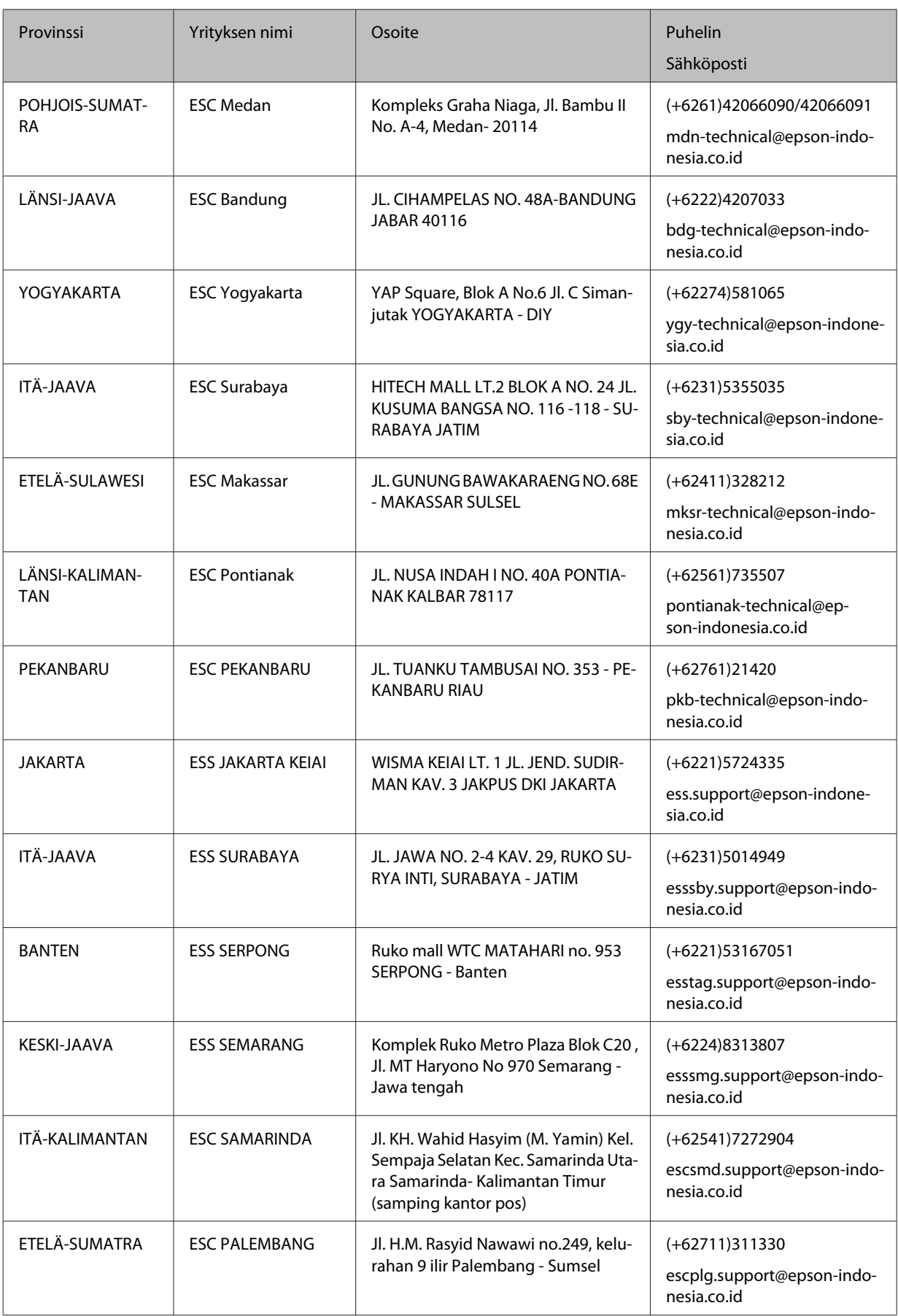

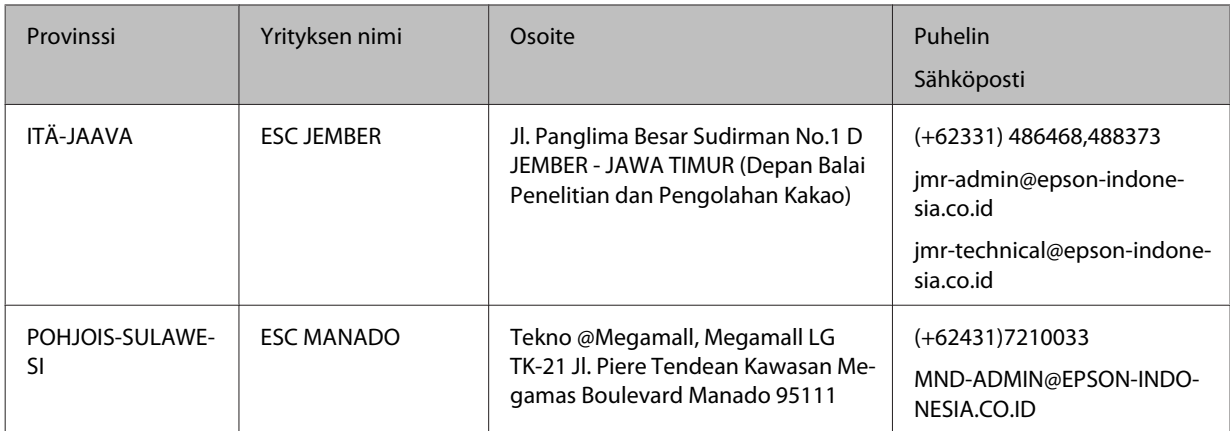

Jos aluettasi ei ole mainittu tässä, ota yhteyttä tukeen: 08071137766.

# **Hong Kong**

Teknistä tukea ja muita hankinnan jälkeisiä palveluita saa ottamalla yhteyttä Epson Hong Kong Limitediin.

### **Internet-osoite**

#### <http://www.epson.com.hk>

Epson Hong Kongilla on sekä kiinan- että englanninkielinen Internet-sivusto, joista löytyy tietoa seuraavista:

- ❏ Tuotetiedot
- ❏ Vastaukset usein kysyttyihin kysymyksiin (FAQ)
- ❏ Uusimmat Epson-tuoteohjainversiot

Internet-osoite:

## **Teknisen tuen Hotline**

Tavoitat teknisen tuen henkilökunnan seuraavista numeroista:

Puhelin: 852-2827-8911

Faksi: 852-2827-4383

# **Malesia**

Yhteystiedot tietoa, tukea ja palveluita varten:

## **Internet**

<http://www.epson.com.my>

❏ Tuotteiden tekniset tiedot, ladattavat ohjaimet

❏ Usein kysytyt kysymykset (FAQ), myyntitiedustelut, kysymykset sähköpostitse

### **Epsonin tekninen tuki**

❏ Myyntitiedustelut ja tuotetiedot (Infoline)

Puhelin: 603-56288222

❏ Korjaus- ja takuukyselyt, tuotteen käyttö ja tekninen tuki (Techline)

Puhelin: 603-56288333

### **Pääkonttori**

Puhelin: 603-56288288

Faksi: 603-5628 8388

# **Filippiinit**

### **Internet**

<https://www.epson.com.ph>

Tuotteiden tekniset tiedot, ladattavat ohjaimet, usein kysytyt kysymykset (FAQ) ja sähköpostitiedustelut.

## **Tekninen tuki**

Teknistä tukea ja muita hankinnan jälkeisiä palveluita saat ottamalla yhteyttä Epson Philippines Corporationiin puhelimella, faksilla tai sähköpostilla:

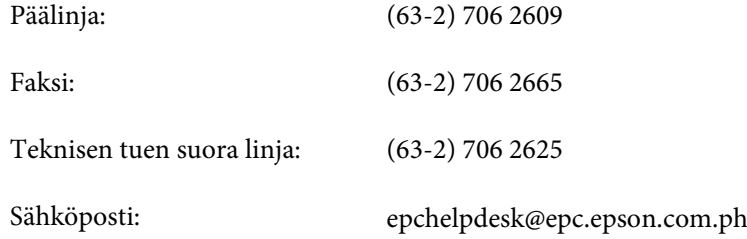

Tekninen tukemme voi auttaa seuraavissa puhelimitse:

- ❏ Myyntitiedustelut ja tuotetiedot
- ❏ Tuotteen käyttöön liittyvät kysymykset tai ongelmat
- ❏ Korjauspalvelu- ja takuukysymykset